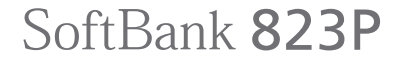

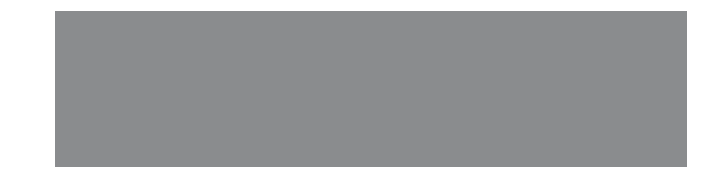

User Guide

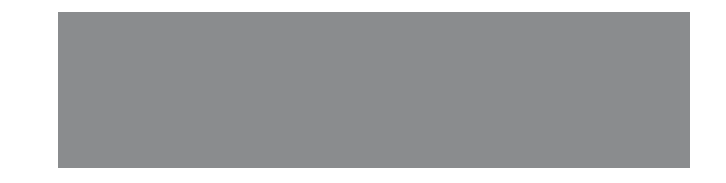

# SoftBank

# **Introduction**

#### **Thank you for purchasing SoftBank 823P.**

- For proper handset use, read User Guide (this manual) and First Step Guide.
- Please keep this manual in a safe place for future reference.
- Accessible services may vary by service area, subscription, etc.

#### **SoftBank 823P is compatible with 3G network technology.**

#### **Note**

- Unauthorized copying of any part of this manual is prohibited.
- ●Manual content is subject to change without prior notice.
- Efforts have been made to ensure the accuracy and clarity of this manual. Please contact SoftBank Customer Center, General Information ( $\mathcal{F}$ P.19-34) about unclear or missing information.

User Guide (Japanese), First Step Guide and Raku Raku Start Book (Japanese) are included with 823P. The function of each manual is as follows.

- First Step Guide/Raku Raku Start Book: Basic instructions.
- User Guide: Detailed instructions.
- Tsukaikonashi Dokuhon (Japanese): Online advanced instructions.
	- X[PC] http://www.softbank.jp/mb/r/support/823p/
	- $\blacktriangleright$ [Handset] http://broadband.mb.softbank.jp/f/manual/823p/

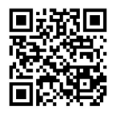

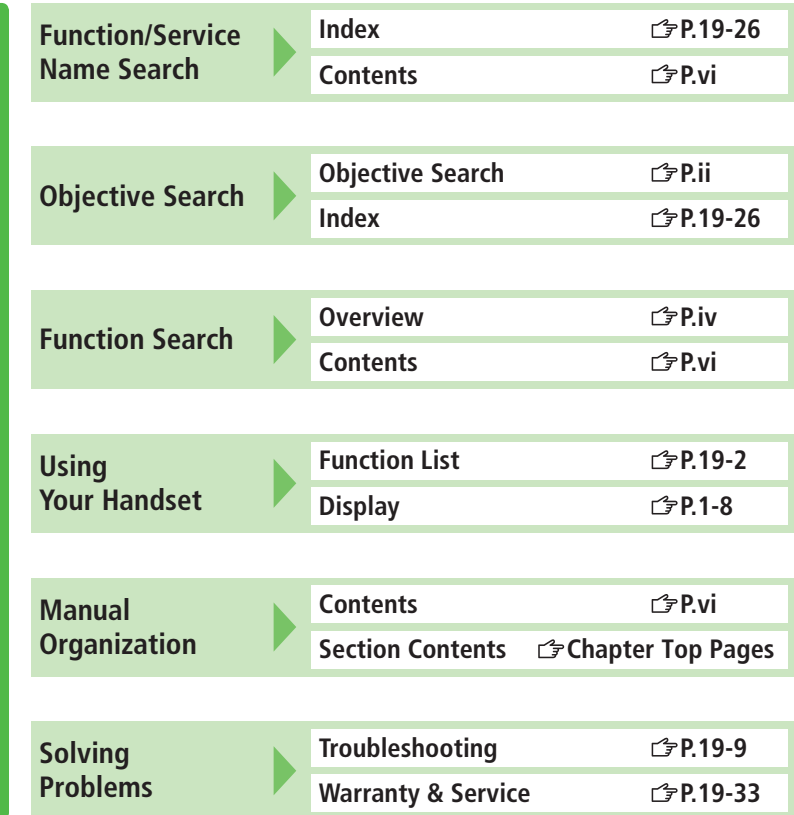

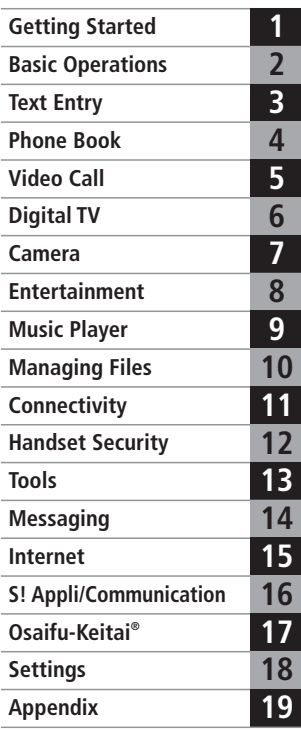

# **Content Search Content Search**

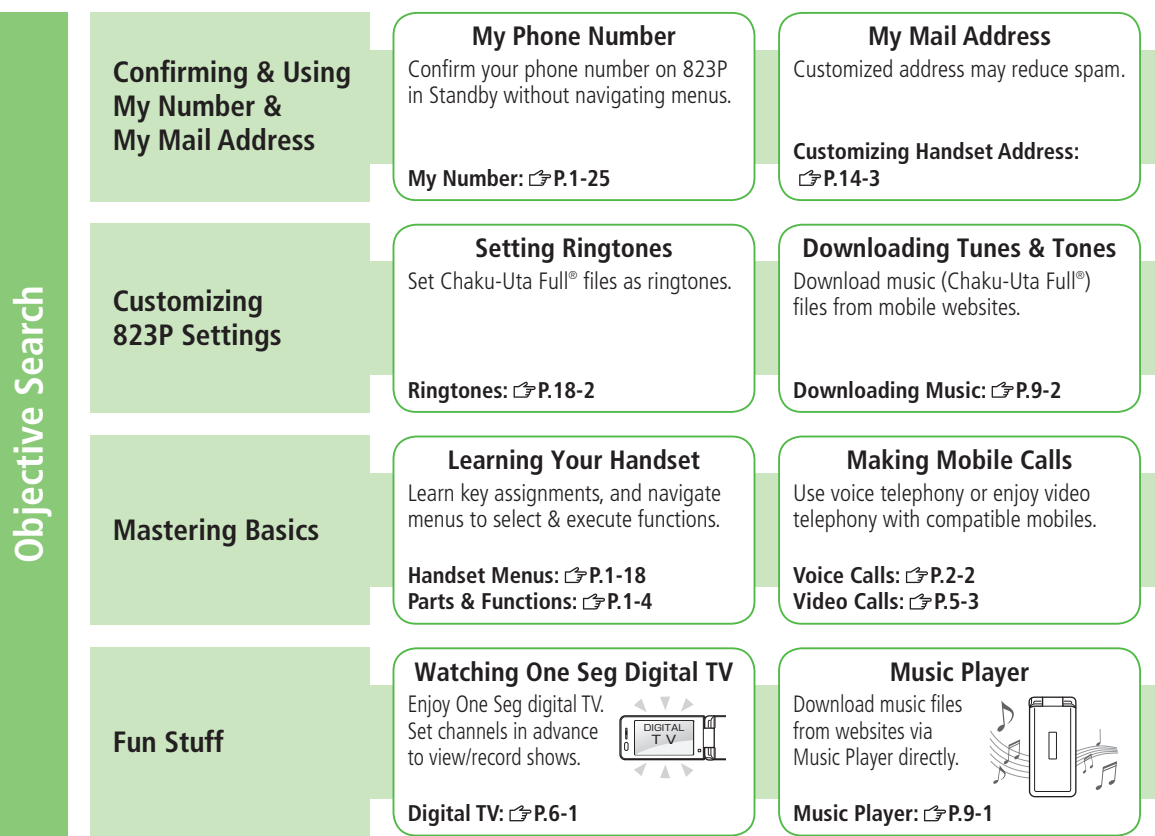

ii

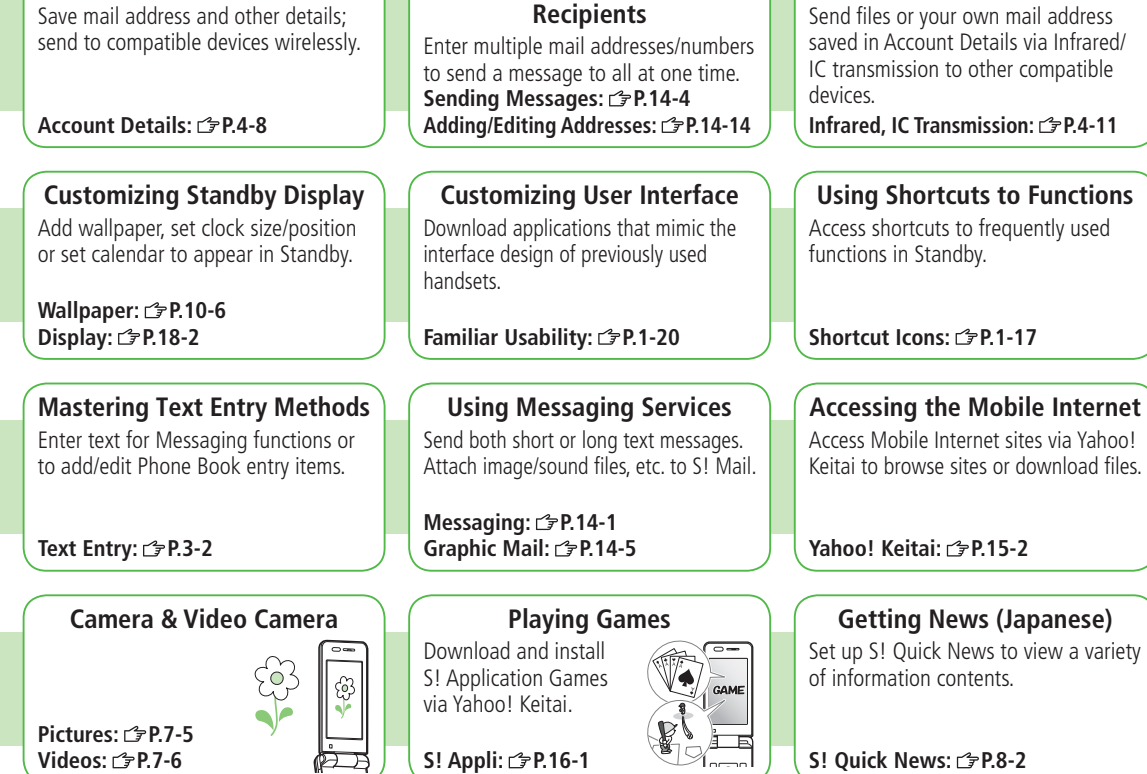

**Messaging Multiple** 

**Sending Your Contact Info**

#### iii

**Sending Files Wirelessly**

to Functions

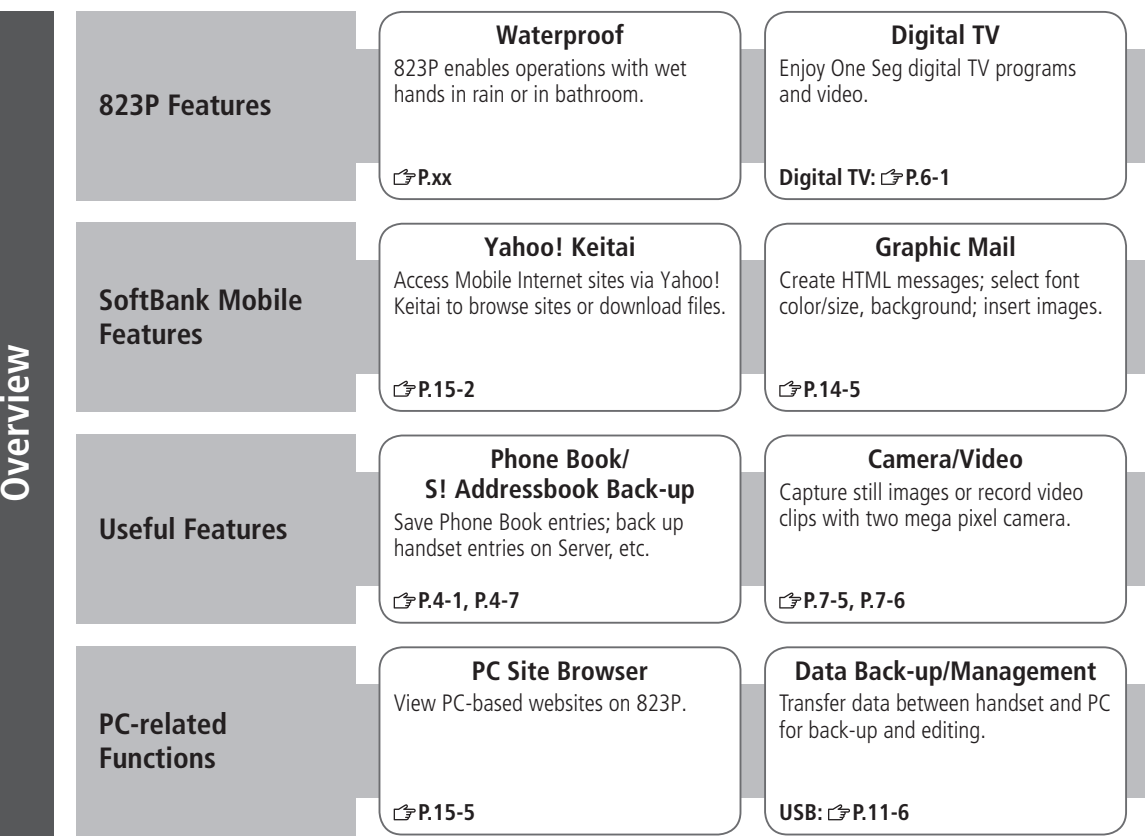

iv

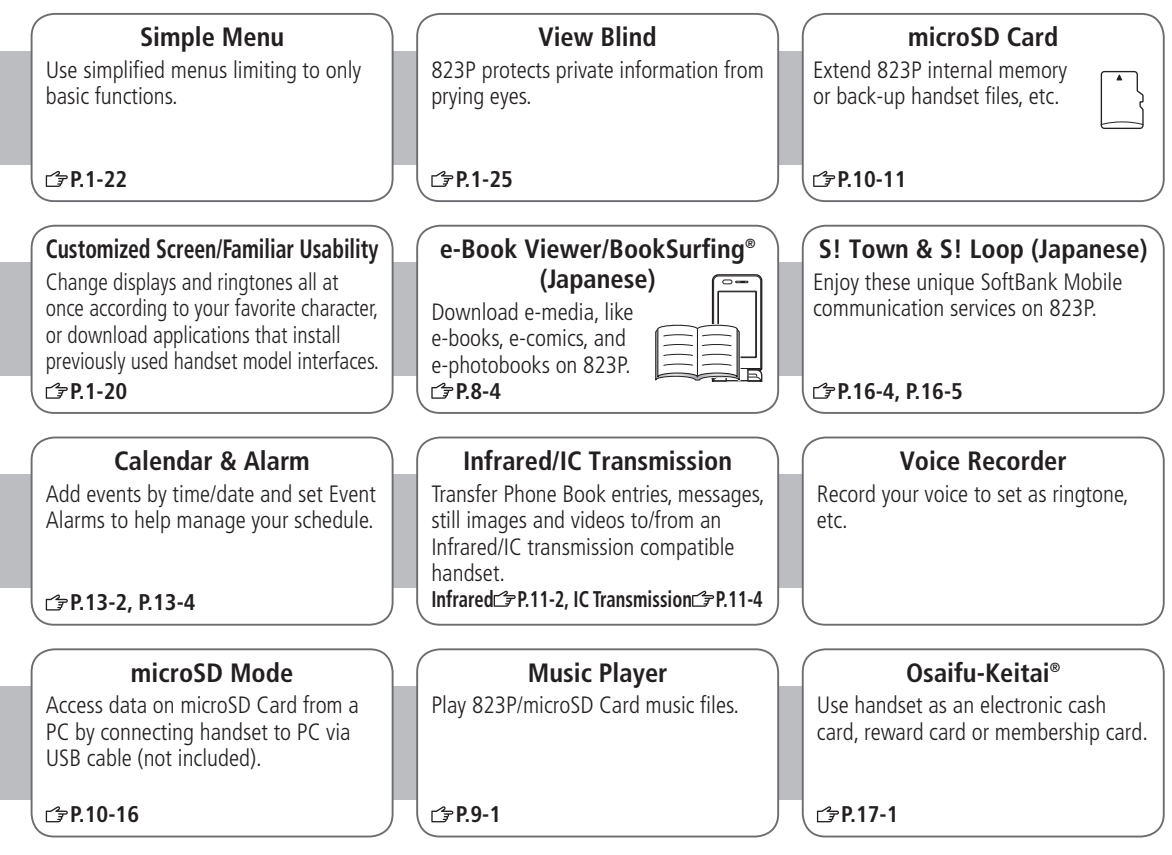

# **Contents**

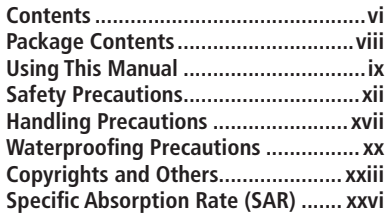

# **1. Getting Started**

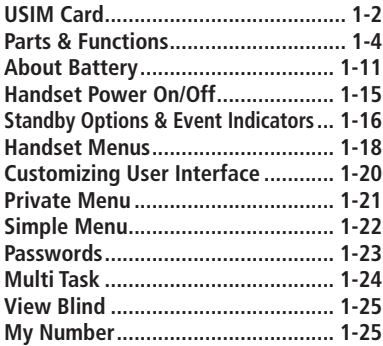

# **2. Basic Operations**

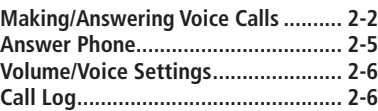

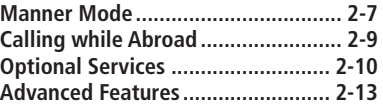

# **3. Text Entry**

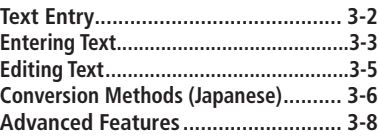

# **4. Phone Book**

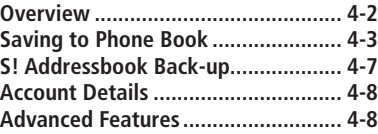

# **5. Video Call**

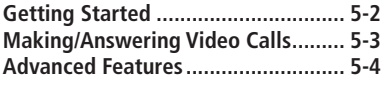

# **6. Digital TV**

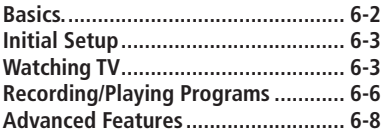

#### **7. Camera**

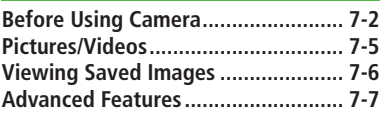

# **8. Entertainment**

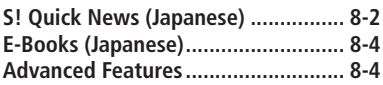

# **9. Music Player**

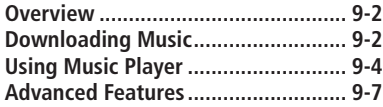

# **10. Managing Files**

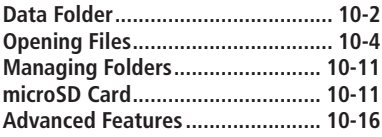

## **11. Connectivity**

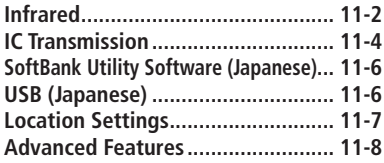

# **12. Handset Security**

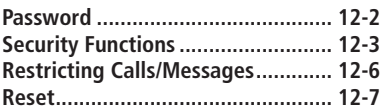

# **13. Tools**

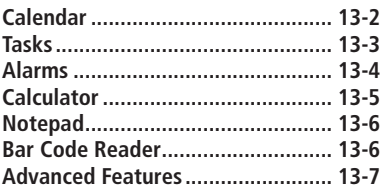

# **14. Messaging**

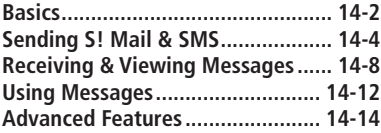

## **15. Internet**

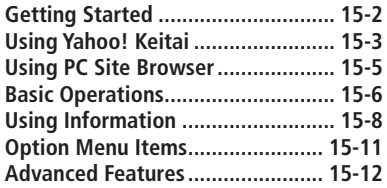

# **16. S! Appli/Communication**

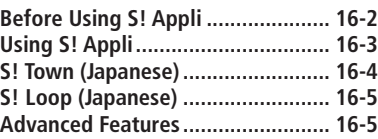

# **17. Osaifu-Keitai®**

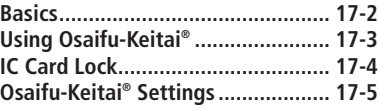

# **18. Settings**

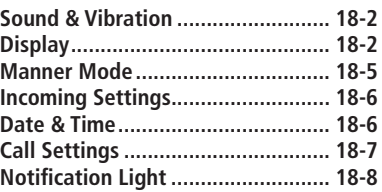

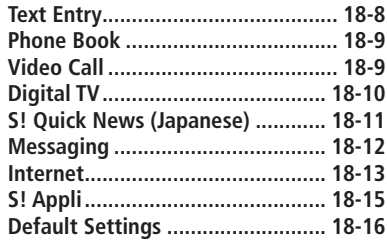

# **19. Appendix**

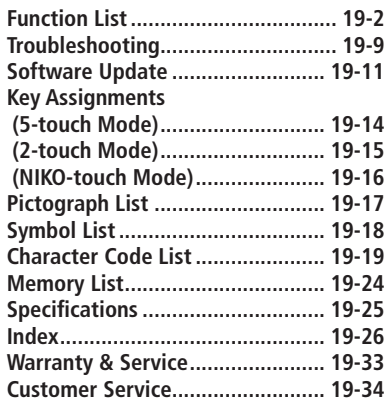

# **Package Contents**

#### **Handset (823P)**

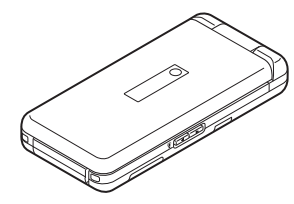

#### **Battery (PMBAJ1)**

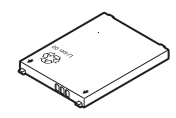

**User Guide (Japanese) First Step Guide Raku Raku Start Book (Japanese) Utility Software (CD-ROM)\***

\* Utility Software (Japanese) updates/upgrades may be released on SOFTBANK MOBILE Corp. Website (http://www.softbank.jp) without prior notification. Please check for the newest versions of utility applications and download if required.

#### **Note**

- Use SoftBank specified AC Charger (sold separately) to charge battery.
- For more information about AC Charger and accessories, please contact SoftBank Customer Center, General Information (FP 19-34).
- Optional battery is available for separate purchase.
- 823P accepts microSD Card (not included). Purchase microSD Card to use related functions.
	- Use microSD Cards up to 2 GB or microSDHC Cards up to 8 GB (May, 2008). microSD Card compatibility is not guaranteed.

# **Using This Manual**

## **Screenshots**

#### **Before reading this manual, make a note of the following:**

- In this manual, SoftBank 823P User Guide, SoftBank 823P is abbreviated as 823P.
- "microSD Card" and "microSDHC Card" are referred to as "microSD Card" in this manual.
- Handset operations are based on defaults for handset color **Cherry Pink** and sample screenshots use **Pattern 5** (**Menu Icons**) ( $\mathcal{F}$ P.18-16).
- Sample screenshots, etc. are provided for reference only. Actual handset windows, menus, etc. may differ in appearance.
- Most operation descriptions begin in Standby.
- Pressing a key for more than one second is described as "Press and hold."

# **Manual Symbols**

**Press the corresponding key to execute the function or operation indicated at the bottom of Display.**

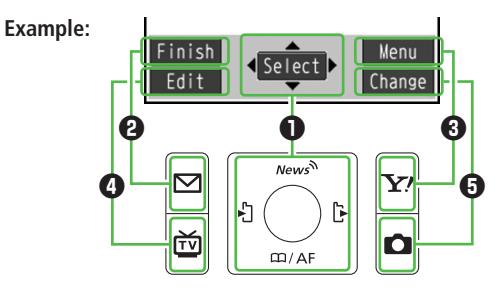

#### **Example: Multi Selector Operations and Key Assignments**

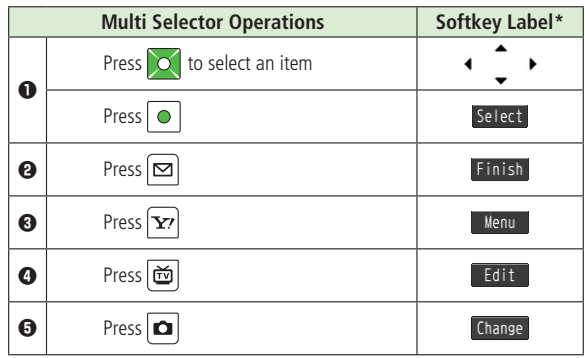

\* Softkey labels vary by menu.

## **Multi Selector (❶)**

Use Multi Selector to select items, navigate menus, etc. In this manual, Multi Selector operations are indicated as shown below.

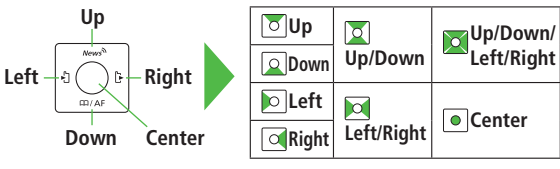

#### **Softkeys (❷❸❹❺)**

In this manual, Softkey operations are indicated as shown below.

# **Example**  $\mathbf{\Theta}\mathbf{\Theta}$ **:**  $[\infty]$  [Finish],  $[\infty]$  [Menu]

● **[Finish]** and **[Menu]** are Softkey label examples; Softkey labels vary by menu.

#### **Japanese Functions & Services**

**When "(Japanese)" appears in a title, Japanese ability is required to use full range of the function or service.**

## **Operation Descriptions**

● Please note, examples of operations described here may differ from actual operations.

## **Basic Operations**

#### **Operations are expressed as shown here.**

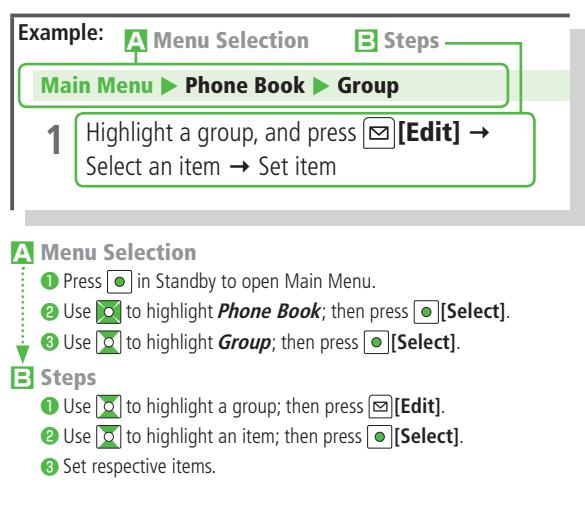

## **Advanced Operations**

**For advanced features and settings, go to pages indicated under Tip.**

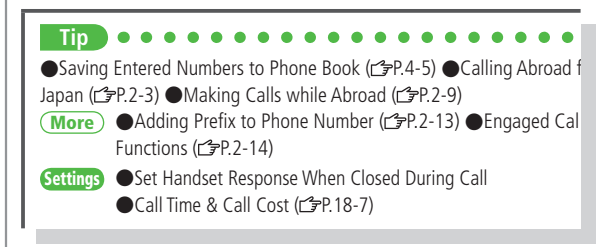

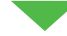

- **More** Refer to "Advanced Features" at the end of each chapter.
- **Settings** Refer to Chapter 18 "Settings."

## **Abbreviated Descriptions**

**For Advanced Features and Settings, initial operations may be abbreviated or omitted.**

#### **A Abbreviated Steps**

Initial steps are abbreviated.

#### **Main Menu ▶ Tools ▶ Calendar From**

#### **■ Save Holidays/Memorial Days**

Highlight a day, and press **⊠ [New]** → **Holidays** or **Memorial days** → Select an item (See below)  $\rightarrow \Box$  [Finish]

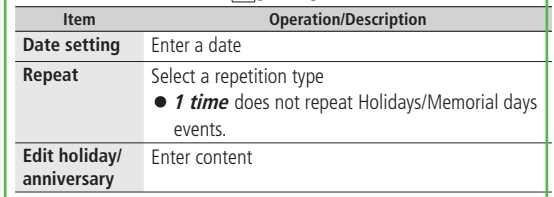

#### **B Steps**

Follow these steps after **Abbreviated Steps**.

#### **■ Enter Templates**

In a text entry window (not in number mode), press and hold  $\mathbf{H}^{\text{reg}}$ 

Select a folder  $\rightarrow$  Select a Template

#### **C Omitted Steps**

Initial steps are omitted. Start operations from specified window.

## **Tsukaikonashi Dokuhon (Japanese)**

**Tsukaikonashi Dokuhon provides supplemental information for effective use of 823P. Download Tsukaikonashi Dokuhon from SOFTBANK MOBILE Corp. Website ( Below) and read it using e-Book Viewer ( P.8-4).**

Scan OR Code (Bar Code Reader: 仁子P.13-6) shown below and download Tsukaikonashi Dokuhon free of charge. (Transmission fees apply)

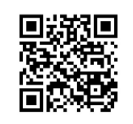

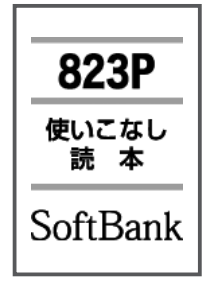

http://broadband.mb.softbank.jp/f/manual/823p/

#### **Note**

● Separate subscription is required for Network access ( $\mathcal{F}$ P.15-2).

To download Tsukaikonashi Dokuhon to PC, enter URL below and access the website.

http://www.softbank.jp/mb/r/support/823p/

# **Safety Precautions**

- Before use, read these safety precautions carefully and use your handset properly. Keep this manual in a safe place for future reference.
- These safety precautions contain information intended to prevent bodily injury to the user and to surrounding people, as well as damage to property, and must be observed at all times.
- These symbols indicate exposure levels to bodily harm from failure to observe cautions or improper usage:

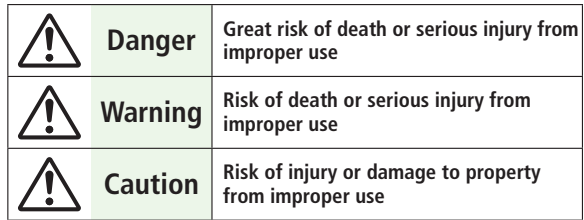

■ Symbol Explanations

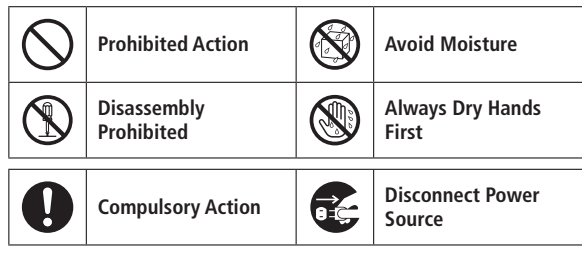

# **Handset, Battery & Charger (sold separately)**

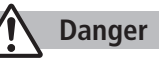

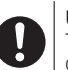

Use specified battery, charger and holder. The use of devices other than those specified may result in malfunction of handset or battery. Leaking, overheating, explosion or fire may occur.

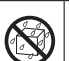

**Do not get handset interior/battery/charger wet.**

823P is designed to be waterproof: however, if liquids such as water or pet urine leak into External Port or battery housing, do not use handset. May cause overheating, fire, electric shock or malfunction.

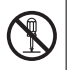

**Do not disassemble or modify handset.** May cause accidents such as fire, bodily injury, electric shock or equipment malfunction.

# **Warning**

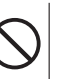

**Do not place handset, battery or charger inside cooking appliances, such as microwave ovens or high-pressure containers.**

Battery may leak, overheat, explode or catch fire, and handset and charger may overheat, emit smoke or catch fire. The internal circuit may also be damaged.

**Do not throw or otherwise subject to strong force or impacts.** Battery may leak, overheat, explode, catch fire, or cause damage to handset

#### Keep handset off and charger disconnected in filling stations or places where flammable gas is generated.

Handset use in such areas may lead to fire. Be sure to turn off handset before using Osaifu-Keitai®-compatible devices within filling stations. (When IC Card Lock is set, turn off handset after unlocking setting.)

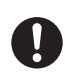

**If battery does not charge after specified time, stop charging.** Battery may leak, overheat, explode or catch fire.

# **Caution**

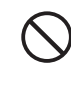

**Do not use or leave handset or related hardware in locations subject to high temperatures, such as near an open flame/ heater, in sunlight or inside a car on an extremely hot day. Do not charge, leave, use, or be carrying handset or related hardware in a warm place or where heat collects, such as under a kotatsu (blanketed warming table) or electric blanket, next to a kairo (worn warming patch), etc.** Battery may leak, overheat, explode, or ignite. Handset or related hardware may deform or malfunction. Part of the casing may also become hot and cause burns.

**Do not use handset in dusty places.** May hinder heat release, or cause burnout or fire.

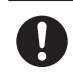

**Keep handset out of the reach of young children.** May result in electric shock or bodily injury.

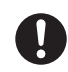

**If for use by child, guardian should teach proper handling and ensure handset is used as directed.** May result in bodily injury.

# **Battery**

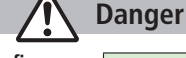

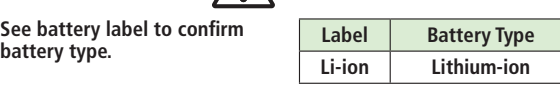

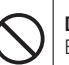

**Do not throw battery into fire.** Battery may leak, overheat, explode or catch fire.

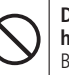

**Do not pierce battery with a nail or other sharp object, hit it with a hammer, or step on it.** Battery may leak, overheat, explode or catch fire.

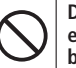

**Do not use excessive force to attach battery to handset even when you cannot attach it successfully. Battery may be the wrong way around.** Battery may leak, overheat, explode or catch fire.

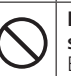

**Do not touch terminals with metallic objects or carry/ store battery with metal jewelry, etc.** Battery may leak, overheat, explode or catch fire.

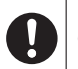

**If battery fluid gets into eyes, do not rub; flush with clean water and see a doctor immediately.** Failure to do so may cause blindness.

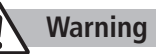

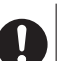

**If battery leaks or emits an unusual odor, immediately stop use and move it away as far as possible from any flame or fire.**

Battery fluid is flammable and could ignite, causing fire or explosion.

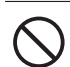

**If battery leaks or emits an unusual odor, immediately remove it away from handset.** Battery may leak, overheat, explode or catch fire.

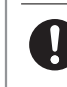

**If battery fluid comes into contact with your skin or clothing, stop using handset immediately and rinse it off with clean water.** Battery fluid is harmful to your skin.

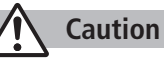

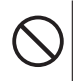

#### **Do not dispose of battery with ordinary refuse.**

May cause fire and environmental damage. Place tape over the terminals to insulate battery, and take it to a SoftBank retailer or institution that handles used batteries in your area.

# **Handset**

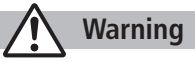

#### **Do not use handset while driving a vehicle.**

Doing so may interfere with safe driving and cause an accident. Stop your vehicle to park in a safe place before using handset. Drivers using handsets while driving are subject to prosecution.

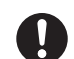

 $\mathbf{I}$ 

#### **Turn off handset near high-precision electronic devices or devices using weak electronic signals.** Handset may possibly cause these devices to malfunction.

\*Electronic devices that may be affected: Hearing aids, implantable cardiac pacemakers, implantable cardioverter defibrillators, other medical electronic devices, fire alarms, automatic doors and other automatically controlled devices. Persons using an implantable cardiac pacemaker or cardioverter defibrillator, or other electronic medical devices, should consult the device manufacturer or vendor for advice on possible radio wave effects.

**Turn off handset where use is prohibited, such as aboard aircraft or in hospitals.**

Handset may interfere with the operation of sensitive devices and electronic medical equipment.

Follow the instructions given by the respective medical facilities regarding the use of mobile phones on their premises. In addition, actions such as speaking on a mobile phone aboard aircraft are prohibited and may be punishable by law.

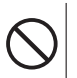

#### **If you are using electronic medical equipment, do not put handset in your breast pocket or in the inside pocket of your jacket.**

Using handset in close proximity to electronic medical equipment may cause the equipment to malfunction.

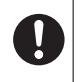

**If you have a weak heart, take extra precautions when setting functions such as Vibration or Ringer Volume for incoming transmissions.** May affect heart.

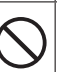

#### **Do not aim the infrared port at eyes when using infrared communication.**

Doing so may affect eyes. Also, aiming it towards other infrared devices may interfere with the operation of these devices.

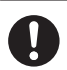

#### **In a thunderstorm, immediately turn off handset and seek shelter.**

There is a risk of being struck by lightning and suffering electric shock.

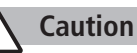

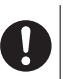

**Handset may become hot while used in a hot environment. Avoid prolonged skin contact that may result in burns.**

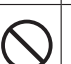

#### **If handset affects car electronics, stop use.**

Handset use may affect electronics in some models. In this case, stop use; could impede safe driving.

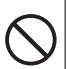

 $\mathbf{I}$ 

**Do not place your ear too close to the speaker while**  ringer sounds or sound files play.

May impair hearing.

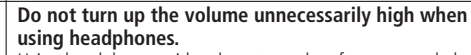

Using headphones with volume turned up for an extended period may impair hearing or injure ears.

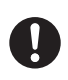

**Handset use may cause itching, rashes, eczema or other symptoms depending on the user's physical condition. In this case, immediately stop use and seek medical treatment.**

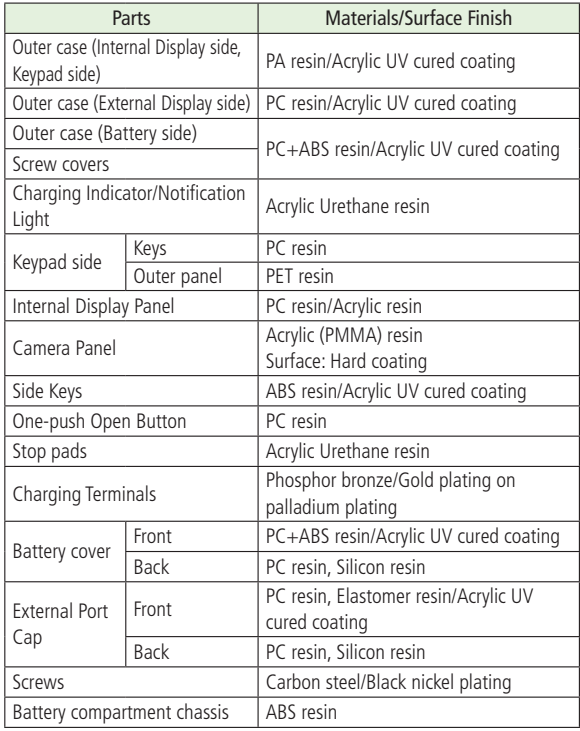

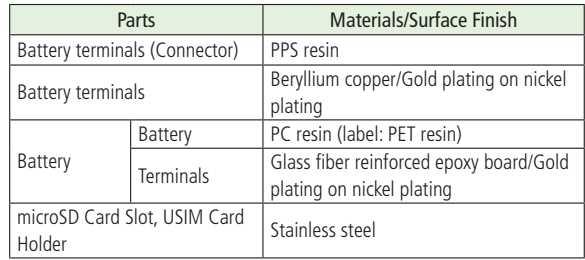

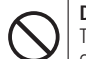

**Do not place a magnetic card near or in handset.** The stored magnetic data in cash cards, credit cards, telephone cards and floppy disks, etc. may be erased.

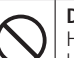

**Do not swing handset by its strap, etc.**

Handset may strike you or others resulting in injury or damage to handset or other property.

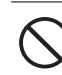

**Do not use One-push Open button to open handset near your or another person's face.**

Handset may cause accident and injury.

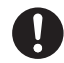

Avoid closing handset on fingers or objects when opening it. May result in injury or damage to display.

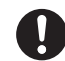

**Be careful when handling USIM Card Holder.** Sharp edges on metallic holder may cause injury.

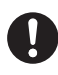

**Watch a TV program in a place bright enough taking a certain distance from display.** May damage eyesight.

## **Charger (sold separately)**

# **Warning**

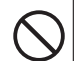

**Place charger and Desktop Holder on a stable surface during charging. Do not cover or wrap charger or Desktop Holder.** May cause overheating, fire or malfunction.

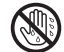

**Do not handle charger with wet hands.** May result in electric shock or malfunction.

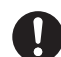

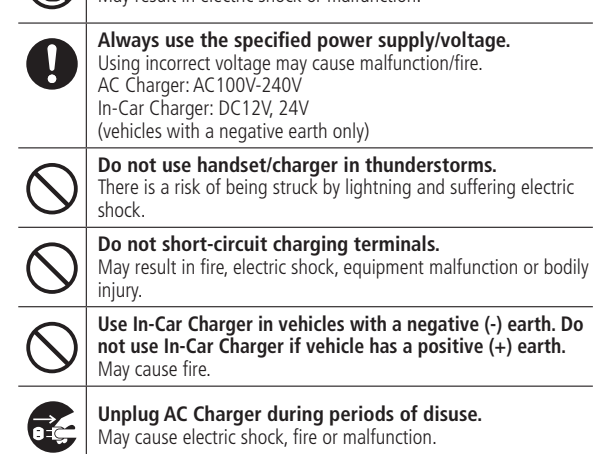

May cause electric shock, fire or malfunction.

#### **If In-Car Charger fuse blows, always replace it with**  specified fuse.

Using the incorrect fuse may cause fire or malfunction. Refer to the respective manuals for information on the correct fuse specifications.

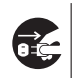

**If liquid such as water or pet urine get into charger, unplug it immediately.** May cause electric shock, smoke emission or fire.

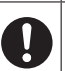

**Wipe off any dust on the plug.** May cause fire.

# **Caution**

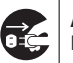

**Always unplug charger before cleaning it.** May result in electric shock.

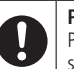

**Pull charger (not cord) to unplug charger.** Pulling on the cord may damage the cord and cause electric shock or fire

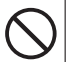

**Do not charge battery if it is wet.**

May cause battery to overheat, catch fire or explode.

Ţ

#### **Near Electronic Medical Equipment**

# **Warning**

**This section is based on "Guidelines on the Use of Radio Communications Equipment such as Cellular Telephones and Safeguards for Electronic Medical Equipment" (Electromagnetic Compatibility Conference, April 1997) and "Report of Investigation of the Effects of Radio Waves on Medical Equipment, etc." (Association of Radio Industries and Businesses, March 2001).** ÷,

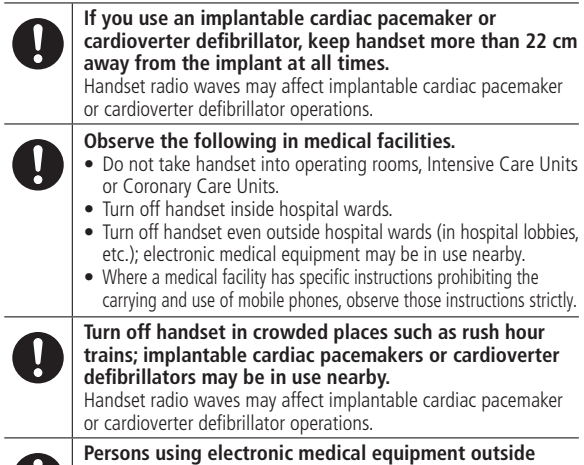

**medical facilities should consult the vendor about possible radio wave effects.**

Handset radio waves may affect electronic medical equipment operations.

# **Handling Precautions**

#### **General Notes**

- SoftBank is not liable for damages from accidental loss/alteration **of handset/microSD Card information (Phone Book entries, images/ sound files, etc.). Back-up important information.**
- Handset transmissions may be disrupted inside buildings, tunnels **or underground, or when moving into/out of such places.**
- ● **Use handset without disturbing others.**
- ● **Handsets are radios as stipulated by the Radio Law. Under the Radio Law, handsets must be submitted for inspection upon request.**
- ● **Handset use near landlines, TVs or radios may cause interference.**
- ● **Read microSD Card manual beforehand for proper use.**
- ● **Beware of eavesdropping.**

Digital signals reduce interception, however transmissions may be overheard. Deliberate/accidental interception of communications constitutes eavesdropping.

"eavesdropping" means radio communication is received by another receiver deliberately or accidentally.

# **Electromagnetic Waves**

● **For body worn operation, this mobile phone has been tested and meets RF exposure guidelines when used with an accessory containing no metal and positioning the handset a minimum 15 mm from the body. Use of other accessories may not ensure compliance with RF exposure guidelines.**

#### **European RF Exposure Information**

Your mobile device is a radio transmitter and receiver. It is designed not to exceed the limits for exposure to radio waves recommended by international quidelines. These quidelines were developed by the independent scientific organization ICNIRP and include safety margins designed to assure the protection of all persons, regardless of age and health.

The guidelines use a unit of measurement known as the Specific Absorption Rate, or SAR. The SAR limit for mobile devices is 2 W/kg and the highest SAR value for this device when tested at the ear was 0.434 W/ kg\*. As mobile devices offer a range of functions, they can be used in other positions, such as on the body as described in this user quide\*\*. In this case, the highest tested SAR value is 0.372 W/kg. As SAR is measured utilizing the devices highest transmitting power the actual SAR of this device while operating is typically below that indicated above. This is due to automatic changes to the power level of the device to ensure it only uses the minimum level required to reach the network.

The World Health Organization has stated that present scientific information does not indicate the need for any special precautions for the use of mobile devices. They note that if you want to reduce your exposure then you can do so by limiting the length of calls or using a hands-free device to keep the mobile phone away from the head and body.

\*The tests are carried out in accordance with international guidelines for testing.

\*\* Please see Electromagnetic Waves on page xvii for important notes regarding body worn operation.

# **Declaration of Conformity**

# CE0168

**We, Panasonic Mobile Communications Development of Europe Ltd., declare that SoftBank 823P conforms with the essential and other relevant requirements of the directive 1999/5/EC. A declaration of conformity to this effect can be found at http://panasonic.net/pmc/support/index.html**

- **This product is only intended for sale in Japan.**
- **Compliance to the European RTTE directive applies to: SoftBank 823P handset, Battery (PMBAJ1) and AC Charger (SoftBank ZTDAA1).**

## **Handset Care**

- ● **If handset is left with no battery or an exhausted one, data may be altered/lost. SoftBank is not liable for any resulting damages.**
- Use handset within temperatures of 5<sup>°</sup>C to 35<sup>°</sup>C and humidity **35% to 90% (within 36ºC to 40ºC for temporary use in a place such as bathroom). Avoid extreme temperatures/direct sunlight.**
- ● **Handset may become warm during use or charging. This is not malfunction.**
- ● **Exposing lens to direct sunlight may damage color filter and affect image color.**
- ● **Soiled terminals may cause poor connection. If the terminals are dirty, use a dry cloth or cotton swab to wipe them clean.**
- ● **Clean handset with dry, soft cloth. Using alcohol, thinner, etc. may damage it.**
- ● **Avoid forceful rubbing or scratching handset displays.**
- ● **823P is not completely waterproof. Be sure to observe the followings:**
	- **Use handset with External Port Cap and Battery Cover tightly closed. Failing to do so may result in malfunction.**
- **Malfunction caused by contact with liquids may not be included in the warranty.**
- **Do not install/remove battery or open/close External Port Cap or Battery Cover in rain or when handset is still wet.**
- **Accessories are not waterproof.**
- **Air conditioned air may condense causing corrosion.**
- **Do not put handset in damp places like bathrooms.**
- **On the beach, keep handset away from sun and surf.**
- **Perspiration in handset may cause malfunction.**
- ● **Do not subject handset to excessive force.**
	- **Do not sit down with handset in a back pocket.**
	- **Do not place heavy objects on handset in a bag.**
- ● **Do not remove nameplate or Waterproof Cover; doing so invalidates warranty.**
- ● **Always turn off handset before removing battery. If battery is removed while saving or sending mail, data may be altered or lost.**
- ● **LCD is manufactured with high precision technology, however, some pixels may appear darker/brighter.**
- ● **Connect only specified products to External Port.**
- ● **Keep USIM Card out of the reach of young children. If swallowed, see a doctor immediately.**
- ● **While walking, moderate headphone volume to make sounds around you audible and help avoid accidents.**
- ● **When holding handset in use, do not cover Speaker.**

## **Function Usage Limits**

**These functions are disabled after handset replacement/upgrade or service cancellation: Camera; Digital TV; Music Player; S! Applications; S! Town; Lifestyle-Appli.**

**After a period of disuse, these functions may become unusable.**

#### **Mobile Camera**

- ● **Be sure to observe proper etiquette when using the camera.**
- ● **Do not expose the camera lens to direct sunlight. Concentrated sunlight through the lens may cause the handset to malfunction.**
- ● **Be sure to try taking and previewing pictures before using the camera on important occasions like wedding ceremonies.**
- ● **Do not commercially use or transfer pictures taken with the camera without the permission of the copyright holder (photographer), except for personal use.**
- ● **Do not use the camera in locations where taking photos and recording videos are prohibited.**

# **Waterproofing Precautions**

**With External Port Cap and Battery Cover tightly closed, 823P** 

- **provides waterproof performance compliant with IPX5 (former JIS Ingress Protection Code grade 5)\*1 and IPX7 (former JIS Ingress**
- **Protection Code grade 7)\*2 .**
	- **\*1 IPX5 equivalent: Protection against water projection from water jets (projecting tap water at room temperature from a 6.3 mm diameter**
- **nozzle at a distance of approximately three meters for over three minutes at a rate of 12.5 L/min from different directions).**
- **\*2 IPX7 equivalent: Protection against water leakage when submerged under water (still tap water at room temperature up to one meter deep for approximately 30 minutes).**
- **Note: Waterproof performance of 823P is not guaranteed under all conditions. Read User Guide for proper handset use.**

# **Notes on Usage**

- ● **Make sure that External Port Cap and Battery Cover are tightly closed before use. If small particles (fine fiber, hair, sand, etc.) are caught between Battery Cover and handset, water leaks may occur.**
- ● **If handset comes into contact with any liquids while External Port Cap or Battery Cover is open, an electric shock or malfunction may occur. Turn off handset power and remove battery.**
- ● **If handset is wet, do not open External Port Cap or Battery Cover. Immediately drain water and wipe handset with clean dry cloth.**

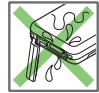

- ● **Do not immerse handset in any liquids other than fresh water or tap water at room temperature.**
- ● **Handset transmission may be disrupted depending on environment.**

# **Usage Guidelines**

#### ■ **Rain**

- ● **Talk on handset in moderately heavy rain (rainfall of 20 mm or less per hour).**
- ● **Do not use handset in heavy rain (rainfall of 20 mm or more per hour).**

#### ■ **Rinsing Handset**

- **Rinse handset in fresh water/tap water (at room temperature), using gentle back and forth movement; or under gentle running water (approximately 10 cm from faucet/showerhead at 5 ºC to 35 ºC).**
- ● **Tightly close Battery Cover and hold down External Port Cap when rinsing handset.**

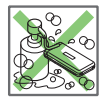

● **Do not use brushes, sponges, soaps or detergents.**

#### ■ **Leisure**

● **Do not immerse or drop handset into a swimming pool/sea. Do not use handset underwater.**

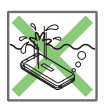

● **If pool/sea water spatters on handset, immediately rinse with tap water at room temperature.**

#### ■ **Bathroom**

- ● **Do not immerse or drop handset into a bathtub. Do not use handset underwater.**
- ● **Do not immerse handset into water containing soap, detergent or bath agents or hot spring water. Doing so may deteriorate waterproof performance.**

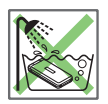

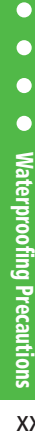

 $\bullet$ 

- ● **Do not expose handset to strong water flow (strong enough to feel pain on skin).**
- **Avoid using handset in bathroom for a prolonged period of time.**
- **Extreme temperature changes can cause condensation. Wait until handset reaches room temperature before bringing it to a bathroom.**
- ● **If condensation occurs inside of display, leave handset at room temperature until condensation disappears.**

#### ■ **Kitchen**

- ● **Do not splash handset with or immerse it in any liquids (soap water, detergent, spice, juice, etc.) other than fresh water or tap water at room temperature.**
- ● **Do not splash handset with or immerse it in hot/cold water. 823P is not heat-resistant.**
- ● **Do not expose handset to strong water flow.**

## **Maintaining Waterproof Performance**

**Make sure of followings:**

- ● **Do not open/close External Port Cap or Battery Cover with gloves on. Small particles may adhere to rubber packing.**
- ● **Make sure External Port Cap or Battery Cover areas are free of fine fibers after wiping off liquids.**
- ● **Do not insert sharp-edged objects into gaps around External Port Cap or Battery Cover. Doing so may cause leakage. Do not remove rubber packing.**
- ● **Do not pick Microphone, Earpiece or Speaker holes with sharpedged objects.**
- ● **Thoroughly wipe off water drops. Water may leak into keypad or hinge. Shake off any excess water (keeping Battery Cover closed) and immediately wipe handset with a clean cloth. In cold climates, water drops turn into frost; this may cause malfunction.**
- ● **Do not leave handset wet. Doing so may cause short circuit on External Port.**
- ● **Do not leave droplets on Microphone, Earpiece or Speaker. Doing so may disrupt handset transmission.**
- ● **Do not wash handset in a washing machine or ultrasound bath.**
- Handset is not heat resistant. Do not immerse handset in hot **water, use it in a sauna or dry it with hot air using a dryer.**
- ● **Do not drop handset or subject it to excessive shock. Doing so may deteriorate waterproof performance.**
- ● **Handset does not float in water.**
- Use handset within temperatures of 5 °C to 35 °C (limiting to **temporary use in a bathroom within 36 ºC to 40 ºC). Do not use or store handset in extreme temperatures or areas under direct sunlight.**
- ● **Handset is not water-pressure resistant. Do not expose handset to strong water flow or immerse it in water.**
- ● **Regardless of handset performance, replacing handset parts every two years is recommended. Replace parts at your own expense. Contact SoftBank Customer Center, Customer Assistance ( P.19-34) in your subscription area.**

#### **About Waterproof Performance**

**Waterproof performance of 823P is not guaranteed under all conditions. Malfunctions due to improper handling caused by customer are not covered by Warranty.**

## **Additional Precaution**

- **Do not place handset directly on beach.**
	- **Sand gets into holes of Microphone, Earpiece or Speaker, and volume may be decreased.**
- **Sound may get distorted if droplets and sand are in handset.**
	- **Water leakage may occur if sand enters External Port Cap or Battery Cover.**

# **Draining Water from Handset**

**If handset is used with water on it, Speaker/Earpiece volume may be decreased or sound quality may be deteriorated. If water seeps into keypad or hinge area, remove water as follows:**

**1** Wipe water off handset with clean dry cloth.

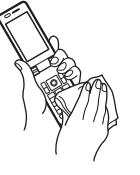

**2** Hold handset firmly. Shake handset about 20 times until no droplets come out. Repeat on all sides.

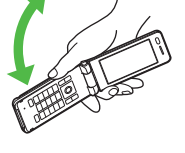

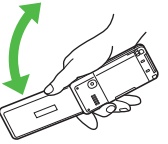

**3** Pat handset against a clean dry cloth to remove remaining water from Microphone, Earpiece, Speaker, keypad, hinge, etc.

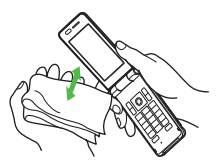

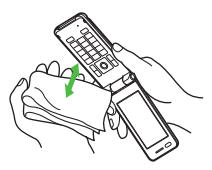

- **4** Use handset after removing remaining water thoroughly.
- Some water may remain on handset even after above steps are **followed. Keep handset away from anything that should not get wet.**

## **Charging Battery**

**Accessories and other optional items are not waterproof. Check following points when/after charging battery.**

- ● **Never charge battery when handset is wet. Doing so may cause an electric shock or malfunction/fire due to short circuit. Wipe water off handset with clean dry cloth before charging battery.**
- ● **Use Desktop Holder (not included) to charge handset. Place handset on Desktop Holder and charging begins.**
- ● **Close External Port Cap tightly after charging battery.**

# **Copyrights and Others**

# **Right of Portrait**

**Portrait right is the right of an individual to refuse to be photographed by others and protects from the unauthorized publication or use of an individual's photograph by others. Right of personality is a portrait right applicable to all citizens and right of publicity is a portrait right (property right) designed to protect celebrities' interests. Be careful when taking pictures with the handset camera. Photographing, publicizing and distributing photographs of citizens and celebrities without permission are illegal.**

# **Copyrights**

**Sounds, images, computer programs, databases, other copyrighted materials, their respective works and copyright holders are protected by copyright laws. Duplicated materials are limited to private use only. If duplications (including conversion of data types), modifications, transfer of duplicates or distribution on networks are made without permission of copyright holders, this constitutes "Literary Piracy" and "Infringement of Copyright Holder Rights" and a criminal action for reparations and criminal punishment may be filed. If duplicates are made using handset, please observe the copyright laws. Materials captured with handset camera are also subject to the above.**

**This product is licensed under the MPEG-4 patent portfolio license, AVC patent portfolio license and VC-1 patent portfolio license for the personal and non-commercial use of a consumer to (i) encode video in compliance with the MPEG-4 Visual Standard, AVC Standard and VC-1 Standard ("MPEG-4/AVC/VC-1 Video") and/or (ii) decode MPEG-4/AVC/VC-1 Video that was encoded by a consumer engaged in a personal and non-commercial activity and/or was obtained from a licensed video provider licensed to provide MPEG-4/ AVC/VC-1 video.**

**No license is granted or implied for any other use. Additional information may be obtained from MPEG LA, L.L.C. See http://www.mpegla.com.**

**This product is protected by certain intellectual property rights of Microsoft Corporation and third parties. Use or distribution of such technology outside of this products is prohibited without a license from Microsoft or an authorized Microsoft subsidiary and third parties.**

**Windows Media®, Microsoft®, Windows® and Windows Vista® are trademarks or registered trademarks of Microsoft Corporation in the United States and other countries.**

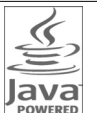

**Java and all Java-based trademarks and logos are trademarks or registered trademarks of Sun Microsystems, Inc. in the U.S. and other countries.**

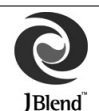

**Aplix, microJBlend and JBlend, and all Aplixor JBlend-related trademarks and logos are trademarks or registered trademarks of Aplix Corporation in the U.S., Japan and other countries.**

**BookSurfi ng® is a registered trademark of CELSYS Inc., Voyager Japan, Inc. and INFOCITY Inc.**

**QR Code is registered trademarks of DENSO WAVE INCORPORATED in JAPAN and other countries.**

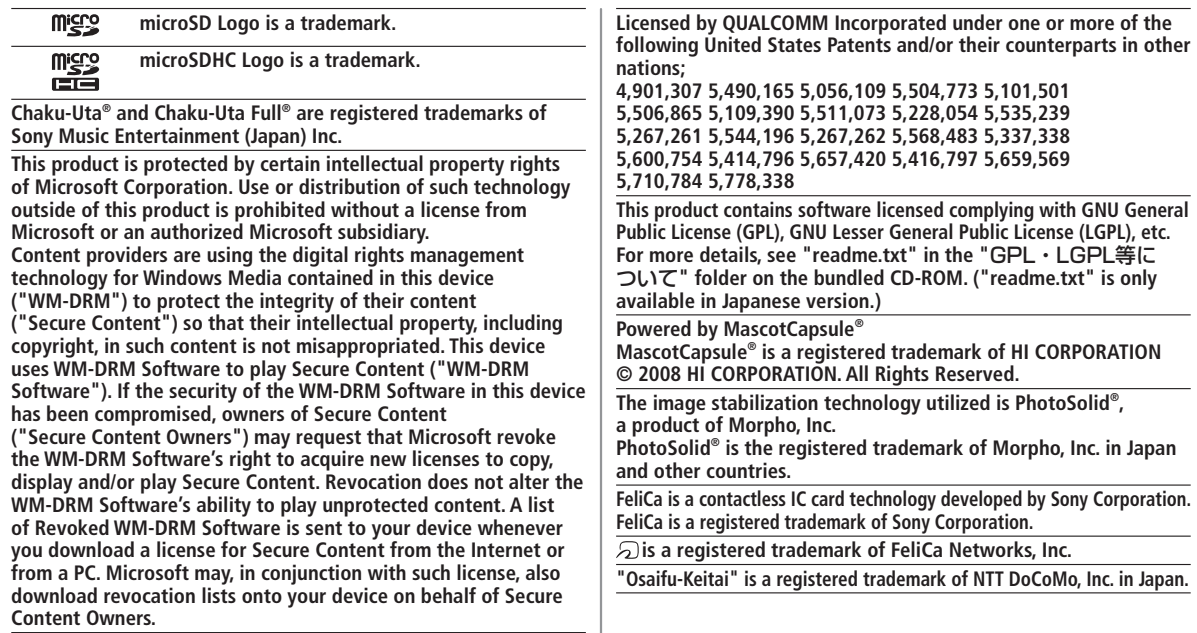

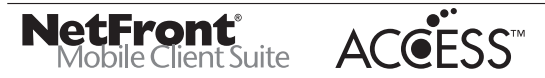

**This product contains NetFront Mobile Client Suite of ACCESS CO., LTD.**

**ACCESS and NetFront are trademarks or registered trademarks of ACCESS CO., LTD. in the United States, Japan and other countries. ©2008 ACCESS CO., LTD. All rights reserved.**

**This product contains Browser module under licence from ACCESS CO., LTD. and NTT DoCoMo, Inc.**

**IrFront is a trademark or registered trademark of ACCESS CO., LTD. in Japan and other countries.**

**The IrDA Feature Trademark is owned by the Infrared Data Association and used under license therefrom.**

**ADOBE® FLASH**<sup>®</sup>I **FNARI FD** 

**This product contains Adobe® Flash® Lite™ Player under license from Adobe Systems Incorporated. Copyright© 1996-2008 Adobe Macromedia** 

**Software LLC. All rights reserved. Adobe, Flash and Flash Lite are either registered trademarks or trademarks of Adobe Systems Incorporated in the United States and/or other countries.**

**"SOFTBANK," SOFTBANK's equivalent in Japanese, and the SOFTBANK logo are trademarks or registered trademarks of SOFTBANK CORP. in Japan and in other countries.**

**S! Appli, S! Mail, Graphic Mail, S! Town, S! Loop, PC Site Browser, Familiar Usability, and S! Music Connect are trademarks or registered trademarks of SOFTBANK MOBILE Corp.**

**Yahoo! and the "Yahoo!" or "Y!" logos are trademarks and/or registered trademarks of Yahoo! Inc. in the US.**

**This product is manufactured or sold under license from InterDigital Technology Corporation.**

**Other company and product names mentioned herein are trademarks or registered trademarks of their respective owners.**

**The software contained in 823P is copyrighted material; copyright, moral right and other related rights are protected by copyright laws. Do not copy, modify, alter, disassemble, decompile or reverse-engineer the software, and do not separate it from hardware in whole or part.**

**"One-push Open™" is a trademark of Matsushita Electric Industrial Co., Ltd.**

# **Specific Absorption Rate (SAR)**

**823P meets the government's requirements for exposure to radio waves.**

**These requirements are based on scientific basis to assure that radio waves emitted from mobile phones and other handheld wireless devices do not affect human health. They require that the Specific Absorption Rate (SAR), which is the unit of measurement for the amount of radiofrequency absorbed by the body, shall not exceed 2 W/kg\*. This limit includes a substantial safety margin designed to assure the safety of all persons, regardless of age or health, and meets the international standard set by International Commission on Non-Ionizing Radiation Protection (ICNIRP) in cooperation with World Health Organization (WHO). The highest SAR value for 823P is 0.434 W/kg. Tests for SAR are conducted with handset transmitting at its highest certified power level, and follow the testing methods set by the government. While there may be differences between the SAR levels for various handsets, they all meet the governmental requirements for safe exposure. The actual SAR level of the handset while operating can be well below the highest value. This is because the handset is designed to operate at multiple power levels so as to use only the power required to reach the Network. Additional information on SAR can be obtained on the following Websites:**

**Ministry of Internal Affairs and Communications (Protection from Radio Wave Environment)**

**http://www.tele.soumu.go.jp/e/ele/index.htm Association of Radio Industries and Businesses (ARIB) http://www.arib-emf.org/index02.html (Japanese only)**

<sup>\*</sup> Requirements are stipulated in Radio Law (Ordinance Regulating Radio Equipment, Article 14-2).

# Getting Started

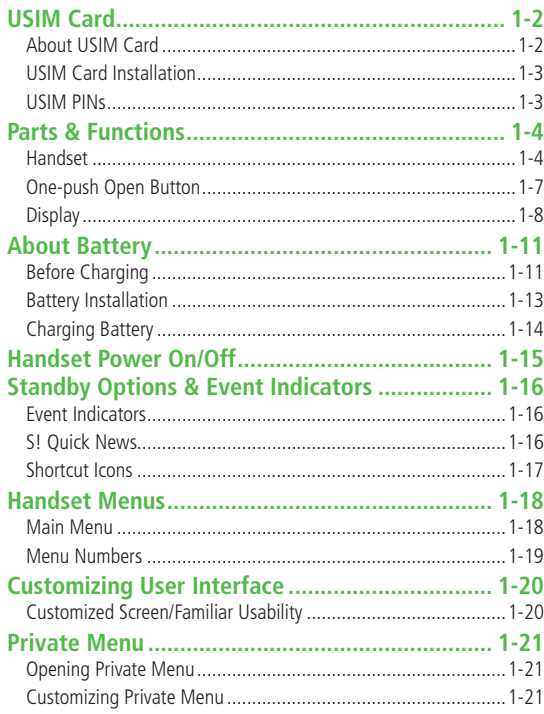

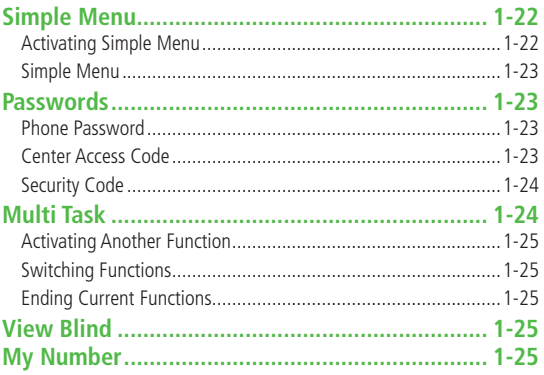

# **USIM Card**

# **About USIM Card**

**Universal Subscriber Identity Module (USIM) Card is an IC card containing customer and authentication information, including handset number, and limited Phone Book entry and SMS message storage. USIM must be inserted to use 823P or Network services (calling, messaging, Internet, etc.). Turn handset off before inserting/removing USIM Card.**

**IC**

**USIM Card**

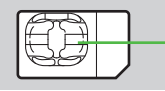

- Insert USIM Card into other compatible SoftBank handset to use USIM Card/handset replacement. information saved on USIM Card.
- Use SoftBank specified USIM Card only; non-specified USIM Cards may not function properly.
- Do not insert USIM Card into other IC card devices. SoftBank is not liable for any resulting damages.
- Keep IC portion clean.
- Do not damage, carelessly touch or short-circuit IC chip; doing so may result in loss of data or malfunction.
- Remove dust/debris with a soft, dry cloth.
- Do not place labels, etc. on USIM Card; may cause failure.
- If 823P is dropped/subjected to shock, 823P may return to Standby. This is not a malfunction.

If **USIM not inserted After power-off Insert USIM** appears, re-insert USIM Card properly then restart 823P.

#### **Important**

- USIM Card is the property of SoftBank.
- Return USIM Card to SoftBank upon service cancellation.
- USIM Card will be reissued for a fee if lost or damaged.
- If USIM Card/823P with USIM Card inserted is lost or stolen, contact SoftBank Customer Center or Global Call Center ( FP.19-34).
- Back up USIM Card files. SoftBank is not liable for lost files.
- USIM Card specifications/performance may change without prior notice.
- Pre-installed S! Applications (BookSurfing<sup>®</sup>, etc.) may be unusable while a different or replacement USIM Card is inserted into 823P.
- Returned USIM Cards are recycled.

#### **Note**

● Some downloaded files may be inaccessible after upgrades/repairs,

## **USIM Card Installation**

**1** Open Waterproof Cover

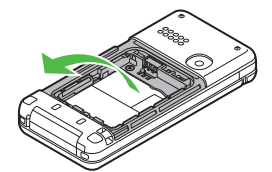

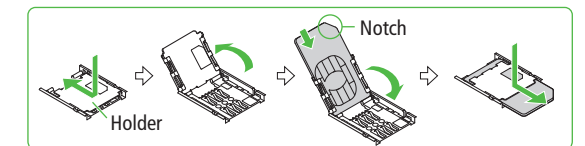

- **2** Press and slide Holder as shown
- **3** Lift Holder
- **4** Insert USIM Card into Holder
- **5** Replace and slide Holder as shown

#### **Removing**

● Remove battery (c<sub>2</sub>+P.1-13) then follow steps below. **1 1** To lift Holder, follow steps for inserting USIM Card ( $\bigoplus$ Left), then slide out USIM Card gently

#### **Note**

- Do not open/close Waterproof Cover by force.
- Do not force USIM Card into or out of 823P; may damage handset/ USIM Card.
- Be careful not to lose the removed USIM Card.
- Avoid touching USIM Card terminals or IC chip; doing so may hinder performance/USIM Card recognition.
- USIM Card Holder edges are sharp; handle carefully to avoid injuries.

# **USIM PINs**

#### **There are two USIM Card security codes: PIN & PIN2**

**PIN**

**<Default> 9999**

#### **4 to 8-digit code used to prevent unauthorized 823P use.**

- $\bullet$  PIN can be changed ( $\circ$ P.12-2).
- When **PIN Authentication** is **ON** (r<sup>2</sup><sub>P</sub>P 12-2). PIN entry is required each time 823P is turned on (with USIM Card inserted).

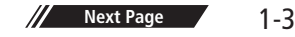

#### **PIN2**

**<Default> 9999**

Required to clear call times/costs or set maximum cost ( $\mathcal{P}$ P.18-7).

 $\bullet$  PIN2 can be changed ( $\angle$ P.12-2).

#### **PIN Lock & Cancellation (PUK)**

**PIN Lock or PIN2 Lock is activated if PIN or PIN2 is incorrectly entered three times. Cancel PIN Lock or PIN2**  Lock by entering the PIN Unblocking Key (PUK/PUK2).<br>( $\sqrt{2}$ P.12-3).

● For information on PUK, contact SoftBank Customer Center, General Information  $(r=P.19-34)$ .

#### **Note**

- If PUK is incorrectly entered ten times, USIM Card is locked and handset is disabled. Write down PUK.
- For procedures required to unlock USIM Card, contact SoftBank Customer Center, General Information ( $\mathcal{F}$ P.19-34).

# **Parts & Functions**

#### **Handset**

# **Internal**

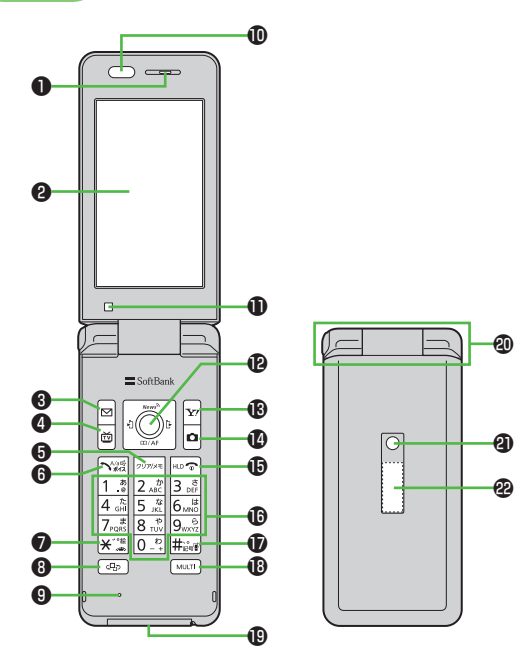

#### ❶ **Earpiece**

#### ❷ **Internal Display**

#### **<sup><b>**<del>**Mail Key**</del></sup>

- ・ Open Messaging menu
- ・ Press and hold to create new S! Mail
- ・ Execute Upper Left Softkey function (creak)

# **<sup>①</sup> <b>TV** Key

- ・ Activate TV
- ・ Execute Lower Left Softkey function (CFP.ix)
- ・ Press and hold to set IC Card Lock  $(\mathbb{Z}P.17-4)$

#### ❺ **Clear/Memo Key**

- ・ Delete characters or highlighted items
- ・ Cancel menus
- ・ Play back Answer Phone
- ・ Press and hold to activate/cancel Answer Phone

# ❻ **Send Key**

- ・ Initiate or answer calls
- ・ Press and hold to activate/set Voice Dial

# ❼ **/Symbol/Driving Mode Key**

- $\cdot$  Fnter " $\mathbf{\n H}$ "
- ・ Access pictographs in text entry windows
- ・ Press and hold to toggle Driving Mode

#### ❽ **Media Jump Key**

- ・ Activate PC Site Browser
- ・ Toggle PC Site Browser and Digital TV
- ・ Press and hold to activate Music Player

#### ❾ **Microphone**

#### ⤒ **Infrared Port**

・ Transfer data via Infrared

#### ⤓ **Light Sensor**

・ Detect ambient light

#### ⤔ **Multi Selector**

- Scroll up/down/left/right to navigate menus and text  $(r^2 \nexists P_i | x)$
- **O** Open Main Menu
	- $\sigma$  Select Shortcut icons and event indicators; increase earpiece volume; toggle focus settings for Camera
- Search Phone Book; press and hold to open Phone Book entry window
- Open Incoming Call Logs; press and hold to open Received address logs
- O Open Redial Logs; press and hold to open Sent address logs

#### ⤕ **Yahoo! Keitai Key**

- ・ Open Yahoo! Keitai Main Menu
- ・ Execute Upper Right Softkey function (<a>
(<a>
f</a>
UPPERIGN)
- ・ Press and hold to open Yahoo! Keitai menu

#### ⤖ **Camera Key**

- ・ Activate Camera
- ・ Press and hold to activate Video Camera
- ・ Execute Lower Right Softkey function (<a>
(<a>
f</a>
FX</a>
FX</a>
Right Softkey function (<a>
f</a>
FX</a>
FX</a>
FX</a>
FX</a>
FX</a>
FX</a>
FX</a>
FX</a>
FX</a>
FX</a>
FX</a>
FX</a>
FX</a>
FX</a>
FX</a>
FX</a>
FX</a>
- ・ Enter a line break
- ・ Toggle letters in reverse order in a text entry window

#### **<b>B** HD **End/Escape & Power Key**

- ・ Reject/end calls; return to Standby
- ・ Press for 2+ seconds to turn power on/off  $(2P.1-15)$

# $\overline{\mathbf{0}}$   $\overline{0}$   $\overline{.}^{\circ}$   $\overline{.}$   $\overline{9}$   $\overline{)}$  **Keypad**

- ・ Enter phone number/text
- Press and hold  $\overline{5}$   $\frac{1}{161}$  to turn Back Light on/off (except in Standby or a text entry window)
- Press and hold  $\boxed{8 \frac{1}{100}}$  to toggle View Blind on/off (except in Standby or a text window)  $(2P.1-25)$

#### ⤙ **#/Symbol/Manner Key**

- ・ Enter "#"
- ・ Press and hold to access symbols in text entry windows
- ・ Press and hold in Standby to toggle Manner Mode

#### **<sup><b>B** MULTI Key</sup>

・ Activate TASK MENU; press and hold to toggle menus ( $\mathcal{F}$ P.1-25)

#### ⤛ **External Port**

・ Connect AC Charger , Stereo Earphone Conversion Cable or other accessories (sold separately) here

#### ⤜ **Hinge**

- ⤝ **Notification Light/Charging Indicator**
	- ・ Flashes for incoming transmissions
	- ・ Lights for charging

#### ⤞ **External Display**

#### **External**

**1**

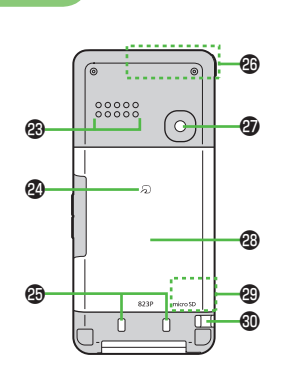

**Side**

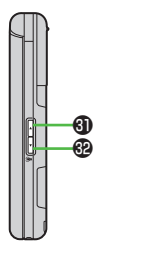

#### ⤟ **Speaker**

#### ⤠ **Logo**

- ・ Place Logo over a reader/writer when using Osaifu-Keitai ® ( P.17-3)
- ⤡ **Charging Terminals**

#### ⤢ **Antenna**

#### ⤣ **Camera**

#### ⤤ **Battery Cover**

\* Do not remove sticker from back of Battery Cover; doing so may make it impossible to read IC Card.

#### ⤥ **microSD Card Slot**

· Insert microSD Card here (子P.10-12)

#### ⤦ **Strap Eyelet**

#### ⤧ **Upper Side Key**

- ・ Increase TV volume
- ・ Press and hold to fast increase TV volume
- ・ Increase earpiece volume
- ・ Turn icons ON/OFF while Camera is active

#### [Closed Position]

⤩

・ Toggle External Display

#### **<b><sup>@</sup>** FLower Side Key

- ・ Decrease TV volume
- ・ Press and hold to fast decrease TV volume
- ・ Decrease earpiece volume

#### [Closed Position]

- ・ Press and hold to activate/cancel Manner Mode
- Check missed calls/new messages ( $\mathcal{F}$ P.18-6)

#### ⤩ **One-push Open Button**

 $\cdot$  ( $\subset$  P.1-7)

#### **Using Earphone/microphone**

Connect following accessories (A) and (B) to External Port.

- (A): Earphone/microphone
- (B): Stereo Earphone Conversion Cable
- <Operation>
- ① Connect flat plug (A) to flat terminal (B).
- ② Connect plug (B) to External Port

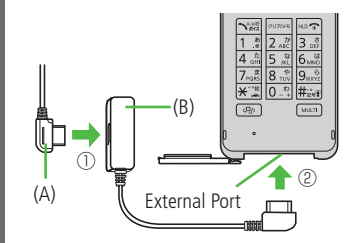

● Do not press answer button on earphone/ microphone when connecting. Doing so may cause earphone/microphone to malfunction. In that case, pull out earphone/microphone, and connect again.

# **One-push Open Button**

**Press One-push Open Button to open handset.**

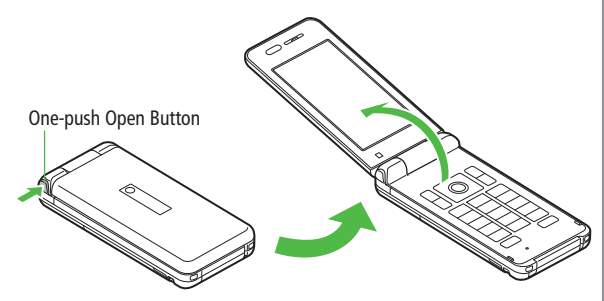

- Close handset by hand. When difficult to close, open handset all the way once, then close.
- Customize handset ( $r$ ) ( $r$  18-6, P.18-7) to answer/end calls, etc. by opening/closing handset.
- Be careful not to drop handset when opening handset by One-push Open Button.

**1**

# **Display**

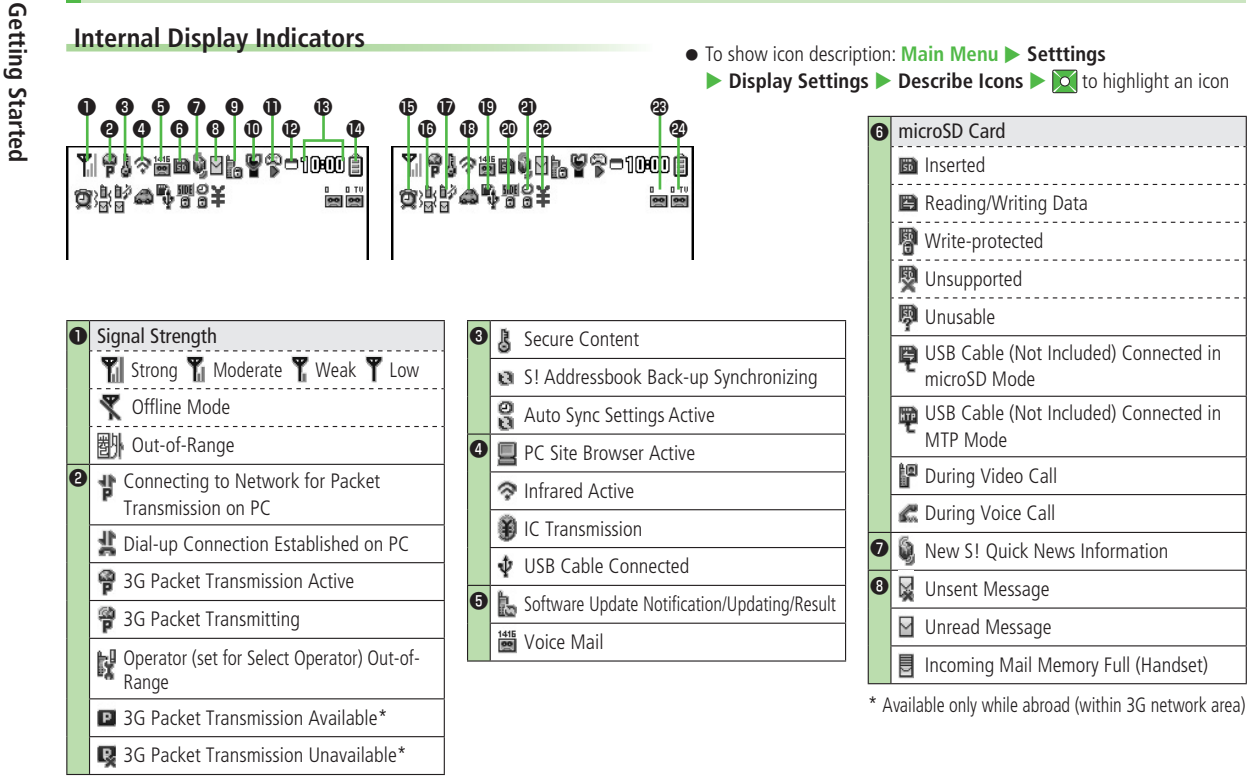
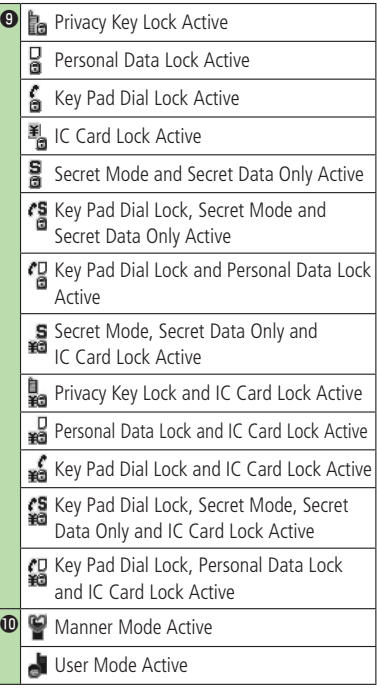

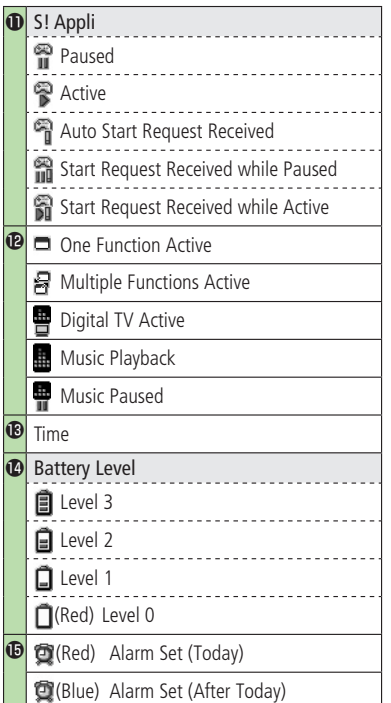

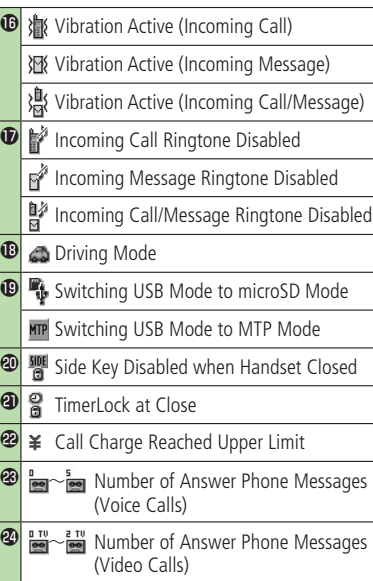

### **External Display Indicators**

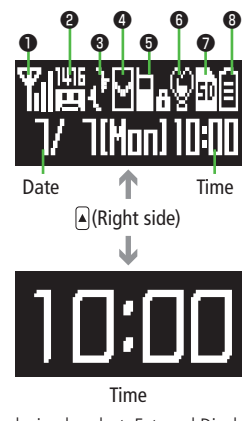

● Upon closing handset, External Display lights up and goes out in 15 seconds.

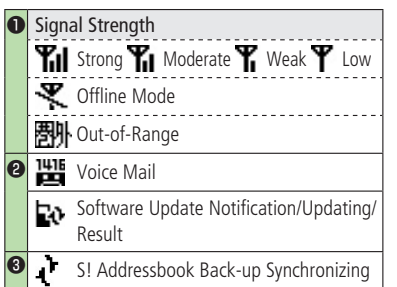

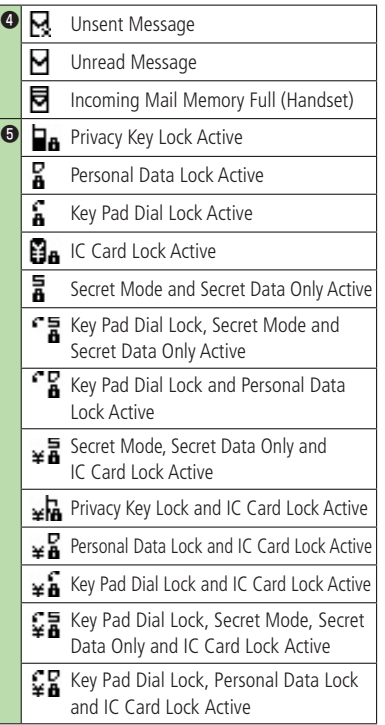

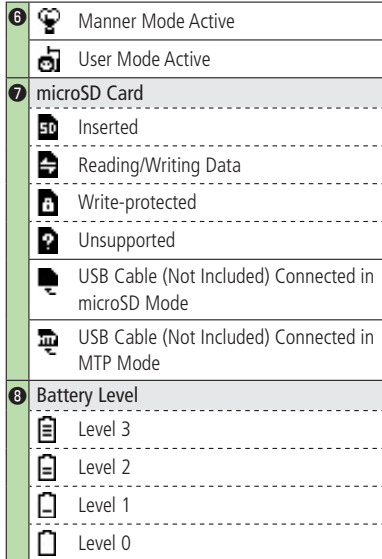

### **About Battery**

### **Before Charging**

### **Charge battery before use or after a period of disuse. (AC Charger sold separately)**

### **About Charging**

Use Desktop Holder (not included) to charge handset. Place handset on Desktop Holder and charging begins.

● For details, read Desktop Holder instructions.

### **Charging Time & Operating Time Estimates**

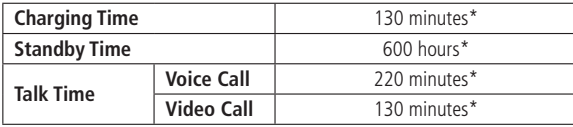

\* Approximate value

- Charging or operating time is an average measured within temperatures of 5°C to 35°C and humidity 35% to 90%.
- Talk Time is an average measured with a new, fully charged battery, with stable signals.
- Standby Time is an average measured with a new, fully charged battery, with handset closed without calls or operations, in Standby with stable signals.
- Talk Time and Standby Time may vary by environment (battery status, temperature, etc.).

### **About Battery**

- Clean 823P, battery & charger with dry cotton swab.
- Replace battery if operating time shortens noticeably.
- Charge battery at least once every six months.
- Use a case when carrying battery separately.

### **Charging**

- Battery must be installed to charge it.
- It may take longer for charging when handset is on.
- Move charger away from TV/radio if interference occurs.

### **Battery Time**

- Using handset in poor conditions may shorten battery time.
	- Extreme temperatures
	- Impaired handset, battery or Charging Terminals
	- Signal is weak/handset is out-of-range
	- Viewing TV, playing music or using S! Appli, etc.
- Extending battery time Example:
	- Turn Back Light Time OFF and Power Saver Mode ON (CFP.18-3)
	- Select **OFF** for Key Tone (rep. 18-2)

### **When Battery Runs Out**

**● Unless a Call is in Progress**

A message appears and warning tone sounds for 10 seconds. Warning tone ends automatically after one minute; press any key except  $\bigcap$  to cancel warning tone manually. Charge or replace battery.

- If Manner Mode is active, nothing sounds.
- **During a Call**

A message appears and warning tone sounds via Earpiece or Speaker. After 20 seconds, call ends and 823P shuts down in 60 seconds. Charge or replace battery.

### **Battery Strength Indicator**

● Battery Strength indicator changes as remaining usage time decreases. Charge or replace battery when battery level is low  $(\mathcal{F}P.1-9)$  or a message appears on Display.

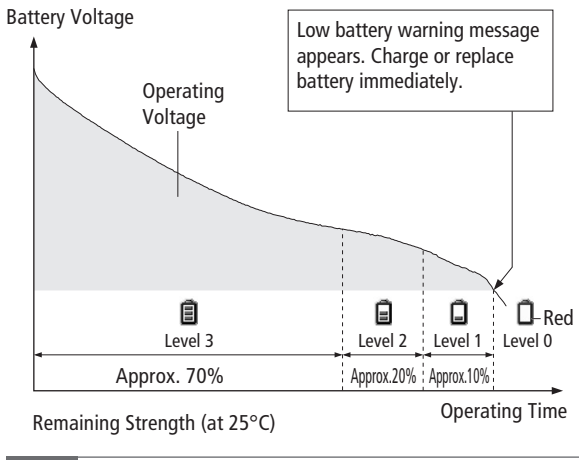

#### **Note**

- Alternatively, check battery level from **Main Menu** X **Settings** 
	- ▶ Phone Settings ▶ Battery ▶ Battery Level

### **Battery Installation**

- Always turn off handset power before removing battery.
	- **1 Use slot** ① **to lift cover off**

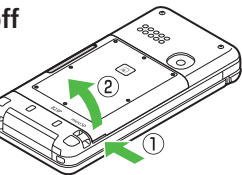

### **2 Insert Battery**

Align battery contacts with handset pins.

### **Remove Battery**

Lift battery out as shown.

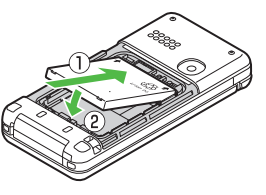

### **3 Replace battery cover**

Align Battery Cover with handset and press edges firmly until they click. Then press each • mark on Cover.

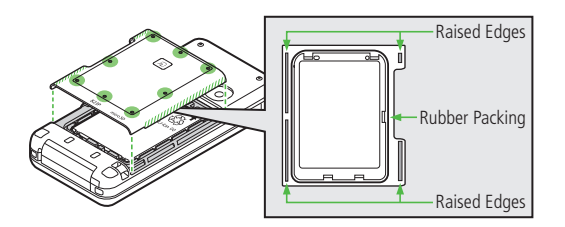

### **Waterproofing Precautions**

- Make sure to wipe liquids off handset thoroughly before opening/ closing Battery Cover.
- Do not remove/damage black rubber packing on back of Battery Cover. Doing so may deteriorate waterproof performance.
- Make sure Battery Cover (especially rubber packing area) is free of small particles before replacing.
- Close Battery Cover completely; otherwise, water leakage may occur.
- Make sure External Port Cap is completely closed.

#### **Note**

● Lithium-ion batteries are valuable and recyclable resources.

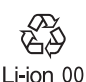

- Recycle used lithium-ion battery at a shop displaying the symbol shown to the right.
- To avoid fire or electric shock, do not:
- Short-circuit battery
- Disassemble battery

### **Charging Battery**

**Use only specified AC Charger (sold separately). Charging Time: Approximately 130 minutes**

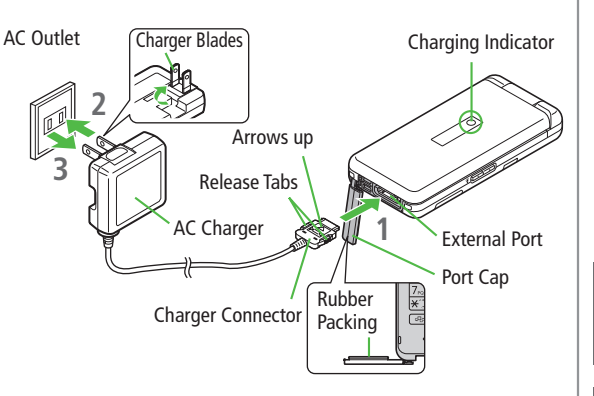

### **1 Connect AC Charger to handset**

Insert Charger Connector (printed side up) into External Port.

### **2 Plug AC Charger into AC Outlet**

Extend Charger Blades.

Charging Indicator illuminates and charging starts. When charging is complete, Charging Indicator goes out.

● **Charge Sound** is heard when charging starts/ends. (<del>1</del> P.18-2) When handset is turned off or in Manner Mode, nothing sounds.

### **3 When charging is complete, unplug AC Charger, then disconnect handset**

Squeeze Release Tabs to remove Charger Connector, and replace Port Cap.

### **Waterproofing Precautions**

- Do not remove/damage black rubber packing on back of Battery Cover. Doing so may deteriorate waterproof performance.
- Make sure External Port Cap is completely closed.

#### **Note**

● For details, read AC Charger instructions.

# **1** Getting Started **Getting Started**

### **Handset Power On/Off**

### **Press and hold**  $\boxed{HID \odot}$

Start-up window and waterproofing precautions appear, and handset enters Standby.

● Enter PIN to verify user each time handset is turned on  $(\mathcal{F}P.12-2)$ .

**Press FILD** $\odot$  **for 2+ seconds** 

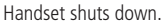

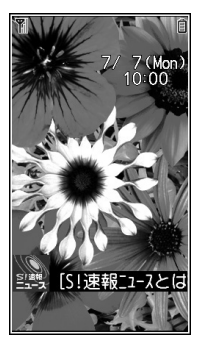

**Standby**

### **The First Time 823P Powers Up, and Setup Window Appears...**

Select **YES**, and set the following:

- Each item can be set separately.
- ① Set date and time (Date & Time) (cap-18-6)
- ② Set Phone Password

Enter "9999", and enter new Phone Password (4-8 digits). (FP.1-23)

③ Set Key Tone

Select **ON** or **OFF**. ( $\sqrt{2}P.18-2$ )

④ Set font size

Set Display font size all at once. (FP.18-5)

#### **Note**

● If **USIM not inserted After power-off Insert USIM** appears, clean

and properly re-insert USIM Card then restart 823P.

● After a period of inactivity, Display turns off.

### **Retrieving Network Information**

#### When  $\boxed{\bullet}$ ,  $\boxed{\infty}$ ,  $\boxed{\infty}$  or  $\boxed{\infty}$  is pressed for the first time in Standby. **823P initiates Network Information retrieval; · to retrieve it.**

- Update Network Information to use messaging, Internet, etc.
- Update Network Information manually: Main Menu ▶ Settings
	- **▶ Connectivity ▶ Retrieve NW Info**

## **Standby Options & Event Indicators**

### **Event Indicators**

**Event Indicators appear for missed calls, messages, etc.**

- **1** → Select an indicator
	- $\bullet$  To deselect indicators:  $\boxed{\text{max}}$  or  $\boxed{\text{max}}$

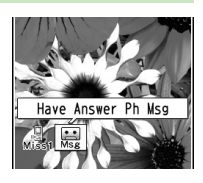

### **■ Events**

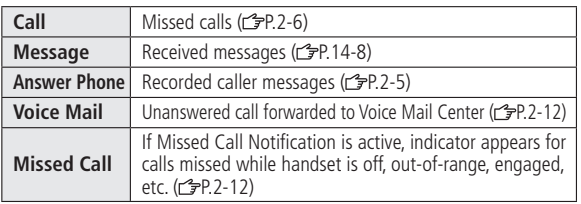

### **■ Other Information**

- Missed alarm S! Appli startup notice ( $\mathcal{F}$ P.16-6)
- $\bullet$  USB Mode setting ( $\circled{F}$ P.11-8)  $\bullet$  Timer Recording alarm ( $\circled{F}$ P.6-11)
- $\bullet$  Timer Watching alarm ( $\circled{F}P.6-11$ )  $\bullet$  Content Key ( $\circled{F}P.10-5$ )
- Software Update result (c 子P.19-12)

### **Note**

● Call operations such as making calls are available while indicators are displayed.

### **S! Quick News**

### **By default, S! Quick News appears at bottom of Display.**

- $\bullet$  Show/hide S! Quick News ( $\leq P.18-11$ ).
- $\bullet$  S! Ouick News:  $\leq$  P.8-2

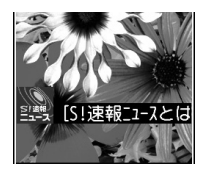

**S! Quick News**

# **1**Getting Started **Getting Started**

### **Shortcut Icons**

**Add frequently used functions as Shortcut Icons to Standby.**

### **Adding Shortcut Icons**

**<Default>N/A**

Open a function,  $\boxed{\mathbf{Y}}$  [Menu]  $\rightarrow$ **Add shortcut icon YES**

### **Accessing Functions from Shortcut Icons**

**1 1** → Select an icon The selected function name appears at top of panel.

 $\bullet$  To deselect:  $\overline{h^{12} \cdot \overline{h^{2}}}$  or  $\overline{p^{23} \cdot \overline{h^{2}}}$ 

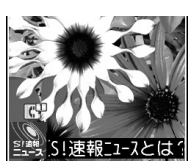

### **Editing/Deleting Shortcut Icons**

**From**  $\boxed{\circ}$   $\boxed{\circ}$  Highlight a Shortcut icon, and press  $\boxed{\circ}$  [Menu]

**■ Edit Title Edit title**  $\rightarrow$  Edit title

**■ Delete Shortcut(s) Delete this** or **Delete all YES**

### **Handset Menus**

### **Main Menu**

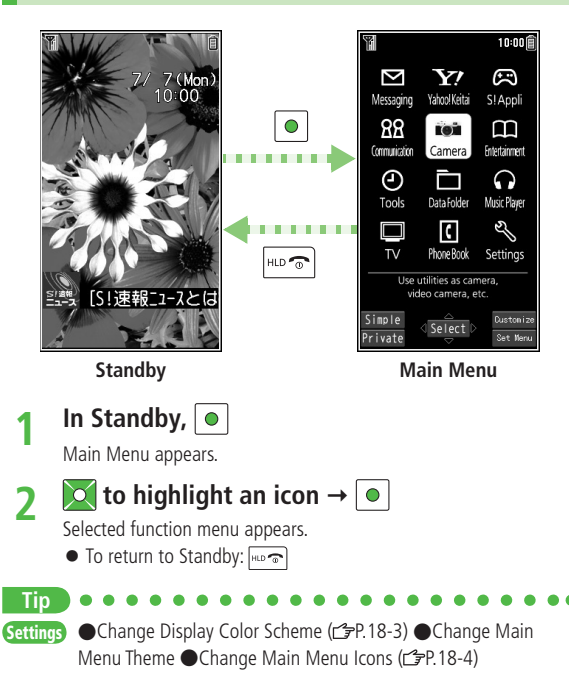

### **Main Menu Icons**

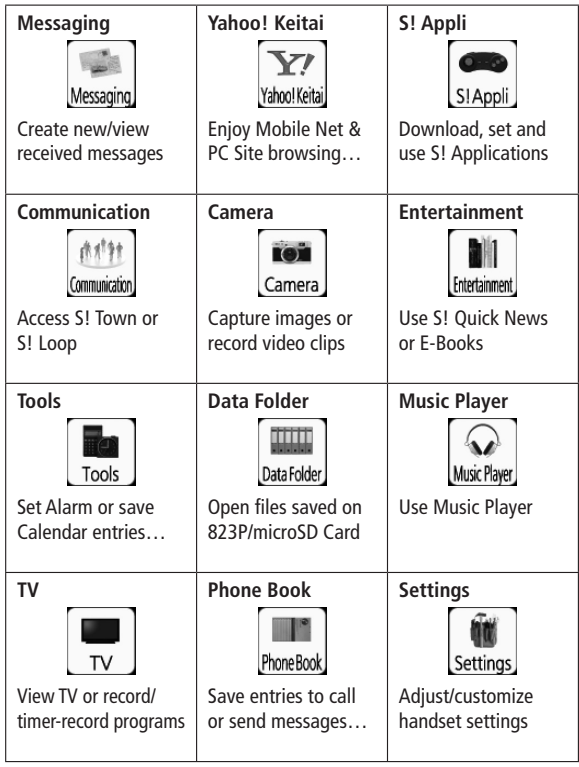

### **Menu Numbers**

**Use keypad to select functions or menu items.**

### **Unnumbered Menu Items**

**When numbers do not appear, select items as shown.**

### **■ Main Menu**

**the select Settings** from Main Menu

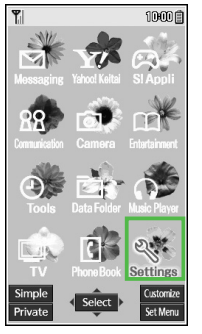

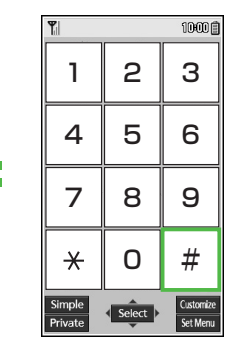

**Example: Menu Icons set to Pattern 3**

\* Press  $\overline{0}$   $\overline{.}^n$  to open Account Details. To open Phone Book top menu, use to highlight **Phone Book**, then press  $\bullet$ .

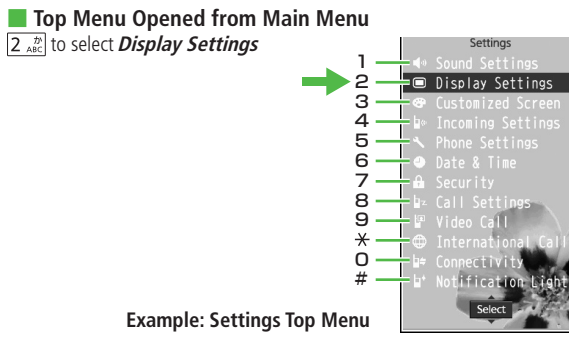

### **Numbered Menu Items**

**Press key corresponding to menu number to select a menu.**

In Display Settings (from **Settings** Top Menu), to select **Menu Icons**

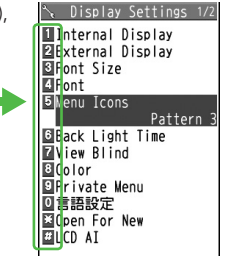

### **When Menu Icons is Set to Pattern 5 or Customize**

Menus cannot be selected by keypad when Main Menu is opened.

### **Customizing User Interface**

### **Customized Screen/Familiar Usability 1 In Standby,**  $\bullet$

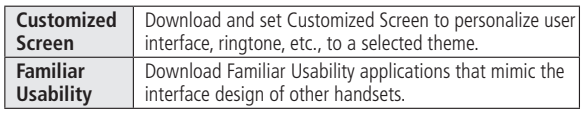

### **Downloading Customized Screen/Familiar Usability**

### **Download characters or applications from websites.**

### **Main Menu Data Folder D** Customized Screen

### **1 Customized Screen** or **Familiar Usability**

Website providing applications appears. Follow onscreen instructions.

● To operate Customized Screen applications in Data Folder:  $7P.10-9$ 

### **Setting Customized Screen/Familiar Usability**

- **∑<sub>***P***</sub>[Customize] → Customized Screen or Familiar Usability**
- **3** Select a theme  $\rightarrow \boxed{\infty}$  [Set]
	- To toggle thumbnail and list: **[Change]**
- **4 YES**

#### **Note**

- Customized Screen or Familiar Usability cannot be set when battery is low.
- While switching modes, other functions are not available. For some seconds after mode switching is complete, all calls/messages may be blocked.
- Familiar Usability does not completely remake handset.
- Alternatively, **Main Menu** ▶ Settings ▶ Customized Screen To cancel, select **Release settings**.
- When Simple menu is active, Customized Screen menu and Familiar Usability settings are not reflected. To reflect settings, cancel Simple menu.

## **1**Getting Started **Getting Started**

### **Private Menu**

**Save frequently used functions in Private Menu. Up to 12 items can be saved.**

● Preset functions can be changed.

### **Opening Private Menu**

**1** In Standby, **[Private]**

Private Menu appears.

- To return to Main Menu: **[**8] [Normal]
- To customize Private Menu: **[Set]**

**2** Select a menu

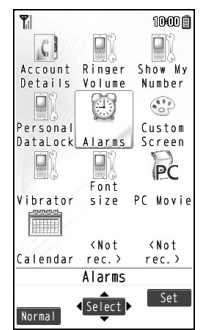

**Private Menu Window**

### **Customizing Private Menu**

**From Main Menu** Settings **Display Settings**  $\blacktriangleright$  Private Menu $\blacktriangleright$   $\lceil x \rceil$  Menu **■ Add Functions to Private Menu**  $Add$  *to menu*  $\rightarrow$  Select a function **■ Change Background Image Change BG image**  $\rightarrow$  **Select a folder**  $\rightarrow$ Select an image **■ Add Shortcut Icon Add shortcut icon YES ■ Reset Private Menu Reset menu YES**

**■ Cancel Private Menu Release this** or **Release all YES**

| Private Menu                    |
|---------------------------------|
| 1 Account Details               |
| ⊠Ringer Volume                  |
| <b><i>E</i>l</b> Show My Number |
| MPersonal Data Lock             |
| ⊠Alarms                         |
| <b>a</b> Customized Screen      |
| Wibrator                        |
| <b>MFont Size</b>               |
| ⊡PC Movies                      |
| ⊡Calendar                       |
| <not recorded=""></not>         |
| ☞ 〈Not recorded〉                |
|                                 |
|                                 |
| Men<br>ect                      |
|                                 |

**Private Menu Setting Window**

### **Simple Menu**

**Activate Simple menu to limit menu options to basic ones.**

● Handset is limited to basic operations. (13P.1-23)

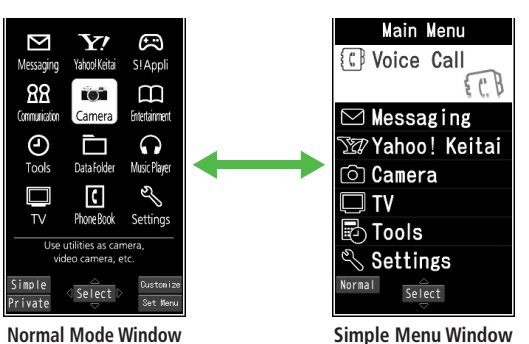

### **Activating Simple Menu**

**1** In Standby,  $\boxed{\bullet}$   $\rightarrow \boxed{\cong}$  [Simple]  $\rightarrow$  YES

### **2 YES** or**NO**

- Select YES to set all items in Font Size (<del>1</del>P.18-5) to Large.
- If Font Size is already set to Large, this operation is unnecessary.

**When Simple Menu is Set**

In Standby,  $\boxed{\bullet}$  to open Simple Menu.

### **Note**

- Turning off the power does not cancel Simple menu.
- S! Quick News (r P.1-16) is not available in Simple menu.
- When Simple menu is set, Customized Screen or Familiar Usability setting is canceled.

**Canceling Simple Menu** In Standby,  $\boxed{\bullet}$   $\rightarrow$   $\boxed{\text{on}}$  [Normal]  $\rightarrow$  YES

### **Simple Menu**

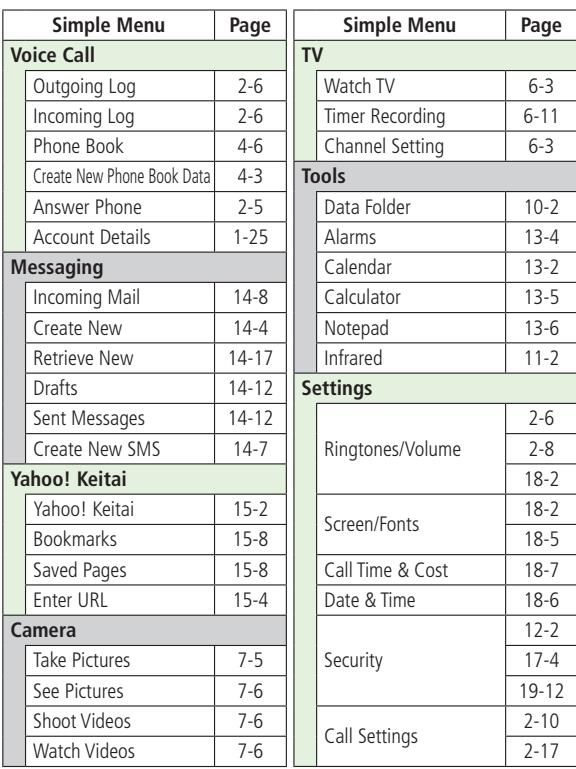

### **Passwords**

**Phone Password, Center Access Code and Security Code are needed for 823P use.**

### **Phone Password**

**<Default> 9999**

**4 to 8-digit number required to use/change some handset functions.**

- \_ appears for each digit entered.
- $\bullet$  Phone Password can be changed on 823P ( $\circ$ P.12-2).

### **Center Access Code**

**4-digit number specified at initial subscription; required to access Voice Mail via landlines or subscribe to fee-based information.**

● Do not attempt to change Center Access Code. For details, contact SoftBank Customer Center, General Information (FP.19-34).

### **Security Code**

#### **4-digit number specified at initial subscription, required to restrict handset services (** $\mathcal{F}$ **P.2-18).**

- If entered incorrectly three times, Security Code settings lock; Security Code & Center Access Code must be changed. Reach SoftBank Customer Center, General Information ( $\mathscr{P}P$  19-34) for details.
- Security Code can be changed on 823P (repr.2-18).

#### **Note**

- Write down Phone Password, Center Access Code and Security Code.
- Do not reveal Phone Password, Center Access Code and Security Code. SoftBank is not liable for misuse or damages.
- For details, contact SoftBank Customer Center, General Information (rapp. 19-34).  $(\leq P19-34)$ .  $\bullet$  0

### **Multi Task**

**Activate up to three functions from four different groups at the same time.**

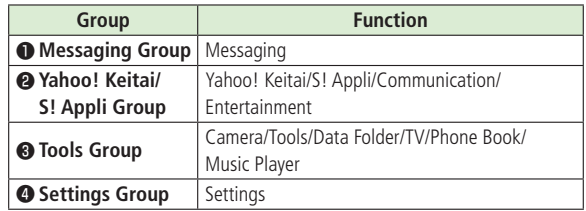

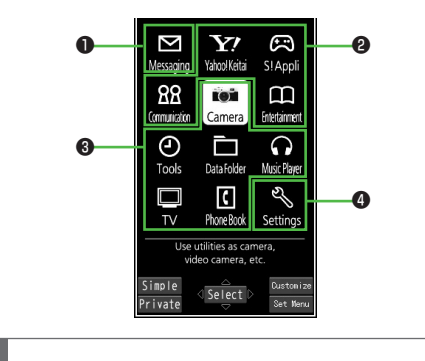

#### **Note**

● [▼] is added to icon of group in use.

● **i** is added to a single function in use; and to multiple functions in use.

### **Activating Another Function**

**Activate another function from a different group. Multi Task is unavailable when Simple menu is active.**

 $\overline{\text{MULTI}} \rightarrow \textit{Open Menu} \rightarrow$ 

Select a function

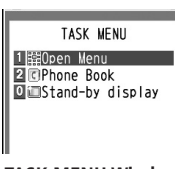

#### **TASK MENU Window**

#### **Note**

● If another function is selected from same group, confirmation appears. Select **YES** to cancel current function and start a new function.

### **Switching Functions**

- **Press and hold MULTI** 
	- Each press cycles through activated functions.

**Selecting a Function from TASK MENU**  $\sqrt{\text{MUT}}$   $\rightarrow$  Select a function

### **Ending Current Functions**

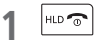

**Ending All Active Functions**  $[\text{MULTI}]$   $\rightarrow$   $[\text{Y}$  $][$   $\text{ZED}]$   $\rightarrow$  YES

### **View Blind**

**Activate View Blind to protect display from prying eyes.** 

● View Blind is set to **OFF** by default.

**Main Menu > Settings > Display Settings > View Blind** 

**1 ON**

- **2** Select a level
	- Set level 1-3 (Level 3 is the highest level).

#### **Note**

- $\bullet$  Alternatively, press and hold  $\overline{8\pi}$  to activate. Level selected in Step 2 takes priority.
- Pressing and holding  $\boxed{8}$   $\frac{8}{100}$  does not activate View Blind in following cases: While S! Appli is active; in Standby; in text entry window; while Privacy Key Lock is active; while handset is initializing

### **My Number**

**Confirm handset phone number in Account Details ( P.4-8). Also confirm data saved in Account Details: name, mail address, etc.**

 $\ln$  Standby,  $\mid$   $\bullet$   $\mid$   $\rightarrow$   $\mid$   $\Omega$   $\mid$   $\stackrel{1}{\rightarrow}$ 

Account Details appears.

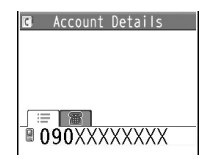

# **Basic Operations**

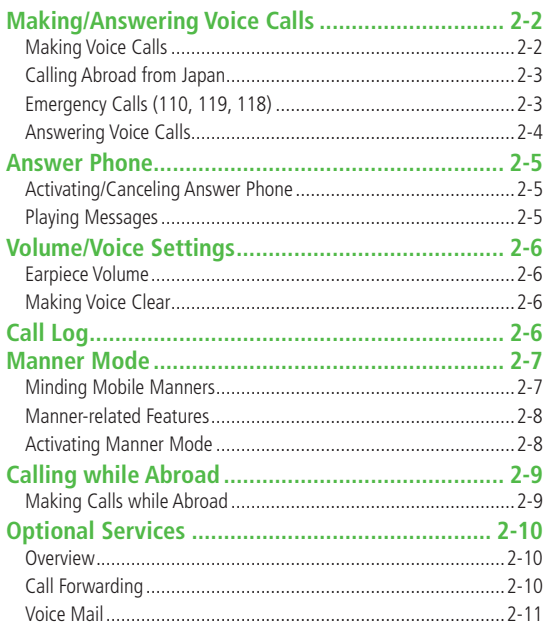

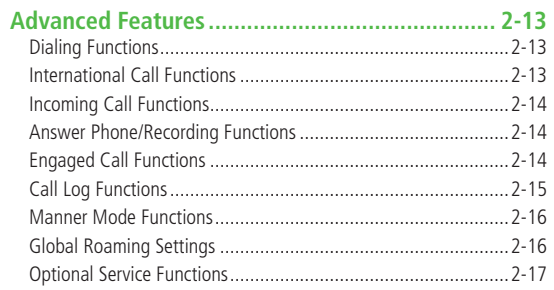

### **Making/Answering Voice Calls**

### **Making Voice Calls**

● Making Video Calls (cr-P.5-3)

### **Before Calling**

- $\bullet$  Confirm signal strength ( $\leq$ P.1-8)
- If any of these indicators appear
- ⊯ ¥
- $\rightarrow$  Calls cannot be made ( $\rightarrow$ P.1-8, P.1-9, P.19-9)
- **1 Enter number**
	- Include area code for all numbers.
	- $\bullet$  To enter a pause: Press and hold  $\mathbf{R}^{\text{out}}$

090XXXXXXXM

- **2 Confirm the number then**  $\left[\frac{1}{2}, \frac{1}{2}, \frac{1}{2}\right]$
- $\overline{\text{3} \cdot \text{3}}$  to end call Call Time appears.
- Alternatively in Step 2, press **[© [Dial]** to make a call.

### **Show or Hide Caller ID**

Enter number  $\rightarrow \boxed{\infty}$  [Menu]  $\rightarrow$  *Notify caller ID*  $\rightarrow$  *OFF* or *ON* ● To always show/hide your Caller ID (Caller ID: £P.2-18)

### **Correcting Misentries**

Use  $\text{col}$  to place cursor at digit to delete, then  $\boxed{\text{power}}$ . Press and hold  $\boxed{\frac{1}{2}$  to delete all digits to the right of cursor with highlighted digit.

#### **Note**

● Use P (pause) to separate numbers to be sent as a touch-tone signal in line with voice guidance.

 $\bullet$  Do not cover internal antenna area ( $\leq$ P.1-6) with hand or sticker; may weaken signal strength and cause calls/transmissions to be unavailable.

### ●Saving Entered Numbers to Phone Book ( $\rightarrow$ P.4-5) ●Calling Abroad from Japan (<del>C</del><sub>P</sub>.2-3) ●Making Calls while Abroad (C<sub>J</sub>P.2-9) **Tip**

- **More** Adding Prefix to Phone Number (<del>1</del> P.2-13) Engaged Call Functions  $(r^2 \nexists P.2-14)$
- **Settings** Set Handset Response When Closed During Call  $\bigcirc$ Call Time & Call Cost ( $\bigcirc$ P.18-7)

### **Calling Abroad from Japan**

- May require separate subscription; contact SoftBank Customer Center, General Information (FP.19-34).
- Call SoftBank handsets without entering country/region code.
- $\bullet$  To make calls while abroad:  $\leq P.2-9$
- **1** Enter a phone number
- **2 [Menu] Int'l dial assist** Country/region code list appears.
- Select a country  $\rightarrow \left[\sqrt{\frac{A}{R} + A} \right]$  or  $\left[\odot\right]$  [Dial]

**More Call Abroad by Entering Number Directly (CFP.2-13) Tip**

### **Emergency Calls (110, 119, 118)**

**Call 110 (Police), 119 (Fire & Ambulance) or 118 (Coast Guard) even when some handset restrictions are active.**

### **Calls Cannot be Made in Following Cases:**

- When **Set Max Cost Limit** is **ON** and charge limit is reached
- In PIN/PIN2 entry window upon turning on handset (Calls can be made in PIN/PIN2 entry window when handset is already on.)

### **Emergency Positioning Request**

When an emergency call is made from a mobile phone, location is reported to first response agencies such as the police.

- Location information may be inaccurate due to location or signal conditions. Describe location or nearby landmarks.
- Base Station Positioning System is accurate within 100 meters to 10 kilometers. Location information from distant base stations may be inaccurate.
- Function available where first response agencies have completed system installation.
- Dialing 184 before 110, 118 or 119, cancels location report. However, first responders may obtain location information for immediate and serious threats to life.
- Not available for international roaming.
- Requires no separate subscription or communication fees.

#### **Note**

● Emergency numbers may not be dialable outside Japan depending on the network available or handset settings.

### **Answering Voice Calls**

● Answering Video Calls (全P.5-3)

### **When a Call Arrives…**

823P rings; Notification Light flashes.

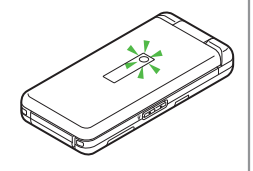

If Caller ID is sent, number appears in Internal Display and External Display; if saved in Phone Book, caller's name appears.

- **1 to talk**  $\bullet$  To adjust volume:  $\circ$  or  $\circ$   $\circ$
- **2 to end call** Call Time appears.
- Alternatively, in Step 1, press **[● [Answer]** to answer call.

### **Placing a Caller on Hold when You Cannot Answer (Hold)**

When a call arrives, press  $\sqrt{10.25}$ . Hold guidance is sent to the caller. To answer the call, press  $\sqrt{\frac{N \cdot \sin \theta}{N \cdot \sin \theta}}$  or  $\boxed{\bullet}$  [Answer].

● Call charges apply while on hold.

### **Forwarding Calls**

Activate Call Forwarding  $(2P.2-10)$  beforehand to forward incoming calls to a preset number. When a call arrives, press

**[Menu] Call Forwarding**. If Call Forwarding is not active, call is rejected.

**Rejecting Calls** When a call arrives, press  $\boxed{\mathbf{x}}$  [Menu]  $\rightarrow$  *Call Rejection*.

#### **Note**

- When Caller ID is not sent, **User Unset** appears.
- When earphone is connected and Sound Settings ( $\mathcal{P}$ P.18-2) is set to **Earphone**, ringtone sounds through earphone and speaker for incoming calls/messages after about 20 seconds. Ringtone sounds only from earphone for other events (except alarms).

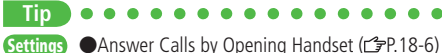

 $2 - 4$ 

### **Answer Phone**

### **Record up to five voice messages for Voice Calls or up to two for Video Calls (up to 20 seconds per message) on 823P.**

- $\bullet$  When Answer Phone is active,  $\frac{1}{\sqrt{2}} \frac{5}{\sqrt{2}}$  (Voice Call) or  $\frac{1}{\sqrt{2}} \frac{1}{\sqrt{2}}$  (Video Call) appears in Standby.
- Unavailable when: handset is off or Offline; 圏外 appears. Use Voice Mail (<del>f</del>P.2-11).

### **Activating/Canceling Answer Phone**

**<Default> OFF**

**Press and hold DUP/XE** 

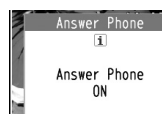

### **Redirecting a Call to Answer Phone**

 $\bullet$  To cancel: Press and hold  $\sqrt{2}$ 

When a call arrives while Answer Phone is not active, press **<b>⊠**[Ans. Ph] or  $\overline{\mathbf{v}}$  to activate Answer Phone. Recording starts. Manner Mode is also set and retained even after call ends.

#### **Note**

- Alternatively, activate/cancel from **Main Menu** X **Tools** ▶ Sound Recorders ▶ Answer Phone Setting ▶ ON or OFF
- When full, new messages cannot be recorded even if Answer Phone is
	- activated. Delete old messages.
- **More Tip**
	- ●Play Back Messages or Data Recorded during a Call ●Select Outgoing Message/Set Ring Time (c - P.2-14)

### **Playing Messages**

**When a new message is recorded, Event Indicator appears (** $\mathcal{F}$ **P.1-16) in Standby.**

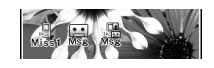

**1** Select indicator

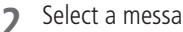

**2** Select a message

Playback starts. After playback ends, indicator disappears.

#### **Note**

● Alternatively, in Standby, press <br>
<sub>
stree</sub> (for Voice Call messages) or

**Main Menu Chools** Sound Recorders

▶ Voice Call Data or Video Call Data ▶ Select a message.

### **Volume/Voice Settings**

**Set operations during Voice Calls.**

● Video Call Operations: CFP.5-4

### **Earpiece Volume**

**<Default> Level 4**

- During a call,  $\boxed{\circ}$  or  $\boxed{\bullet}$  to adjust the volume
	- New setting remains valid after call ends.

#### **Note**

 $\bullet$  Press  $\Box \Box$  in Standby to change volume in Earpiece Volume window.

### **Making Voice Clear**

**<Default> ON**

**Make other party's voice clear according to surrounding noise.**

**Main Menu > Settings > Call Settings > Shikkari Talk** 

*ON* or *OFF* 

### **Call Log**

**Incoming and outgoing call records appear here. Use these records to call back.**

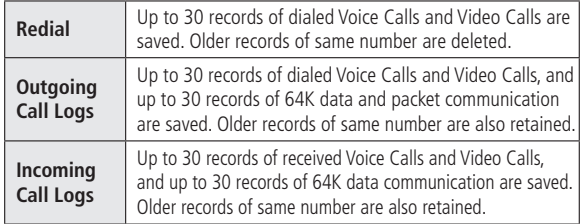

### **Indicators for Redial/Outgoing/Incoming Call Logs**

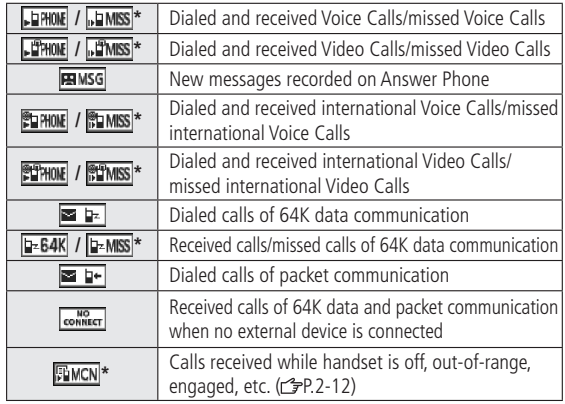

\* Unchecked calls are highlighted.

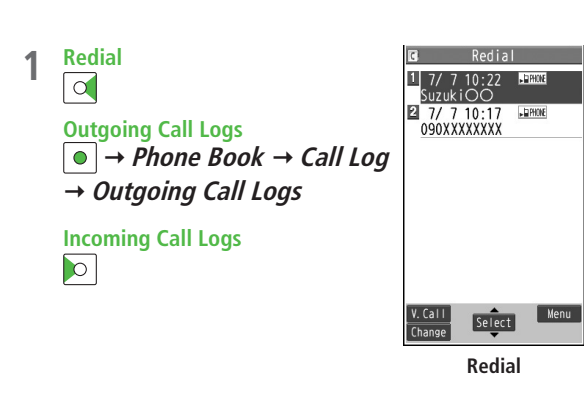

- **2** Highlight a number or name,  $\left[\frac{1}{2}, \frac{1}{2}\right]$ 
	- A Voice Call starts.
	- To make a Video Call: Highlight a phone number or name; then press **[80] [V. Call]**.
	- $\bullet$  To make an International Call: Select a phone number or name  $\rightarrow$ International Call operation (FFrom Step 2 on P. 2-3)

#### **Note**

**Tip**

- Newest record appears at top of list. Names are displayed if saved in Phone Book.
- Call Log records remain even if 823P is turned off.
- When over 30 records are saved, oldest is deleted first.
- Incoming Call Logs can also be opened from **Main Menu**
	- ▶ Phone Book ▶ Call Log ▶ Incoming Call Logs ▶ All Calls

**More •**Functions Available while Using Call Log (repr. 2-15)

### **Manner Mode**

### **Minding Mobile Manners**

**Please use your handset responsibly. Use these basic tips as a guide. Inappropriate handset use can be both dangerous and bothersome. Please take care not to disturb others when using your handset. Adjust handset use according to your surroundings.**

- Turn it off in theaters, museums and other places where silence is the norm.
- Refrain from use in restaurants, lobbies, elevators, etc.
- Observe signs and instructions regarding handset use aboard trains, etc.
- Refrain from use that interrupts the flow of pedestrian or vehicle traffic.

### **Manner-related Features**

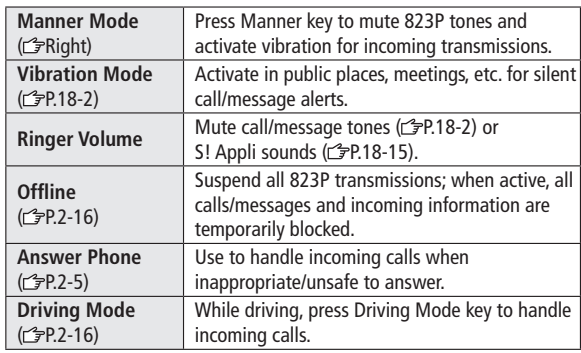

### **Activating Manner Mode**

#### **Press one key to mute 823P tones and vibration for incoming transmissions.**

- Manner Mode settings can be changed. (子P.18-5)
- When Manner Mode is active, appears.
- **1** Press and hold  $\sharp_{\mathbb{R}}$ 
	- $\bullet$  To cancel: Press and hold  $\left|\frac{1}{4\pi}\right|$  again
	- To cancel while handset is closed: Press and hold √

Manner Mode  $\overline{1}$ Set

#### **Note**

- Shutter click and incoming tone via Earphone (Level 1) sound even in Manner Mode.
- Music Player files or Digital TV programs are initially muted in Manner Mode; when activating Music Player, or Digital TV, select **YES** to deactivate Manner Mode.
- When *Prefer manner mode* is *OFF* ( $\mathcal{F}$ P.13-5), Alarm sounds even if Manner Mode is active.
- **Tip**

**Settings ●Set Manner Mode Type (仁子P.18-5)** 

### **Calling while Abroad**

### **Make Voice Calls while outside Japan.**

● 823P can be used in 3G network (not GSM/GPRS networks). Application to Global Roaming Service may be required. Details and applications are available online: http://mb.softbank.jp/mb/en/global\_service/

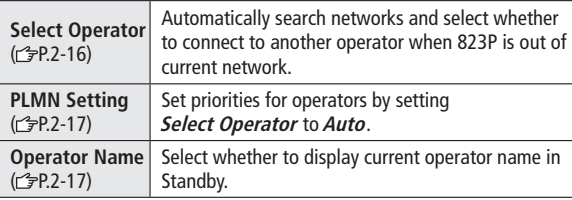

### **Making Calls while Abroad**

### **Calling within the Same Country**

Enter a phone number  $\rightarrow \left[\sqrt{\frac{1}{n} \sum_{k=1}^{n} a_k} \right]$  or  $\left[\odot\right]$  **[Dial]** 

### **Calling Japan and Other Countries**

- **■ Call Japan by Entering Number**
- Set *Auto Assist* ( $2P.2-13$ ) to *ON* and *Japan* beforehand.
- Only number starting with "0" is valid.
	- Enter a number  $\rightarrow \left[\sqrt{\frac{1}{n+1}}\right]$  or  $\left[\odot\right]$  [Dial]
		- To make a Video Call: Enter a number → **[∞][V.Call]**

### **2 Dial**

**Tip**

First "0" is replaced by "+81".

- To call a number just as saved in Phone Book: **Dial with orig.No**.
- **Call Other Countries Using Country/Region Code** 
	- Enter a number  $\rightarrow \boxed{\mathbf{x}}$  [Menu]  $\rightarrow$  *Int'l dial assist* Country list appears.
- Select a country  $\rightarrow \left[\nabla_{\mathbb{X}^{\text{2.5}}}\right]$  or  $\left[\nabla\right]$  [Dial]
	- To make a Video Call: Enter a number → **[Ø][V.Call]**
- **More ●Entering Country Code Directly ●International Call Settings** ( <sub>(</sub> P.2-13) ● Selecting Operator ( <sub>(</sub> P.2-16) ● Operator Priority for Automatic Search (r P.2-17)

### **Optional Services**

### **Overview**

● For details, contact SoftBank Customer Center, General Information  $(\sqrt{7})$  P.19-34).

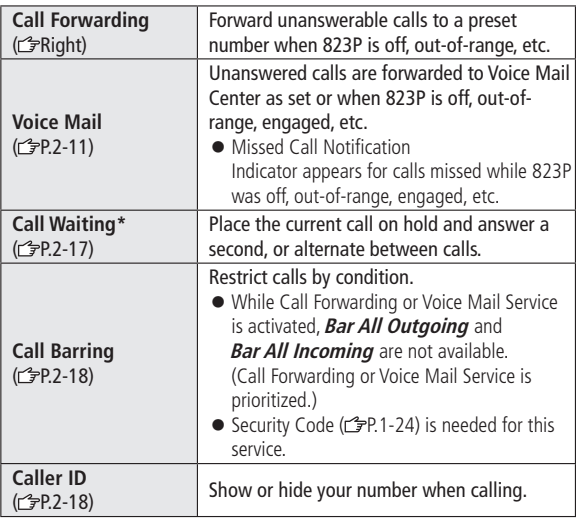

\* Separate subscription required

### **Call Forwarding**

- Voice Mail and Call Forwarding cannot be set simultaneously.
- When forwarding Video Calls, set a destination phone that supports 3G-324M standard video calls. If not, Video Calls are not forwarded.

### **Activating Call Forwarding**

### **Main Menu > Settings > Call Settings** ▶ Voice Mail/Call Fwding ▶ Call Forwarding ON

- **1** Select a type
- **2** Enter a destination number
	- **o** to select number from Phone Book

### **3** Select an item (See below)

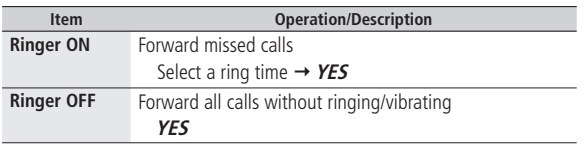

#### **Note**

- Toll free numbers and international call numbers cannot be saved as a destination number.
- When using Call Forwarding together with Answer Phone, the function with shorter ring time takes priority. (Priority may change due to signal conditions.)
- When *Ringer ON* is set, press  $\sum_{i=1}^{\infty}$  to answer calls while 823P is ringing/vibrating (within ring time). To forward calls immediately while 823P is ringing/vibrating, press **[xall Forwarding**.

#### **Tip**

**More**  $\bigcirc$  Call Forwarding/Voice Mail (**FP.2-17**)

### **Voice Mail**

- Calls are forwarded to Voice Mail Center via Call Forwarding function; Voice Mail and Call Forwarding cannot be set simultaneously.
- Voice Mail is not available for Video Calls.

### **Activating Voice Mail**

#### **Main Menu**  $\triangleright$  **Settings**  $\triangleright$  **Call Settings** ▶ Voice Mail/Call Fwding ▶ Voice Mail ON

### **1** Select an item (See below)

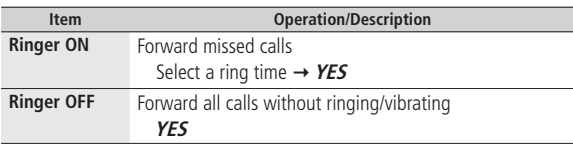

#### **Note**

- When using Voice Mail together with Answer Phone, the function with shorter ring time takes priority. (Priority may change due to signal conditions.)
- When *Ringer ON* is set, press  $\bigcap_{i=1}^{\infty}$  to answer calls while 823P is ringing/vibrating (within ring time). To forward calls immediately while 823P is ringing/vibrating, press **[**xv] **[Menu]** → *Call Forwarding*.

### **Checking Voice Mail Messages**

**Event Indicator and appear in Standby when new messages are recorded.**

- Event Indicators: r<sup>•</sup><sub>P.</sub>1-16
	- **1** Select indicator **YES**
	- Follow voice guidance. Indicator and  $\frac{1415}{100}$  disappear after messages are checked. When 1415 remains, there are unchecked messages at the Center.

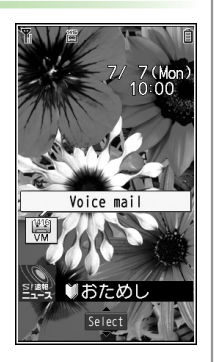

### **Viewing Details**

View callers' phone numbers and date/time Voice Mail messages were left before playing messages.

**lo** to open Incoming Call Logs  $\rightarrow$  Voice Mail Notif.  $\rightarrow$  **[a]** [**21416**]

#### **Note**

- Alternatively, follow these steps to check Voice Mail:
	- **Main Menu > Settings > Call Settings**
	- ▶ Voice Mail/Call Fwding ▶ Listen to Voice Mail

### **Missed Call Notification**

**When Missed Call Notification function is active, Event Indicator appears for calls missed while 823P was off, out-of range, engaged etc.**

● Available only when Voice Mail is active.

### **Main Menu > Settings > Call Settings > MissedCall Notifi.**

### **1 YES**

823P connects to the Network.

● Follow voice guidance.

#### **When Calls are Received while Missed Call Notification is Active…**

Event Indicator appears for missed calls when 823P is turned on or comes into range. Select indicator to view Missed Incoming Call Logs.

● **Voice mail** indicator appears when Voice Mail messages are recorded (relational).

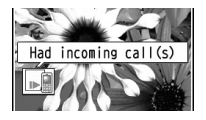

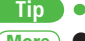

**More** Call Forwarding/Voice Mail (**FP.2-17**)

### **More Advanced Features International Call Functions**

### **Dialing Functions**

### **Adding Prefix to Phone Number**

### **■ Save Prefix**

#### **Main Menu > Settings > Call Settings > Prefix**

- ▶ Highlight <Not recorded>, and press **<b>Example 10** Enter a name
- $\blacktriangleright$  Enter a prefix number
- Up to seven entries can be saved.
- $\bullet$  To delete entries: Highlight a prefix, and press  $\boxed{\mathbf{x}}$  [Menu]  $\rightarrow$ **Delete this** or **Delete all**  $\leftrightarrow$  For **Delete all**, enter Phone Password)  $\rightarrow$ **YES**
- To check entries: Select a saved prefix.

### **■ Make Calls Using Prefix**

Enter a number  $\rightarrow \boxed{\infty}$  [Menu]  $\rightarrow$  *Prefix numbers*  $\rightarrow$  Select an entry  $\rightarrow$  $\boxed{\sum_{\text{A}/\text{A}}^{\text{A}/\text{A}}$  or  $\boxed{\bullet}$  [Dial]

● Alternatively, in detail window of Phone Book, Redial, Outgoing Call Logs or Incoming Call Logs, **[xe]** [Menu] → *Prefix numbers* → Select an entry  $\rightarrow \sim \sim \infty$  or **o** [Dial]

Example: Save "186" and "184" as prefixes, and add them to phone numbers to inform/hide your caller ID when making calls.

### **■ Entering Country Code Directly**

 $\boxed{0 \overset{p}{\rightarrow}} \rightarrow$  press and hold  $\boxed{0 \overset{p}{\rightarrow}}$  to display "+ (IDD Prefix)"  $\rightarrow$ 

Enter a country/region code  $\rightarrow$  Enter a number (omit first "0")  $\rightarrow$ 

#### $\boxed{\sum_{\alpha}^{\cos}$  or  $\boxed{\bullet}$  [Dial]

- IDD Prefix is set to 0046010 by default. The number can be changed if required (IDD Prefix: <a>Captibol</a>Ow).
- Do not omit leading **0** to call to Italy (country code: 39).

### **■ International Call Settings**

#### **Main Menu > Settings > International Call > Int'l Dial Assist**

 $\blacktriangleright$  Select an item (See below)

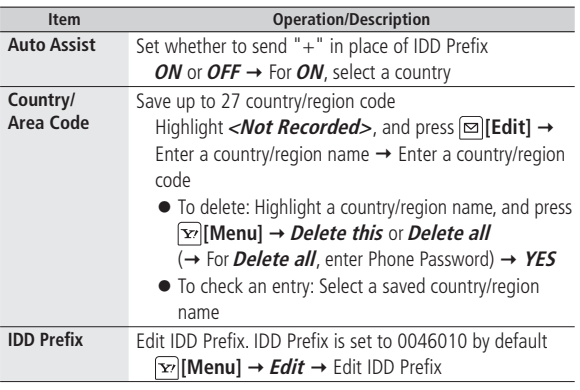

### **Incoming Call Functions**

### **■ Adjust Ringer Volume**

- $\boxed{\circ}$  or press and hold  $\boxed{\bullet}$
- Adjusting ringer volume is disabled in following cases:
	- · During **Manner Mode** (全P.2-7)
	- ・ While Ringer Volume is set to **Escalating Tone**
	- · Before Ring Starting Time specified for *Ring Time Settings* (子P.12-6)

### **Answer Phone/Recording Functions**

### **From Main Menu X Tools**  $\triangleright$  **Sound Recorders**

### **■ Play Back Messages or Data Recorded during a Call**

**Voice Call Data** or *Video Call Data* → Select an Answer Phone message or Call Data

● To delete data: In Voice Call Data/Video Call Data list, **[xo][Menu]** → **Erase this**, **Erase rec. msg.** , **Erase Call Data** or **Erase all YES**

### **■ Select Outgoing Message/Set Ring Time**

**Answer Phone Setting**  $\rightarrow$  **ON**  $\rightarrow$  Select a message  $\rightarrow$  Enter a ring time

● When Answer Phone and Voice Mail or Call Forwarding are both active, function with shorter answer time takes priority.

For example, if Answer Phone ring time is 18 seconds and Optional Service is 20 seconds, Answer Phone responds first. (Priority may change due to signal conditions.)

### **Engaged Call Functions**

### **■ Operations Available during a Call**

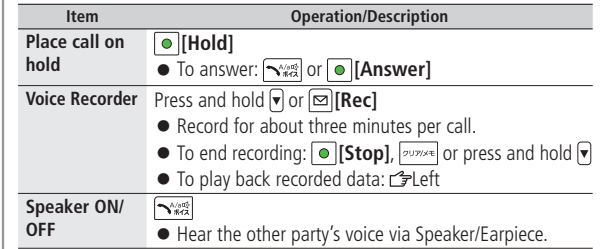

### **Call Log Functions**

### **■ Functions Available while Using Call Log**

**Redial: Outgoing Call Logs: Main Menu > Phone Book > Call Log Dutgoing Call Logs Incoming Call Logs:** 

(Select a record  $\rightarrow$ )  $\boxed{\mathbf{x}}$  [Menu]  $\rightarrow$  Select an item (See below)

● Some functions may only be available in either Redial/Outgoing Call Logs/Incoming Call Logs window or detailed record windows.

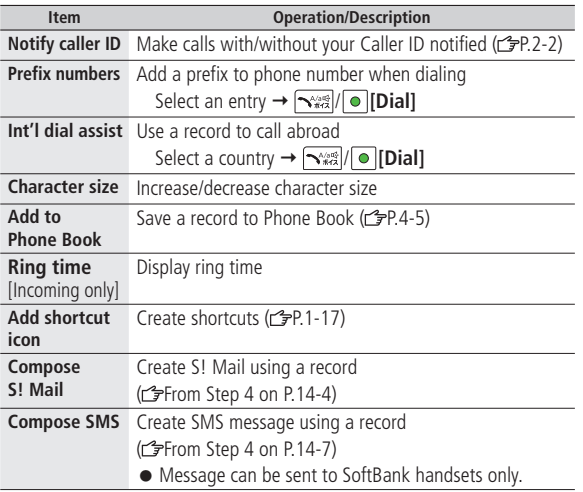

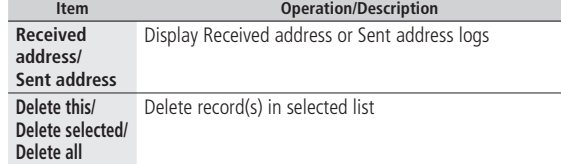

### **■ Display Missed Calls**

**Main Menu > Phone Book > Call Log > Incoming Call Logs** 

**Missed Calls** 

● **Unknown Calls** appears in Incoming Call Logs for unchecked calls.

### **Manner Mode Functions**

#### **■ Activate Offline Mode**

**Main Menu**  $\triangleright$  Settings  $\triangleright$  Call Settings  $\triangleright$  Offline  $\triangleright$  YES

- To cancel: Follow the same steps.
- $\bullet$  When Offline is set,  $\blacktriangledown$  appears.
- When Offline is set, Infrared and IC transmission are invalid.

### **■ Activate/Cancel Driving Mode**

Press and hold  $\overline{H^{n}(\mathbb{R})}$ 

- $\bullet$  To cancel: Press and hold  $\overline{X^{n_{max}}_n}$  again
- $\bullet$  When Driving Mode is active,  $\bullet$  appears.

### **Global Roaming Settings**

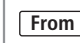

**From Main Menu > Settings** > International Call

### **Selecting Operator**

**<Default> Auto**

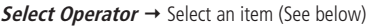

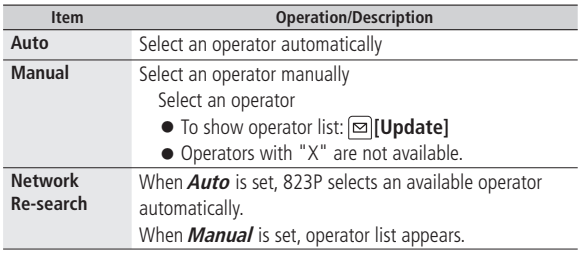

### **Operator Priority for Automatic Search**

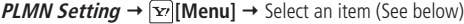

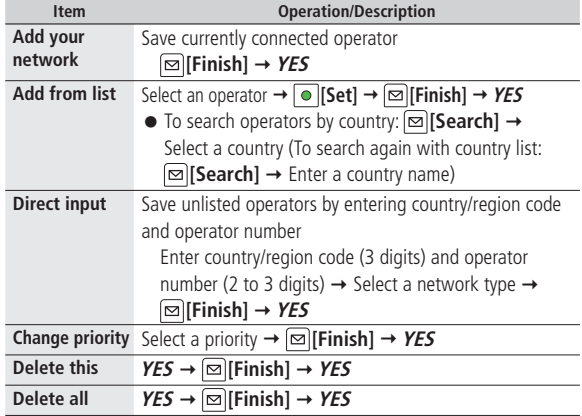

### **Displaying Operator in Standby**

**<Default> OFF**

#### **Operator Name ON** or **OFF**

● When **ON** is set, operator name appears in Standby. Clock Position is set to **Pattern 2**. (**P**P.18-3)

### **Optional Service Functions**

### **Call Forwarding/Voice Mail**

**From Main Menu** > Settings > Call Settings **X** Voice Mail/Call Fwding

#### Select an item (See below)

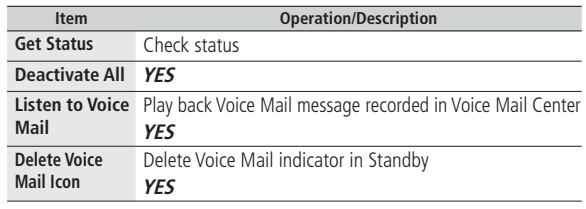

#### **Call Waiting**

- **■ Activate/Deactivate Call Waiting**
- **Main Menu > Settings > Call Settings > Call Waiting**
- **X** Activate or **Deactivate** X **YES**

**■ Check Call Waiting Status**

**Main Menu > Settings > Call Settings > Call Waiting <b>Maint** 

Get Status

#### **■ Use Call Waiting**

When tone sounds,  $\sqrt{\frac{N_{\text{max}}}{N_{\text{max}}}}$ 

- $\bullet$   $\lceil \frac{1}{2} \rceil$  to switch between two lines.
- $\bullet$   $\overline{\bullet}$  to disconnect active line.
- When the party hangs up, active call ends.
- **2 Basic Operations Basic Operations**
- $\bullet$   $\boxed{\sum_{\alpha \in \mathcal{C}}^{\text{max}}$  to re-engage the party on hold.
- $\bullet$  When a second call comes in while first call is on hold, hold status is canceled and first call resumes.

### **■ Reject Call Waiting**

When tone sounds,  $\boxed{\mathbf{x}}$  [Menu]  $\rightarrow$  *Call Rejection* 

### **Call Barring**

**From Main Menu**  $\triangleright$  Settings  $\triangleright$  Call Settings  $\triangleright$  Call Barring

Select an item (See below)

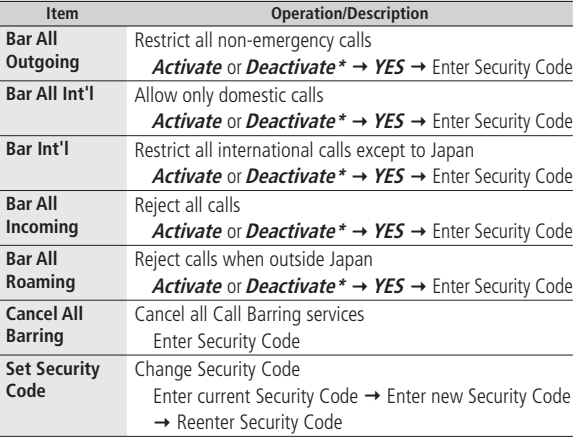

\* To check setting: **Get Status**

### **Caller ID**

**From Main Menu** > Settings > Call Settings **Show My Number** 

#### ■ **Show/Hide Your Phone Number while Placing Calls Activate ON**, **OFF** or **Network Set**

● **Network Set** Caller ID setting varies by subscription.

**■ Check Status Check Setting**
## **Text Entry**

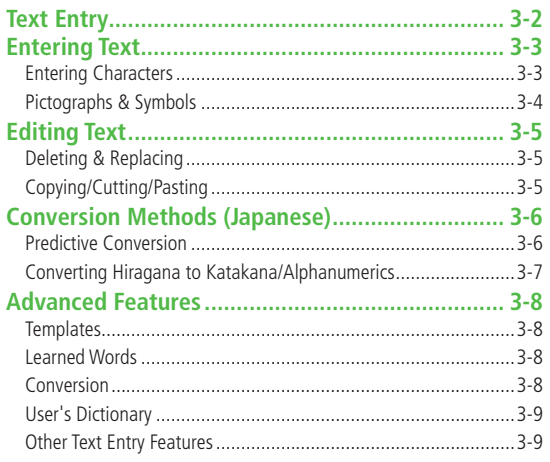

 $\sqrt{3}$ 

## **Text Entry Department Input Methods\***

#### **Enter alphanumerics, hiragana, kanji, katakana, symbols and pictographs.**

● Three types of character input methods are available: Mode 1 (5-touch), Mode 2 (2-touch), Mode 3 (NIKO-touch) In this manual, examples are described in Mode 1 (5-touch).

#### **Mode 2 (2-touch)/Mode 3 (NIKO-touch)**

Press two numeric keys to enter a character.

- List of Key Assignments (represented to 16)
- To show list of suggested characters when pressing first key, set **2/NIKO-touch guide** to **ON**. ( P.3-10)

#### **Help**

Help describes text entry operations. In a text entry window,  $\boxed{\mathbf{x}}$  [Menu]  $\rightarrow$  Help  $\rightarrow$  Select an item

Press and hold  $\boxed{\infty}$  to toggle input methods

: Mode 2 (2-touch)

: Mode 3 (NIKO-touch)

● No icon appears for Mode 1 (5-touch).

❷ **Input Modes [Mode]** to toggle input modes abc: Alphanumerics

123: Numbers

漢: Kanji/Hiragana

カナ: Katakana

❸ **Double-byte/Single-byte [Menu] 2 byte character**  (**1 byte character**) (For S! Mail, **1byte/2bytes**) 1/1: Double-byte 1/2: Single-byte

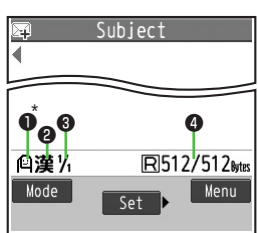

\* To switch Character Input Methods in S! Mail text entry window, **[**∞]**[Menu]** → **Text entry setting Change input mode**

#### ❹ **Remaining/Maximum Bytes in Message**

● Depending on functions, number of entered characters may be shown.

#### **Note**

● In **Mode 3 (NIKO-touch)**, only kanji/hiragana and numbers are available.

### **Entering Text**

### **Entering Characters**

#### **Example: Enter** 鈴木

- In alphanumerics mode,  $\boxed{\infty}$ two times to switch to kanji (hiragana) mode **1**
- Subject ्<br>बाह्य<br>बाह्य

- $\overrightarrow{f}$ :  $\overrightarrow{f}$   $\overrightarrow{f}$  and three time
- $\overline{\sigma}: \overline{Q^*} \to \overline{3\stackrel{\pi}{\phantom{a} {\rm eff}}}$  three times  $\rightarrow \overline{X^*}$
- $\div$ :  $\sqrt{2}$   $\frac{m}{\sqrt{2}}$  two times
- $\bullet$  To toggle characters in reverse order, use  $\bullet$ . Example: From c, press  $\boxed{\bullet}$  to toggle as follows.  $c \rightarrow b \rightarrow a \rightarrow 2...$
- \* When the next character is on the same key, press  $\circ$  first to move cursor.
- $\Omega$  to enter Predictive Candidates List **2**
	- To change word before converting, Dress  $\boxed{\text{power}}$
	- There are four types of word suggestion list: **Predictive Candidates**, **Conversion Candidates**, **Context Forecast** and **abc/123/Kana Candidates**

 $(r = P.3-6)$ 

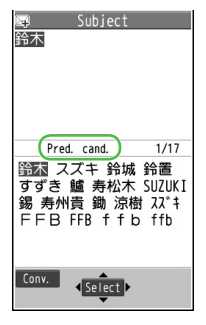

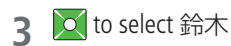

#### **■ Other Input Functions**

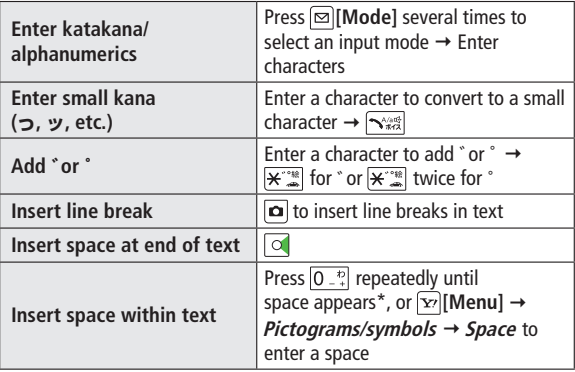

\* Space cannot be entered within text in number mode.

#### **Pictographs & Symbols**

● Pictographs do not appear in messages sent to incompatible SoftBank handsets or e-mail addresses.

**1 Pictographs** In kanji (hiragana) mode,

#### **Symbols**

Press and hold  $\left|\bigoplus_{e\in\mathcal{P}}\right|$ 

SoftBank pictograph/single-byte symbol list appears. Logs may appear first.

To toggle pictograph/symbol list, press  $\Box$ . (To show double-byte symbol list, press  $\boxed{\bullet}$  again)

**2** to select a pictograph or symbol

● Pictograph List: 台P.19-17/Symbol List: 台P.19-18

#### **Note**

● Alternatively, follow the steps to access pictograph or symbol: **[Menu] Pictograms/symbols**

**Entering Cross-carrier Pictographs**  $\boxed{\infty}$  [Menu]  $\rightarrow$  *Pictograms/symbols*  $\rightarrow$  *(Pictograms*  $\rightarrow$ )\*  $\rightarrow$ **Common, DoCoMo, au** or **SoftBank** \* S! Mail only

#### **■ Functions Available while Pictograph/Symbol List is Open**

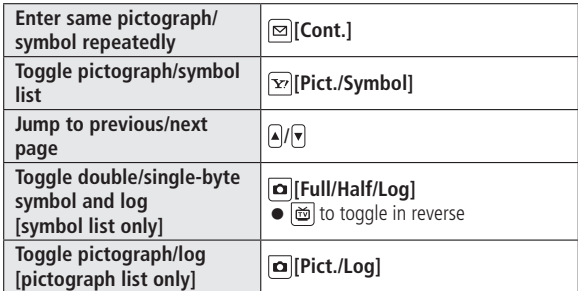

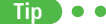

**More T**emplates ( $\mathcal{F}$ P.3-8) User's Dictionary ( $\mathcal{F}$ P.3-9)

# **Text Entry 3**

### **Deleting & Replacing**

- 
- **1 Delete Characters within Lines**<br> **1** Place cursor before a character →

A character after cursor is deleted.

 $\bullet$  Press and hold  $\sqrt{2}$  to delete all characters after cursor.

#### **Delete Characters from the End of Text**

Place cursor at the end of text  $\rightarrow$  | $\frac{1}{2}$ 

A character before cursor is deleted.

- $\bullet$  Press and hold  $\sqrt{2}$  to delete all characters before cursor.
- **2** Enter another character

### **Editing Text Copying/Cutting/Pasting**

**Copy/cut selected characters (up to 5000 double-byte/10000 single-byte) and paste to another place.**

- In a text entry window,  $\boxed{\mathbf{x}}$  [Menu]  $\rightarrow$  *Copy* or *Cut*
- **2 When Selecting a Part of Text** Select a start point  $\rightarrow$  Select an end point

**When Selecting All Text**  $\boxed{\mathbf{Y}}$  [Select All]  $\rightarrow \boxed{\bullet}$  [End]

Place cursor at a target location  $\rightarrow \boxed{\mathbf{x}}$  [Menu]  $\rightarrow$ **Paste 3**

### **Conversion Methods (Japanese)**

#### **Predictive Conversion**

**Text Entry 3**

#### **The following suggestion lists appear while entering text or after a word is fixed.**

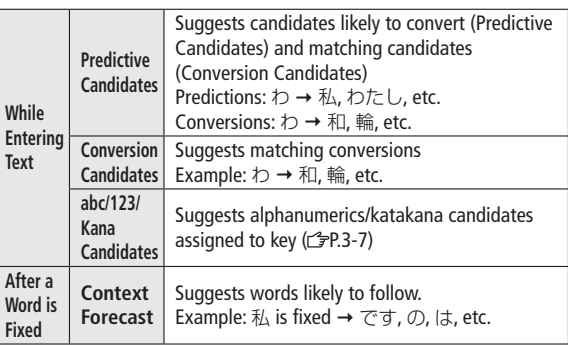

● The order in the list changes by entering words.

● Press **[©]** [Pred.]/[Conv.] to toggle Predictive Candidates List and Conversion Candidates List.

#### **Example: Enter** 私の鼻

- In kanji (hiragana) mode,  $\overline{0}$   $\overline{.}$ わ is entered and Predictive Candidates List appears. **1**
- $\sigma$  to move to Predictive Candidates List  $\rightarrow$   $\sim$  to select 私 **2**

私 is entered and Context Forecast List appears.

**to** to move to Context Forecast List  $\rightarrow \infty$  to select  $\oslash$ **3**

の is entered and Context Forecast List appears.

 $6_{MN}$   $\rightarrow 5_{KK}$ **4**

はな is entered and Predictive Candidates List appears.

**[Conv.] 5**

Conversion Candidates List appears.

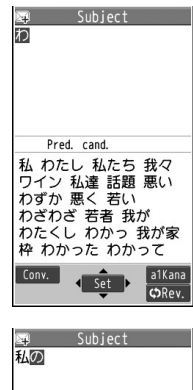

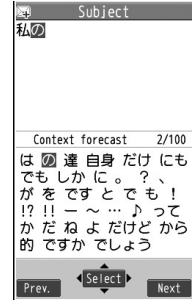

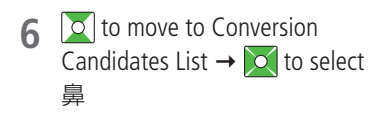

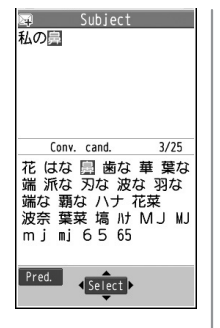

#### **If the Word is Not Listed**

Press **purists** to return to hiragana, and segment hiragana to convert separately.

Example: Segment はるか into はる and か, then convert to 春香 ① Move cursor to る, then convert はる to 春 → ●

② Convert か to 香→ o

#### **Using Previously Entered Words**

Enter the first one or two hiragana to access previously entered words in the list.

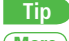

**More** ) ●Use Learned Words ● Change Candidates Font Size ● Set whether to Show Predictive Candidates/Context Forecast List  $(2P.3-8)$ 

●Delete Learned Words (r P.18-8) **Settings**

#### **Converting Hiragana to Katakana/ Alphanumerics**

**Enter katakana and alphanumerics in kanji (hiragana) mode. Date and time can be entered quickly.**

**Example 1: Enter OK**

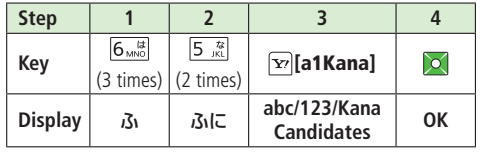

● Press **●** after selecting OK.

#### **Example 2: Enter 10:30 or 10/30**

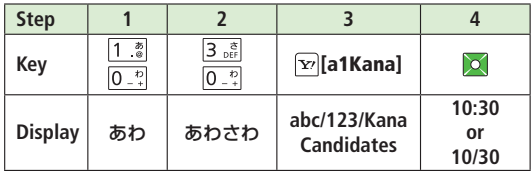

● Press after selecting **10:30** or **10/30**.

### **More Advanced Features**

### **Templates**

#### **■ Enter Templates**

In a text entry window (not in number mode), press and hold  $\overline{\mathbf{H}^{\cdot\cdot\cdot}}$ Select a category  $\rightarrow$  Select a template

- $\bullet$  Alternatively, in a text entry window,  $\boxed{\mathbf{x}}$  [Menu]  $\rightarrow$ **Input assistance Templates** to show template folders.
- Smileys are also available.

#### **■ Create/Edit Templates**

#### **Main Menu > Tools > Templates/Users Dic.** > Templates

▶ Select a category ▶ Select a template ▶ **<b>Edit** I ▶ Enter text

#### **■ Reset Templates**

**Main Menu > Tools > Templates/Users Dic.** > Templates ▶ Select a category ▶ Select a template ▶ **Exercise Reset this** or **Reset all (Kif** *Reset all* is selected, enter Phone Password) X YES

#### **■ Manage Template Folders**

**Main Menu > Tools > Templates/Users Dic. > Templates** 

 $\blacktriangleright$  **[x] [Menu]**  $\blacktriangleright$  Select an item (See below)

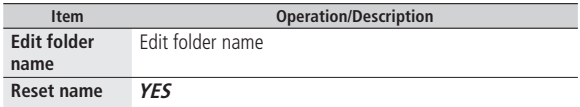

#### **Learned Words**

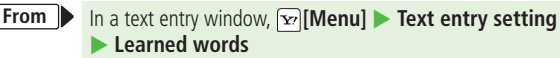

#### **■ Use Learned Words**

t

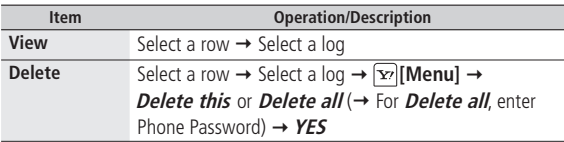

● 823P automatically learns characters once entered and suggests conversion candidates of learned words.

#### **Conversion**

- **From** In a text entry window,  $\boxed{\mathbf{x}}$  [Menu] Text entry setting
- **■ Change Candidates Font Size**

*Candid. disp. Size* → Select a size

■ **Set whether to Show Predictive Candidates/Context Forecast List**  $Predict \rightarrow ON$  or  $OFF$ 

- Alternatively, Main Menu ▶ Settings ▶ Phone Settings
	- ▶ Text Entry Method ▶ Predict
- **Set whether to Show Context Forecast List**

**Candidate display ON** or **OFF**

#### **User's Dictionary**

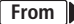

**From** In a text entry window,  $\boxed{\mathbf{x}}$  [Menu] Text entry setting X **User's Dictionary**

#### **■ Save/Edit/Delete User's Dictionary Entries**

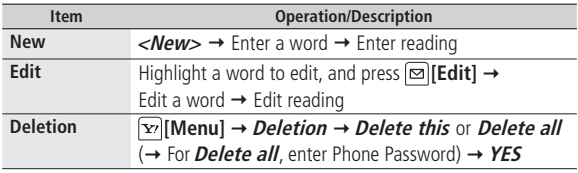

- To find a word saved in User's Dictionary, enter reading of saved word in a text entry window and convert.
- Alternatively, **Main Menu** ▶ Tools ▶ Templates/Users Dic.
	- X **User's Dictionary**

### **Other Text Entry Features**

**■ Functions Available in a Text Entry Window**

In a text entry window,  $\boxed{\mathbf{x}}$  [Menu]  $\rightarrow$  Select an item (See below)

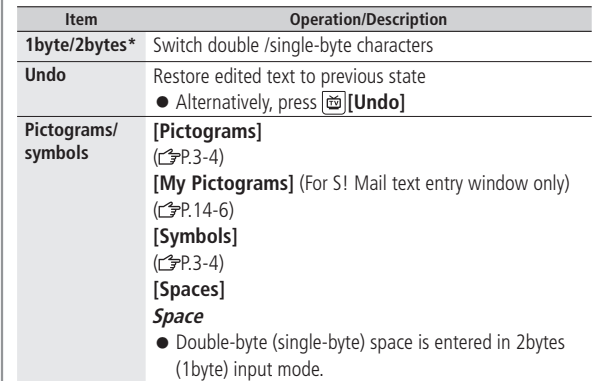

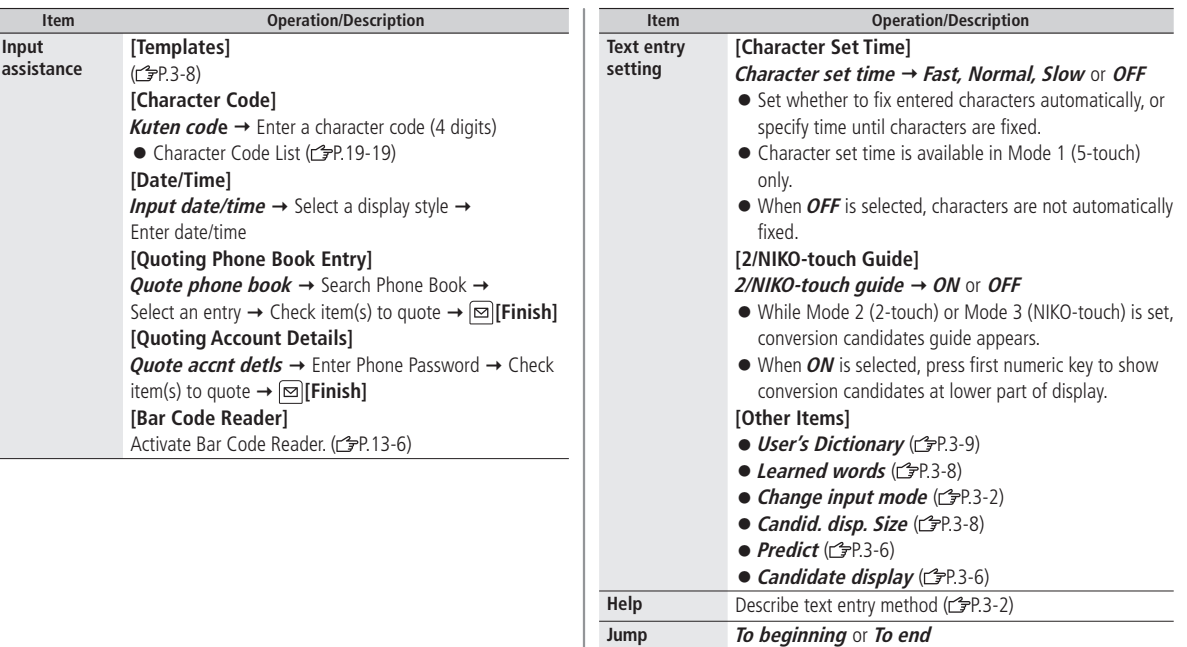

● Cursor jumps to beginning or end of text.

**Other items • Copy** ( $\sqrt{2}P.3-5$ )

 $\bullet$  *Cut* ( $\circ$  P.3-5) ● *Paste* (<del>○</del>P.3-5) \* For SMS, **2 byte character** or **1 byte character**

## **Phone Book**

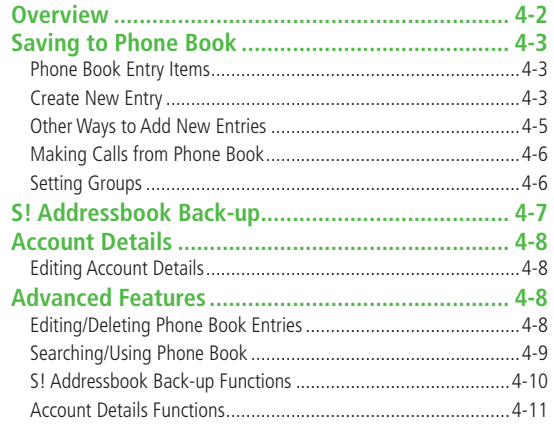

**4**

### **Overview**

**Save frequently used phone numbers and mail addresses to Phone Book.**

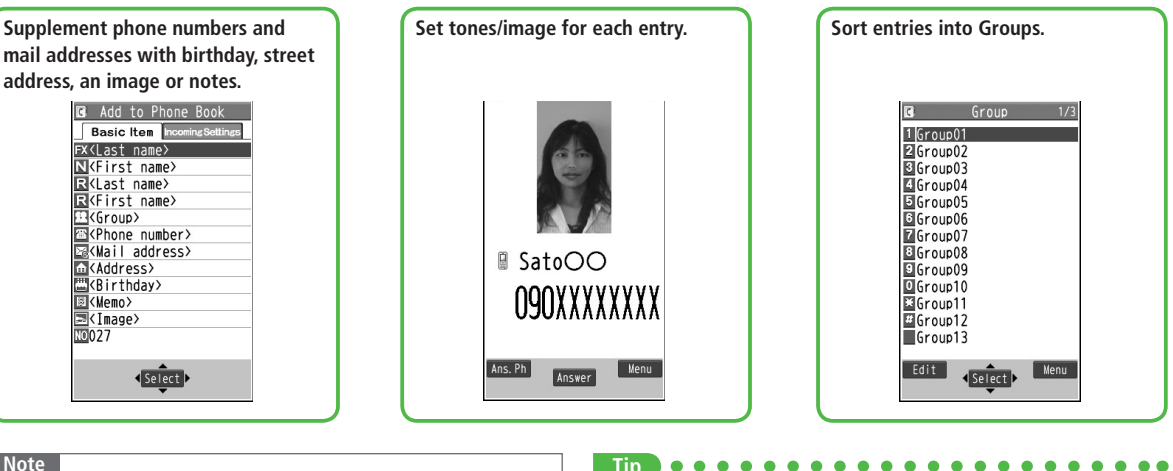

#### **Note**

#### **Back-up Important Information**

Keep a separate copy of Phone Book entry information. When battery is exhausted or removed for extended periods, entries may be lost. Handset damage may also affect data recovery. SoftBank is not liable for damages from lost/altered entries.

#### ●Phone Data Backup (r P.10-14)

### **Saving to Phone Book**

#### **Phone Book Entry Items**

**Save up to 1000 entries in Phone Book. Save phone numbers or mail addresses etc. in USIM Card Phone Book.**

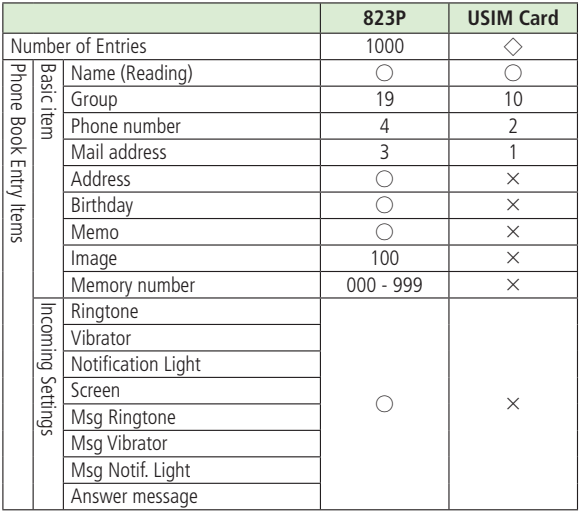

 $\bigcirc$ : Can be saved  $\times$ : Cannot be saved

◇: Maximum number of savable entries varies by card.

● Phone Book entries in USIM Card can also be used in another handset.

#### **Create New Entry**

#### **Save new entries to 823P or USIM Phone Book.**

**1** Press and hold  $\boxed{\circ}$ 

Name entry window appears.

- Set **Save Settings** to **USIM** or **Ask Every Time** beforehand.  $(2P.18-9)$
- **2** Follow the steps on next page

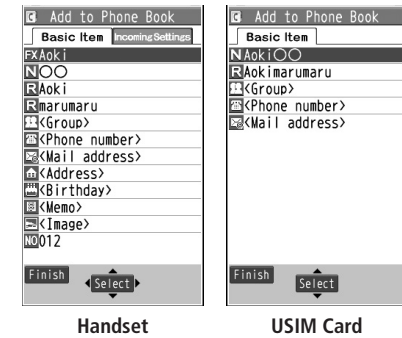

 $\bullet$  For Handset Phone Book,  $\circ$  to switch Basic item and Incoming Settings tabs.

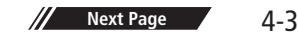

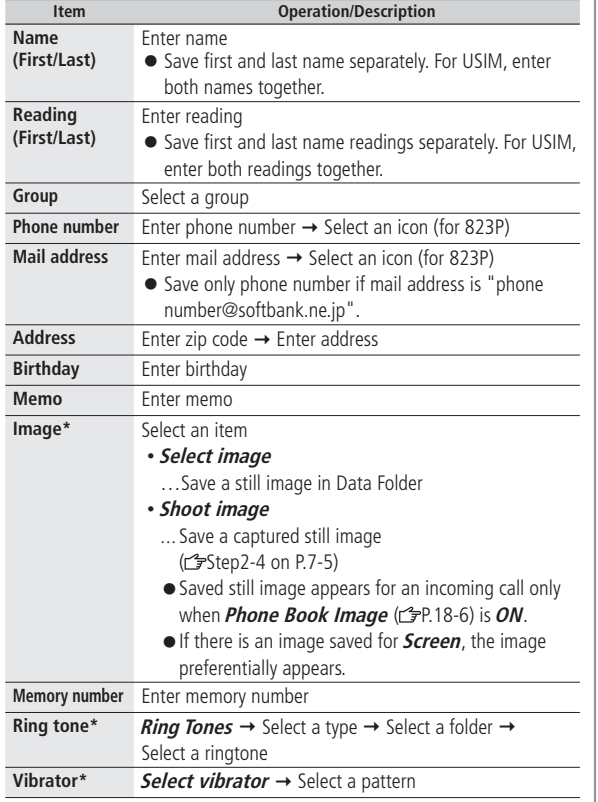

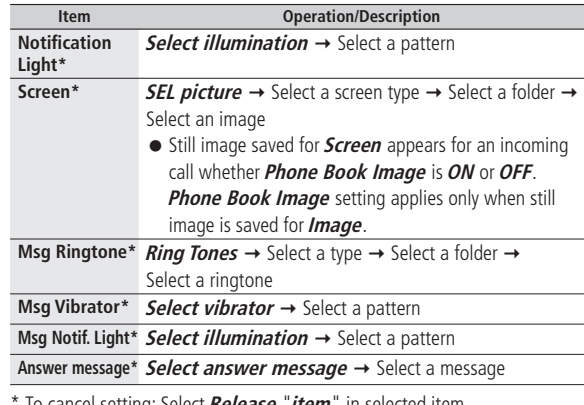

\* To cancel setting: Select **Release** "**item**" in selected item. (For **Screen**, select **RLS picture**)

### **3 [Finish]**

● Phone Book entries cannot be saved unless Name is entered.

#### **Other Ways to Add New Entries**

#### **Save currently displayed phone numbers, mail addresses or still images to Phone Book.**

- Operations for adding new entries from Redial/Outgoing Call Logs/ Incoming Call Logs are described as an example.
- **From** Redial:  $\boxed{\circ}$  Highlight a log, and press  $\boxed{\mathbf{x}}$  [Menu] X **Add to Phone Book** Outgoing Call Logs: **Main Menu** X **Phone Book** ▶ Call Log ▶ Outgoing Call Logs ▶ Highlight a log, and press  $\boxed{\mathbf{x}}$  [Menu] Add to Phone Book Incoming Call Logs:  $\Box$  Highlight a log, and press **[Menu]** X **Add to Phone Book**

#### **1 New** or **Add**

- When saving to USIM Card, **Overwrite** appears instead of **Add**.
- For **New**, enter details. (<del>f</del>From Step 2 on P.4-3)
- For **Add** or **Overwrite**, go to Step 2.
- Search for entry to edit  $\rightarrow$  Select entry
- **3** When complete, **[Finish] YES**

#### **Note**

● Press **[Menu]** to show **Add to Phone Book**; Phone Book entries can be added from functions currently used. When message text is displayed, select **Add Address** to save entries. When still image list/still image is displayed, select

**Set display → Phone Book** to save entries.

- When adding still images, entries are saved to handset regardless of Save Settings.
- When saving new entries in Secret Mode or Secret Data Only, entries are saved to handset regardless of Save Settings.

#### **Making Calls from Phone Book**

#### **1**  $| \circ |$

- **2** Search Phone Book (See below)
- Phone Book opens in **A-KA-SA-TA-NA** search method by default. To change search method,  $\sqrt{s}$   $\rightarrow$  Select a search method (See below).
- 

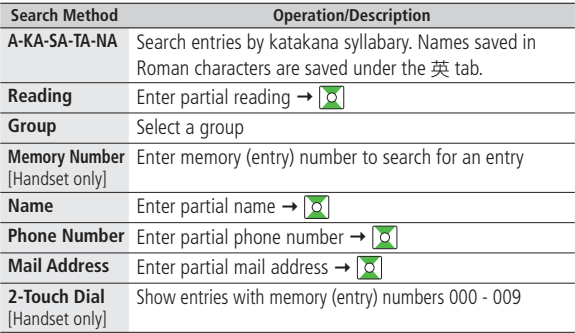

- $\bullet$  To scroll through entries, enter nothing and press  $\circ$  (not available in **Group** or **2-Touch Dial**).
- If no matches are found in **Reading** or **Memory Number** method, entries closest to condition appear.
- **3** Select an entry

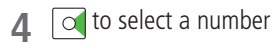

● Selected method remains, after ending Phone Book.

#### **Setting Groups**

**Change Group names or set ringtones/vibrators/notification lights.**

#### **Main Menu** > **Phone Book** > Group

- appears for USIM Card Group.
- Highlight a group, and press  $\boxed{\infty}$  [**Edit**]  $\rightarrow$ Select an item  $\rightarrow$  Set item
	- $\bullet$  Enter group name for " $\bullet$  Group name".
	- For other item operations: <del>『</del>P.4-4 Only Group name can be set in USIM Group Phone Book.
	- $\bullet$  To check setting: Select a group entry or  $\boxed{\mathbf{x}}$  [Menu]  $\rightarrow$ **Check setting**

Settings cannot be checked in USIM Group Phone Book.

**2** When complete,  $\boxed{\infty}$  [Finish]

#### **To Reset Group Setting**

Highlight a group, and press  $\boxed{\mathbf{x}}$  [Menu]  $\rightarrow$  *Reset group*  $\rightarrow$  YES

## **S! Addressbook Back-up**

#### **Back up Phone Book entries on the network server; synchronize handset Phone Book with Server Phone Book; restore Phone Book after accidental loss/alteration.**

- Separate subscription is required for this service.
- See URL below for details on S! Addressbook Back-up http://mb.softbank.jp/mb/en/service/advanced/sab/index.html

#### **Notes**

- $\bullet$  Fully charge battery beforehand ( $\Box$ ) appears).
- Transmission fees apply to synchronization, backup and restoration.
- Restoration cancels these Phone Book settings: Ringtone, Vibrator, Notification Light, Picture
- **Server Phone Book entries are deleted upon contract termination.**
- **Addresses saved in Address field on handset Phone Book are saved to building name field on Server Phone Book.**
- **When number of characters saved on Server Phone Book exceeds maximum number of characters savable on handset Phone Book, excess characters do not appear on handset Phone Book.**

#### **■ Synchronization/Back-up/Restoration**

- Be careful of back-up/restoration timing or selecting a synchronization direction.
- When no Phone Book entries exist, selecting **Synchronize**, **Sync from Phone** or **Backup to Server** deletes all S! Addressbook Back-up entries.
- When no S! Addressbook Back-up entries exist, selecting **Synchronize**, **Sync from Server** or **Restore from Server** deletes all Phone Book entries.

#### **■ Capacity Disparities**

● When the number of savable items varies between Phone Book and S! Addressbook Back-up entries, Synchronization reflects lower limit.

#### **■ Transfer to New Handsets**

- S! Addressbook Back-up-compatible 3G Handsets: Data remains.
- Other 3G Handsets: Service subscription and data remains, but data is not accessible via handset (accessible via PCs).
- V3/V4/V5/V6/V8 Series: Service subscription is terminated and data is deleted.

#### **Tip**

●Manual Synchronization (rep.4-10) ●Auto Synchronization ●View Auto Sync Settings ●View Sync Log ●Delete Sync Log  $(\mathbb{Z}P.4-11)$ **More**

### **Account Details**

**Save phone number, mail address, street address, etc. in Account Details.**

#### **Editing Account Details**

- $\boxed{\bullet}$   $\rightarrow$   $\boxed{0}$   $\rightarrow$   $\boxed{\infty}$  **[Edit]**  $\rightarrow$  Enter Phone Password
- $2$  Edit  $\rightarrow \boxed{\infty}$  [Finish]
	- Your subscribing phone number cannot be edited or deleted.

**More •**Account Details Functions ( $\leq$  P.4-11)

### **More Advanced Features**

#### **Editing/Deleting Phone Book Entries**

- **■ Edit Phone Book Entries**
- $\boxed{0}$   $\rightarrow$  Select an entry  $\rightarrow$   $\boxed{\omega}$  **[Edit]**  $\rightarrow$  Select an item to edit  $\rightarrow$  Edit  $\rightarrow$
- **[Finish] YES**
- For details on editing: <del>●</del>P.4-4

#### **■ Delete Phone Book Entries**

 $\boxed{\circ}$   $\rightarrow$  Highlight an entry, and press  $\boxed{\circ}$  [Menu]  $\rightarrow$  *Delete phone book*  $\rightarrow$ Select an item (See below)

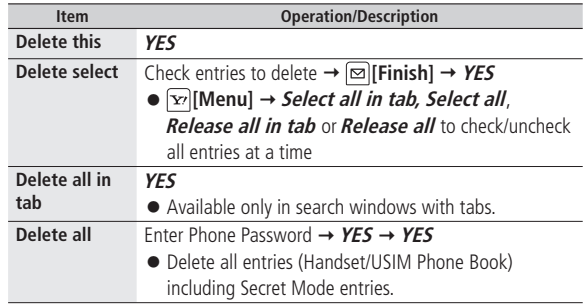

**Tip**

# **Phone Book 4**<br>**4**<br>**4**<br>**4**<br>**4**<br>**4**

#### **Searching/Using Phone Book**

#### **■ Functions Available in Phone Book Entry List**

While required entry is highlighted in list, [**x**r]**[Menu] →** Select an item (See below)

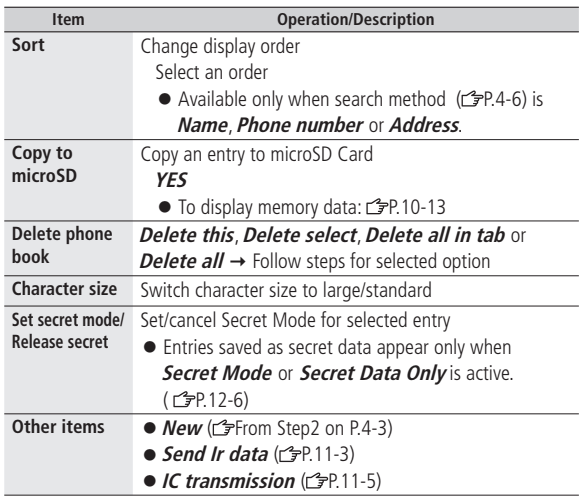

#### **■ Functions Available when Entry Details are Displayed**

Select an entry  $\rightarrow$   $\boxed{\mathbf{x}'}$  [Menu]  $\rightarrow$  Select an item (See below)

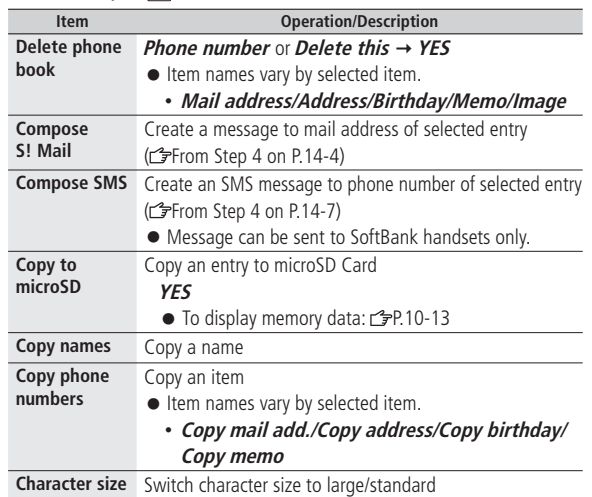

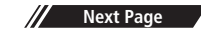

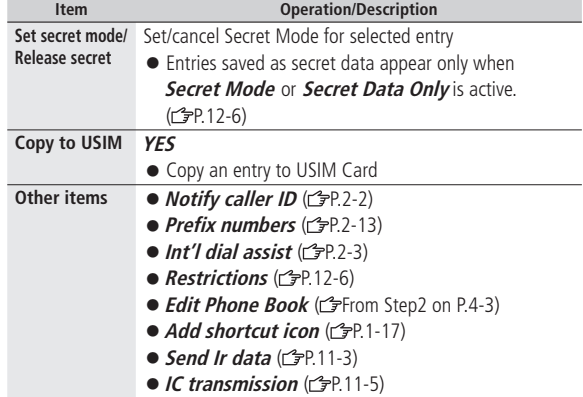

### **S! Addressbook Back-up Functions**

**From Main Menu** Phone Book > S! Addressbook BkUp

#### **■ Manual Synchronization**

**Start Sync**  $\rightarrow$  **YES**  $\rightarrow$  Enter Phone Password  $\rightarrow$  Select an item (See below)

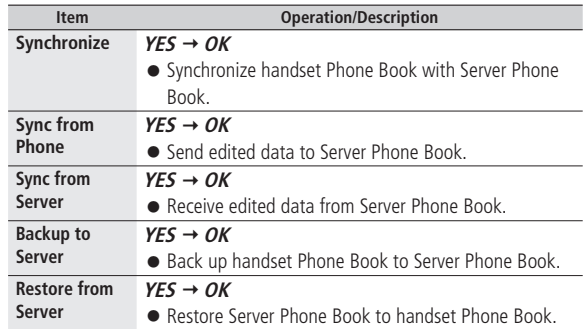

# **Phone Book 4**<br>**bhone Book**

#### **■ Auto Synchronization**

Auto Svnc Settings → ON/OFF → Enter Phone Password → **ON** or **OFF** → For **ON**, select an item (See below) ● For **OFF**, Auto Sync Settings are canceled.

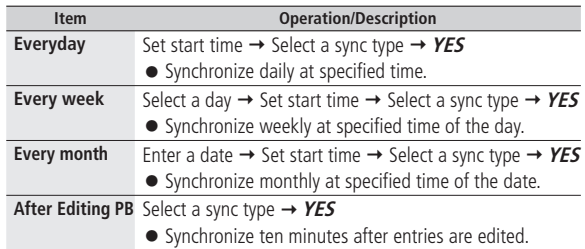

#### **■ View Auto Sync Settings Auto Sync Settings Confirm Settings**

#### **■ View Sync Log**

#### **Sync Log**

● View synchronization/back-up/restoration logs. Select a log to view details.

#### **■ Delete Sync Log**

**Sync Log**  $\rightarrow \overline{\infty}$  [Menu]  $\rightarrow$  *Delete this* or *Delete all* ( $\rightarrow$  For *Delete all*, enter Phone Password) **YES**

#### **Account Details Functions**

#### **■ Functions Available in Account Details**

 $\boxed{\bullet}$   $\rightarrow$   $\boxed{0^{-n}}$   $\rightarrow$   $\boxed{\infty}$  **[Menu]**  $\rightarrow$  Select an item (See below)

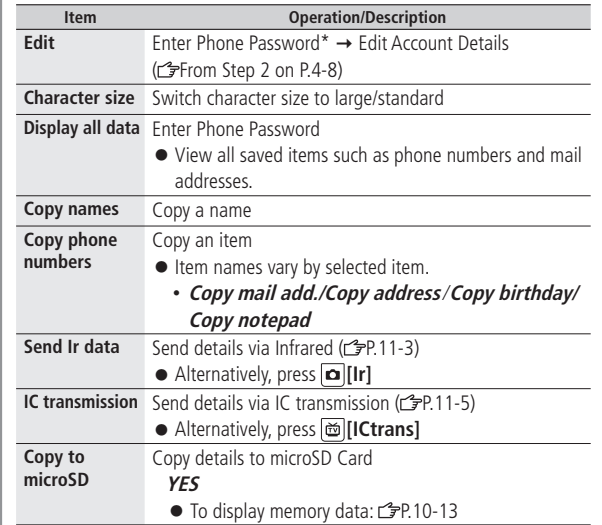

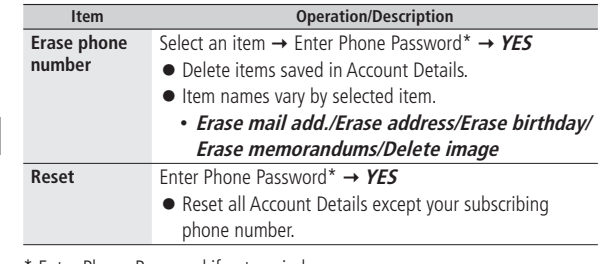

\* Enter Phone Password if entry window appears.

# **Video Call**

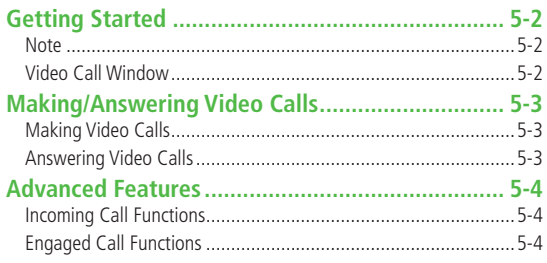

### **Getting Started Call Window**

**Exchange video/sound with video call-compatible mobiles.**

● Send surrounding images via Camera.

#### **Note**

- Only available within 3G network coverage.
- 823P is 3G-324M compliant; calls connected via different systems may be disconnected (charges apply).
- Increasing Speaker (rep. 18-9) volume may cause interference. Decrease volume or use earphone.
- Handset may become warm during Video Call. This is not malfunction.

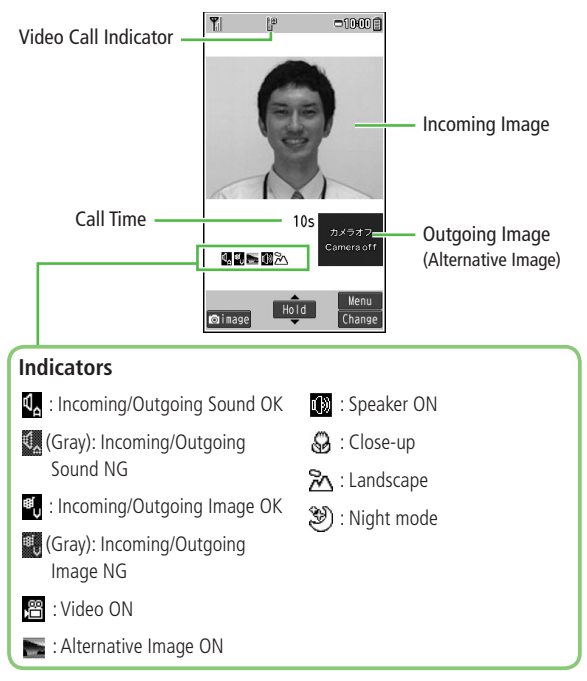

When incoming/outgoing sound or image fails, it does not recover automatically. Try again later.

### **Making/Answering Video Calls**

#### **Making Video Calls**

#### **Before Calling**

- $\bullet$  Confirm signal strength ( $\circ$ P.1-8)
- If any of these indicators appear<br>图 文 T a ¥  $\rightarrow$  Video Calls cannot be made ( $\rightarrow$  P.1-8, P.1-9, P.19-9)
- **1 Enter number with area code**

### 090XXXXXXXX

**2 Confirm the number, then**  $\boxed{\infty}$  **[V. Call]** 

When answered, outgoing (alternative) and incoming image appear; other party's voice sounds via Speaker.

- Video Call Window: r字P.5-2
- Video Call Operations: r<sup>-</sup> P.5-4

## **3 to end call**

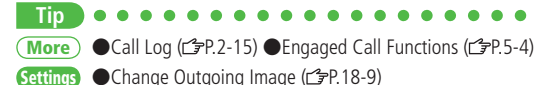

### **Answering Video Calls**

#### **When a Video Call Arrives…**

823P rings; Notification Light flashes.

- "Incoming VideoC" appears.
- When an International call arrives, 日(四) appears at upper right of caller's phone number.
- Incoming Call Functions ( $\mathcal{F}$ P.5-4)

### $|\sum_{\ell\in\mathcal{A}}^{\text{Aut}}|$  or  $| \bullet |$  [Answer]

Alternative Image is sent.

● To send Camera Image: **[image]**

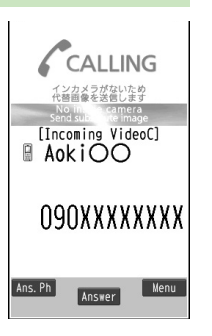

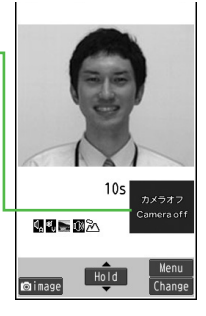

**2** to end call

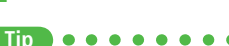

**More**

●Incoming Call Functions ●Engaged Call Functions ( P.5-4) **Settings** Change Outgoing Image ( $\leq$ P.18-9)

**Video Call Examples** Call

### **More Advanced Features**

#### **Incoming Call Functions**

#### **■ Handle Incoming Calls**

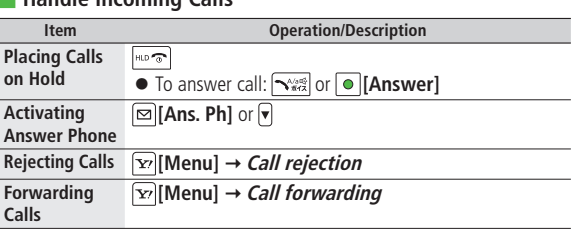

#### **Item Operation/Description [Change] Incoming/ Outgoing Image Zoom**  $\overline{\mathsf{d}}$ **Switching**  Press and hold Figure **Manner Mode Backlight**   $\boxed{\text{ } }$  **[Menu]** → Back light → Constant light or **Setting 15 seconds light**  $\boxed{\text{F}}$  **[Menu]**  $\rightarrow$  *V. Call settings*  $\rightarrow$  Follow the steps for **Video Call Setting** selected item (rep. 18-9) **LCD AI**  $\boxed{\text{Y}}$  [Menu]  $\rightarrow$  *LCD AI*  $\rightarrow$  *ON* or *OFF* ● Activate/deactivate auto image compensation. **Account Details** *<u><del></u>***W**</del> *<u><b>Menul* → *Account details*</u></u> **Key Guide**  $\boxed{\text{YZ}}$  [Menu]  $\rightarrow$  *Key quide*

#### **Engaged Call Functions**

#### **■ Handle Engaged Calls**

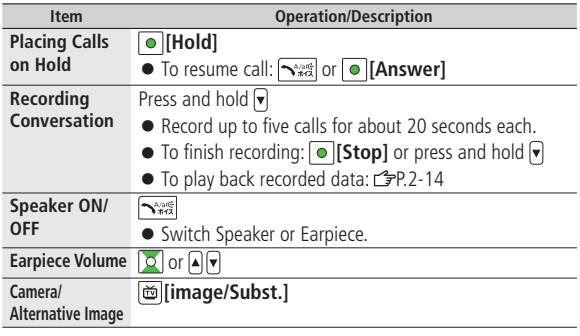

# **Digital TV**

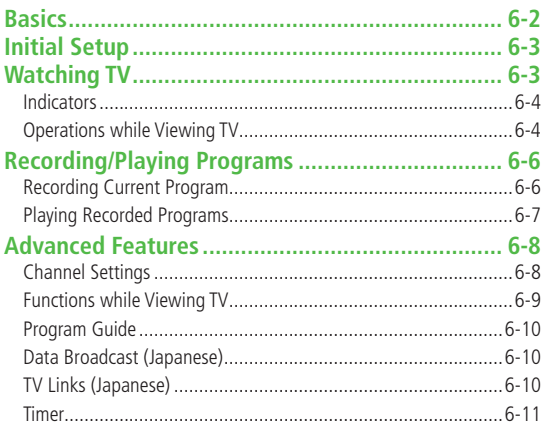

# $6-1$

 $\boxed{6}$ 

## **Basics**

#### **823P supports One Seg terrestrial digital TV broadcasting. "One Seg" is referred to as "Digital TV" in this manual.**

- For more information on One Seg services, visit The Association for Promotion of Digital Broadcasting Website:
	- $\blacktriangleright$  [PC] http://www.dpa.or.jp/
	- X[Handset] http://www.dpa.or.jp/1seg/k/ (Japanese only)

#### **Precautions**

- Digital TV is available only in Japan.
- Incoming calls/messages may affect TV image or audio quality while TV is activated.
- Digital TV may be disabled if USIM is not installed or SoftBank subscription is terminated.

#### **Note**

● SoftBank is not liable for damages from accidental loss/alteration of handset/microSD Card information.

Saved data to handset (TV Links, Channel List, etc.) cannot be restored after repairs or handset replacement. Back up important information.

#### **Signal Reception Areas**

TV signal reception may be poor in the following conditions:

- Too far from or close to broadcasting stations.
- Mountain areas or near tall buildings.
- In moving vehicles, underground, in tunnels, etc.
- Near high-voltage wires, neon lights, wireless base stations, railroad tracks or highways.
- Other areas where there is a significant number of signal obstructions or areas where signal reception is blocked.

#### **When Battery is Running Out**

When activating/watching/recording Digital TV programs with low battery level, warning tone sounds. When **Rec. When Low Battery** (*f*P.18-10)

is set to **Stop Recording**, confirmation appears while recording.

- Watching TV during charging may shorten battery life.
- If recording ends due to low battery, recorded portion is automatically saved.

#### **Incoming Transmissions**

TV pauses for incoming calls. Resume TV after call ends.

● Incoming calls do not interfere with recording.

## **Initial Setup**

**Set channels for your area.**

#### **Main Menu ▶ TV**

- **1 Channel Setting Select Area**
- Select a region  $\rightarrow$  Select a prefecture
- **3 YES**

#### **Note**

**Tip**

● 823P detects a change in reception area after moving to a different area. Set Channel List for that area.

**More Automatic Channel Setting OUsing Channel List (<a>C=P.6-8)** 

## **Watching TV**

- $\bullet$  Set channels beforehand. ( $\mathcal{P}$ Left)
- Using Multi Selector in Landscape View: <a>
5</a>
5</a>
6-5</a>
	- **1** to activate
		- $\bullet$  Change Channels ( $\mathcal{F}$ P.6-4)

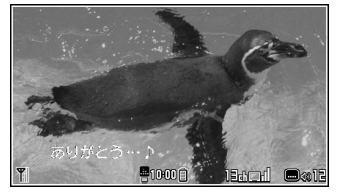

**Viewer**

- $\boxed{\text{HID} \odot \text{H}}$   $\rightarrow$  **YES** to end TV
	- To select **YES** or **NO**: r<sup>2</sup><sub>F</sub>P.6-5
- Alternatively, Main Menu ▶ TV ▶ Watch TV

#### **Note**

● After handset is closed in Landscape View or TV pauses for incoming calls, TV restarts in Portrait View. To toggle views: 3P.6-5

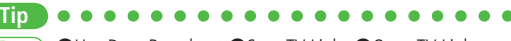

**More** ) ●Use Data Broadcast ●Save TV Links ●Open TV Links  $(\mathcal{F}P.6-10)$ 

#### **Indicators**

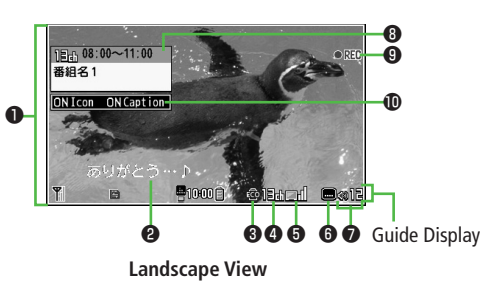

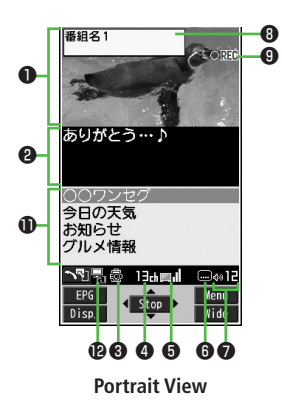

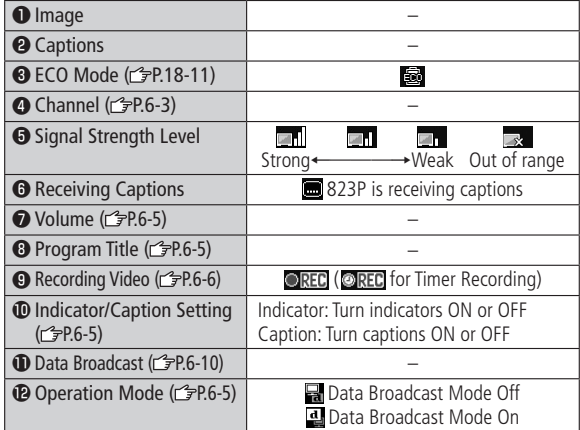

#### **Operations while Viewing TV**

#### **■ Change Channels (Data Broadcast Mode Off)**

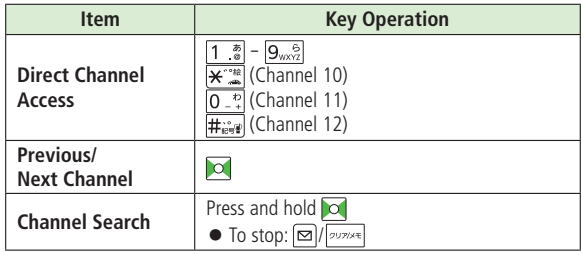

#### **■ Other Operations**

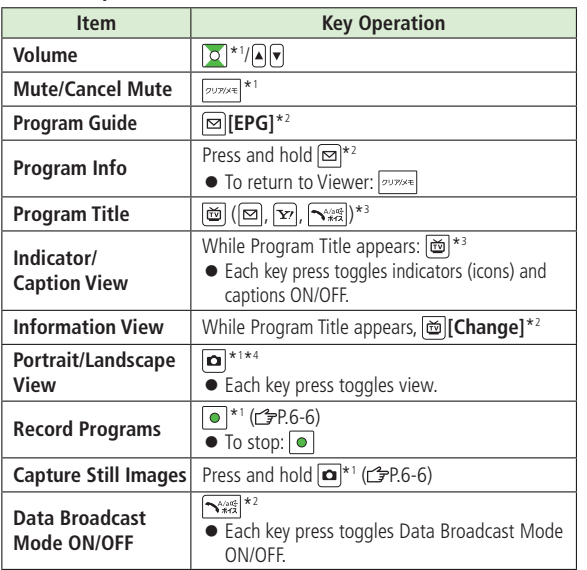

#### ■ **Multi Selector Operation (When turning on/off TV)**

#### **Select YES/NO when turning on/off TV. Operations differ between Portrait and Landscape Views.**

● Multi Selector operation in Landscape View remains the same as Portrait View.

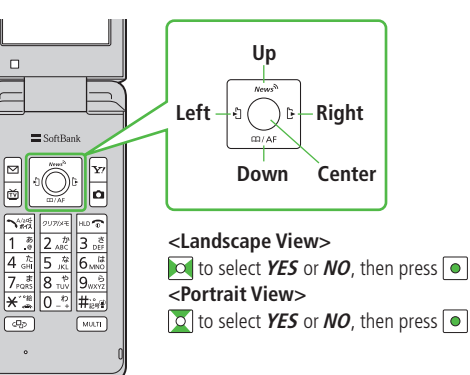

\*1 Disabled when Data Broadcast Mode is on

\*2 Available only Portrait View

\*3 Available only in Landscape View

\*4 Close handset to return to Portrait View

### **Recording/Playing Programs**

#### **Recording Current Program**

#### **Save programs as videos or still images.**

#### **Recording Programs**

Recordings are saved to microSD Card. Save up to 2GB of data at a time (microSD Card: FP.10-11).

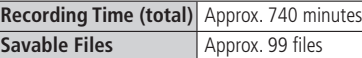

- Recording time (total) is an average measured with 2GB microSD Card.
	- Activate TV  $\rightarrow$   $\bullet$  **[Record]**

**OREC** appears, and recording starts.

- $\bullet$  Recording is disabled when signal strength level  $\rightarrow$ .
- **2 [Stop]** to stop recording

Program is saved to microSD Card.

- In the following cases, recording ends and recorded portion is automatically saved:
	- ・File size is over 2GB
	- ・microSD Card memory is full

#### **Note**

- Recorded files are not saved to handset.
- Do not turn off handset or remove battery/microSD Card while recording.
- $\bullet$  Recording continues even if signal strength level is  $\bullet$ ; however, images and audio are not saved.
- Data Broadcast information cannot be recorded.

#### **Capturing Still Images**

Capture still images and save to handset.

Activate TV  $\rightarrow$  press and hold  $\boxed{\bullet}$ 

Image is saved.

● Still images cannot be captured while signal strength level is or Data Broadcast Mode is On.

#### **Note**

- Captured still images cannot be saved to microSD Card.
- Captions or Data Broadcast information cannot be captured.

#### **Playing Recorded Programs**

#### **Main Menu Data Folder D** TV

 $1$   $Videos$ <br> $Video \rightarrow microSD \rightarrow$ 

Select a video

**Still Images Image** → Select an image Playback starts.

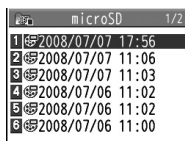

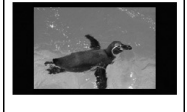

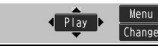

**Example: Video Folder**

#### **Playback Operations**

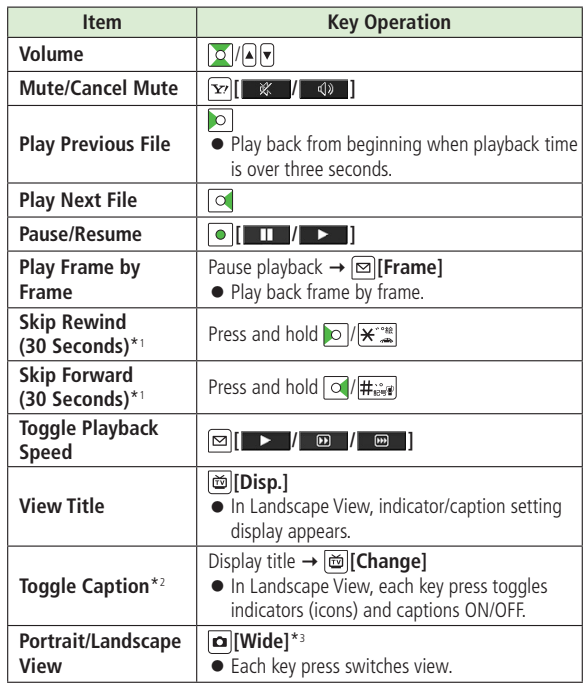

\*1 Operation is unavailable if file is under 30 seconds long.

\*2 Available only in Landscape View

\*3 Close handset to return to Portrait View.

### **More Advanced Features**

### **Channel Settings**

**■ Automatic Channel Setting Main Menu > TV > Channel Setting > Automatic > YES** 

- ▶ After channel search, YES ▶ Enter title
- If title is not entered, date (year/month/day/hour/minute) is automatically saved as title.
- If unable to set Channel List using **Automatic**, select **Select Area**.  $(r^2P.6-3)$

#### **Using Channel List**

**From Main Menu** TV Channel List

#### **■ Set Channels**

Select a Channel List

- Channel List is set, and available channels appear.
- Select a channel to access the station

#### **■ Functions Available in Channel List**

**[Menu]** → Select an item (See below)

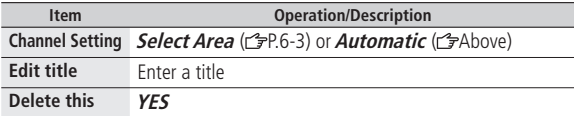

#### **■ Functions Available in Channel List Details**

**<u>⊠</u>[Detail]** → **[x**]**[Menu]** → Select an item (See below)

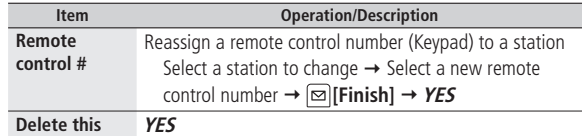

#### 6-8

### **Functions while Viewing TV**

While TV is active,  $\boxed{\infty}$  [Menu]  $\rightarrow$  Select an item (See below)

● Following functions are not available in Landscape View.

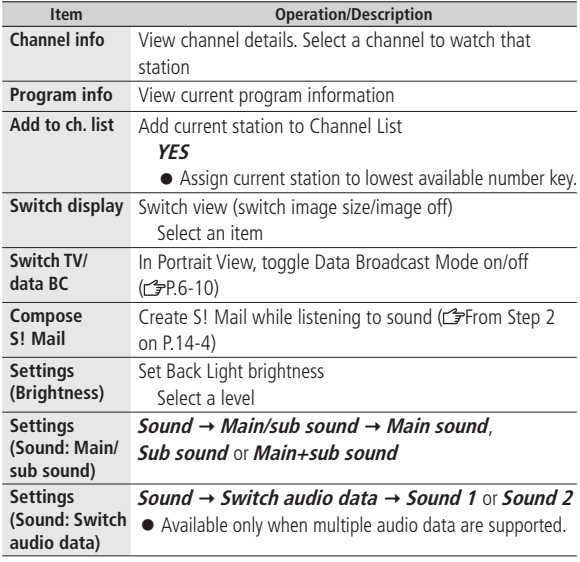

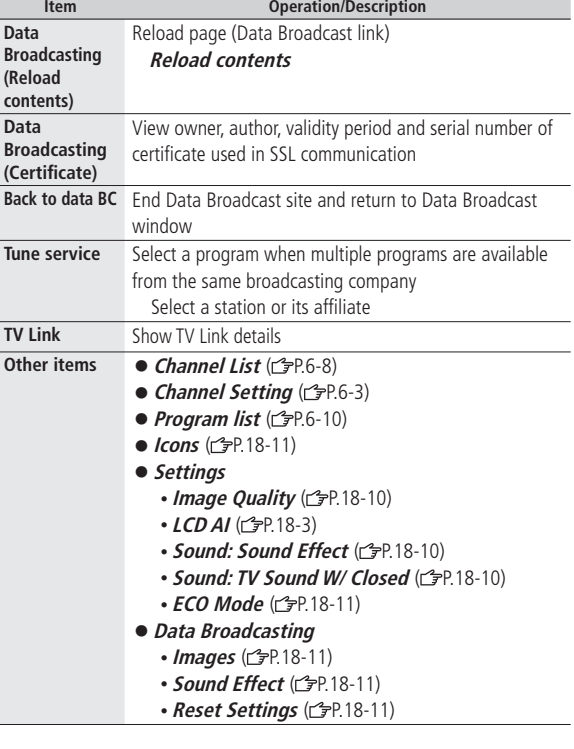

#### **Program Guide**

#### **Main Menu** TV Program List

Program Guide appears.

- Confirmation appears when using Program Guide for first time. Follow onscreen instructions.
- Set timer to view/record selected program or check information. See Program Guide Help menu for usage information.

#### **Data Broadcast (Japanese)**

#### **■ Use Data Broadcast**

Activate TV (Data Broadcast Mode off), and press  $\left|\nabla_{\mathbf{A}\mathbf{B}}^{\text{max}}\right| \rightarrow$  Select a link

- Access a variety of program-related information such as still images and video clips.
- Data Broadcast is not available in Landscape View.
- $\bullet$  Press  $\left[\sqrt{\frac{N+1}{N+2}}\right]$  to toggle Data Broadcast Mode on/off.
- Viewing Data Broadcast information requires no fees: however, accessing websites will incur connection fees.

### **TV Links (Japanese)**

#### **■ Save TV Links**

● Following functions are not available in Landscape View. Switch Data Broadcast Mode on → Select a link → YES

#### **■ Open TV Links**

**Main Menu > TV > TV Link** > Select a TV Link

- If confirmation appears asking whether to connect to Internet, select **YES**.
- If TV Link is expired, confirmation appears asking whether to delete link.

#### **■ Functions Available in TV Link List**

**Main Menu ▶ TV ▶ TV Link ▶**  $\boxed{\mathbf{x}}$  **<b>[Menu]** ▶ Select an item (See below)

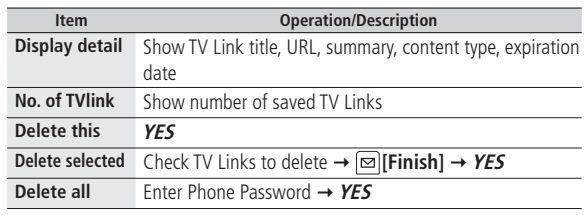
## **Timer**

### **From Main Menu > TV**

### **■ Set Timer to View/Record Programs**

**Timer Watching** or **Timer Recording**  $\rightarrow \Box$  [New]  $\rightarrow$  Select an item (See below) → **[** $\text{F}$ **][Finish]** → For *Timer Recording*, select *YES* or **YES (confirm once)**

● Set up to 100 timer entries to watch or record programs.

● Select timer entries to check details; **[edit]** to edit details.

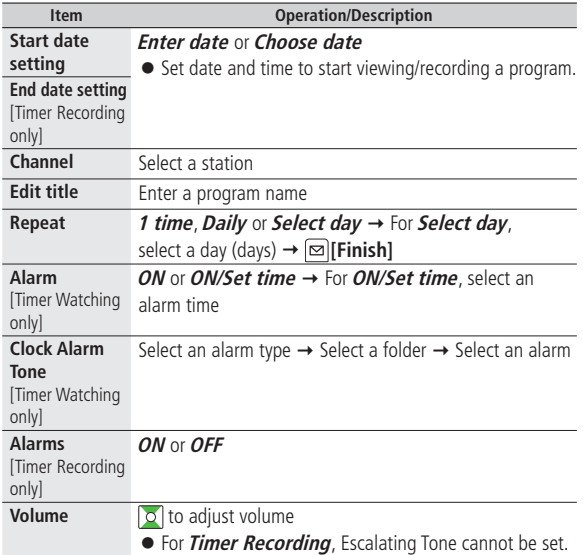

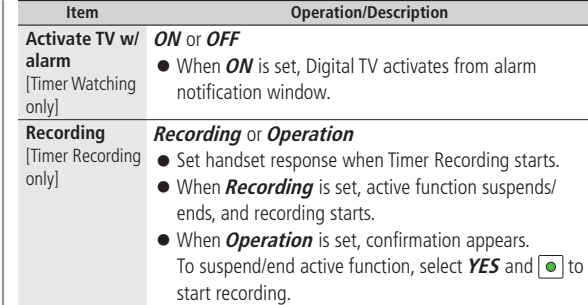

- Alarm does not sound for Timer Watching/Timer Recording in following functions. For Timer Recording, complete followings (in parentheses) one minute before timer starts; otherwise, recording does not start.
	- While handset is off (Turn on handset)
	- While Privacy Key Lock or Personal Data Lock is active (Cancel Lock)
	- During data transfer (Complete transfer)
	- During Infrared transmission or IC transmission (Complete transmission)
	- During software update (Complete update)

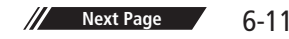

## **■ Other Timer Operations**

**Timer Watching** or **Timer Recording**  $\rightarrow$   $\boxed{x}$  [Menu]  $\rightarrow$  Select an item (See below)

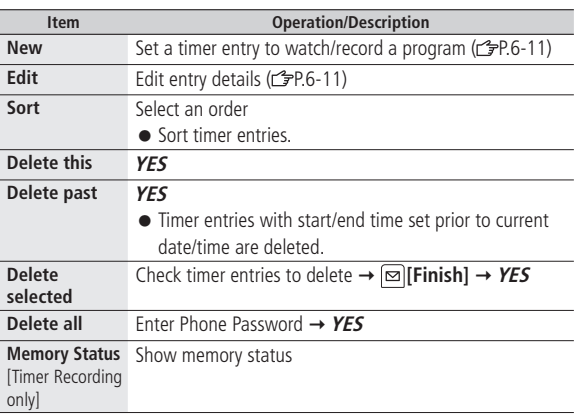

**■ Check Timer Recording Results Recording Result** 

## **Camera**

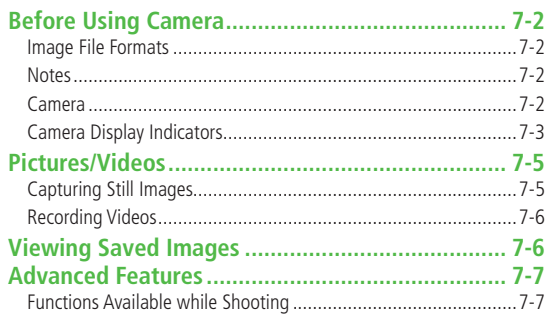

| 7

## **Before Using Camera**

**823P features two Mega Pixel CMOS Auto-focus Camera capable of capturing still images and videos.**

## **Image File Formats**

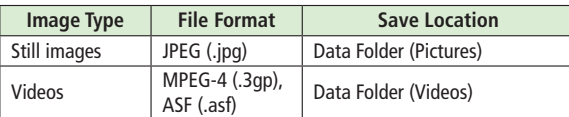

## **Notes**

- Remove dust/debris from lens cover with a soft cloth.
- Handset movement may blur images especially in dark places; hold 823P firmly.
- Capturing/saving images immediately after 823P has been left in a hot place may affect image quality.
- Exposing lens to direct sunlight may affect image quality.

## **Camera**

Press  $\boxed{\alpha}$  in Standby to activate Camera, or press and hold  $\boxed{\circ}$  to activate Video Camera.

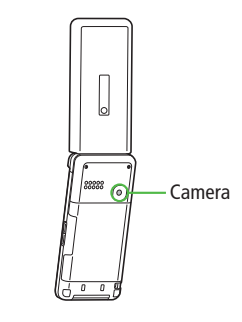

#### **Note**

- Alternatively, **Main Menu** X **Camera** X **Camera** or **Video Camera**
- Shutter click sounds at fixed volume even in Manner Mode.
- Incoming calls, Alarm and low battery cancel Camera. Captured images/ recorded video clips are retained. Save data when Camera restarts.

## **Camera Display Indicators**

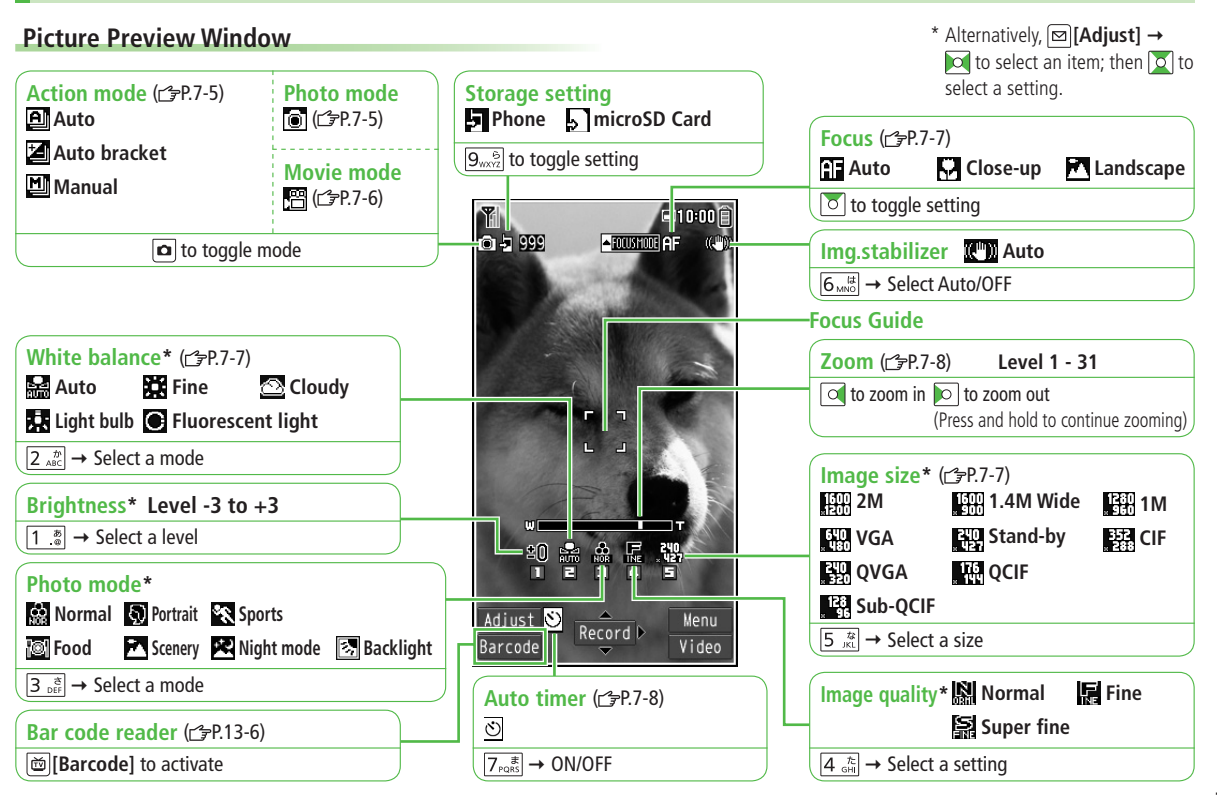

## **Video Preview Window**

● Adjust settings before initiating image capture. While recording, only Zoom is adjustable.

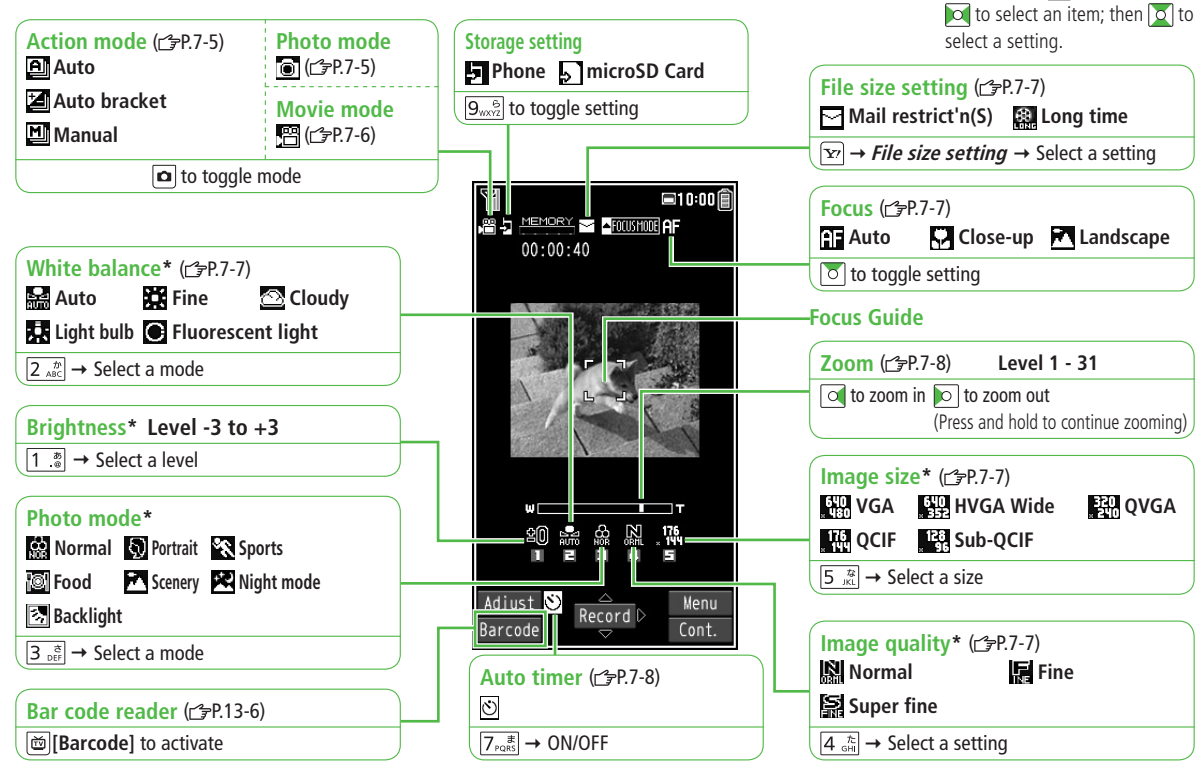

\* Alternatively, **[Adjust]**

 $7 - 4$ 

**7**

Camera

## **Camera 7**

## **Pictures/Videos**

● Confirm battery strength (  $pP.1-9$ ) and memory ( $pP.7-7$ ) before recording. When battery is low, video cannot be recorded.

## **Capturing Still Images**

- **Press**  $\boxed{\bullet}$  **to activate Camera**
- **2 Frame subject**
- **3 [Record] to capture the image**

Shooting starts after auto focus operates (When **Focus** is set to **Auto**). Shutter click sounds at fixed volume.

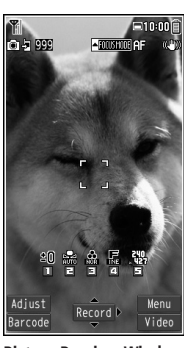

**Picture Preview Window**

## **4 [Save] Select a folder**

 $\bullet$  To return to Preview window without saving the image:  $\sqrt{2}$ 

**5 to exit**

Return to Standby.

**Tip**

**More ●Zoom ●Auto Focus Lock ●Auto timer (reprise)** 

## **Continuous Shooting**

**Capture up to 20 still images in succession automatically with a single press.**

- **1** In Picture Preview Window,
	- $\boxed{\Omega}$  [Video]  $\rightarrow \boxed{\Omega}$  [Cont.]
	- To set Continuous Shooting: <del>『</del>P.7-7
- **2** Frame subject → **[Record]**

Shooting starts after auto focus operates (When **Focus** is set to **Auto**). Image thumbnails appear.

- $\bullet$  To stop shooting halfway:  $\sqrt{2}$
- To save all captured images: **[STO all] Save** or **Mirror save**
- $\bullet$  To save multiple images:  $\circledcirc$  to select images to save  $\rightarrow$ **[Save] Save** or **Mirror save**
- **3** To view captured images, o to highlight an image
	- $\rightarrow$   $\boxed{\Omega}$  [Detail]

Full-size image appears.

- **o** to toggle full-size images.
- $\bullet$  **[Save] →** Select a folder

Only full-size image is saved.

## **Recording Videos**

- **Press and hold**  $\boxed{\text{A}}$  **to activate Video Camera**
	- **<b>a** → **a** [Video] to activate Video Camera
	- **2 Frame subject**

## **3 [Record] to start recording**

Tone sounds.

● Shooting starts after auto focus operates (When **Focus** is set to **Auto**). Regardless of Focus setting, auto focus operates while shooting.

## **4 [Stop] to end recording**

**Camera**

**7**

Tone sounds.

- Recording stops automatically at maximum recording time.
- $\bullet$  To return to Preview window without saving the image:  $\sqrt{2}$
- To review clip: **[Play]**
- Video clips (recorded when **Long time** is set) is automatically saved.
- **5 [Save] Select a folder**

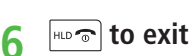

Return to Standby.

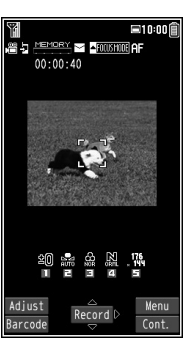

**Video Preview Window**

**More ●Zoom ●Auto Focus Lock ●Auto timer (reprise)** 

## **Viewing Saved Images**

## **Main Menu** Data Folder

**1 Open Pictures Pictures**

**Tip**

**Open Videos Videos**

- **2** Select a folder
- **3** Select a file

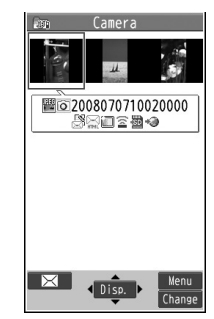

**Example: Pictures**

**Opening Pictures Saved on microSD Card** After selecting *Pictures* in Step 1, **[**microSD] → Select a folder

**Opening Videos Saved on microSD Card** After selecting *Videos* in Step 1, **[microSD]** → Select a folder

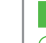

**Tip**

**More CEditing Still Images (PP.10-16)** 

## **More Advanced Features**

## **Functions Available while Shooting**

From Photo mode: **Q** Action mode:  $\overline{ \bigcirc }$   $\blacktriangleright$   $\overline{ \bigcirc }$  [Video]  $\blacktriangleright$   $\overline{ \bigcirc }$  [Cont.] Movie mode: Press and hold **a** 

## **■ Functions Available in Preview Window**

**[Wenu]** → Select an item (See below)

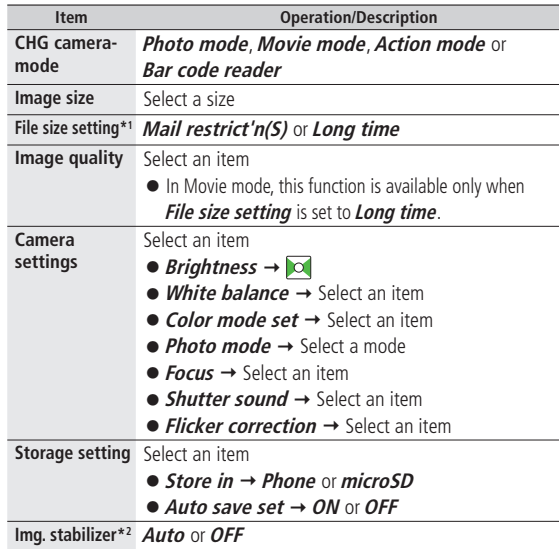

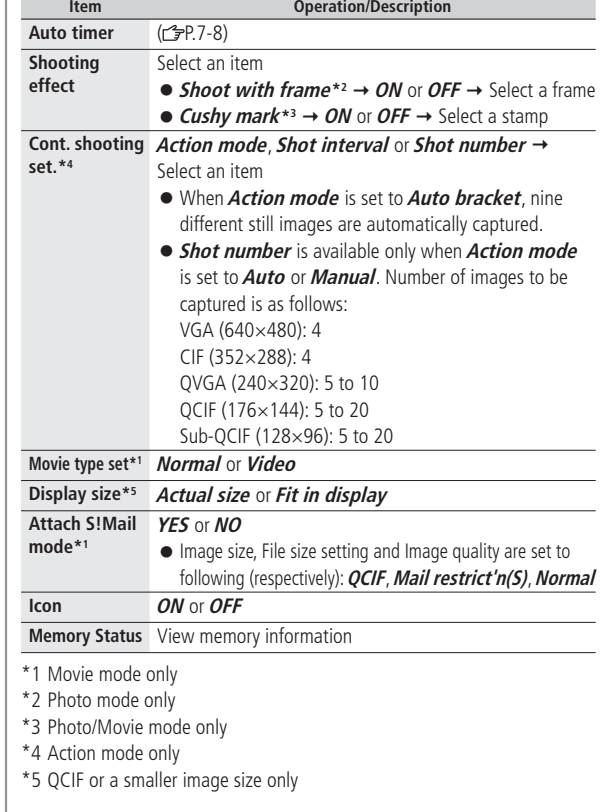

## **■ Functions Available after Shooting**

**[v][Menu] → Select an item (See below)** 

● Available only when **Auto save set** (represent) is **OFF** 

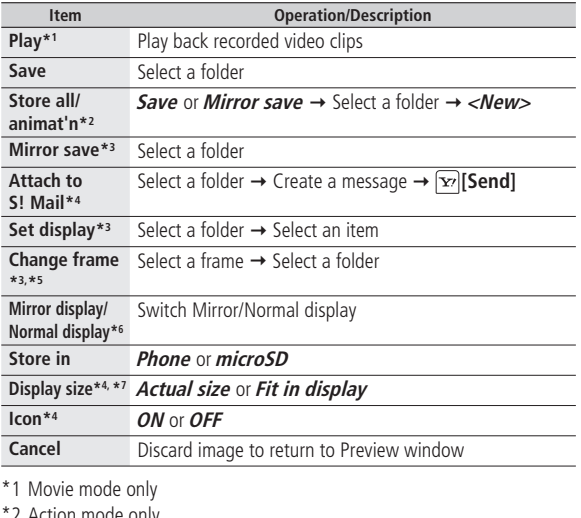

- z action mode only
- \*3 Photo mode only
- \*4 Photo/Movie mode only
- \*5 Only when shooting with frame
- \*6 Photo/Action mode only
- \*7 QCIF or a smaller image size only

## **■ Zoom**

**to** adjust zoom

- Zoom is unavailable in 2 M and 1.4 M Wide.
- Zoom may change image quality.

## **■ Auto Focus Lock**

Adjust Focus Guide to subject  $\rightarrow$   $\boxed{\circ}$   $\rightarrow$  When focus is on subject,

recompose your picture → **[Call | Record]** → **[Cave]** → Select a folder

- When in focus, handset sounds and Focus Guide turns green.
- When out of focus, Focus Guide turns red.
- $\bullet$  To try again:  $\boxed{\text{power}}$

## **■ Auto timer**

## $\boxed{\mathbf{v}}$  **[Menu]**  $\rightarrow$  *Auto timer*  $\rightarrow$  *ON*  $\rightarrow$  Enter time (seconds)  $\rightarrow$  **[0]** [Record]

- $\overline{\bullet}$  Auto timer tone sounds. After set period of time, shutter is released and recording starts.
- When Auto timer is active, **[or count]** or **pursuant** to Preview window without canceling Auto timer.
- Auto timer is not available when **Cont. shooting set.** is set to **Manual**.

## **Entertainment**

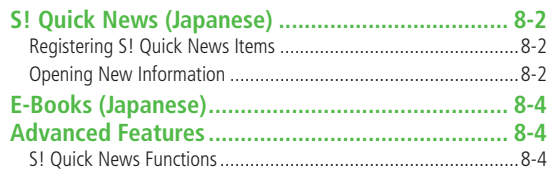

## **S! Quick News (Japanese)**

### **Add news headlines, weather forecasts, etc. via S! Quick News List or S! Loop List ( P.16-5) to scroll across Standby Window.**

● To view S! Quick News updates, transmission fees apply. For more information, visit SOFTBANK MOBILE Corp. Website (http://www.softbank.jp).

## **Registering S! Quick News Items**

- Register one **S! Quick News**, up to four **General** news and one **Special** news.
- Register up to five items in S! Loop List.

## **Main Menu > Entertainment > S! Quick News**

## **1 Register Items in S! Quick News List S! Quick News List Add News YES**

Yahoo! Keitai connects and contents list appears.

### **Register Items in S! Loop List**  $S!$  Loop List  $\rightarrow$  S! Loop  $\rightarrow$  YES

S! Loop connects and page appears.

## **2** Select an item **YES**

## **Opening New Information**

## **Viewing New Information in Standby**

When new information is received, **a** appears in Standby.

- **1** to highlight ticker
	- Information appears on top of ticker.
- **2** Select ticker Contents display appears.
- **3** Select information Details appear.
- **Settings Tip**
	- ●Show Only Unread Items in Standby ●Change Marquee Speed ●Hide S! Quick News ●Block Image Data (repr.18-11)

## **Opening S! Quick News List/S! Loop List**

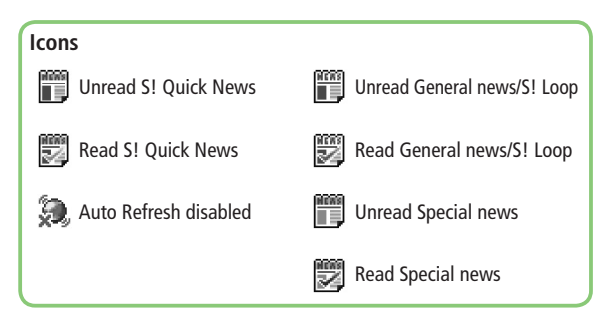

#### **Main Menu > Entertainment > S! Quick News** X **S! Quick News List** or **S! Loop List**

- **1** Select an item Content list appears.
- **2** Select information Detailed information appears.
- **3** To connect to the Network, select a title **YES**

#### **Updating Manually**

In Step1,  $\boxed{\mathbf{x}}$  [Menu]  $\rightarrow$  *Update* or *All Update*  $\rightarrow$  YES

**More Tip**

●Functions Available in S! Quick News/S! Loop List ( P.8-4) **Settings** • Automatically Update S! Quick News/S! Loop List (c<del>sp</del>P.18-12)

## **E-Books (Japanese)**

**Use BookSurfing® to acquire/view e-books, comics, photo books, etc.), or e-Book Viewer to view XMDF files on 823P. Content Key may be required for access to some e-media.**

- Download Content Keys (<a>
(<a>
F</a>
P.10-5) to read CCF/XMDF files.
- BookSurfing<sup>®</sup> and e-Book Viewer are S! Applications.
- Some copy protected files have extensions different from the ones below.

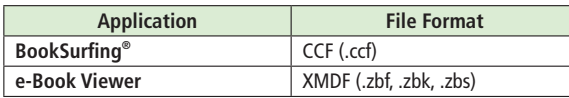

● Some PC content may not be viewable via e-Book Viewer.

#### **Main Menu > Entertainment**

## **1 BookSurfing** or **e-Book Viewer**

● See application Help menu for usage information.

#### **Note**

● Launch BookSurfing®/e-Book Viewer via S! Appli, or select a file from Books in Data Folder.

## **More Advanced Features**

## **S! Quick News Functions**

■ **Functions Available in S! Quick News/S! Loop List Main Menu > Entertainment > S! Quick News** 

▶ S! Quick News List or S! Loop List ▶ **x [Menu]** ▶ Select an item (See below)

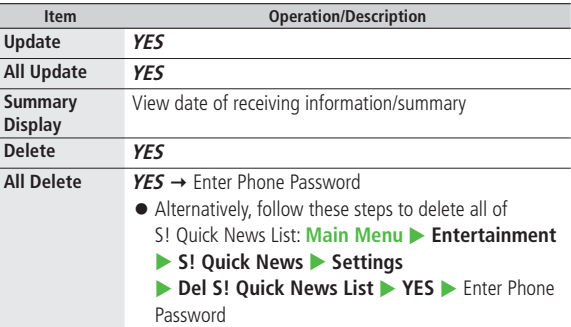

## **Music Player**

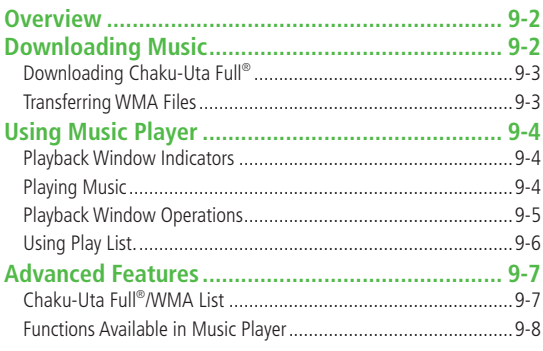

## **Overview**

## **Play music saved on 823P/microSD Card.**

 $\bullet$  Play List ( $\bullet$ P.9-6).

## **Notes**

- Files may not play due to file support issues or microSD Card status, etc.
- When battery is low, Music Player cannot play files.
- When playing files, Notification Light/Charging Indicator flashes. To turn off light, set **Music** to **OFF** in Notification Light setting. (<del>C</del>PP.18-8)
- Playback stops for incoming calls, Alarm or low battery.
- Charging Indicator does not light during playback; playback notification light illuminates.

#### **Note**

● Use headphones when listening to music.

## **Downloading Music**

**Save Music to play on Music Player.**

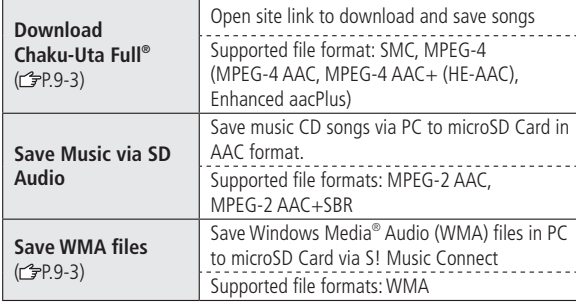

- Some files may not play even if format is supported.
- Copy protected files do not play after license expiry (Content Key: £P.10-5).

## **Saving Music Files on PCs**

When saving music files to microSD Card via PC or other devices for use with 823P, observe the following guidelines:

- Copyrighted Works
	- ・ Do not infringe on third party/intellectual property rights.
	- ・ microSD Card music files are limited to private use.

# **Music Player** Music Player

## **Downloading Chaku-Uta Full®**

#### **Access websites directly from Music Player to download Chaku-Uta Full® files.**

● View details (price, expiry date, etc.) on source website.

## **Main Menu > Music Player > Data Manager > Main Folder**

**Download Music** 

## **1 YES**

823P connects to Network and Download site appears.

● Follow onscreen instructions to download media files.

#### **Note**

● Alternatively, follow these steps to access Download site: **Main Menu** Data Folder D Music D Main Folder **Download Music** 

## **Copy Protected Files**

Copy protected files may not play, be saved or forwarded. To play a copy protected file, obtain Content Key ( $\mathcal{F}$ P.10-5). Confirm file expiry date or usage limitations. (Music info:  $\mathcal{F}$ P.9-8)

## **Transferring WMA Files**

### **Transfer WMA files from PC to microSD Card via S! Music Connect.**

- For S! Music Connect, refer to Utility Software CD-ROM (Japanese).
- Have USB cable ready (Transferring Data via USB Cable: rep.11-6)
- Insert microSD Card into 823P beforehand.

#### **Main Menu > Settings > Connectivity > USB Mode X** MTP Mode

## **1** Connect 823P to a PC via USB cable

Follow S! Music Connect operations to transfer WMA files from PC to microSD Card.

- Refer to S! Music Connect Help for operations.
- Terminate all Software applications before releasing USB cable.

#### **Note**

- Do not turn off handset or remove battery/microSD Card while transferring files to microSD Card. Files may be damaged.
- WMA files overwrite existing files with same name in handset when copied from PC. To check file names, refer to S! Music Connect Help.

## **Using Music Player**

## **Playback Window Indicators**

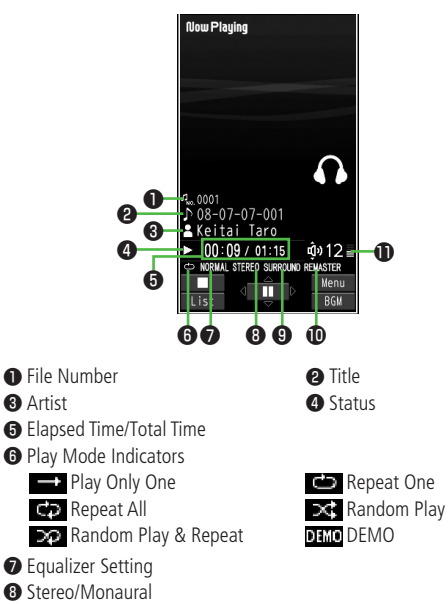

- ❾ Listening Setting (No Indicator when OFF)
- ⤒ Remaster Setting ON (No Indicator when OFF)
- ⤓ Volume

## **Playing Music**

## **1** Press and hold  $\boxed{dp}$

Player Menu window appears.

- Last playback window appears. To open Player menu: pursue twice.
- "★" appears in Play List currently/ previously played back.

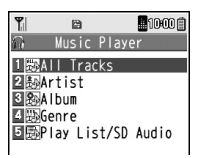

## **Player Menu Window**

## **2** Select an item

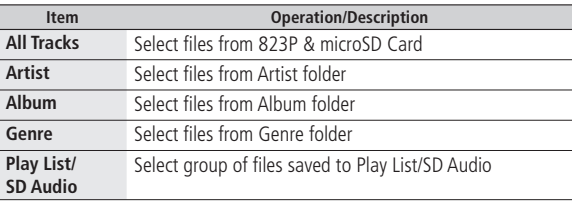

## **3** Select a music file

Selected file plays.

- Playback Window Operations: C=P.9-5
- $\bullet$  To end playback,  $\text{or}$   $\blacksquare$

# **Music Player D**<br>Music Player

#### **Note**

● Alternatively, follow these steps to play back music files:

### **Main Menu** Music Player > Player

● When playing back files with handset closed, missed calls or new messages cannot be checked by  $\blacktriangledown$  even if **Info Notice Setting** ( P.18-6) is **ON**.

## **Playing Chaku-Uta Full® /WMA Files as Demo**

## **Main Menu > Music Player > Data Manager**

- **1** Select an item
	- **[Change]** to toggle display view in Chaku-Uta Full® and WMA list.

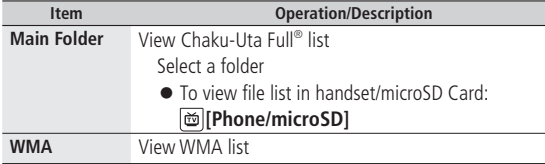

**2** Select a Chaku-Uta Full<sup>®</sup> or WMA file Demonstration playback starts.

## **Playback Window Operations**

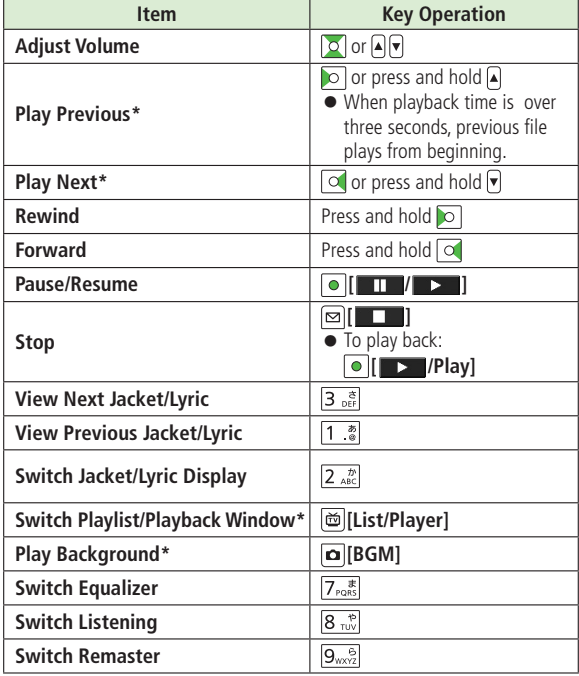

\* Not available for playback as a demo

## **Using Play List**

**Use Play List to organize Data Folder music files. Select Music folder files to create Play List links to each file in its original folder.**

## **Creating New Play Lists**

- Maximum number of Play Lists to create and songs to save is as follows: Combined Play Lists: 30 lists/100 songs WMA Play Lists: 100 lists/250 songs SD Audio Play Lists: 99 lists/99 songs
	- Press and hold  $\boxed{\text{CP}}$

Player menu appears.

- Last playback window appears. To open Player menu: purise twice
- **Play List/SD Audio 2 Play Lists Window [Menu] Create playlist**

 $\rightarrow$  Select a category and show file list  $\rightarrow$  Check files to save to Play List  $\rightarrow \infty$  [Finish]

**3** Enter a Play List name

Playlist/SD-Audio 図图keitai-001

## **Playing Songs from Play List**

## Press and hold  $\sqrt{4p}$

Player menu appears.

 $\bullet$  Last playback window appears. To open Player menu:  $\sqrt{2}$  twice

#### **Play List/SD Audio 2**

Select a Play List

● To play back selected Play List from the beginning: **[Play]**

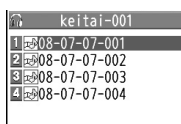

## **Play List Contents Window**

**3** Select a file

Selected file plays back.

#### **Note**

● Play back mp4/3gp files in Ring Songs&Tones on Music Player. However, mp4/3gp files cannot be listed separately from Chaku-Uta Full® or music files in SD Audio. mp4/3gp files can be added to Play List.

**9**

## **More Advanced Features**

## **Chaku-Uta Full®/WMA List**

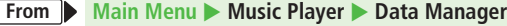

## **■ Functions Available in Music Folder List**

**[v][Menu] → Select an item (See below)** 

**Item Operation/Description Memory Status** Confirm memory status/total files

### **■ Functions Available in Chaku-Uta Full® Folder List**

**Main Folder**  $\rightarrow$  Highlight a folder, and press  $\boxed{\mathbf{x}}$  [Menu]  $\rightarrow$  Select an item (See below)

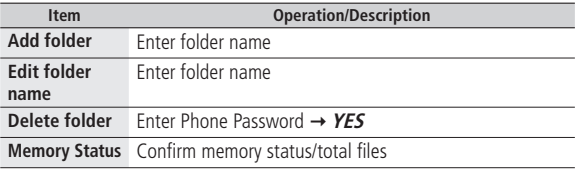

### **■ Functions Available in Chaku-Uta Full® /WMA File List**

Select a folder  $\rightarrow$  Highlight a file, and press  $\boxed{\mathbf{x}}$  [Menu]  $\rightarrow$  Select an item (See below)

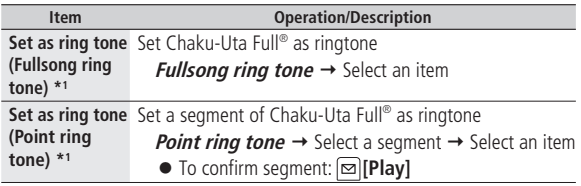

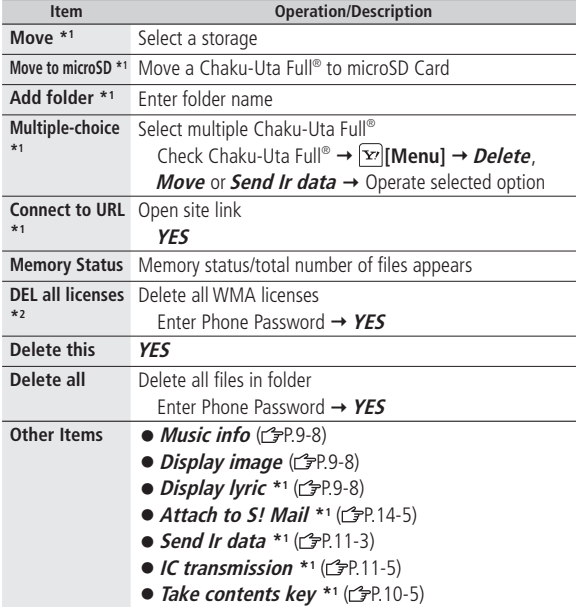

\*1 Chaku-Uta Full® files only

\*2 WMA files only

## **Functions Available in Music Player**

## **From** Press and hold  $(\overline{cp})$

## **■ Functions Available in Player Menu**

**<u><b>**</u> $\boxed{\mathbf{x}}$ <sup>2</sup> [Menu] → Select an item (See below)

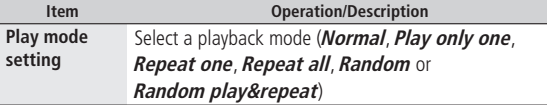

#### **■ Functions Available in Playback Window** Select an item  $\rightarrow$  Select a file  $\rightarrow \infty$ **[Menu]**  $\rightarrow$  Select an item (See below)

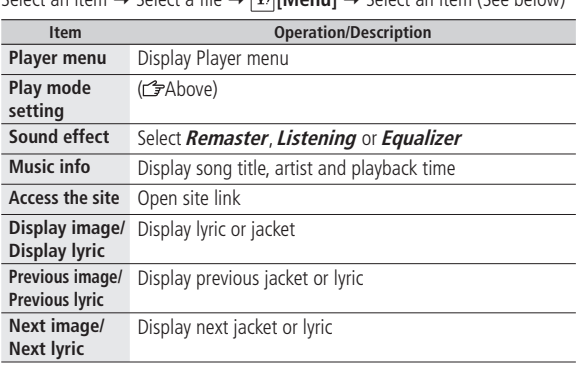

## **■ Functions Available in Play Lists Window**

*Play List/SD Audio*  $\rightarrow \boxed{\infty}$  [Menu]  $\rightarrow$  Select an item (See below)

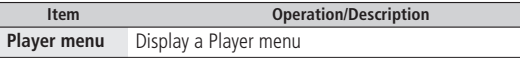

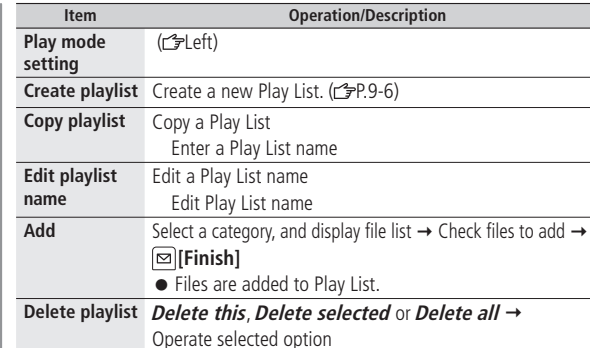

## **■ Functions Available in Play List Contents Window**

*Play List/SD Audio*  $\rightarrow$  Select a Play List  $\rightarrow \boxed{\infty}$  [Menu]  $\rightarrow$  Select an item (See below)

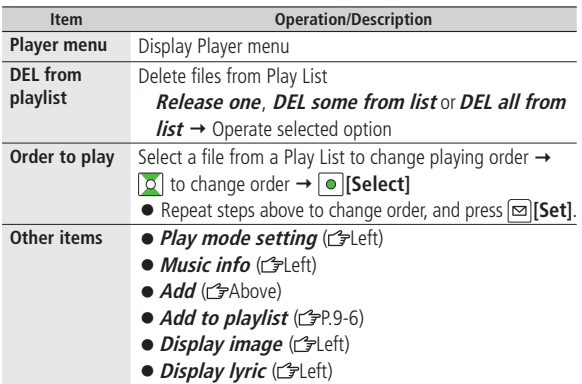

# **Managing Files**

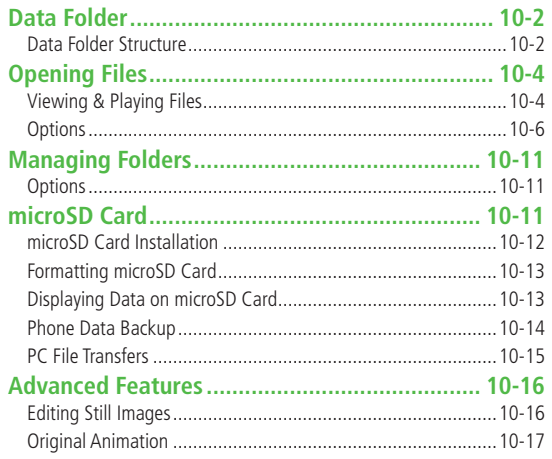

## **Data Folder**

### **Save, play and manage files downloaded from Internet, etc.**

● Access websites directly from Pictures, My pictograms, Ring Songs&Tones, S! Appli, Music, Videos, Lifestyle-Appli, Books, Customized Screen and Templates folders, and download files to 823P.

## **Data Folder Structure**

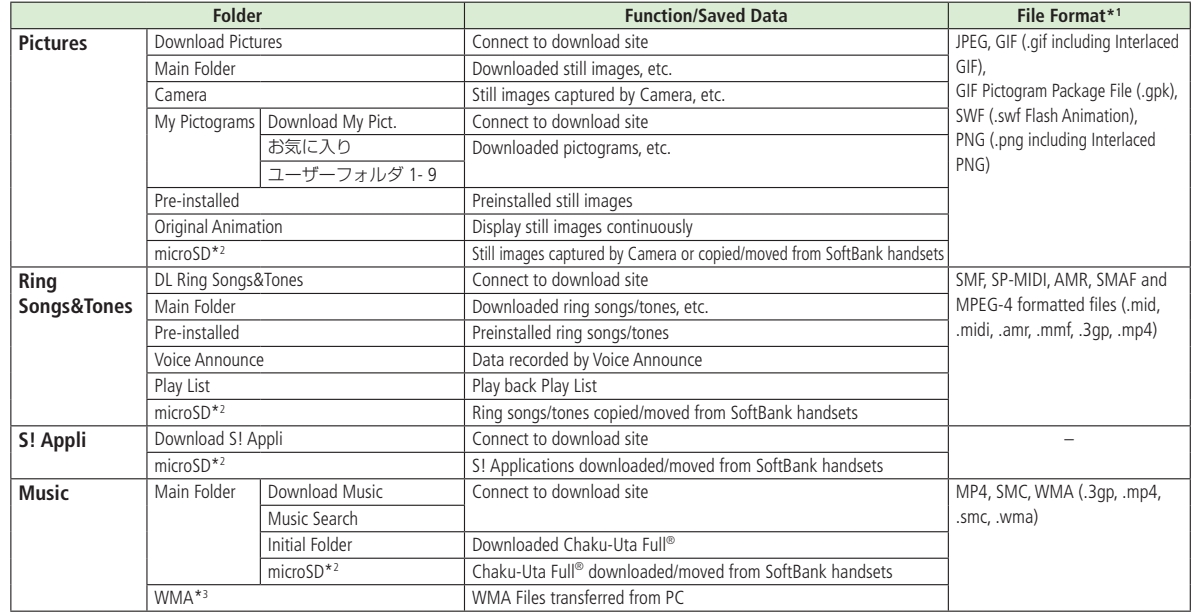

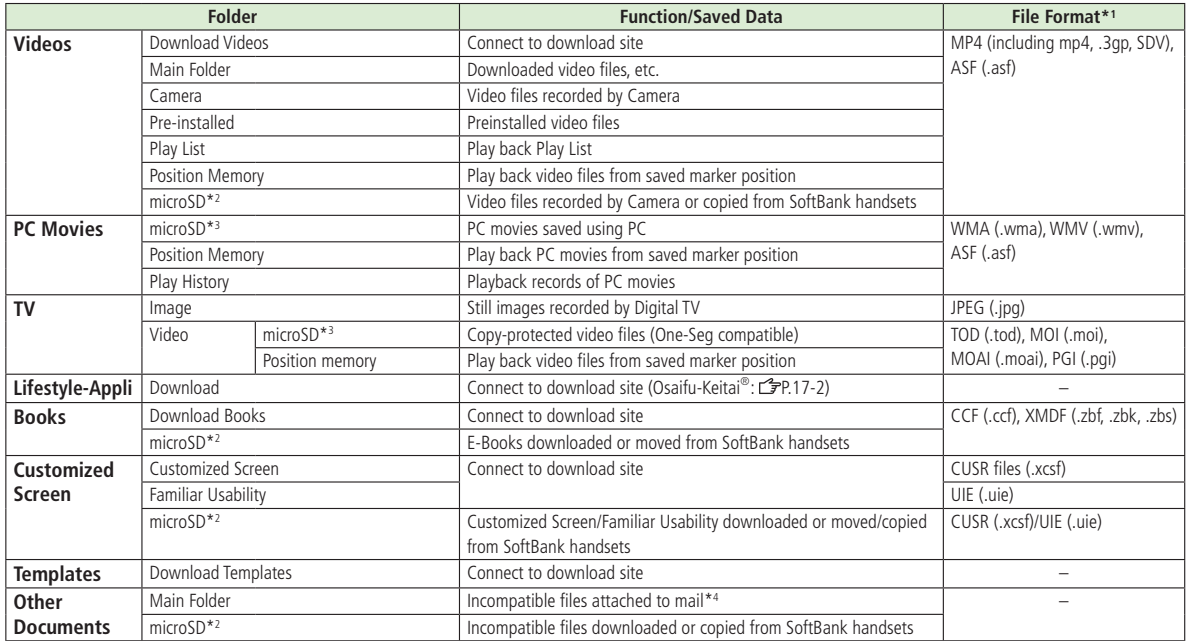

\*1 Some copy protected files have extensions different from above.

\*2 When microSD Card is installed, press **[microSD]** in Folder list.

\*3 Available only when microSD Card is installed.

\*4 Some attachment files cannot be saved in Other Documents.

**Managing Files 10**<br> **119**<br> **119**<br> **119**<br> **119**<br> **119**<br> **119** 

## **Using Copy Protected Files Constant Constant Protected Files**

**Playing/forwarding/saving may be restricted and Content Key ( P.10-5) may be required for usage.**

**See file information to confirm restrictions such as expiry term or usage limitation.**

**(Respective file information in "Options": P.10-6)**

- $\bigoplus$  or  $\bigoplus$  (Silver) appears for copy protected files requiring Content Keys. files are inaccessible.
- Files downloaded on 823P cannot be used on PCs.
- Network setting may be required for usage.
- File usage may require insertion of USIM Card in use at time of download.
- 823P holds up to 1000 Content Keys. Multiple Keys may be required to use a file. Expired Keys are deleted automatically.
- Interrupted playback (by incoming calls or Alarm) of copy protected WMA files with limited usage in Data Folder is also counted as one usage.

## **Viewing & Playing Files**

## **Main Menu** > Data Folder

- **1** Select a folder
	- In Folder List, press di to toggle handset folder and microSD Card folder.

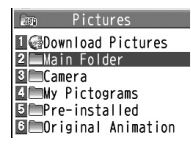

#### **Picture Folder**

- Select a folder  $\rightarrow$  Select a file File appears/plays.
	- To toggle file list view: **[Change]**

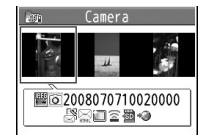

## **Still Image List Window**

## **When Shortcut to a Download Site is Selected**

Handset connects to a download site on Internet.

## **■ Operations while Playing Back Ring Songs&Tones**

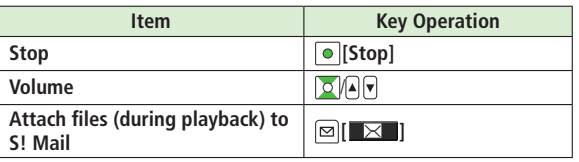

● If *Info Notice Setting* is set to *ON*,  $\boxed{\mathbf{v}}$  (with 823P closed) does not adjust volume for Ring Songs&Tones files played as a demo.

### **■ Video Playback Operation**

● Some operations are not available depending on files.

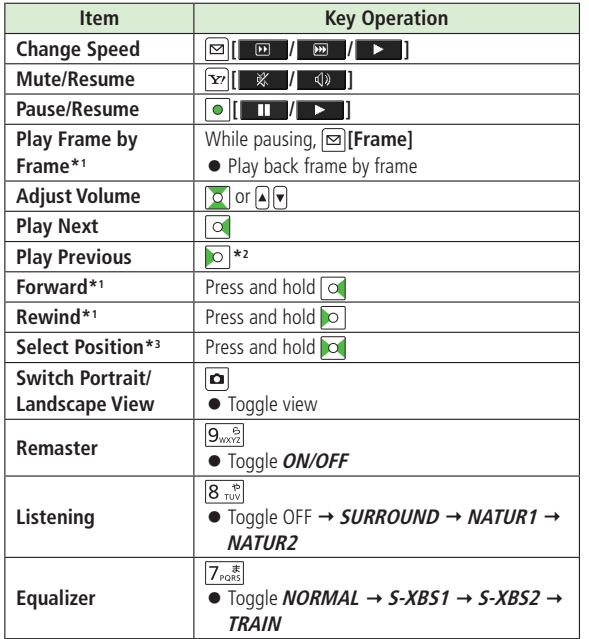

\*1 Videos only

\*2 Starts from beginning when playback time is over three seconds.

\*3 PC Movies only

## **Content Key**

**If rights to use copy protected files (for limited period of time/number of times) are expired, a message appears when the file is opened. To obtain a new Key, select YES. 823P connects to Content Key site.**

- Copy Protected Files: r<sup>2</sup><sub>P.10-4</sub>
- $\bigoplus$  or  $\bigoplus$  (Silver) appear for files requiring Content Keys.  $\bigoplus$  files are inaccessible. **A** appears on images in Thumbnail view of expired files. (Original icon appears for Books folder.)

#### **Note**

- $\bullet$  Alternatively, obtain Content Key as follows: Highlight a file  $\rightarrow$ **[Menu] Take contents key**
- Depending on contents, some Content Keys may not be obtained from websites even when warning for expired contents appears.
- When 1000 Content Keys have been saved, a message appears. Delete old Keys; otherwise downloads may fail (Connection fees apply).

## **Options**

## **Copy Protected Files**

- When set as wallpaper or ringtone, license expiry or inserting a different USIM Card may reset default.
- Limited use files cannot be set as wallpaper or ringtone.

Highlight a file in Data Folder and press **[x7] [Menu]** for the following operations.

● Some files may not be displayed depending on function.

### **■ Pictures**

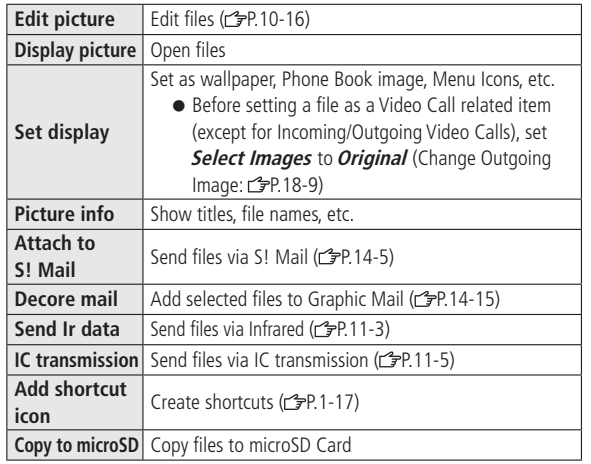

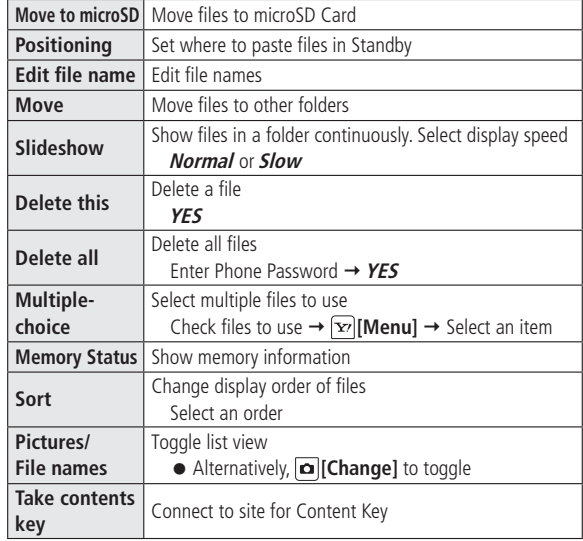

● If incoming calls arrive or handset is turned off while My Pictograms package file (.gpk) is being uncompressed, some pictograms in package file may not open. Retry uncompressing.

## **■ Ring Songs&Tones**

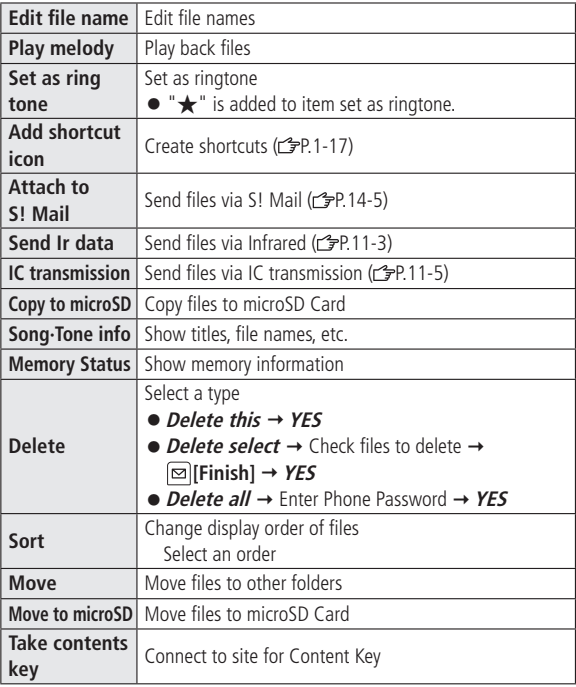

## **■ S! Appli/Lifestyle-Appli**

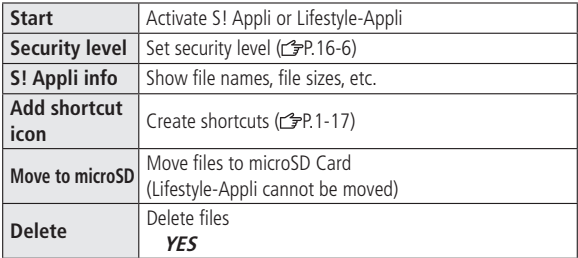

## **■ Music**

● See "Functions Available in Chaku-Uta Full®/WMA File List" ( P.9-7)

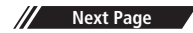

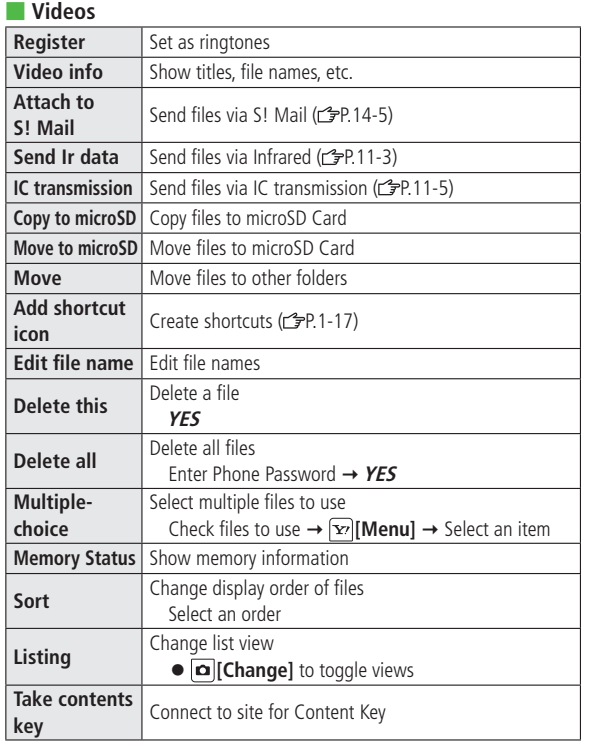

## **■ PC Movies**

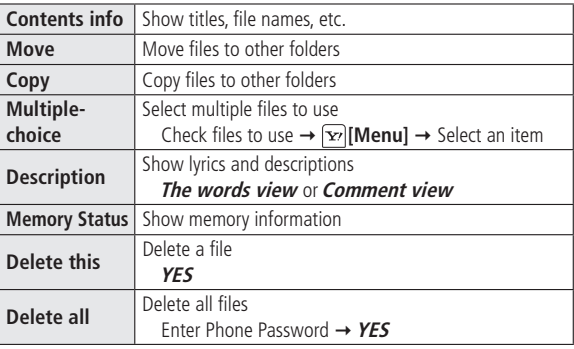

## **■ TV**

● See Pictures folder for still images.

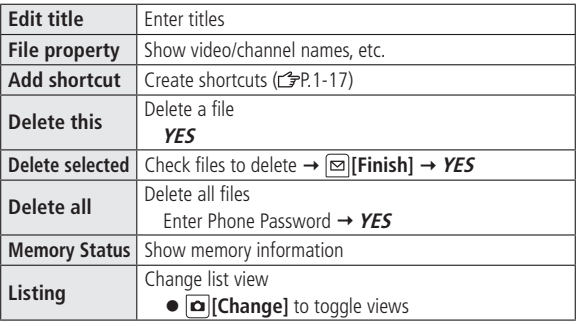

## **■ Books Play** Play back files **Internet** Connect to site **Book info** Show file names, file sizes, etc. **Move to microSD** Move files to microSD Card Add folder | Add folders **Move** Move files to other folders **Take contents key key** Connect to site for Content Key **Delete** Delete files **YES**

## **■ Customized Screen**

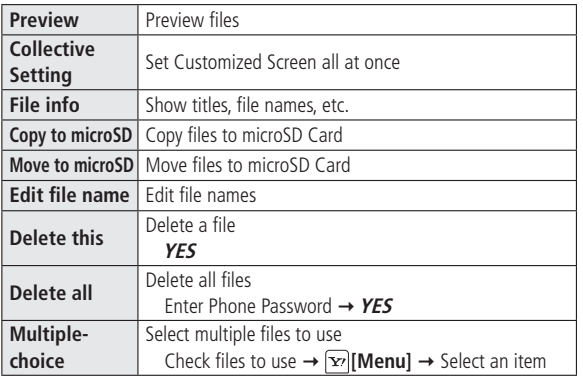

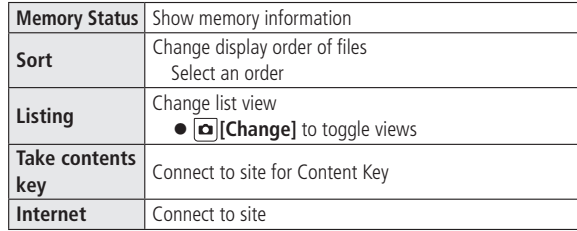

## **■ Templates**

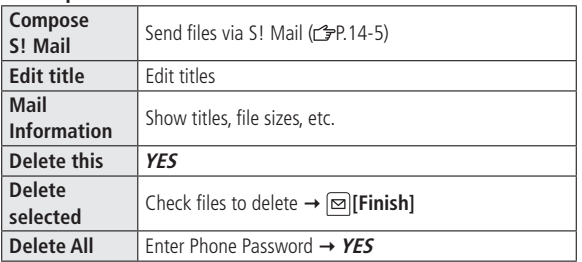

**Managing Files 10**<br> **11**<br> **11**<br> **11**<br> **11**<br> **11**<br> **11**<br> **11**<br> **11**<br> **11**<br> **11**<br> **11**<br> **11**<br> **11**<br> **11**<br> **111** 

10-9

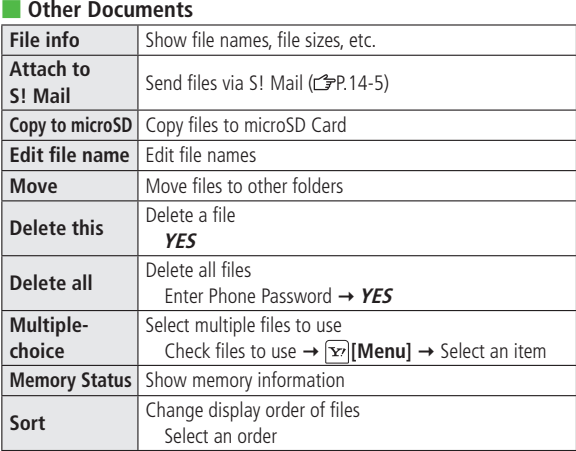

## **Note**

● Titles of mp4/3gp Ring Songs&Tones files and Videos/Music/Customized Screen files appear in respective lists. Files without titles appear with file names (created when files are saved to handset). Titles cannot be changed; edited file names may not appear in lists.

#### **Tip**

●Functions Available when Editing Still Images (子P.10-16) ●Save Original Animation (子P.10-17) **More**

## **Managing Folders**

**Create new folders within Pictures, Music, Books, Videos, Ring Songs&Tones, PC Movies and Other Documents.**

## **Options**

In Data Folder, highlight a folder and press **[xall]** To access following options:

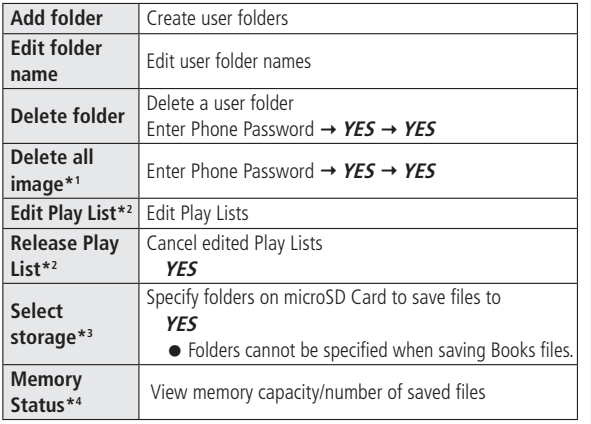

\*1 Pictures folder only

- \*2 Play List folder in Ring Songs&Tones folder only
- \*3 microSD Card folder only
- \*4 Music folder only

## **microSD Card**

- 823P is compatible with up to 2 GB microSD Cards and up to 8 GB microSDHC Cards (Compatibilities of Panasonic, Toshiba and SanDisk: up to 8 GB microSDHC Cards tested and confirmed as of May 2008). microSD/microSDHC Card compatibility is not guaranteed.
- Format new microSD/microSDHC Cards for use with 823P ( $p$ -P.10-13).

#### **Note**

- SoftBank is not liable for damages from accidental loss/alteration of microSD Card information. Keep a copy of Phone Book entries, etc. in a separate place.
- microSD Card has no write protect feature; there is a risk of accidental erasure/overwriting of files.

## **microSD Card Installation**

● Turn off handset before inserting/removing microSD Card.

## **Inserting/Removing microSD Card**

Remove Battery cover and Battery before inserting/removing microSD Card (C<sub>P</sub>P.1-13).

## **Inserting**

- **1** Open Waterproof Cover
- **2** Face up microSD Card and insert until it clicks

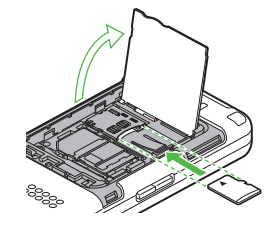

## **microSD Card Check**

When microSD Card is installed correctly,  $\blacksquare$  appears. If  $\blacksquare$  appears, microSD Card cannot be used. Remove microSD Card from handset, and re-insert it. If  $\blacksquare$  does not disappear, execute microSD Card Check or format microSD Card (rep. 10-13). (Display Indicator: P.1-8)

## **Removing**

- **1** Push microSD Card in
	- microSD Card pops out with a light push.

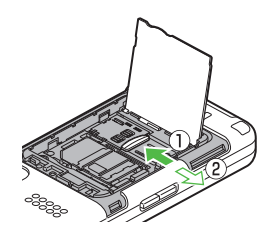

## **Note**

- Do not open/close Waterproof Cover by force.
- Do not turn off handset or remove battery/microSD Card while flashes. microSD Card may be damaged or files lost.
- microSD Card may pop out when inserting/removing it.
- USIM Card Holder edges are sharp; handle carefully to avoid injuries.

## **Formatting microSD Card**

● Formatting microSD Card deletes all saved files/data.

## **Main Menu**  $\triangleright$  **Tools**  $\triangleright$  **microSD Backup**

- **1 [Menu] microSD format**
- **2** Enter Phone Password **YES**

#### **Note**

- Do not turn off handset or remove battery/microSD Card while formatting; may damage handset or microSD Card.
- microSD Cards formatted on other devices may not be used. Format microSD Card on 823P before use.
- 823P cannot format incompatible microSD Cards.
- If format fails, turn power off and remove microSD Card from 823P. Reinsert microSD Card and format it again.

## **Displaying Data on microSD Card**

**Display Phone Book entries, Calendar events, Tasks, mail messages, Notepads and Bookmarks backed up on microSD Card.**

**Main Menu ▶ Tools ▶ microSD Backup** 

**2** Select a file ● Backup date appears as file name.

**1** Select a category

**3** Select a data

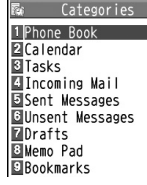

## **Category List**

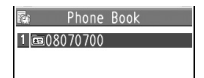

### **File List**

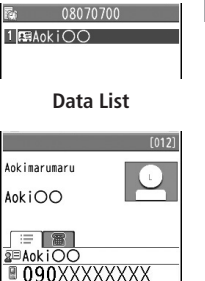

**Detailed Data**

#### **Note**

● If messages on microSD Card do not appear correctly, copy messages to handset ( $\mathcal{F}$ P.10-14) and convert characters ( $\mathcal{F}$ P.14-20).

## **Phone Data Backup**

**Back up Phone data (Phone Book, Calendar, Tasks, Messages, Notepad, Bookmarks, Content Keys) to microSD Card; restore Phone data after accidental loss/alteration.**

## **Backing up to microSD Card**

### **Main Menu**  $\triangleright$  **Tools**  $\triangleright$  **microSD Backup**

- Highlight a category, and press  $\boxed{\mathbf{x}}$  [Menu]  $\rightarrow$ **Copy to microSD**
	- $\leftrightarrow$  For Bookmarks, select an item)
- **2** Enter Phone Password **YES** All files of selected category are backed up to microSD Card.

**One File Backup** Open a file, and press  $\boxed{\mathbf{x}}$  [Menu]  $\rightarrow$  *Copy to microSD*  $\rightarrow$  *YES* 

## **Restoring from microSD Card**

## **Main Menu**  $\triangleright$  **Tools**  $\triangleright$  **microSD Backup**

**1** Select a category

**Restore One Data 2**

Select a file  $\rightarrow$  Highlight a data, and press **[Menu] Add to phone**

## **Restore One File** Highlight a file, and press  $\boxed{\mathbf{x}}$  [Menu]  $\rightarrow$ **Add to phone** or **Overwrite to phone** Enter Phone Password

**Restore All Files [Menu] Add all to phone** or **Overwr. all to ph. → Enter Phone Password** 

## **3 YES**

#### **Note**

- Note that **Overwrite to phone** or **Overwr. all to ph.** erases all files of same category on handset.
- Files of 10 MB or larger cannot be moved/copied from microSD Card to handset.
- Data backed up in other SoftBank handsets may not be restored in 823P depending on type and size.
# **PC File Transfers**

#### **Files moved or copied from 823P to microSD Card are managed as shown below:**

● Select a folder to save files according to data type.

#### **DCIM**

● Still images saved to microSD Card

#### **PRIVATE**

# **MYFOLDER Utility** Calendar Calendar.BCK Calendar Backup files Contacts Contacts.BCK Phone Book Backup files Rights Content Key Backup files Tasks Tasks.BCK Tasks Backup files Memo Memo.BCK Notepad Backup files **Mail** Drafts Drafts.BCK Drafts Backup files Inbox Inbox.BCK Incoming Mail Backup files Outbox | Outbox.BCK | Unsent Messages Backup files Sent Messages | Sent Messages.BCK | Sent Messages Backup files **My Items** Book **E-comics** Bookmarks | Bookmarks.BCK | Bookmarks Backup files Custom Screens Familiar Usability applications Flash(R) Flash® files Games and More Sil Applications

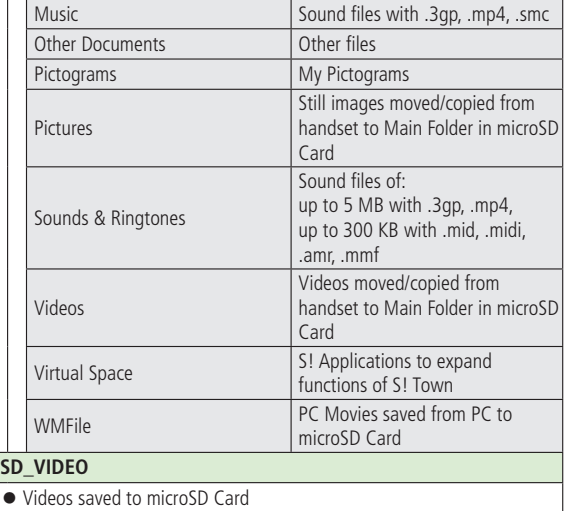

● Some copy protected files have extensions different from above.

● When moving/copying video clips from microSD Card to handset, file format or file size may change.

# **Using Data on microSD Card**

#### **With a microSD Card inserted, connect handset with a PC via USB cable (not included) to read/write data from/onto microSD Card.**

## **Following equipment is required:**

- Connector Cable: USB cable
- PC: PC with USB port (Universal Serial Bus Specification Rev 1.1 compliant)
- Compatible Operating Systems: Windows<sup>®</sup> 2000, Windows<sup>®</sup> XP, Windows® Vista (Japanese version in each)

#### **Main Menu > Settings > Connectivity > USB Mode ImicroSD Mode**

- **1** Connect handset to PC via USB cable while 823P is on
- PC recognizes microSD Card.
- appears in Standby (handset).

# **Note**

- Even if incoming call arrives, reading/writing data continues during calls. After calls, check indicators on PC to see if reading/writing is complete.
- File names saved in microSD Card may not properly appear if changed on PC.

# **More Advanced Features**

# **Editing Still Images**

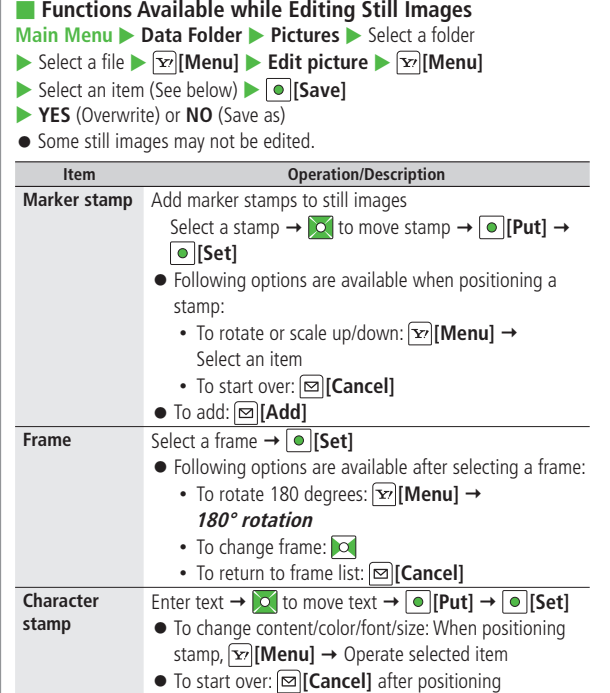

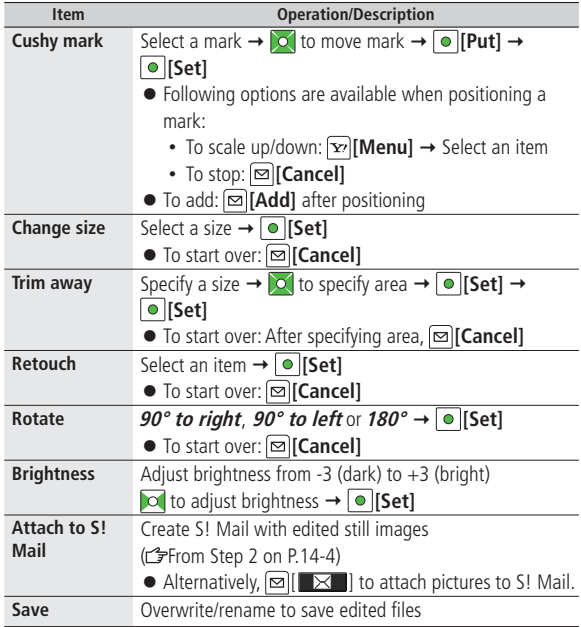

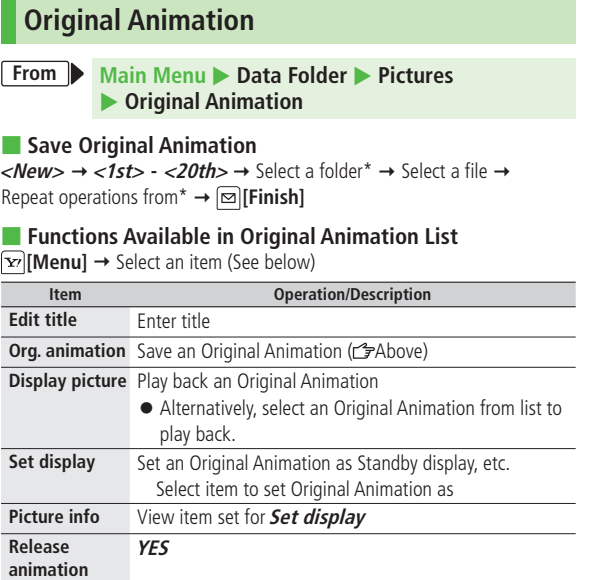

-l

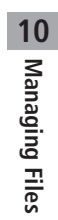

# **Connectivity**

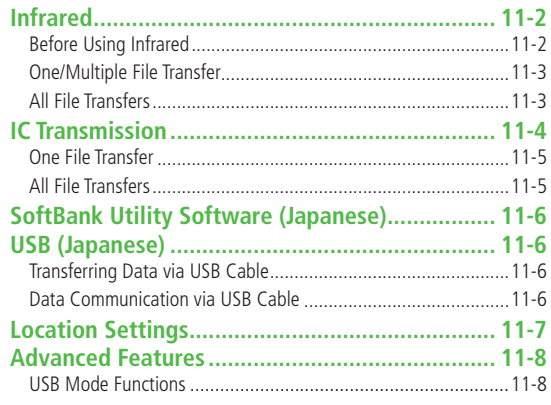

# **Infrared**

# **Before Using Infrared**

#### **Transfer Phone Book/Calendar events, messages, bookmarks and Data Folder files wirelessly between 823P and compatible devices, including PCs and other mobiles.**

- 823P infrared function is based on IrMC1.1, however, some IrMC1.1based device transmissions may not be transmitted/received within specification.
- ●Debris may inhibit infrared transfers; clean infrared ports with a soft cloth beforehand.
- Direct sunlight/fluorescent light may inhibit transfers.
- Align infrared ports within 20 cm of one another and make sure no objects are placed between them. Do not move the devices until transfer is complete.

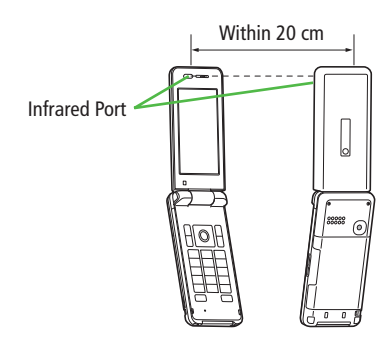

# **Transferable Files**

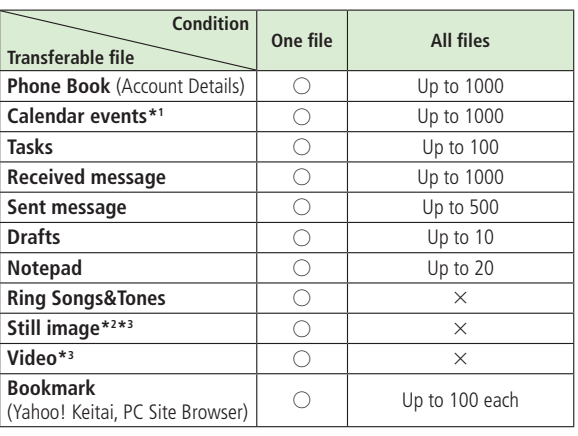

- $\bigcirc$ : Transferable  $\times$ : Not transferable
- \*1 Saved Holidays/Memorial days not transferable
- \*2 Including Flash® files
- \*3 Multiple files transferable

#### **Note**

- Following files cannot transfer:
	- ・Files prohibited for transfers from 823P
	- ・Phone Book entries and SMS on USIM Card
- If memory becomes full, remaining entries are truncated. (Memory List: P.19-24)

# **One/Multiple File Transfer**

 $\bullet$  Transferable Files:  $\curvearrowright$  P.11-2

#### **Sending**

**1** Highlight a file, and follow the steps below

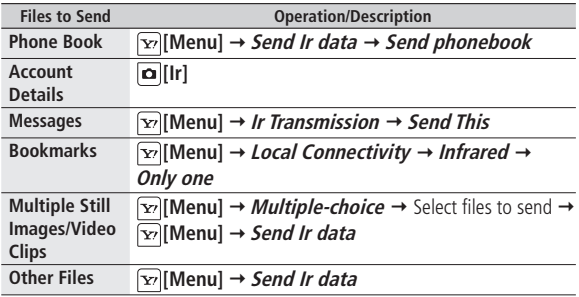

# **2 YES**

# **Receiving**

**Main Menu ▶ Tools ▶ Receive via Infrared ▶ Receive**

**1** When a file is received, **YES**

Send files from sender side within 30 seconds.

● To receive subsequent files, select **YES**.

# **All File Transfers**

#### **Precaution**

● Receiving all files overwrites all saved files including secret/protected files.

Files saved in Secret Mode are also deleted.

● Sending all Phone Book entries sends Account Details data as well. All Account Details data at recipient side is overwritten except own number.

#### **Session Number**

Session number (4 digits) is required for all file transfers via Infrared and IC transmission. Sender and receiver must enter same Session number to complete transfers.

# **Sending**

**1** Highlight a file, and follow the steps below

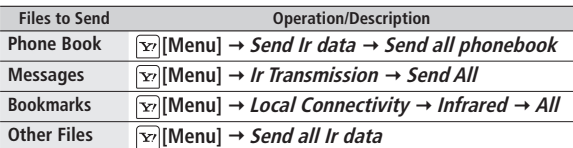

- **2** Enter Phone Password
- **3** Enter Session number **YES**

Recipient must enter the same Session number to start transfers.

# **Receiving**

#### **Main Menu ▶ Tools ▶ Receive via Infrared ▶ Receive All**

Enter Phone Password → Enter same Session number as sender's  $\rightarrow$  **YES**  $\rightarrow$  **YES** 

Saved files are deleted, and transfer starts.

# **IC Transmission**

#### **Exchange files with another IC compatible handset using reader/writer function.**

● Type of files and transfer conditions are same as those for infrared file transfer.  $(2P.11-2)$ 

Multiple file transfer is not available.

- IC transmission is not available when *IC Card Lock* (<del>1</del>P.17-4) is activated.
- When receiving data, end all active functions.
- $\bullet$  If there is difficulty in file transfer, move a  $\odot$  logo close to or away from the other logo or move each side up, down, left, or right.
- Data cannot be sent during charging battery.

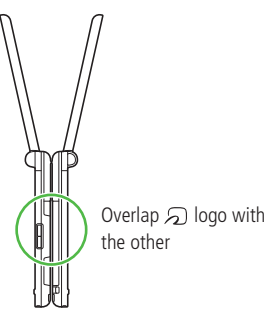

# **One File Transfer**

# **Sending**

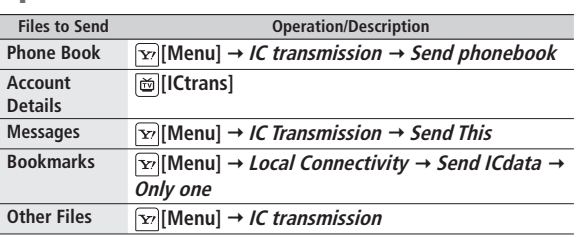

**1** Highlight a file, and follow the steps below

# **2 YES**

# **Receiving**

**1** Overlap  $\mathcal{D}$  logo on sender side with 823P (receiver)  $\rightarrow$  YES

# **Before Receiving a File**

To receive one file, set **Receive IC Datum** to **ON**. **Main Menu > Tools > Osaifu-Keitai > IC Card Settings Receive IC Datum > ON** 

# **All File Transfers**

● Precautions/Session number ( $p$ -P.11-3)

# **Sending**

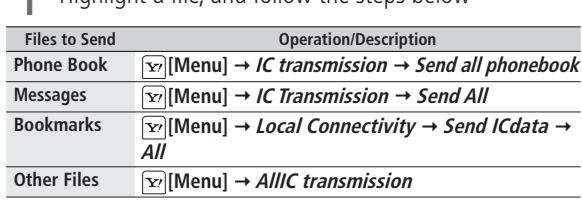

**1** Highlight a file, and follow the steps below

- **2** Enter Phone Password
- **3** Enter Session number **YES**

Enter same Session number as sender's. Transfer starts.

# **Receiving**

- Overlap  $\Omega$  logo on sender side with 823P (receiver)
- **YES** → Enter Phone Password → Enter same Session number as sender's Saved files are deleted. Transfer starts.

# **SoftBank Utility Software (Japanese) USB (Japanese)**

**Phone Book, Calendar, Tasks, messages, Bookmarks, Notepads and Data Folder can be transferred to a PC, edited or managed by using SoftBank Utility Software.**

● For details on and downloading SoftBank Utility Software, visit http://mb.softbank.jp/r/utilitysoft/cd/ (Japanese)

#### **Note**

- USB cable (not included) is necessary for using SoftBank Utility Software.
- S! Appli, PC Movies, TV, Lifestyle-Appli, Books, Customized Screen, Templates and Other Documents cannot be backed up.
- Calendar and Tasks cannot be synchronized.
- Copy protected files may not be backed up.
- Set *USB Mode* to *Communication Mode* ( $2P.11-8$ )

**Connect 823P to a PC via USB cable (not included) specified by SoftBank for data transfer or data communication.**

# **Transferring Data via USB Cable**

# **Transfer data using SoftBank Utility Software. ( Left)**

 $\bullet$  Transferring data in microSD Mode ( $\rightarrow$ P.11-8)

# **Data Communication via USB Cable**

**Use 823P as a modem for Internet access by connecting 823P with a PC.**

- Install "USBドライバ (USB Driver)" from CD-ROM Utility Software (Japanese) to a PC, set 823P to **Communication Mode** (**FP.11-8**), and connect 823P to PC via USB cable **1**
	- Power up 823P before connecting to PC via USB cable.
- Install "823P Modem Wizard" from Utility Software to PC **2**
- Start up "823P Modem Wizard", and operate communication setup **3**
	- "823P Modem Wizard" enables you to set up APN and dial-up easily.

For setup/starting procedures, see Help/Setup Guide on "823P Modem Wizard".

#### **Note**

● Connecting handset to a PC or PDA for Internet access may incur high packet communication charges.

# **Location Settings**

#### **Retrieve 823P Location Information.**

● Only available within 3G network coverage in Japan.

## **Emergency Positioning Request**

When an emergency call is made from 823P, location detected by nearby base station is reported to Emergency response agencies such as the police  $(\mathcal{F}P.2-3)$ .

# **Positioning Lock**

Activate Positioning Lock.

**Main Menu > Tools > Location Settings > Positioning Lock** 

**Enter Phone Password DON** 

#### **Sending Location Information**

Set whether to send location information when requested.

# **Main Menu > Tools > Location Settings > Send Location Info**

**Enter Phone Password > Send with Check or Send without Check** 

# **More Advanced Features**

# **USB Mode Functions**

## **Main Menu** > Settings > Connectivity > USB Mode

Select an item (See below)

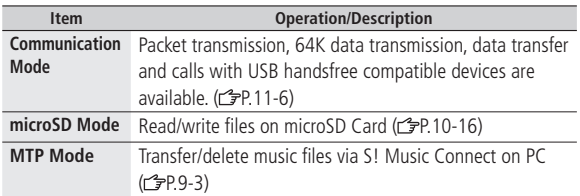

# **Handset Security**

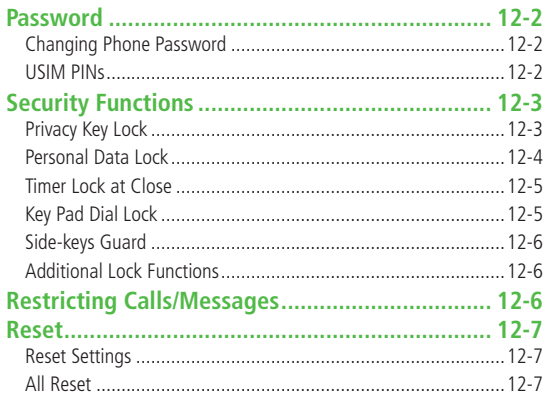

# **Password**

# **Changing Phone Password**

**<Default> 9999**

# **Change Phone Password as required.**

 $\bullet$  For Phone Password details:  $\sim$  P 1-23

**Main Menu**  $\triangleright$  **Settings**  $\triangleright$  **Security**  $\triangleright$  **Change Phone Password** 

- **1** Enter current 4-8-digit Phone Password
- **2** Enter new 4-8-digit Phone Password **YES**

# **USIM PINs**

● For more information about PINs: r<sup>•</sup> <sub>P.</sub>1-3

# **PIN Entry**

**Activate to require PIN entry each time 823P is turned on.**

**Main Menu > Settings > Security > PIN Authentication** 

- **1** Enter Phone Password **PIN Authentication**
- **2 ON**

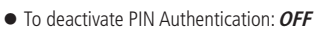

**3** Enter PIN

#### **Note**

● Emergency Numbers (110, 119, 118) can be dialed in PIN/PIN2 entry window except when turning on 823P.

# **Changing PIN**

#### **<Default> 9999**

#### **Change PIN or PIN2.**

● Set *PIN Authentication* to *ON* before changing PIN (r<sup>2</sup>Left).

**Main Menu > Settings > Security > PIN Authentication** 

- **1** Enter Phone Password **Change PIN** or **Change PIN2**
- **2** Enter current PIN/PIN2
- **3** Enter new PIN/PIN2
- **4** Reenter new PIN/PIN2

#### **PIN Lock or PIN2 Lock is activated if PIN or PIN2 is incorrectly entered three times. Cancel PIN Lock or PIN2 Lock by entering Personal Unblocking Key (PUK/PUK2).**

- For information about PUK/PUK2, contact SoftBank Customer Center, General Information ( $\mathscr{P}P$ 19-34).
- Emergency Numbers (110, 119, 118) can be dialed even in PUK/PUK2 entry window.
- **1** In PIN lock mode, enter PUK/PUK2
- **2** Enter new PIN/PIN2
- **3** Reenter new PIN/PIN2

#### **Note**

- If PUK/PUK2 is incorrectly entered ten times, USIM Card is locked and handset is disabled. (Even turning off power is counted as one incorrect) entry.) Write down PUK.
- For procedures required to unlock USIM Card, contact SoftBank Customer Center, General Information ( $\mathcal{F}$ P.19-34).

# **PIN Lock & Cancellation (PUK)** Security Functions

# **Privacy Key Lock**

**<Default> OFF**

**Set Privacy Key Lock to require Phone Password for using 823P except for turning ON/OFF or answering calls.**

**Main Menu**  $\triangleright$  **Settings**  $\triangleright$  **Security**  $\triangleright$  **Privacy Key Lock** 

**1** Enter Phone Password

When Privacy Key Lock is set,  $\mathbf{a}$  appears in Standby.

● To cancel Privacy Key Lock, enter Phone Password in Standby. If Phone Password is incorrectly entered five times, 823P turns off.

## **While Privacy Key Lock is Active**

- Emergency numbers (110, 119, 118) are dialable even when Privacy key Lock is active.
- Only phone numbers appear on display for incoming calls.
- Message ringtones or Alarm tones are disabled.
- Calendar event tone or Alarm is disabled.
- The following items are unavailable while Privacy Key Lock is set. Cancel Privacy Key Lock to use:
	- Event Indicators
	- Main Display icons
	- Shortcut icons
	- S! Quick News

#### **Note**

● Turning off power cannot cancel Privacy Key Lock.

# **Personal Data Lock**

**<Default> Released**

**Set Personal Data Lock to prevent others from reading or tampering with your personal information in Phone Book or Data Folder. Activate to require Phone Password for accessing personal data.**

#### **Main Menu > Settings > Security > Personal Data Lock**

**1** Enter Phone Password

While Personal Data Lock is set,  $\frac{1}{6}$  appears in Standby.

● To cancel Personal Data Lock, repeat operation. If TimerLock at Close is set, password entry is requested when 823P is opened.

# **Canceling Personal Data Lock Temporarily**

When Phone Password is entered,  $\frac{\Box}{\Box}$  disappears so that disabled functions become temporarily available.

- When Standby is shown while no menu function is activated, Personal Data Lock is set again.
- Following functions cannot be temporarily canceled:
	- ・Receiving IC data ・Reject unknown

# **While Personal Data Lock is Active**

- Only phone numbers appear on display for incoming calls.
- Message ringtones or Alarm tones are disabled.
- Calendar event tone or Alarm is disabled.
- The following items are unavailable while Personal Data Lock is set. Cancel Personal Data Lock to use:
	- Event Indicators
	- Main Display icons
	- Shortcut icons
	- S! Quick News

# **Timer Lock at Close**

**Set TimerLock at Close to automatically activate Personal Data Lock when specified time has elapsed after 823P is closed.**

#### **Main Menu > Settings > Security > TimerLock at Close**

**1** Enter Phone Password **Personal Data Lock** Select a time

When specified time elapses,  $\frac{\partial P}{\partial \theta}$  appears and TimerLock at Close is set. When 823P is opened after specified time, password entry is requested.

● When **OFF** is selected for elapsed time, setting is canceled.

#### **Note**

● When TimerLock at Close is canceled after opening 823P, lock is temporarily deactivated. However, lock activates again when specified time elapses after closing 823P.

# **Key Pad Dial Lock**

#### **<Default> Released <Default> Released**

**Allow dialing only from Phone Book entries and lock dialing with keypad. Unauthorized use of 823P can be prevented.**

# **■ Unavailable Operations**

- ・ Dialing with keypad
- ・ Phone Book (saving, editing, deleting, copying from microSD Card, and sending/receiving via Infrared and IC transmission)
- ・ Sending SMS to unknown numbers
- ・ Sending S! Mail

## **■ Available Operations**

- ・Dialing from Phone Book or Voice Dial
- ・ Dialing from Redial, Outgoing Call Logs, Incoming Call Logs, Sent Address, or Received Address (Only phone numbers saved in Phone Book)

# **Main Menu**  $\triangleright$  **Settings**  $\triangleright$  **Security**  $\triangleright$  **Key Pad Dial Lock**

**1** Enter Phone Password

While Key Pad Dial Lock is set,  $\frac{p}{p}$  appears in Standby.

● To cancel Key Pad Dial Lock, repeat operation.

#### **Note**

● Emergency Numbers (110, 119, 118) can be dialed even while Key Pad Dial Lock is set.

# **Side-keys Guard**

**<Default> OFF**

**Set Side-keys Guard to disable side key operations while 823P is closed.**

**Main Menu**  $\triangleright$  **Settings**  $\triangleright$  **Phone Settings**  $\triangleright$  **Side-keys Guard** 

#### **ON 1**

- Side-keys Guard is set to ON, and  $^{\text{max}}$  appears in Standby.
- To set Side-keys Guard to **OFF**, repeat operation.

#### **Note**

**.** When *Menu Icons* is set to *Pattern 5* or *Customize*, press **.** in Standby  $\rightarrow$  Press and hold  $\overline{X^{n}_{\alpha}}$  to toggle *ON/OFF*.

# 12-6 **Handset Security 12**

# **Additional Lock Functions**

#### **■ IC Card Lock**

● Deactivate Osaifu-Keitai<sup>®</sup> functions. (cr P.17-4)

#### **■ Remote Lock**

● Deactivate Osaifu-Keitai® functions remotely. ( P.17-4)

# **Restricting Calls/Messages**

**Following functions are available for restricting calls or messages.**

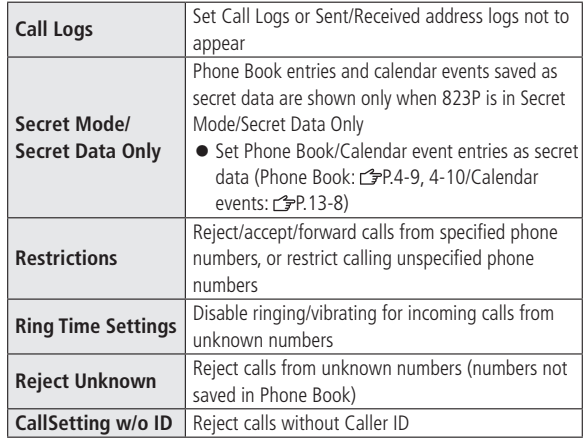

# **Reset**

# **Reset Settings**

**Cancel custom settings and return handset functions to their default settings.**

**Main Menu > Settings > Security > Reset Settings** 

```
Enter Phone Password \rightarrow YES
```
#### **Note**

● Some default settings may not be restored.

# **All Reset**

**Cancel custom settings and return handset functions to their default settings; clear all Phone Book/Data Folder entries etc.**

#### **Main Menu > Settings > Security > All Reset**

Enter Phone Password **YES YES** 823P automatically turns off and restarts. **1**

#### **Note**

- Charge battery fully ( **自** appears) before All Reset.
- Phone Password is reset to default.
- USIM Card/microSD Card files are not affected.
- Data transmission settings (set via PC) are not affected.
- Non-restorable items when deleted by All Reset:
	- ・ Customized settings, Call Logs, downloaded S! Applications, etc.
	- ・ User-downloaded S! Town data

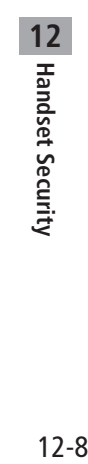

# **Tools**

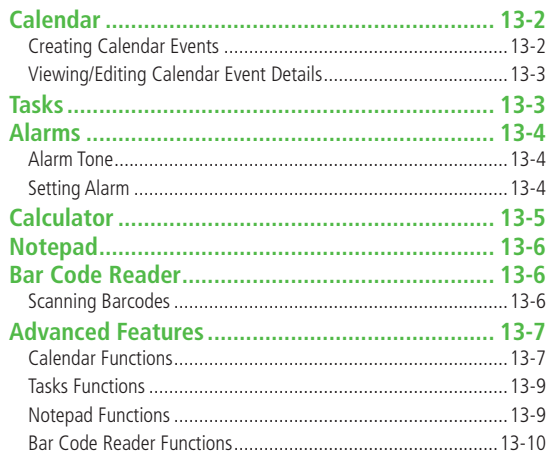

# **Calendar**

# **Creating Calendar Events**

#### **Save up to 1000 entries.**

# **Main Menu > Tools > Calendar**

**1** to highlight a date

 $2 \quad \boxed{\infty}$  [New]  $\rightarrow$  *Schedule* ● To save Holidays/Memorial days:

 $P.13-7$ 

- **[Prev.]** or **[Next]** to display previous/next month calendar.
- To switch Monthly/Weekly view:  $P^2$  P 13-8

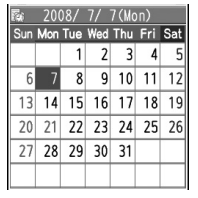

#### **Monthly View**

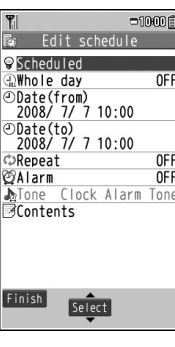

# **3** Follow the steps below

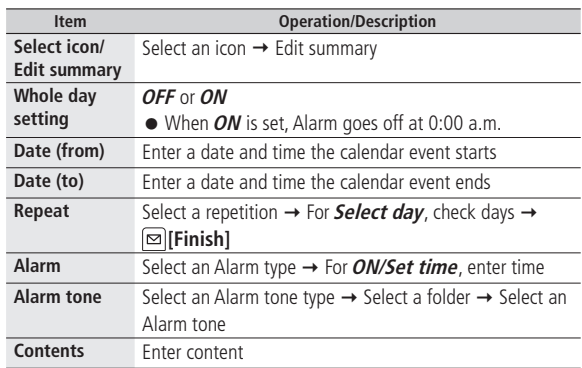

# **4 [Finish]**

- Following indicators appear on display.
	- **B**: Alarm
	- D : Daily
	- W : Weekly
	- **M**: Monthly
	- Y : Yearly

#### **Note**

- Calendar events between 00:00 on 2000/01/01 and 23:59 on 2037/12/31 can be saved on 823P.
- Alarm tone does not sound when Privacy Key Lock or Personal Data Lock is set.

# **Viewing/Editing Calendar Event Details**

#### **View detailed calendar events.**

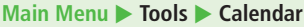

**2** Select a Schedule, Holiday or

● To edit: **● [Edit]** → Edit selected item (Schedule: From Step 3 on P.13-2/ Holiday, Anniversary: <a>

**1** to select a date

Anniversary

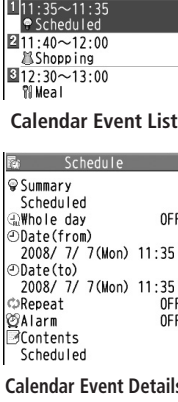

2008/ 7/ 7(Mon)

**Tip**

**More** Save Holidays/Memorial days (←P.13-7) ● Functions Available in Calendar Window ●Functions Available in Calendar Events List/Details (rep.13-8)

# **Tasks**

# **Make quick notes of task to manage in Task list.**

#### **Main Menu** > **Tools** > **Tasks**

 $\boxed{\infty}$  **[New] → Follow the steps below** ● To check saved Tasks, select a Task. To edit, press **[Edit]** in detail window.

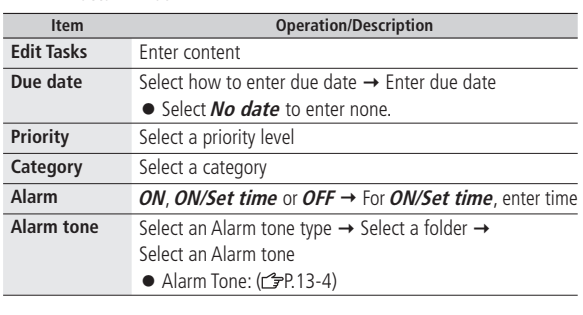

# **2** *<b> [Finish]*

● When content is not entered, Tasks cannot be saved.

#### **Note**

● Alarm tone does not sound when Privacy Key Lock or Personal Data Lock is set.

**More ••** Functions Available in Tasks Window ( $\leq$ P.13-9)

# **Alarms**

**Tip**

# **Alarm Tone**

**Alarm tone sounds at the specified time for about five minutes, and Notification Light illuminates. Alarm message and animation/video clip corresponding to indicator are displayed.**

**To Stop Alarm Tone for Calendar Events, Tasks or Alarm** When Alarm sounds, press any key.

# **Setting Alarm**

**Set up to five alarms. Alarm tone sounds at the specified time once, everyday or weekly as set.**

● appears in Standby when Alarm is set.

#### **Main Menu**  $\triangleright$  **Tools**  $\triangleright$  **Alarms**

**1** Highlight an Alarm, and press **[Edit]**

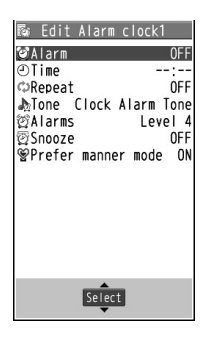

# **2** Follow the steps below

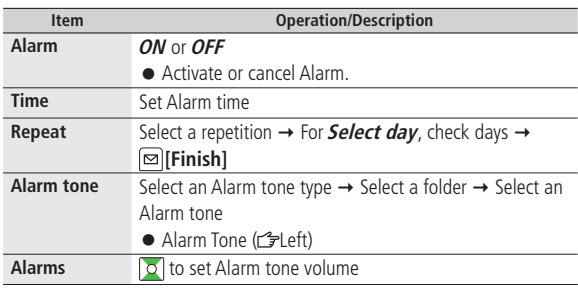

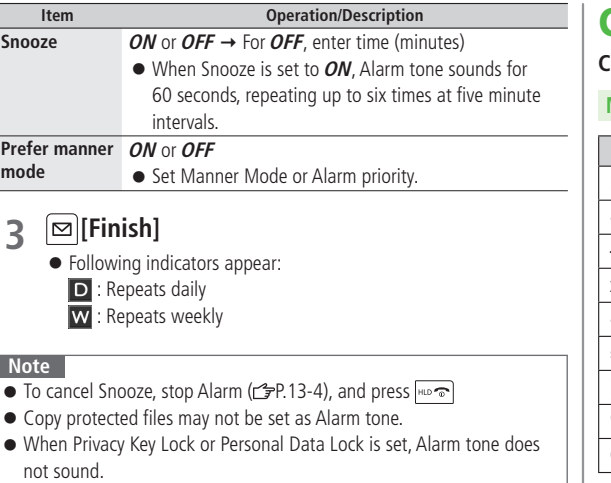

# **Calculator**

**Complete basic mathematical calculations up to ten digits.**

# **Main Menu** > Tools > Calculator

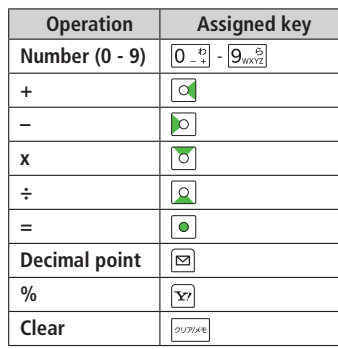

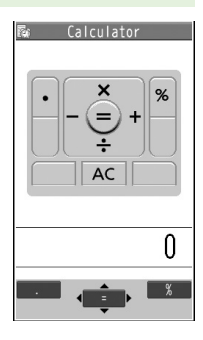

# **Example:**

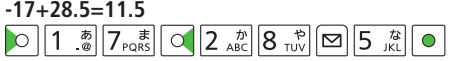

**Tools 13**

# **Notepad**

**Save up to 20 notes.**

# **Main Menu**  $\triangleright$  **Tools**  $\triangleright$  **Notepad**

# **1 <Not recorded>**

● Select a saved note to view content. *<u></u><u></u><i><i>* $\blacksquare$  $\blacksquare$ 

# **2** Enter text

● Up to 256 double-byte or 512 singlebyte characters can be entered.

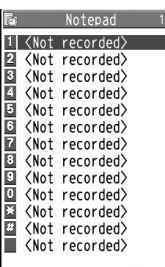

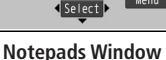

Menu

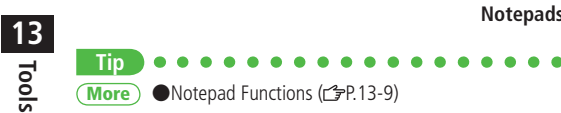

# **Bar Code Reader**

**Scan barcodes (JAN) or QR Codes with built-in camera. Access websites, send messages, etc. from QR Codes.**

# **JAN Codes**

JAN Code is a one-dimensional bar code denoting numerals with bars and spaces of different widths.

#### **QR Codes**

QR Code is a two-dimensional bar code containing information.

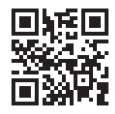

# **Scanning Barcodes**

**Up to five scanned barcodes can be saved. For split data, scan up to 16 divided QR Codes.**

#### **Main Menu > Tools > Bar Code Reader > Scan Barcodes**

- **1** Frame barcode in the center of Display
	- To adjust display brightness: **[Menu]** to adjust **Brightness**. Adjust to  $-3$  (dark)  $-+3$  (light)
	- To zoom: lol
	- $\bullet$  To use Focus Lock:  $\boxed{\circ}$

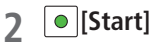

Scanning starts, and scanned results appear when completed.

 $\bullet$  For split data,  $OK \rightarrow$  Repeat Step 1 and 2

Bar Code Reader SoftBank mobile phones

**Example: Scanned Results Window (QR Code on Page 13-6)**

 $\boxed{\mathbf{x}}$ **[Menu]**  $\rightarrow$  *Save result*  $\rightarrow$  *OK* **3**

#### **Note**

- 823P cannot read barcodes or two-dimensional codes other than JAN/QR Codes.
- Some barcodes cannot be read depending on code type or size.
- It may take a while to read barcodes. Hold handset firmly while scanning.
- Barcodes may not be correctly read owing to scratch, dirt, damage, quality of printed material, light reflection, or QR code version.

**Tip**

● Display Saved Data ● Functions Available in Scanned Results Window ●Functions Available in Saved Data List Window  $(\mathcal{F}P.13-10)$ **More**

**More Advanced Features**

# **Calendar Functions**

- **From Main Menu X Tools**  $\triangleright$  **Calendar**
- **■ Save Holidays/Memorial Days**

Highlight a date, and press **[∞]** [New] → *Holidays* or *Memorial days* → Select an item (See below) → **[Ball Finish]** 

- Save up to 100 entries (one entry a day) each for Holidays or Memorial days.
- Following indicators appear in Calendar/Calendar Event List Window:
	- · Holidays <a>
	<br>  $\mathcal{L}$ : Memorial days
	- Y: Yearly repeat

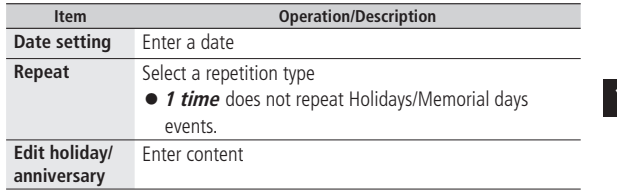

# **■ View Calendar Event Details**

Select a date  $\rightarrow$  Select a Schedule, Holiday or Anniversary

- Following indicators appear in Calendar Window.
	- **IN** (Blue): Morning event
	- **(Orange): Afternoon event**

(Underscore): Event that lasts for two days or longer

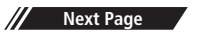

#### **■ Functions Available in Calendar Window**

**[Menu]** → Select an item (See below)

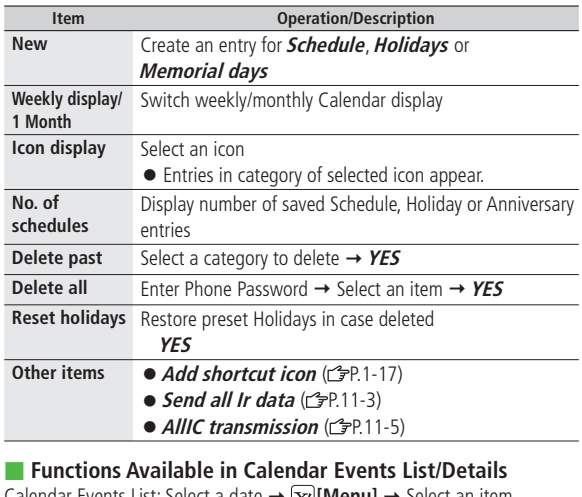

Calendar Events List: Select a date → [x<sup>2</sup>] [Menu] → Select an item (See below)

Calendar Event Details: Select a date → Select a Schedule, Holiday or Anniversary  $\rightarrow \boxed{\infty}$  [Menu]  $\rightarrow$  Select an item (See below)

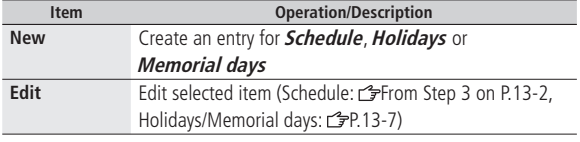

٦

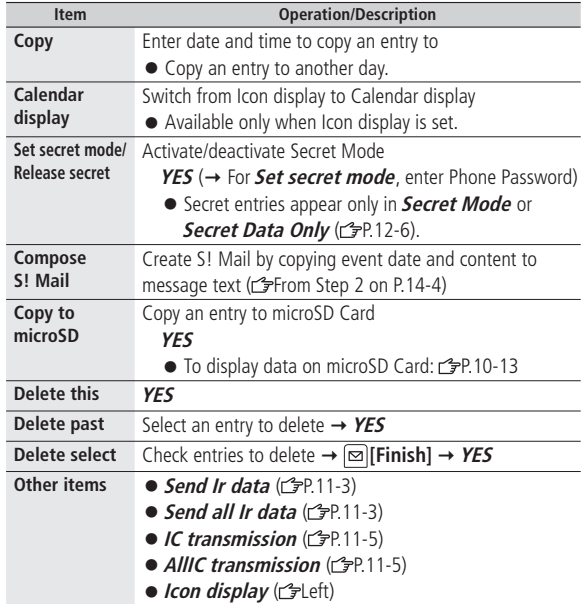

# **Tasks Functions**

### **■ Functions Available in Tasks Window**

**Main Menu > Tools > Tasks >**  $\boxed{\mathbf{x}}$  **[Menu] > Select an item** 

(See below)

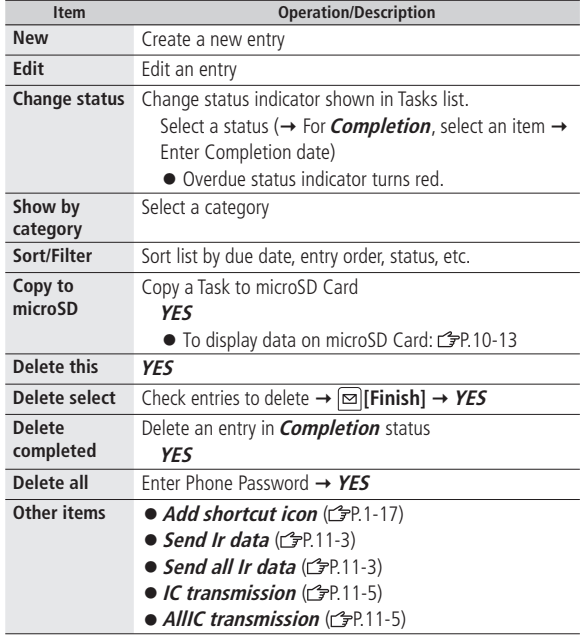

# **Notepad Functions**

#### **■ Functions Available in Notepads Window**

**Main Menu > Tools > Notepad >**  $\boxed{\mathbf{x}}$  **[Menu] > Select an item** 

(See below)

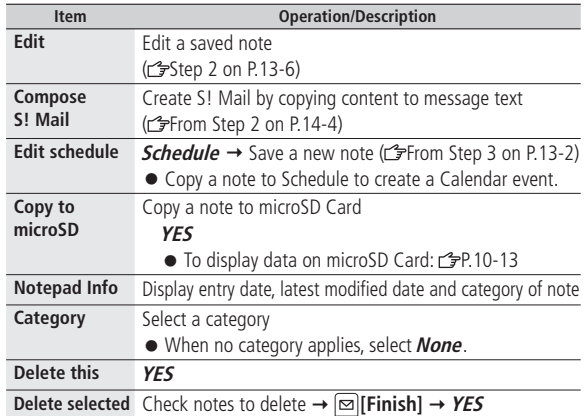

13-9

**Next Page**

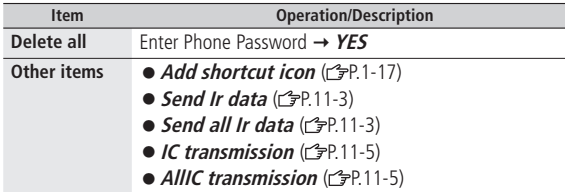

# **Bar Code Reader Functions**

**From Main Menu > Tools > Bar Code Reader** 

#### **■ Display Saved Data Saved Data List**

● Select data to display Scanned Results Window.

#### **■ Functions Available in Scanned Results Window**

**Scan Barcodes**  $\rightarrow$   $\boxed{\bullet}$  [Start]  $\rightarrow$   $\boxed{\text{y}}$ [Menu]  $\rightarrow$  Select an item (See below)

**Saved Data List**  $\rightarrow$  Select a data  $\rightarrow \infty$  [Menu]  $\rightarrow$  Select an item (See below)

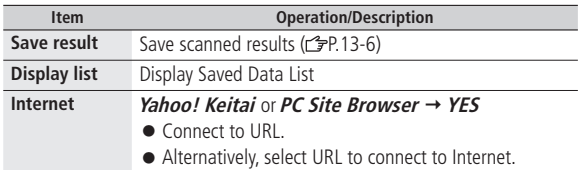

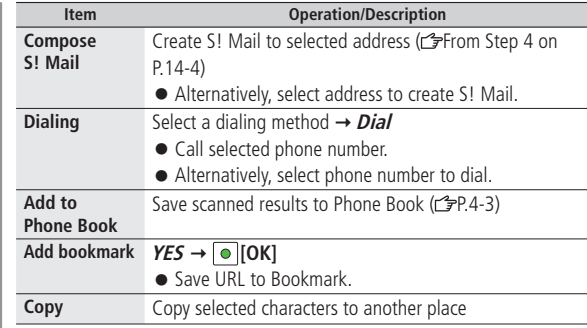

#### **■ Functions Available in Saved Data List Window**

**Saved Data List**  $\rightarrow$  Highlight a data, and press  $\boxed{\mathbf{x}}$  [Menu]  $\rightarrow$ Select an item (See below)

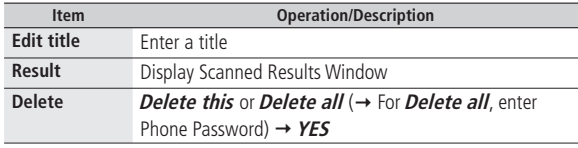

or

# **Messaging**

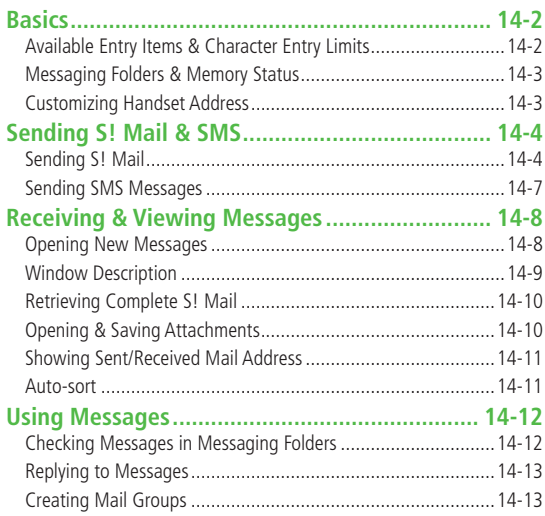

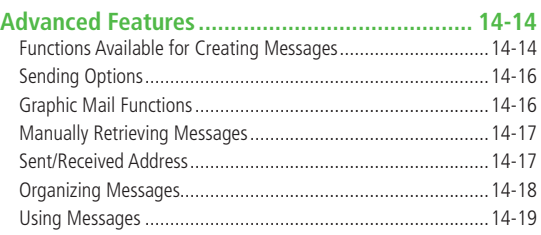

**14**

# **Basics**

#### **Send messages via S! Mail or SMS.**

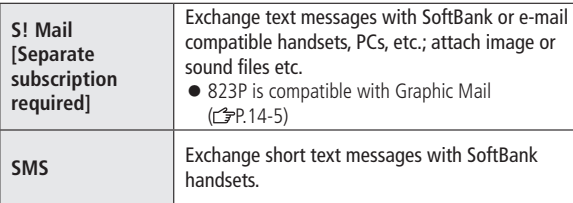

● For more information, visit SOFTBANK MOBILE Corp. Website (http://www.softbank.jp).

# **Available Entry Items & Character Entry Limits**

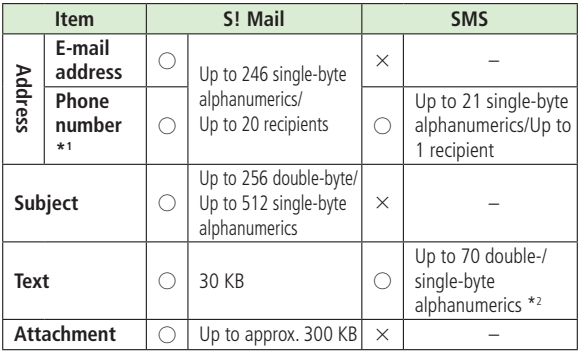

\*1 SoftBank handset numbers only

\*2 When text entry mode is set to **English (160char.)** (CFP.18-13), up to 160 single-byte alphanumerics can be entered.

#### **Note**

- Send up to 300 KB including subject, message text and attachment via S! Mail. Message text character limit differs by attachment size.
- SMS messages can be converted to S! Mail.  $(2P.14-7)$
- S! Mail cannot be converted to SMS.

# **Messaging Folders & Memory Status**

**Messages are organized in folders by message type.**

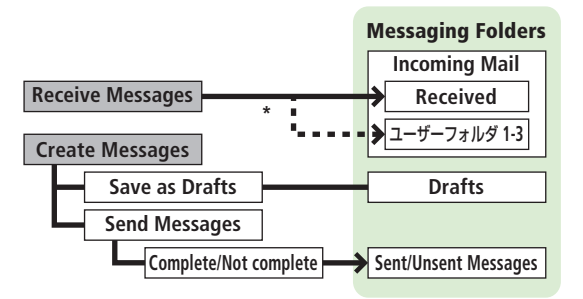

\* Set Auto-sort ( $p+14-11$ ) to sort received messages automatically.

#### **Deleting Messages Automatically**

When memory for Messaging Folders is low, old messages are automatically deleted one by one. Protect important messages from unintentional deletion ( $\mathcal{F}$ P.14-18), or set message deletion settings to OFF ( $\mathcal{Q}$ P.18-12). Messages in Drafts, unread messages and SMS on USIM Card are not deleted automatically.

#### **When Messaging Memory is Full**

(Received Full) appears in Standby and no more new incoming messages are received. Delete old messages in Incoming Mail folder ( $\mathcal{F}$ P.14-19). Retrieve new messages ( $\mathcal{F}$ P.14-17) after deleting some S! Mail.

# **Customizing Handset Address**

**Change your handset mail address (alphanumerics before @) to reduce the risk of receiving spam. Default account name is random alphanumerics.**

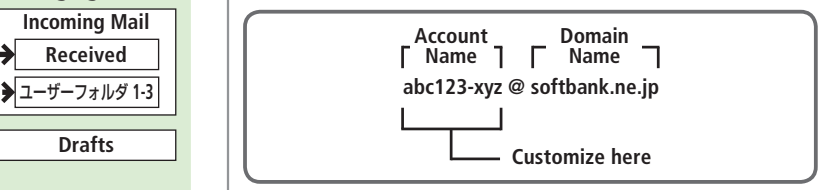

- For details, contact SoftBank Customer Center, General Information.
- Handset mail address cannot be changed in Offline mode.
- For operations while using Internet: r字P.15-6

# **1 Settings Custom Mail Address**

823P connects to the Network. Follow onscreen instructions.

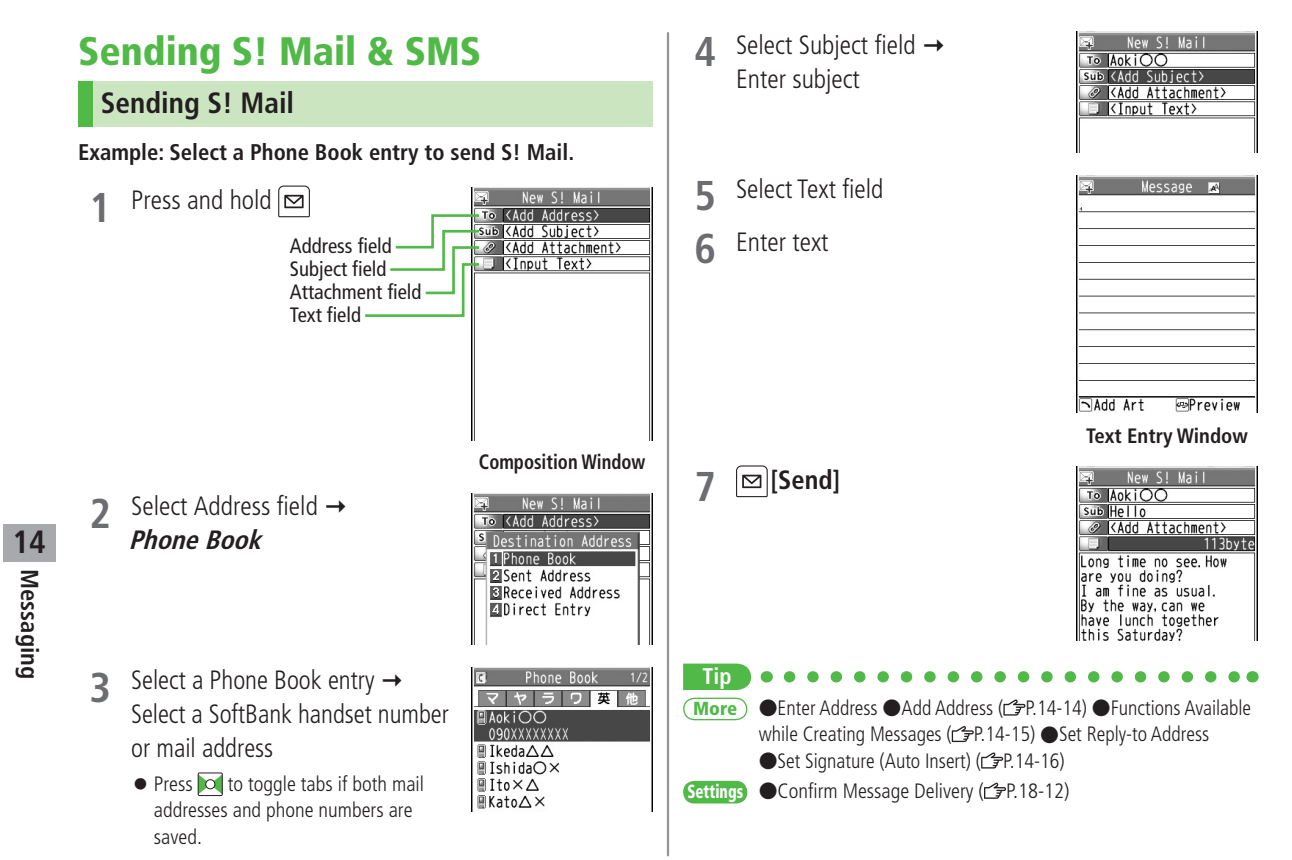

# **Adding Attachments**

# **Example: Attach Picture files to S! Mail.**

**1** After Step 6 ( $\leq$ P.14-4), select Attachment field

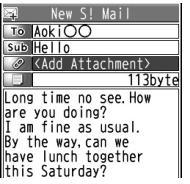

Select a folder in Data Folder → Select a file **2**

**3 [Send]**

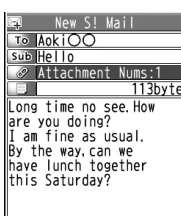

#### **Note**

**Tip**

- Some files can not be attached depending on the file format or size.
- Some copy protected files can not be sent.
- Ring Songs&Tones, Music and Videos files cannot be attached directly from microSD Card. Move files to handset before attaching to messages.

# **Graphic Mail**

**Create HTML messages; select font color/size, background color, or insert images, etc. Example: Decorate text as follows:**

- Use a Template
- Change font size
- Add ticker (Start Scrolling)
- After Step 4 ( $\mathcal{F}$ P.14-4), press  $\boxed{\mathbf{Y}}$  [Menu]  $\rightarrow$ *Load Template*  $\rightarrow$  Select a Template
	- To view Template: Highlight Template, and press **<b>E** [View]
- **2** Select Text field → Delete "ココに文字をいれてネ"

 $\overline{\mathbf{R}}$   $\overline{\mathbf{R}}$   $\overline{\mathbf{R}}$   $\overline{\mathbf{R}}$  **Font Size** 

Graphic Palette -

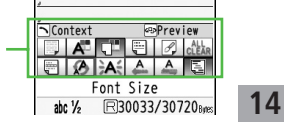

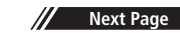

**More** ● Functions Available in Attached File List (<del>全</del>P.14-15)

- **4** Select a Font Size → Enter text
- **5 Select Arrange Area**

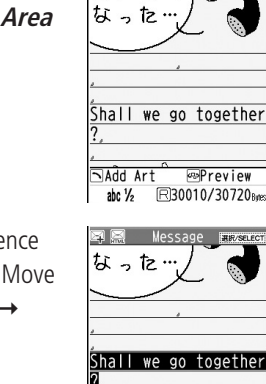

会いたく

Message MAN In

- Place cursor before a sentence to scroll  $\rightarrow \lceil \bullet \rceil$ **Start**]  $\rightarrow$  Move cursor to end of sentence  $\rightarrow$ **[End] 6**
	- *Start Scrolling*  $\rightarrow \boxed{\text{Y}}$  [Exit]

**8**  $\left[\frac{dF}{dr}\right]$  to preview  $\rightarrow$   $\left[\frac{dF}{dr}\right]$ 

 $\bigcirc$   $\bigcirc$   $\rightarrow$   $\bigcirc$  [Send]

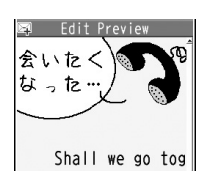

#### **Reset Operations** To cancel previous operation: Close Graphic Palette, and press

**[Menu] Undo**

 $\overline{10}$  reset all Graphic Mail operations:  $\overline{\left({\bf \hat{x}_{\hat{i}\hat{\alpha}}}\right]}\rightarrow$  **Graphic mail all reset**  $\rightarrow$ **YES**

#### **Note**

 $\bullet$  When changing font size,  $\mathbb{A}^{\mathsf{A}}$  (Large) or  $\mathbb{A}^{\mathsf{A}}$  (Small) appears.

# **Using My Pictograms**

**1 From Option Menus** In a text entry window,  $[\mathbf{x}$ **[Menu]**  $\rightarrow$ **Pictograms/symbols My Pictograms YES From Graphic Palette**

In a text entry window,  $\left(\sum_{\alpha} \frac{\lambda}{\alpha} \alpha \hat{g} \right) \rightarrow My$  **Pictograms**  $\rightarrow$ **YES**

- Select a folder  $\rightarrow$  Select a My Pictogram My Pictogram is entered.
- **3** (From Graphic Palette,  $\boxed{\mathbf{x}}$  [**Exit]** → Enter text

# **[Send] 4**

**More Tip**

●Use Other Graphic Mail Settings ●Download Templates via Internet (r P.14-16)

**Messaging**

**14**
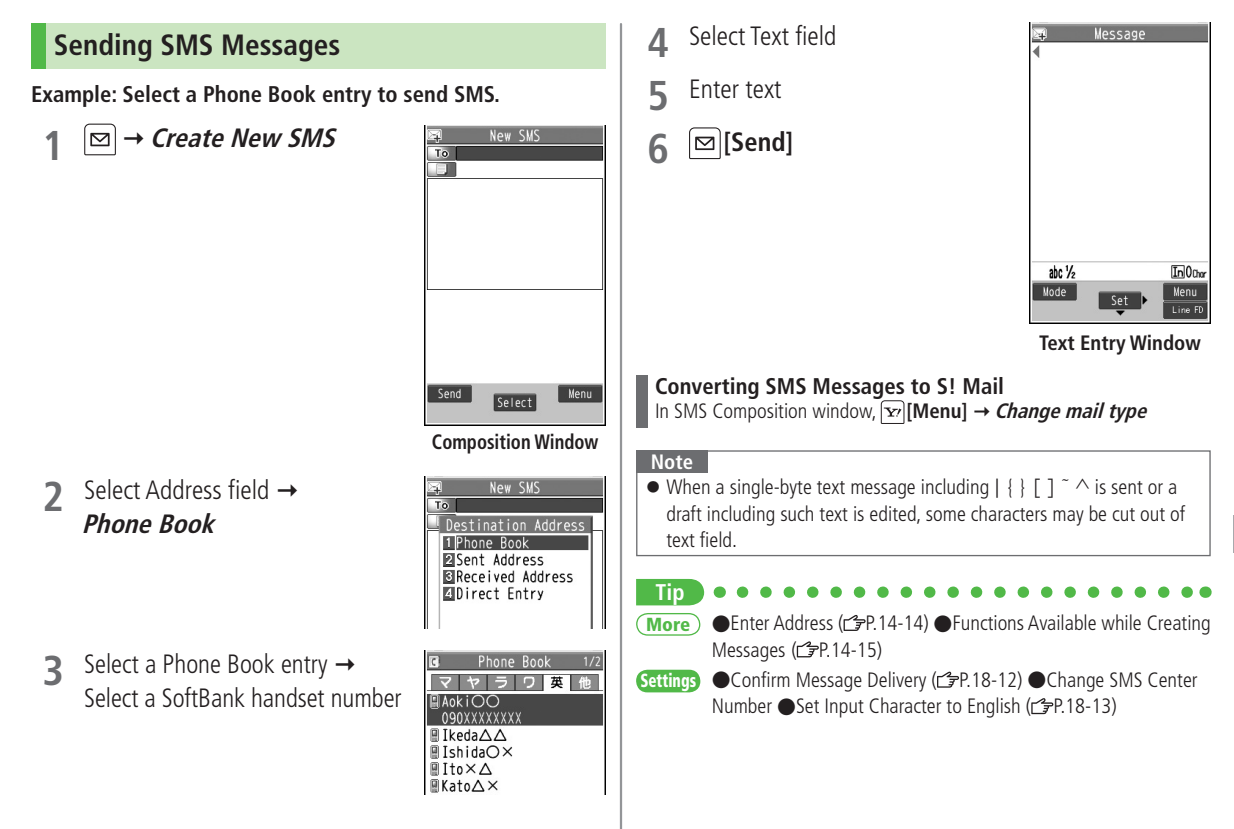

**Messaging**

**14**

# **Receiving & Viewing Messages**

### **Opening New Messages**

### **When a new message is received, and Event Indicator appear in Standby.**

- By default, the complete message (with attachments) is automatically retrieved. Transmission fees are incurred; adjust to u (To cancel Auto Download All: r<sup>2</sup>P.18-13)
- Receiving messages while watching Digital  $TV: r^2 = P_6 - 2$

**1** Select indicator

**2** Select a folder

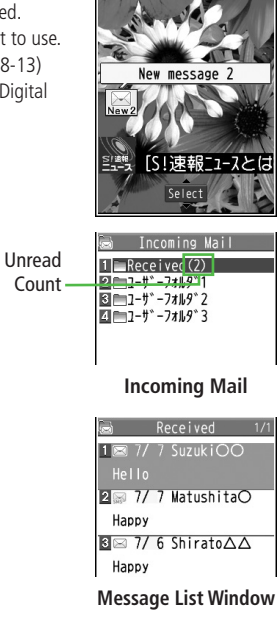

### **3** Select an unread message

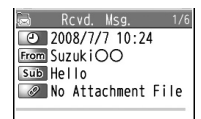

Long time no see.How<br>are you doing? are you dorng:<br>I am fine as usual. By the way, can we have lunch together this Saturday?

### **Message Window**

### **Note**

7 (Mon<br>10:00

● Depending on situations, Message tone may not sound and Notification Light may not flash.

flashes for new messages instead.

### **Tip**

●Manually Retrieve Messages (c<sup>→</sup>P.14-17) **More**

●Change Ringtone ●Change Ringer Volume ●Change Ringtone Duration ( <sub>P</sub>.18-2) ● Adjust Notification Light Color Tone for Incoming Call/Message (FP.18-8) **Settings**

**Messaging 14**

### **Window Description**

### **■ Messaging Folder Contents**

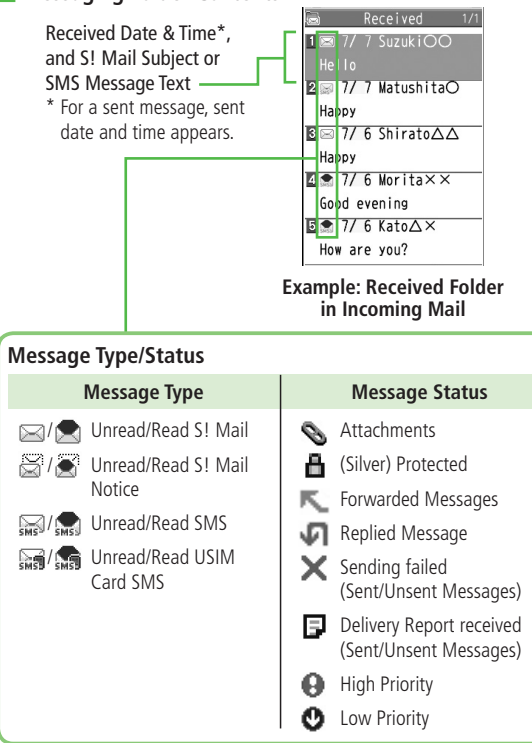

### **■ Message Contents**

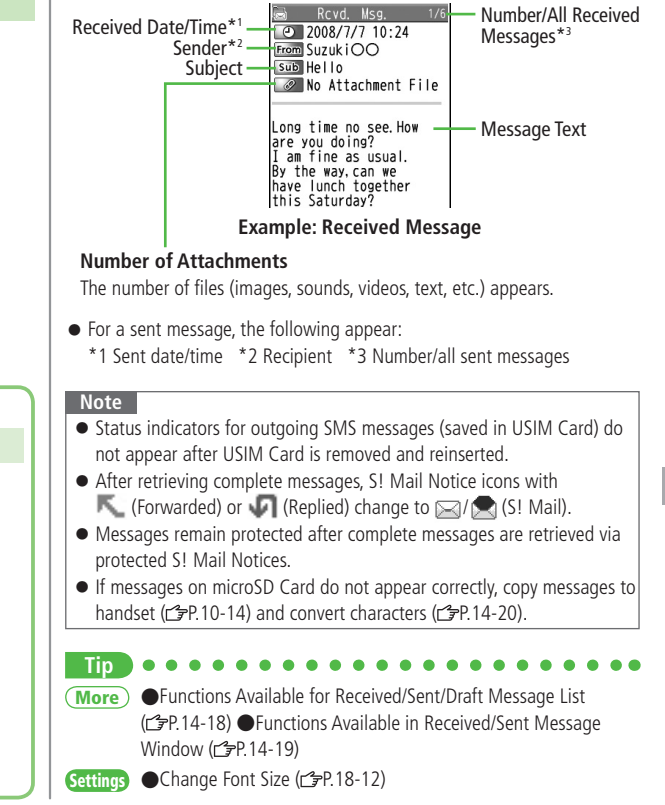

### **Retrieving Complete S! Mail**

**1** At the end of message text, highlight **Continue**

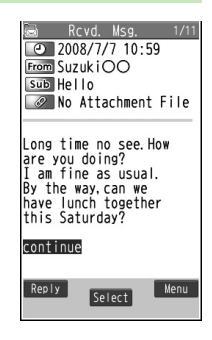

### **Retrieving a Complete Message**

In received message list,  $\boxed{\mathbf{x}}$  [Menu]  $\rightarrow$  *Retrieve*  $\rightarrow$  *This one* 

### **Retrieving Multiple Complete Messages**

In received message list,  $\rightarrow \boxed{\text{y}}$  [Menu]  $\rightarrow$  *Retrieve*  $\rightarrow$  *Selected*  $\rightarrow$ (Repeat: Select a message)<sup>\*</sup>  $\rightarrow \Box$  [Finish]  $\rightarrow$  *YES*  $*$  To cancel selection, press  $\boxed{\bullet}$  again.

### **Note**

● S! Mail may not be downloaded automatically during Video Calls or outgoing messages. When notification arrives, retrieve complete Mail.

### **Opening & Saving Attachments**

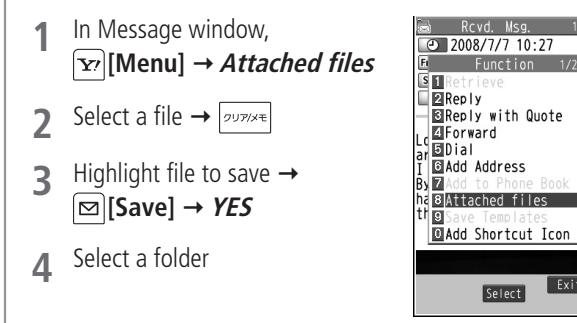

### **Note**

**Tip**

- When messages are opened, attached image files appear/play automatically.
- A (Silver) appears with file requiring a Content Key. If Content Key has expired, warning appears when opening a file. Acquire new Content  $Key (2P.10-5)$ .

 $~\sqrt{5}$ 

● Incompatible files are saved to Other Documents in Data Folder. Some files may not be saved to 823P.

### **File formats Supported by Auto Playback**

- ●Picture files (JPEG, GIF, PNG)
- ●Music files (SMAF, AMR, SMF, SP-MIDI)

**Settings** •Play Attached Music Files Automatically ( $\sqrt{2}$ P 18-13)

### **Showing Sent/Received Mail Address**

**1 Sent Address** Press and hold

### **Received Address**

- Press and hold o
- **ESMS**: SMS (successfully sent)
- **EMAIL** : S! Mail (successfully sent)
- To show Redial/Incoming Call Logs: **[change]**
- **2** Select a log to show
	- $\bullet$  To send S! Mail/SMS to addresses shown:  $\circ$   $\rightarrow$ Mail composition operation (S! Mail: from Step 4 on P.14-4 or SMS: From Step 4 on P.14-7)
	- To save to Phone Book: **[**b] [Store] → Operation for saving to Phone Book (FFrom Step 1 on P.4-5)

### **Auto-sort**

- Previously received messages are not sorted.
- Incoming messages are sorted by subject if both address and subject match sort condition applied to specific folder.
- Either address or mail subject can be specified per folder.

# **1 Incoming Mail**

Highlight ユーザーフォルダ  $1-3 \rightarrow \boxed{\mathbf{x}}$  [Menu]  $\rightarrow$ **Auto-sort 2**

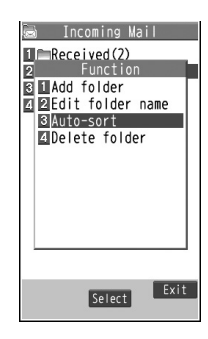

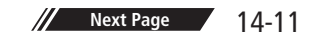

### **3**  $\boxed{\mathbf{x}}$  **[Menu] →** Follow the steps below

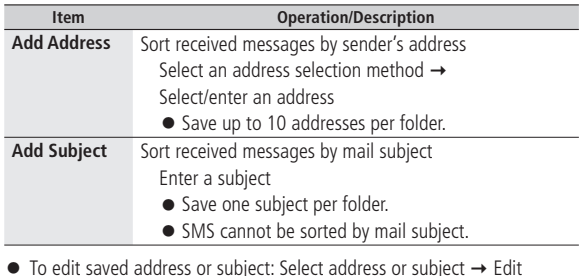

 $\bullet$  To edit saved address or subject: Select address or subject  $\rightarrow$  Edit address or subject

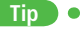

**More** ● Change Auto-sort List View ●Delete Auto-sort Settings  $(r^2)$  P. 14-17)

# **Using Messages**

### **Checking Messages in Messaging Folders**

- **1 Incoming Mail**, **Drafts**, **Sent/Unsent Messages**
	- In Incoming Mail folder, select a folder then message.
	- Messaging Folders: <sub>2</sub>P.14-3
- **2** Select a message
- ●Functions Available for Received/Sent/Draft Message List  $(\sqrt{7})$  P.14-18) **More Tip**

### **Replying to Messages**

- **1** In Message window, **[Reply]**
	- **→ Reply to Sender** or **Reply to All**
	- When replying to phone number, select **Compose S! Mail** or **Compose SMS**
	- **Reply to All** can be selected only when replying to S! Mail.
	- **Re**: appears before Subject when replying to S! Mail.
- **2** Complete message **[Send]**

### **Note**

● Alternatively, follow the steps to reply to messages: In Message List Window, highlight a message to reply to  $\rightarrow \boxed{\mathbf{x}}$  [Menu]  $\rightarrow$  *Reply*  $\rightarrow$ **Reply to Sender** or **Reply to All**

### **Quoting Message Text when Replying**

In Message window,  $\boxed{\mathbf{x}}$  **Menu**]  $\rightarrow$  *Reply with Quote* 

● Text cannot be quoted in SMS.

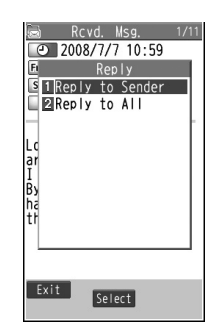

### **Creating Mail Groups**

### **Save mail addresses by group. Messages can be sent to specified group of recipients.**

- Save up to five recipients per group.
- Create up to 20 groups.

### **Main Menu > Phone Book > Settings > Mail Group**

- **1** Select a group to save
	- Select a saved group and press  $\boxed{\infty}$  **l** to create a message to selected mail group. ( From Step 4 on P.14-4)
- Highlight **<Not stored>**, and press **<b>i**e [Edit] → Enter mail address **2**
	- Repeat Step 2 to save mail addresses.
	- Enter mail addresses using Phone Book or Sent/Received address: Highlight **<Not stored>**, and press **[Menu] Look-up address** Select an item  $\rightarrow$  Select an entry
	- To view saved mail addresses: Select mail addresses To edit mail address: **[□] [Edit]** → Edit address
	- To delete saved mail address:  $\boxed{\mathbf{x}}$  [Menu] → *Delete this* or **Delete all (→ For Delete all, enter Phone Password) → YES**

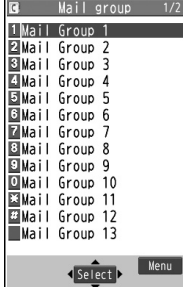

**Mail Group List**

### **Changing Mail Group Names**

In Step 1, highlight a group and press **[xe] [Menu]**  $\rightarrow$  *Edit group name*  $\rightarrow$ Edit name

### **Resetting Mail Group Names**

In Step 1, highlight a group and press  $\boxed{\mathbf{x}}$  [Menu]  $\rightarrow$ **Reset group name YES**

### **Deleting Saved Mail Groups**

In Step 2, highlight a mail address and press  $\boxed{\mathbf{x}}$  [Menu]  $\rightarrow$  *Delete this* or **Delete all** For **Delete all**, enter Phone Password **YES**

# **More Advanced Features**

### **Functions Available for Creating Messages**

From S! Mail: Press and hold **S** SMS:  $\boxed{\infty}$  **Create New SMS** 

### **■ Enter Address**

Select Address field  $\rightarrow$  Select an item (See below)

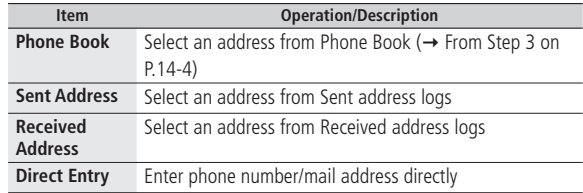

### ■ **Add Address (S! Mail only)**

After entering an address, select Address field  $\rightarrow$  <Not entered>  $\rightarrow$ Select an item  $\rightarrow$  Select/enter an address

### ■ **Functions Available in Destination List (S! Mail only)**

After entering an address, select Address field  $\rightarrow$  Highlight address, and press  $\boxed{\mathbf{x}}$  [Menu]  $\rightarrow$  Select an item (See below)

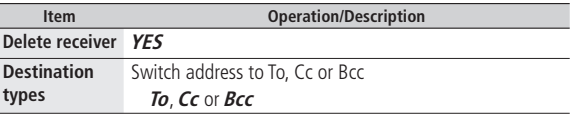

### **■ Functions Available in Attached File List (S! Mail only)**

After attaching a file, select Attachment field → [x<sup>,</sup>] **[Menu]** → Select an item (See below)

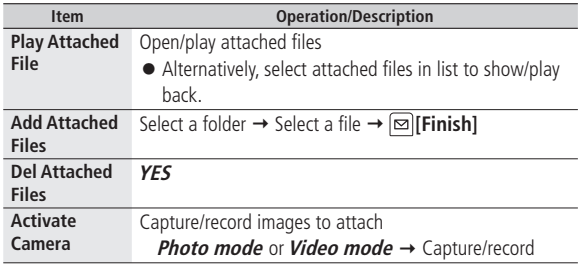

### **■ Functions Available while Creating Messages**

**[Wenu]** → Select an item (See below)

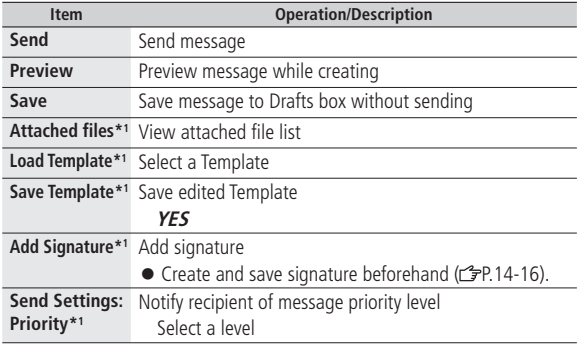

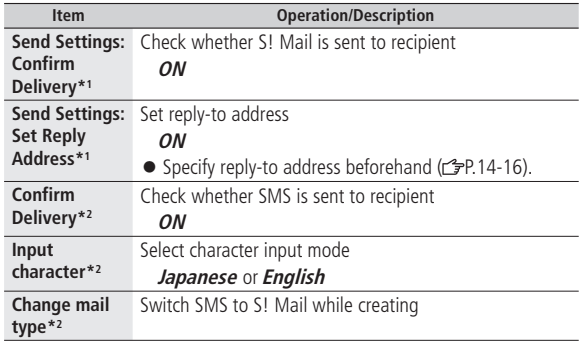

\*1 S! Mail only

\*2 SMS only

### **Sending Options**

**From**  $\triangleright$   $\Box$   $\triangleright$  Settings  $\triangleright$  S! Mail Settings  $\triangleright$  Sending Options

**■ Set Reply-to Address Set Reply-To**  $\rightarrow$  **ON** or OFF  $\rightarrow$  Select address entry field  $\rightarrow$  Select/enter reply-to address → **[Sal]** [Finish]

**■ Set Signature (Auto Insert)** Set Signature  $\rightarrow$  ON, ON When New or OFF  $\rightarrow$  Select signature entry field  $\rightarrow$  Enter signature  $\rightarrow \boxed{\infty}$  [Finish]

### **Graphic Mail Functions**

### **■ Use Other Graphic Mail Settings**

In S! Mail text entry window,  $\boxed{\mathbf{\sim}_{\mathbf{max}}^{\text{total}}} \rightarrow$  Select an graphic item (See below)

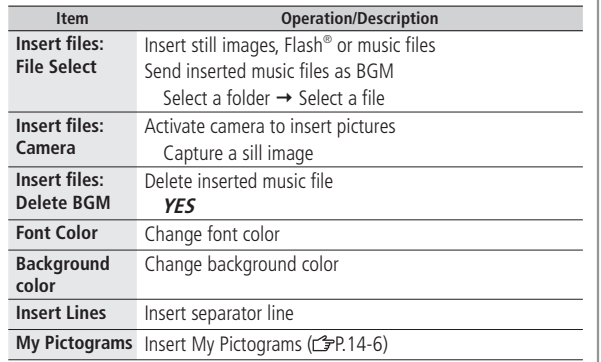

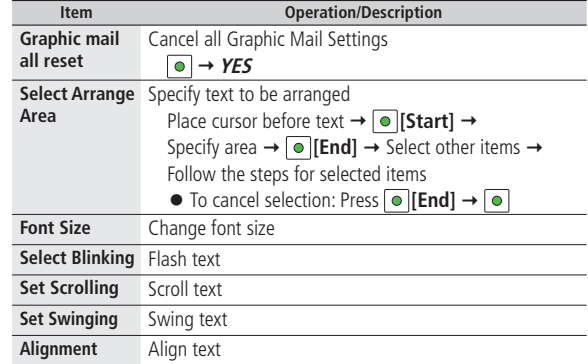

- One file of BGM or Flash<sup>®</sup>, and up to 40 types of My Pictograms or images can be inserted per Graphic Mail.
- To delete inserted images, lines, My Pictograms, etc.: Close Graphic Palette  $\rightarrow$  Move cursor before images, etc.  $\rightarrow$   $\sqrt{p_{\text{max}}$
- Ring Songs&Tones or Music files cannot be inserted directly from microSD Card. Move files to handset beforehand.

### **■ Download Templates via Internet**

- **Templates Download Templates YES**
- 823P connects to Internet, and a website appears. Follow onscreen instructions.

### **Manually Retrieving Messages**

### **■ View Server Mail**

- **Server Mail Retrieve Mail List [Update] YES**
- Retrieve mail list stored on the server to view Server Mail.
- $\bullet$  If no Server Mail is listed,  $\boxed{\odot}$   $\rightarrow$  **Server Mail**  $\rightarrow$  **Retrieve Mail List**  $\rightarrow$ **YES** to update Server Mail

### **■ Manually Retrieve Messages**

- **Retrieve New**
- Retrieve S! Mail messages stored on the server while handset is off/outof-range.

### **■ Change Auto-sort List View**

- $\boxed{\odot}$   $\rightarrow$  **Incoming Mail**  $\rightarrow$  Highlight a folder, and press  $\boxed{\odot}$  **[Menu]**  $\rightarrow$ **Auto-sort**  $\rightarrow \boxed{\text{Y}}$  [Menu]  $\rightarrow$  *Display the List*  $\rightarrow$  *Name* or *Address*
- Switch Name view or Address view for Auto-sort.

### **■ Delete Auto-sort Settings**

 $\boxed{\infty}$   $\rightarrow$  **Incoming Mail**  $\rightarrow$  Highlight a folder, and press  $\boxed{\infty}$  [Menu]  $\rightarrow$ **Auto-sort**  $\rightarrow \boxed{\infty}$  [Menu]  $\rightarrow$  *Delete* or *Delete All* ( $\rightarrow$  For *Delete All*, enter Phone Password) **YES**

### **Sent/Received Address**

### **■ Functions Available in Sent/Received Address Logs**

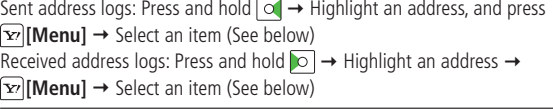

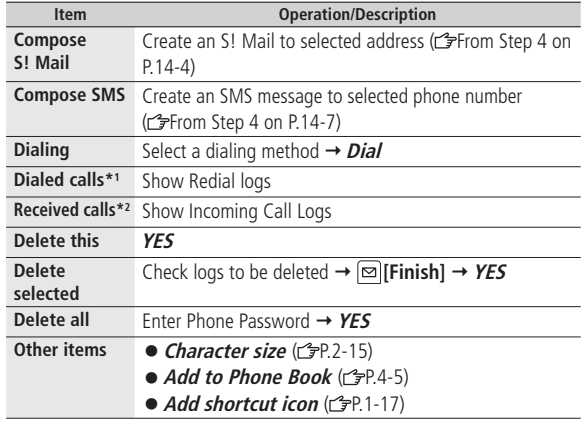

\*1 Sent address logs only

\*2 Received address logs only

### **Organizing Messages**

### $\Box$ **From**

### **■ Functions Available in Incoming Mail Box**

**Incoming Mail**  $\rightarrow \boxed{\infty}$  [Menu]  $\rightarrow$  Select an item (See below)

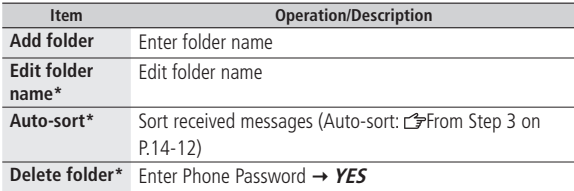

\* ユーザーフォルダ only

### **■ Functions Available for Received/Sent/Draft Message List Incoming Mail, Drafts** or **Sent/Unsent Messages** ( $\rightarrow$  For *Incoming Mail*, select a folder)  $\rightarrow \boxed{\infty}$  [Menu]  $\rightarrow$  Select an item (See below)

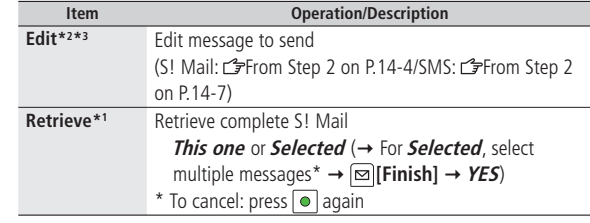

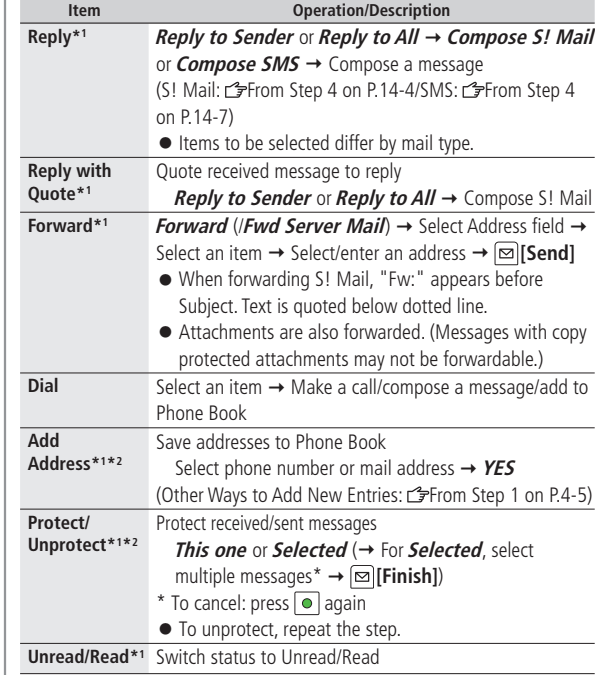

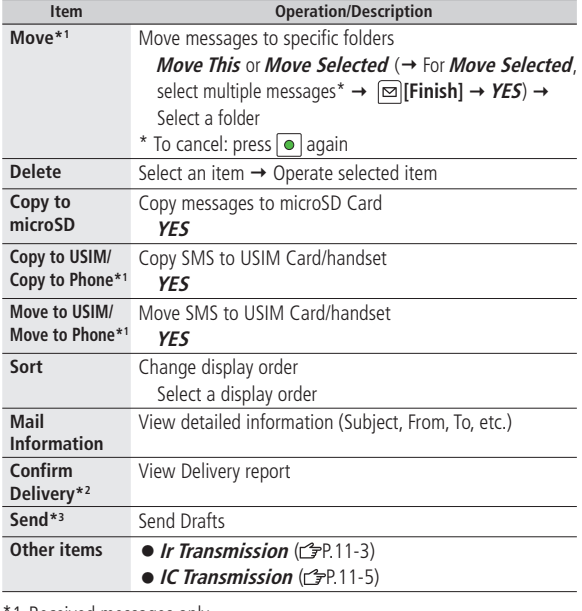

\*1 Received messages only

\*2 Sent messages only

\*3 Drafts only

### **Using Messages**

### **■ Functions Available in Received/Sent Message Window**

In Message window, [xv] [Menu] → Select an item (See below)

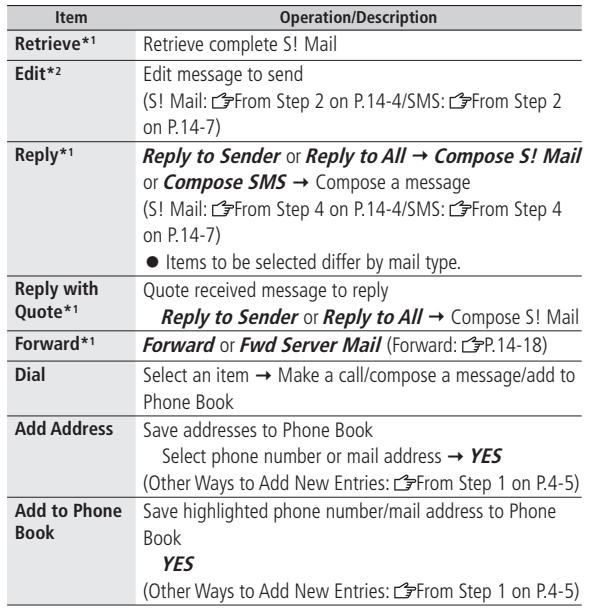

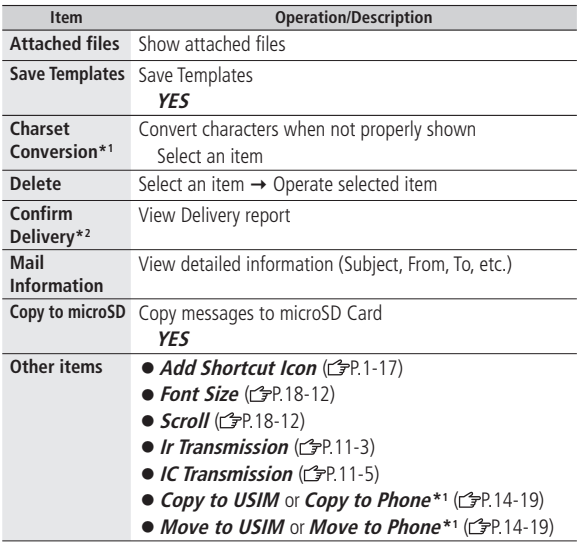

\*1 Received Message Window only

\*2 Sent Message Window only

**Messaging**

**14**

# **Internet**

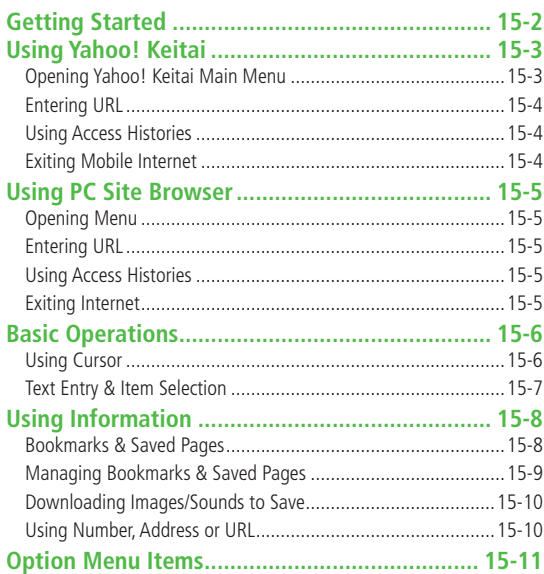

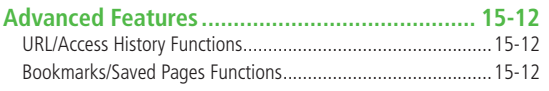

# **Getting Started**

**Access Yahoo! Keitai Mobile Internet and PC sites. "Yahoo! Keitai" is both a SoftBank Mobile Internet service and the SoftBank Mobile Internet portal. View PC Internet websites via PC Site Browser.**

## **Yahoo! Keitai**

- View Mobile Internet Websites ( PP 15-3)
- Download image/sound files, etc. ( P.15-10)
- Register S! Quick News  $(2P.8-2)$

## **PC Sites**

- $\bullet$  View PC Sites ( $\circ$ P.15-5)
- $\bullet$  Download still images ( $\leq$ P.15-10)

### **Note**

- Separate subscription is required for Network access.
- For more information, visit SOFTBANK MOBILE Corp. Website (http://www.softbank.jp).
- Video Calls cannot be received while connecting to the Network.

### **Cache Memory**

### **Internet Retrieved information is temporarily saved in Cache Memory. When full, oldest is deleted first.**

- Previously viewed pages may load from Cache Memory. To view the latest, update information ( $\mathcal{F}$ P.15-11).
- Cached items with expiry dates are deleted upon expiry.
- Information remains even after 823P is disconnected from the Network or handset power is turned off.
	- **Tip**
- ●Clear Cache ●Delete Cookies (<**→P.18-14)** ●Initialize Browser  $(2P.18-15)$ **Settings**

### **SSL/TLS**

**SSL (Secure Socket Layer) and TLS (Transport Layer Security) are encryption protocols for secure Internet transmissions of important/sensitive information such as credit card numbers. Electronic certificates are saved on 823P ( P.18-15). Select Yahoo! Keitai Main Menu items to access websites.**

### **Notes**

**Tip**

When a security notice appears, subscribers must decide for themselves whether or not to open the page. Opening secure pages constitutes agreement to the terms of usage. SOFTBANK MOBILE Corp., VeriSign Japan K.K., GlobalSign K.K., RSA Security Inc., Cybertrust Japan Co., Ltd., SECOM Trust Systems Co.Ltd. and Entrust Japan Co.,Ltd. cannot be held liable for any damages associated with the use of SSL and TLS.

**Settings** ● Security Settings ( P.18-14) ● Shortcut: In Standby, press ( P.

# **Using Yahoo! Keitai**

### **Opening Yahoo! Keitai Main Menu**

**Main Menu** X **Yahoo! Keitai**

### **1 Yahoo! Keitai**

823P connects to the Network.

- **2** Select a menu item
	- Repeat Step 2 as required.
	- Basic Operations: **PR**15-6

### **Note**

### **Entering URL**

**Enter URLs (addresses beginning with "http://" or "https://") directly to access websites, or open previously viewed pages using URL histories.**

● Up to 20 URL histories are stored.

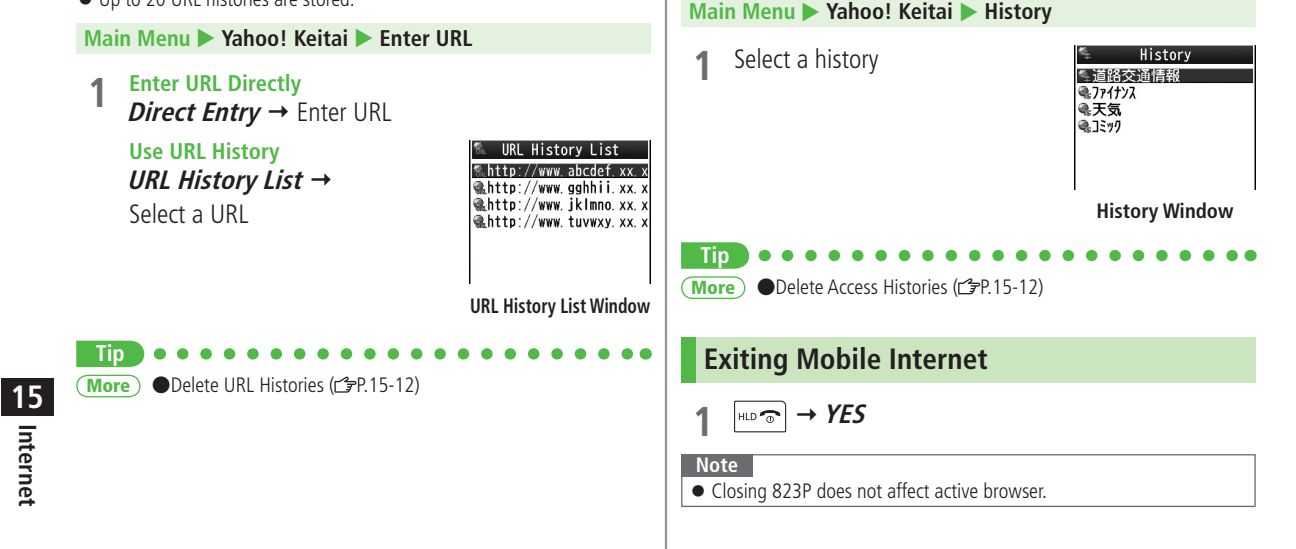

**Open previously viewed pages using access histories.** ● Up to 100 access histories are stored. (The number of savable histories

varies depending on data amount.)

**Using Access Histories**

### 15-4

**Internet**

# **Using PC Site Browser**

### **Opening Menu**

### **View PC websites using PC Site Browser.**

- $\bullet$  When PC Site Browser opens,  $\Box$  appears.
- Some pages may not be viewable.
- Viewing PC websites may incur high charges.

### **Main Menu > Yahoo! Keitai > PC Site Browser**

### **1 Homepage**

Confirmation appears. Select **NO**.

- To show confirmation each time: **YES**
- **2** Select a menu item

Repeat Step 2 as required.

### **Note**

- $\bullet$  Alternatively, press  $\boxed{\infty}$  in Yahoo! Keitai Menu to switch to PC Site Browser Menu. To return to Yahoo! Keitai Menu, press  $\boxed{\infty}$  again.
- Alternatively, press in Standby to open PC Site Browser.

### **Tip**

**Settings**  $\bigcirc$  Hide Warning Messages when Activating PC Site Browser or Switching to Yahoo! Keitai ( $\sqrt{2}P.18-13$ )

### **Entering URL**

### **Follow same operation accessed from Yahoo! Keitai. ( P.15-4)**

● Up to 20 URL histories are stored.

### **Main Menu > Yahoo! Keitai > PC Site Browser Enter URL**

● Follow Step 1 of same operation accessed from Yahoo! Keitai.  $(\mathbb{Z}P.15-4)$ 

### **Using Access Histories**

### **Follow same operation accessed from Yahoo! Keitai. ( P.15-4)**

● Up to 100 access histories are stored. (The number of savable histories varies depending on data amount.)

### **Main Menu > Yahoo! Keitai > PC Site Browser**  $\blacktriangleright$  **History**

● Follow Step 1 of same operation accessed from Yahoo! Keitai.  $(\mathcal{C}$  P.15-4)

### **Exiting Internet**

 $HLD \n\odot$  **+ YES** 

### **Note**

● Closing 823P does not affect active browser.

# **Basic Operations**

### **Using Cursor**

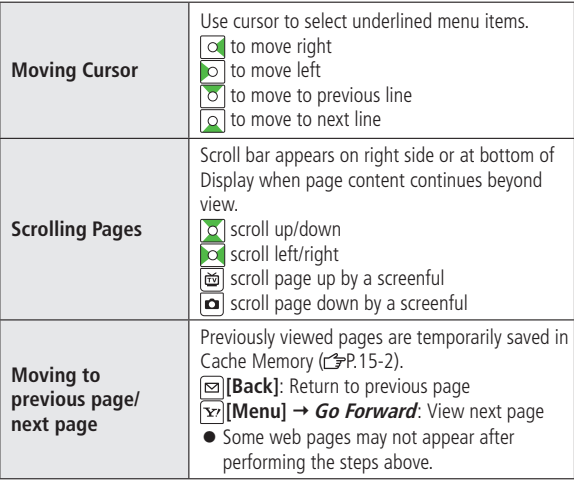

### **When Authentication is Required**

Some pages require user authentication for access. If required, enter user ID or password.

### **Settings** ●Font Size ●Scroll Unit ●Images Off ●Sound Off ( 字P.18-13) **Tip**

●Delete User ID or Password Entered when Authentication is Required (rep. 18-14)

### **Text Entry & Item Selection**

**Enter text or select items to send information.**

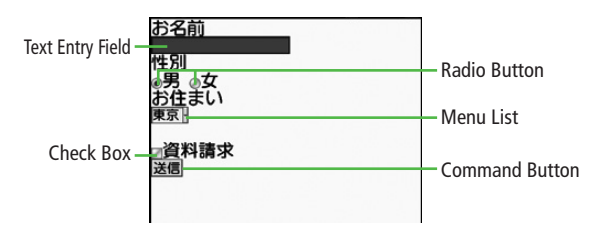

● Actual web pages may differ in appearance.

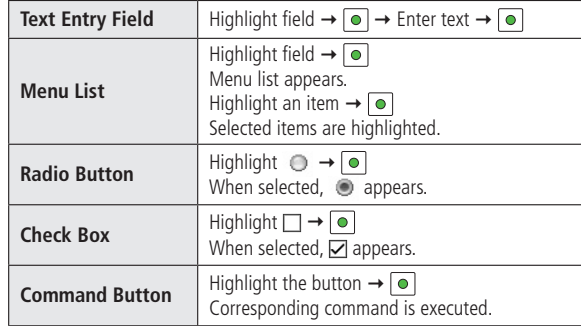

# **Using Information**

### **Bookmarks & Saved Pages**

### **Bookmark websites or save page content to Saved Pages.**

● Some copy protected materials cannot be saved.

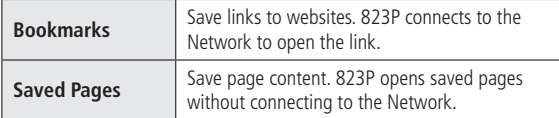

## **Bookmarks List Window Saved Pages List Window Saving Web Pages**

- Open a web page  $\rightarrow \boxed{\mathbf{x}}$  [Menu]  $\rightarrow$ **Bookmarks** or **Saved Pages Add Bookmark** or **Save Page**
- $\supset$  Select title  $\rightarrow$  Edit title

**3 OK**<br>■ Saved Bookmarks/Saved Pages are saved to Bookmarks List/Saved ■ Sen Pages List (realight)

**Opening Bookmarks/Saved Pages in Web Page** Open a web page  $\rightarrow \boxed{\infty}$  [Menu]  $\rightarrow$  **Bookmarks** or **Saved Pages**  $\rightarrow$ **Show All**

### **Viewing Bookmarks & Saved Pages**

### **Main Menu > Yahoo! Keitai (> PC Site Browser)**

*Bookmarks* or **Saved Pages**  $\rightarrow$  Select an item

**Example: Yahoo! Keitai Browser**

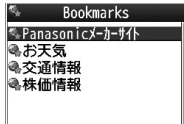

Saved Pages ■ XXへのアクセス情報 **幅〇〇駅周辺の地図** 

### **Note**

- Create folders in Bookmarks/Saved Pages List to organize Bookmarks/ Saved Pages (rep. 15-9).
- When accessing websites from folders, newly found links/page contents are saved to the same folders.

●Send Bookmarks via Infrared ( 子P.11-3) ●Send Bookmarks via IC Transmission ( $p$ P.11-5)

**More** ● Add Bookmark Shortcuts to Standby ● Save URLs to Bookmarks ( P.15-12) ● Send Bookmark URLs ( P.15-13)

**Internet 15**

### **Managing Bookmarks & Saved Pages**

**Follow the steps below to open Bookmarks or Saved pages list:**

### **■ Yahoo! Keitai**

**Main Menu > Yahoo! Keitai > Bookmarks** or **Saved Pages** 

### **■ PC Site Browser**

**Main Menu > Yahoo! Keitai > PC Site Browser** 

X **Bookmarks** or **Saved Pages**

### **Note**

● When a different USIM Card is inserted, Saved Pages do not appear or title name cannot be changed.

### **Creating New Bookmark/Saved Page Folders**

● Folders cannot be created within existing folders.

**1 Bookmarks**<br>
In Bookmarks List Window, **[x**<sub>2</sub>] **[Menu]** → **Create New**  $\rightarrow$  **Create Folder**  $\rightarrow$  Enter title

### **Saved Pages**

In Saved Pages List Window, **[x**] [Menu] → **Create Folder → Enter title** 

### **Moving Bookmarks/Saved Pages to Folder**

- ① Before moving to folders, set **Sort** to **Saved/Moved Order**  $(\mathbb{Z}P.15-12)$
- ② Highlight a bookmark/saved page in Step 1 → [xn] [Menu] → Move → Select a folder  $\rightarrow$  Select a destination

**Editing Folder Title** Highlight a folder in Step 1 **[Menu] Edit** (**Edit Title** in Saved **Pages)**  $\rightarrow$  **Edit folder title** 

### **Editing Bookmark Titles/URLs**

- **1** Highlight a bookmark in Bookmarks List Window **[Menu] Edit**
- **2** Edit title/URL

### **Editing Saved Pages Titles**

- **1** Highlight a saved page in Saved Pages List **[Menu] Edit Title**
- **2** Edit title

**More Tip**

●Delete Bookmarks/Saved Pages/Folders ●Change Bookmarks/ Saved Pages/Folders Display Order (ren.15-12) ● Send Bookmark URLs  $(FPR 15-13)$ 

### **Downloading Images/Sounds to Save Using Number, Address or URL**

### **Save images, sounds, etc. to Data Folder or microSD Card.**

- For PC Site Browser, only still images can be saved.
- **Open a web page →**  $\boxed{\mathbf{x}}$ **[Menu] → Select Object**
- **2** Select an object

### $3$  *Save*  $\rightarrow$  *YES*

Available menu items vary by saved content.

- Save location is determined by Save Settings ( P.18-14). However, save location may change depending on situations. Check confirmation when download is complete.
- Confirmation appears when downloading images or sound files. Select **YES** for image/sound setting.

### **Note**

- Do not turn 823P power off while downloading or saving files. Files may be damaged.
- Some copy protected files may not be saved.

### **Use linked numbers, addresses or URLs to make calls, send messages, access websites, or save directly to Phone Book.**

● Available only when number, address or URL is underlined.

**1** Open a web page containing phone numbers, mail addresses or URLs

**2 Phone Number** Select a phone number **Outgoing Voice Calls, Video call, Select image** or **Add to Phone Book**

To make a call, select **Outgoing Voice Calls** or **Video call.** To select a Video Call image, select **Select image**. To save number to Phone Book, select **Add to Phone Book**. Phone Book Entry window appears (子P.4-3).

### **E-mail Address**

Select an address → **Compose S! Mail**, **Compose SMS** or **Add to Phone Book**

To create message, select **Compose S! Mail** or **Compose SMS** (S! Mail: <del>P.</del> 14-4/SMS: P. 14-7). To save address to Phone Book, select **Add to Phone Book**. Phone Book Entry window appears ( $\mathcal{F}$ P.4-3).

### **URL**

Select URL 823P connects to the Network.

# **Option Menu Items**

**In Yahoo! Keitai, press**  $\boxed{\mathbf{x}}$  **[Menu] → Select an item (See below)** 

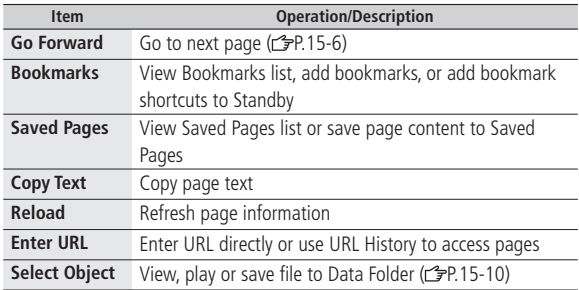

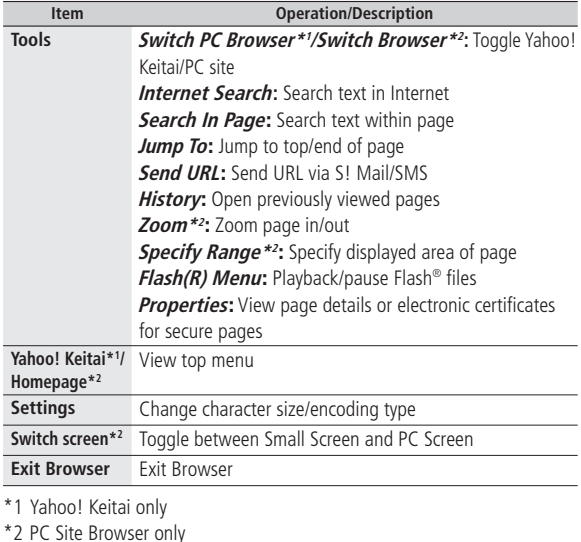

# **More Advanced Features**

### **URL/Access History Functions**

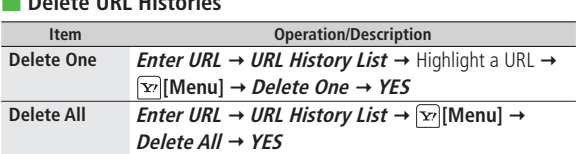

**From Main Menu** Yahoo! Keitai (**X** PC Site Browser)

### **■ Delete Access Histories**

**■ Delete URL Histories**

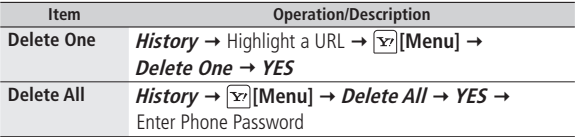

### **■ Show Access History URLs**

**History** → Highlight a history, and press **[xall] Menul** → **Show Address** 

### **Bookmarks/Saved Pages Functions**

- **From Main Menu** Yahoo! Keitai (**X** PC Site Browser) X **Bookmarks** or **Saved Pages**
- **■ Add Bookmark Shortcuts to Standby** Highlight a bookmark **[Menu] Add Shortcut Icon YES**
- **■ Save URLs to Bookmarks**
- **[v][Menu]** → *Create New* → *Add New Bookmark* → Enter a title/URL

### **■ Delete Bookmarks/Saved Pages/Folders**

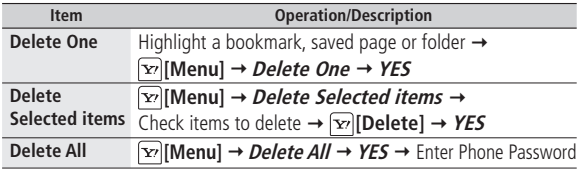

### **■ Display Bookmark/Saved Page URLs**

Highlight a bookmark/saved page, and press  $\boxed{\mathbf{x}}$  [Menu]  $\rightarrow$  **Show Address** 

### **■ Change Bookmarks/Saved Pages/Folders Display Order**

Highlight a bookmark/saved page/folder, and press  $\boxed{\mathbf{x}}$  [Menu]  $\rightarrow$  Move  $\rightarrow$  $\sqrt{2}$  to select a position

● Before changing order, set **Sort** to **Saved/Moved Order**.

### **■ Sort Bookmarks/Saved Pages/Folders**

 $\boxed{\mathbf{x}}$  [Menu]  $\rightarrow$  *Sort*  $\rightarrow$  Select a condition

### **■ Send Bookmark URLs**

Highlight a bookmark →  $\boxed{\text{Fz}}$  [Menu] → Send URL → S! Mail or SMS → Create a message (S! Mail: From Step 2 on P.14-4/SMS: From Step 2 on P.14-7)

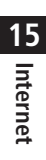

# **S! Appli/Communication**

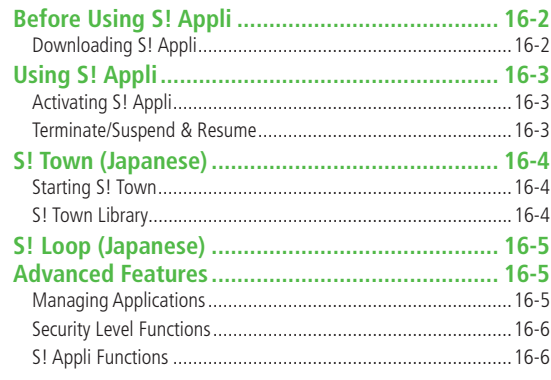

# **Before Using S! Appli Downloading S! Appli**

**S! Appli are Java™-based applications designed to run on SoftBank handsets. Download games and other real-time applications for use on 823P.**

● For usage on pre-installed applications, see Help menu for each S! Appli.

### **Note**

● For more information, visit SOFTBANK MOBILE Corp. Website (http://www.softbank.jp).

### **Network S! Applications**

Network S! Applications require Network connections. ● Connection fees apply.

**License Information Main Menu > S! Appli > Information** 

### **Download up to 100 S! Applications to 823P/microSD Card.**

● End suspended S! Applications if any. However, S! Applications may not be ended during calls.

### **Main Menu** > S! Appli > S! Appli Library

### **1 Download S! Appli**

823P connects to the Network, and download site appears.

- **2** Select an S! Application Properties appear.
- **3** Follow onscreen instructions

### **4** Select a save location

- Download may take some time.
- Downloaded S! Application is saved to Data Folder automatically.

### **5 YES** to activate

Downloaded S! Application starts.

● To exit: **NO**

### **Downloading Lifestyle-Appli Main Menu ▶ S! Appli ▶ Osaifu-Keitai ▶ Lifestyle-Appli**

- **Download > Select a Lifestyle-Appli**
- Alternatively, **Main Menu** X **Tools** (Downloading Lifestyle-Appli:  $P.17-3$

# S! Appli/Communication **S! Appli/Communication 16**

# **Using S! Appli**

# **Activating S! Appli**

### **Main Menu > S! Appli > S! Appli Library**

**1** Select an S! Application

S! Application starts and **a** appears.

- See application Help menu for usage information.
- Confirmation appears when selecting Network S! Application.
- For a microSD Card S! Application, **[microSD]** before Step 1.

### **Note**

- Activate an S! Application; Main Menu ▶ Data Folder ▶ S! Appli  $\blacktriangleright$  Select an S! Application
- Incoming transmissions pause S! Applications.

### **Terminate/Suspend & Resume**

### **Terminating/Pausing S! Appli**

- **1** While running an S! Application,  $\left[\text{HID}\right]$
- **2 Suspended** or **Stopped** appears for a suspended application.

### **Resuming/Terminating Paused S! Appli**

### **Main Menu** > S! Appli > S! Appli Library

### **1 Replayed** or **Stopped**

**Tip**

Resumed application starts from paused point.

### ●Moving S! Applications between 823P and microSD Card ●Deleting S! Applications ●Viewing S! Application Properties ( $\mathcal{F}$ P.16-5) Setting Security Level while Running S! Applications  $(\mathcal{F}$ P.16-6) ●Volume ●Backlight On/Off ●Deactivate Vibration **More Settings**

● Sync microSD Card with S! Appli Library (子P.18-15)

# **S! Town (Japanese)**

**S! Town is an online communication application. Enjoy events or meeting other users in 3D virtual town.**

- Requires pre-installed S! Town S! Application.
- S! Town S! Application cannot be deleted.
- Internet connection is required; may incur high packet communication charges.
- S! Town is not available if Internet access is restricted by subscription.

### **Note**

● User-downloaded S! Town data are deleted by All Reset. Download S! Town-compatible applications via Yahoo! Keitai as required.

### **Starting S! Town**

● User agreement and registration are required to use S! Town.

### **Main Menu** > **Communication**

### **1 S! Town**

823P connects to the Network and SJ Town starts.

● See S! Town Help for usage information.

### **Note**

- Check registration status or cancel registration via Yahoo! Keitai.
- An upgrade notice may appear when starting S! Town. Follow onscreen instructions to upgrade.

### **S! Town Library**

### **Save S! Town-compatible applications to S! Town Library.**

- S! Application "S! Town" is preinstalled in S! Library.
- Downloaded S! Town-compatible applications are automatically saved in S! Town Library.

### **Main Menu** > **Communication**

- Highlight **S! Town**, and press  $\boxed{\infty}$  [**Library**]
	- S! Town Library opens.

# **S! Loop (Japanese)**

**A SoftBank Mobile handset communication service.**

### **Main Menu** > **Communication**

### **1 S! Loop**

823P connects to the Network and S! Loop appears.

● See S! Loop Help for usage information.

# **More Advanced Features**

### **Managing Applications**

**From Main Menu** S! Appli S! Appli Library

### **Moving S! Applications between 823P and microSD Card**

Highlight an S! Application →  $\boxed{\mathbf{x}}$  [Menu] → *Move to microSD* or

### **Move to phone**

● Some S! Applications cannot be moved to microSD Card.

### **Deleting S! Applications**

Highlight an S! Application →  $\boxed{\mathbf{x}}$  [Menu] → *Delete* → YES

● S! Town, BookSurfing<sup>®</sup>, e-Book Viewer and G-GUIDE MOBILE cannot be deleted.

### **Viewing S! Application Properties**

Highlight an S! Application **[Menu] S! Appli info**

### **Security Level Functions**

### **Setting Security Level while Running S! Applications**

**Main Menu > S! Appli > S! Appli Library** 

Highlight an S! Application  $\rightarrow \boxed{\infty}$  [Menu]  $\rightarrow$  **Security level**  $\rightarrow$ Select an item (See below) **Always Allowed**, **Ask First Time**\*, **Ask Every Time** or **Not Allowed** (For **Reset Sec. Setting**, **YES** or **NO**) \* Confirmation appears the first time application is activated.

### **■ Security Items**

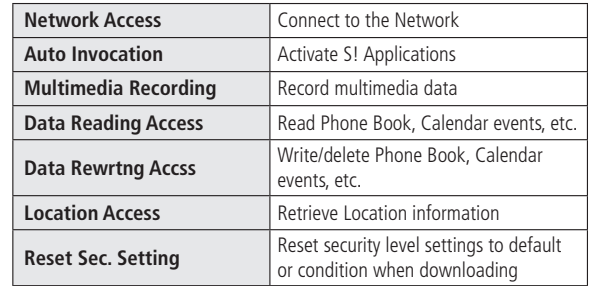

● Security Level cannot be set for some S! Applications.

### **S! Appli Functions**

### **Using S! Appli Startup History**

**Main Menu > S! Appli > S! Appli History > Highlight an S! Application** ▶ **ExilMenul** ▶ Start, S! Appli info or Delete

# Osaifu-Keitai®

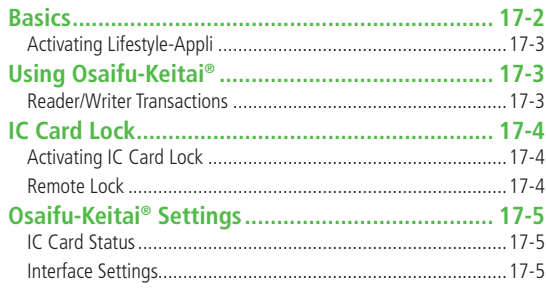

# **Basics**

**"Osaifu-Keitai® " is a range of IC Card-based services used by Osaifu-Keitai® compatible handsets. Make purchases using e-money or e-ticketing. Hold handset up to a reader/writer to pay for your purchase.**

### **■ Osaifu-Keitai® Terms**

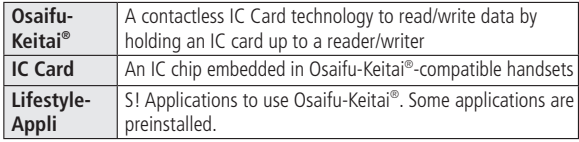

### **Note**

- Data saved in IC Card varies by service content and usage history. Procedures to delete IC Card data vary by Lifestyle-Appli. Contact Osaifu-Keitai® service providers for details.
- SoftBank is not liable for damages from accidental loss or alteration of IC Card data or settings.
- IC Card data can be misused if your Osaifu-Keitai<sup>®</sup> compatible handset is lost or stolen. SoftBank is not liable for any resulting damages.
- Downloading Lifestyle-Appli or using applications may incur high packet communication charges.
- Do not remove sticker from back of battery cover. Do not remove battery cover. Doing so may disable Osaifu-Keitai®.

### **Getting Started**

### **Downloading Lifestyle-Appli**

**Download Lifestyle-Appli via Internet website.**

● Lifestyle-Appli is saved to Data Folder.

### **Registration/Settings**

**Activate Lifestyle-Appli to complete registration or customize settings.**

● Make deposit into account, check payment records or balance, etc.

### **Note**

 $\bullet$  Keep a copy of service passwords/customer service contact, etc. in a separate place.
### **Activating Lifestyle-Appli**

● Lifestyle-Appli cannot be activated during a call or while another S! Application is active.

#### **Main Menu**  $\triangleright$  **Tools**  $\triangleright$  **Osaifu-Keitai**  $\triangleright$  **Lifestyle-Appli**

**1** Select a Lifestyle-Appli

*Download* → Select a Lifestyle-Appli

**End Lifestyle-Appli**

**Stopped** 

#### **Note**

● Alternatively, Main Menu ▶ S! Appli ▶ Osaifu-Keitai X **Lifestyle-Appli** 

or

**Main Menu ▶ Data Folder ▶ Lifestyle-Appli** 

# **Using Osaifu-Keitai®**

### **Reader/Writer Transactions**

- Complete registration/settings and charge your account beforehand.
- There is no need to activate a Lifestyle-Appli during transaction.
- $1$  Hold  $\mathfrak{D}$  logo up to reader/writer
- logo When IC Card Notification Light is *ON*, and the **Application Light is** *ON***,** and the **D** logo **D** Notification Light illuminates. ( $\mathcal{F}$ P.18-8)
	- Hold handset parallel to reader/writer. Try moving handset around if recognition is slow.
	- Check scan result on reader/writer display.
	- Osaifu-Keitai<sup>®</sup> can be used during a call or Internet transmission. (May require extra time.)

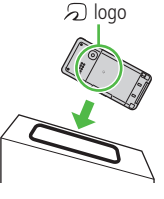

#### **Note**

- $\bullet$  Data may be unreadable if a metal object, etc. is between  $\odot$  logo and reader/writer.
- Even though Osaifu-Keitai® is available while handset is off, Lifestyle-Appli does not activate. However, if battery is left uncharged after warning tone sounds, Osaifu-Keitai® may become disabled. Charge battery beforehand.
- When handset is held up to reader/writer, handset may show a message or vibrate depending on service. S! Appli, Messaging or Internet may also activate automatically. To avoid such cases, set the functions not to activate during transactions. ( $\mathcal{F}P.17-5$ )

# **IC Card Lock**

# **Activating IC Card Lock**

**<Default> OFF**

#### **Disable Osaifu-Keitai® function.**

**Press and hold**  $\left| \vec{w} \right|$  **→ Enter Phone Password** 

appears in Standby.

● Repeat the step as required to unlock.

#### **Note**

- Alternatively, Main Menu ▶ Tools ▶ Osaifu-Keitai
	- ▶ **IC Card Settings ▶ IC Card Lock** or **Main Menu** ▶ Settings
	- ▶ Security ▶ **IC Card Lock**

### **Remote Lock**

**<Default> OFF**

**Disable Osaifu-Keitai® remotely by calling 823P from another phone.**

```
Saving Numbers to Activate Remote Lock
```
● Save up to three phone numbers to enable Remote Lock.

**Main Menu > Tools > Osaifu-Keitai > IC Card Settings Remote Lock** 

Enter Phone Password  $\rightarrow ON \rightarrow Numbers$  to Permit

- **2 <Not recorded>** → Enter phone numbers
	- To save numbers from Phone Book/Incoming Call Logs or to use a payphone number: **[**xv] **[Menu]** → *Refer to* or *Payphone*

**3 [Return] [Set]**

### **Number of Calls to Activate Remote Lock**

**<Default> Three times**

● Specify the number of incoming calls for activating IC Card Lock.

**Main Menu > Tools > Osaifu-Keitai > IC Card Settings Remote Lock** 

- Enter Phone Password  $\rightarrow ON$
- **2** # of Incoming Call  $\rightarrow$  Enter a number (03-10)  $\rightarrow$ **[Set]**

- **1** Call 823P from one of the specified numbers (Send Caller ID)
- **2** Hang up after 823P receives the call
- **3** Repeat Steps 1-2 until specified number of incoming calls is reached (within three minutes)
	- After specified number of incoming calls, IC Card Lock is set and a message informs you IC Card Lock is activated.

#### **Note**

- When setting IC Card Lock, call 823P from the same specified phone number. Incoming calls from different phone numbers cannot be counted.
- Specified incoming calls may not be counted when Call Forwarding is active.
- Remote Lock is not available when ring time for Answer Phone is set to 0 or Driving Mode is active.

# **Activating Remote Lock Osaifu-Keitai® Settings**

### **IC Card Status**

**Main Menu > Tools > Osaifu-Keitai > IC Card Settings** 

**1 IC Card Status**

### **Interface Settings**

**<Default> All ON**

**Set handset response to commands from reader/writer.**

**Main Menu > Tools > Osaifu-Keitai > IC Card Settings** 

*Interface Settings* → Enter Phone Password

### **2** Select an item

- **●Browser:** Activate Internet
- **●S! Appli:** Activate S! Appli
- **●Messaging:** Activate Messaging
- **●Vibration:** Vibrate handset
- **●Pop-up Message:** Open messages

## **On** or **OFF 3**

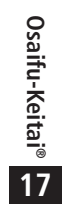

# **Settings**

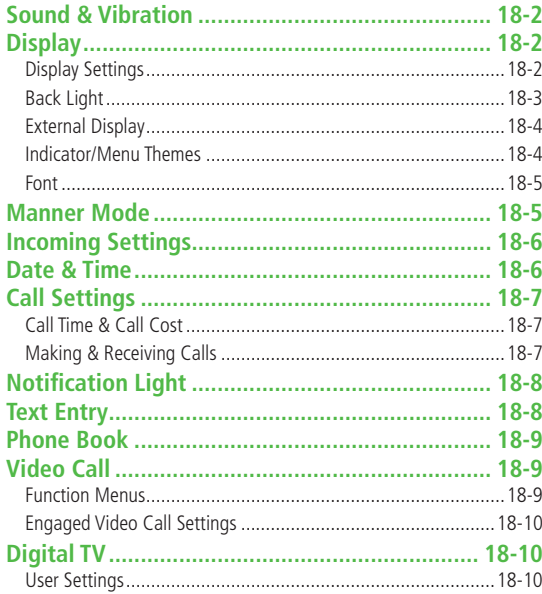

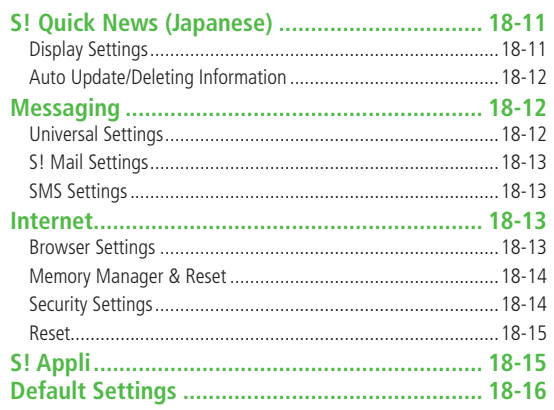

### **18**

# **Settings Sound & Vibration**

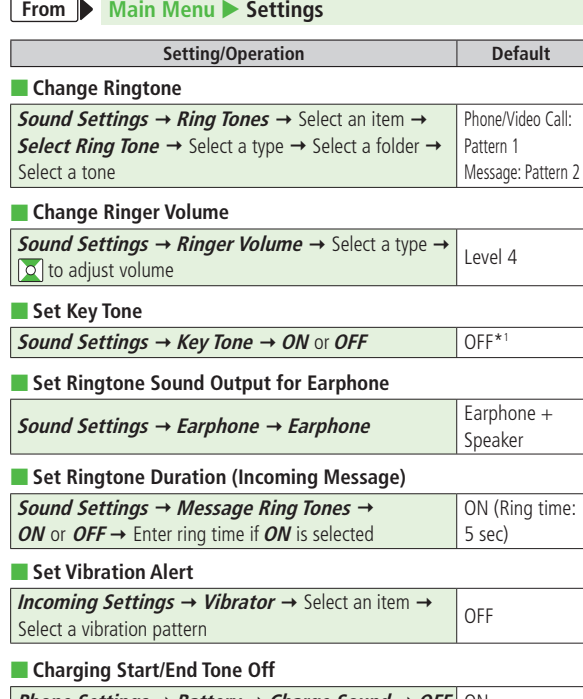

*Phone Settings → Battery → Charge Sound → OFF* **ON** 

\*1 Set Key Tone ON/OFF at the time of Initial Settings.

# **Settings Display**

### **Display Settings**

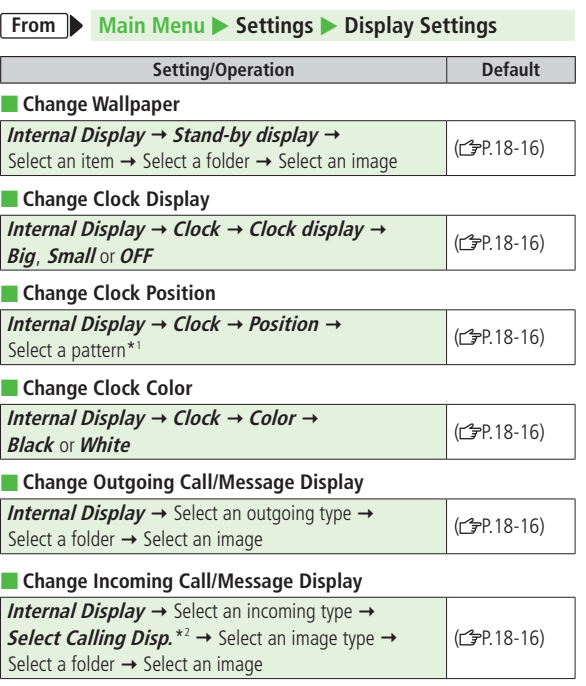

**Settings**

**18**

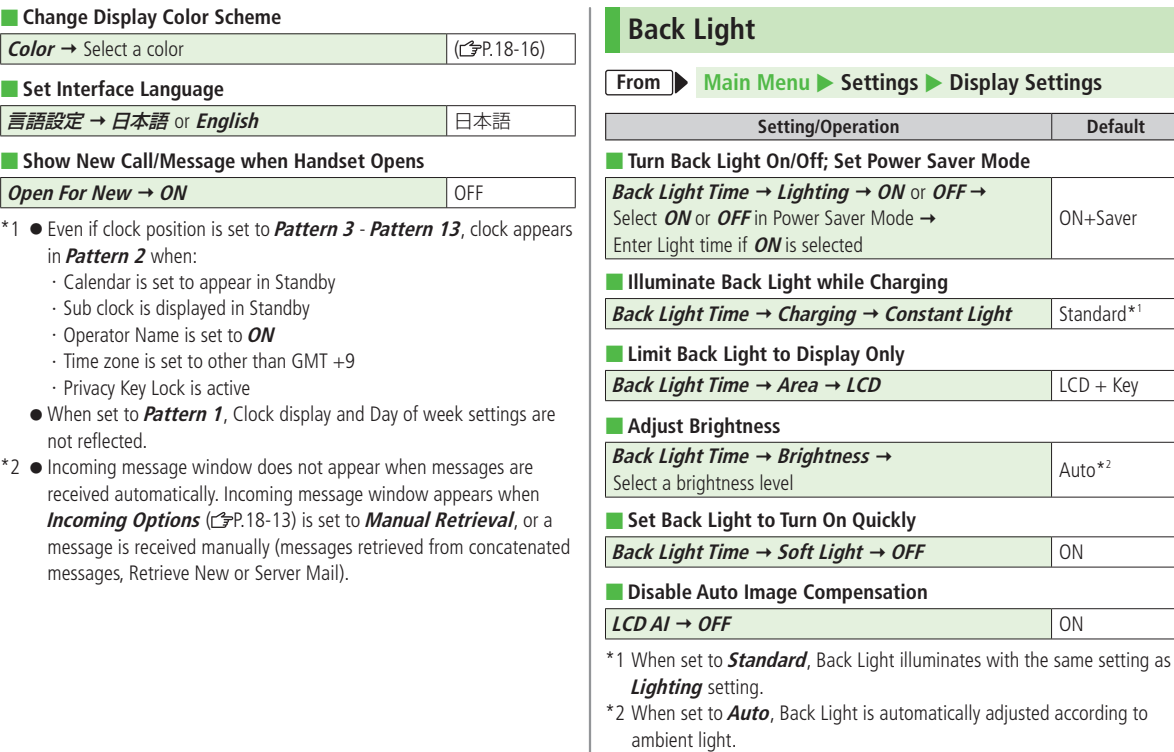

L

**Default** 

ON+Saver

 $\mathsf{I}$  Standard\*<sup>1</sup>

 $\vert$  LCD + Key

# **External Display**

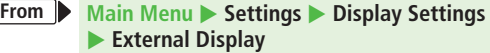

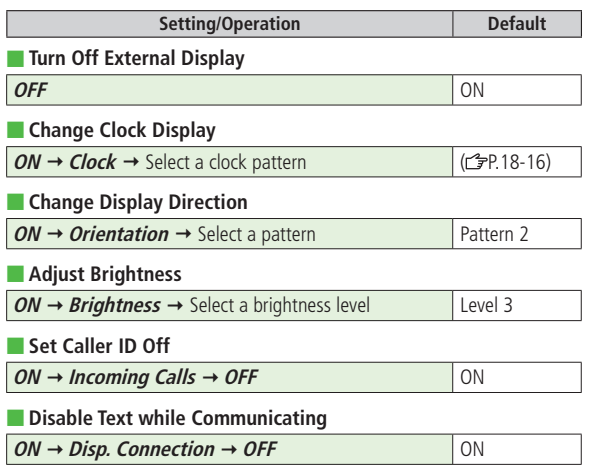

### **Indicator/Menu Themes**

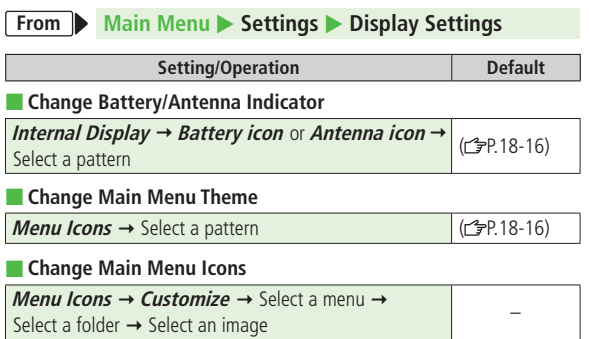

### **Font**

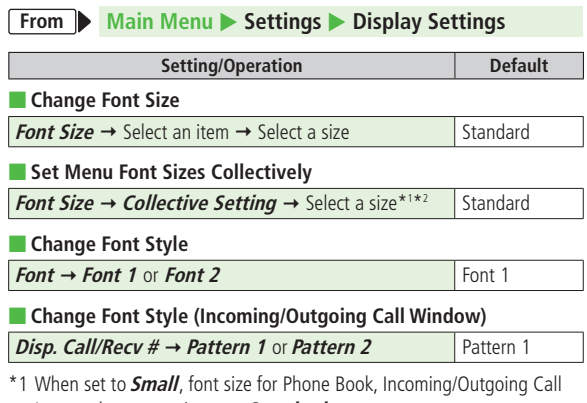

Logs and text entry is set to **Standard**.

\*2 Set Font Size at the time of Initial Settings.

# **Settings Manner Mode**

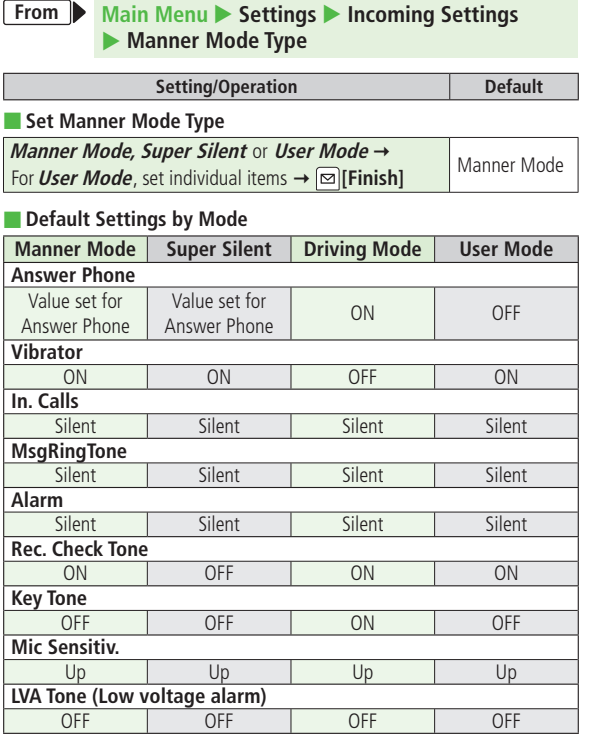

# **Settings Incoming Settings**

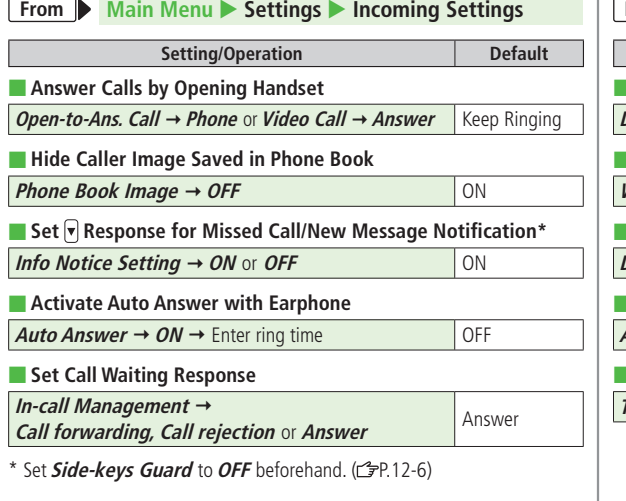

# **Settings Date & Time**

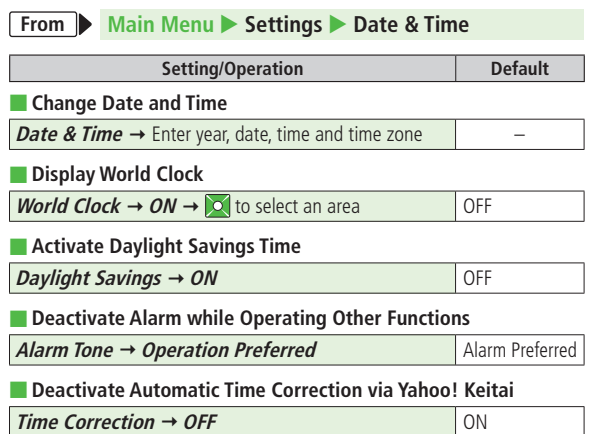

# **Settings Call Settings**

### **Call Time & Call Cost**

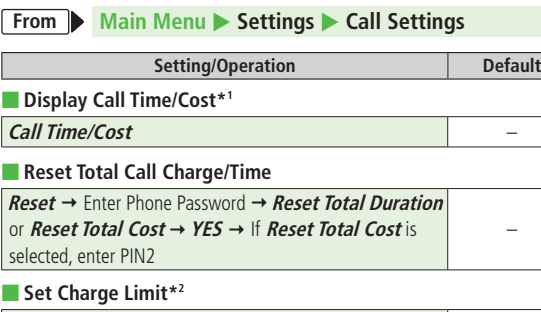

**Set Max Cost Limit → ON or OFF** Set *Max* Cost Limit  $\rightarrow$  ON of OFF<br>(Enter charge limit for *ON*)  $\rightarrow$  Enter PIN2

\*1 May not be available depending on subscription status.

\*2 When set to **ON**, emergency numbers (110, 119, 118) cannot be dialed if charge limit is reached.

**Default** 

### **Making & Receiving Calls**

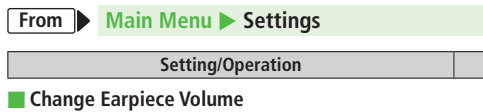

**Call Settings**  $\rightarrow$  **Volume**  $\rightarrow$  0 to adjust volume Level 4

Call Settings → Closing Clamshell → **No Tone, Hold Call\*** or **End The Call No Tone, Hold Call**  $\sim$  **No Tone, Hold Call Call** ■ **Set Hold Tone Call Settings Hold Tones On-hold Tone** or **Holding Tone → Select a tone** On-hold Tone: On-hold Tone 1 Holding Tone: JESU JOY OF MAN's ■ **Turn Off Noise Reduction** *Call Settings* **→ Noise Reduction → OFF ON** ■ **Sound Alarm when Connection is About to Disconnect Call Settings**  $\rightarrow$  **<b>Quality Alarm**  $\rightarrow$  Select an alarm High Tone ■ **Set Alarm to Sound until Line is Reconnected Call Settings → Reconnect Signal →** Select an alarm | High Tone ■ **Specify Phone Book Entry to Call with Earphone Phone Settings → Headset Switch to Call →** *Phone Settings → Headset Switch to Call* **→ Search Phone Book → Select an entry OFF** ■ **Call Service Numbers** (Service not available at present) Call Settings → Service Numbers → Select a service number  $\rightarrow \boxed{\sum_{i=1}^{\infty}$  or  $\boxed{\bullet}$  [Dial]

■ **Set Handset Response when Closed During Call**

\* When Hold Call is selected: **Speaker ON** (Hold tone sounds from speaker)/**Speaker OFF** (Hold tone does not sound from speaker)

# **Settings Notification Light**

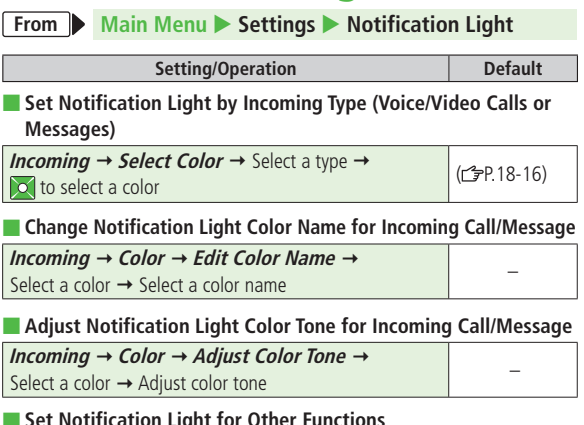

#### ■ **Set Notification Light for Other Functions**

Select a function  $\rightarrow$  **ON** or **OFF**, or  $\circ$  to select a color

#### ■ **View Notification Light Status\***

#### **Confirm Status** –

\* View Notification Light settings for incoming calls/messages, engaged calls or upper Side Key commands

# **Settings 18**

# **Settings Text Entry**

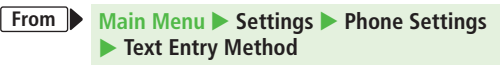

#### **Setting/Operation Default**

#### ■ **Set Input Mode**

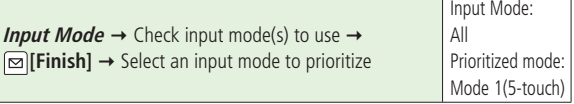

#### ■ Set Learning Feature Off for Secret Mode/Secret Data Only

**Learn In Secret Mode**  $\rightarrow$  Enter Phone Password  $\rightarrow$  OFF ON

#### ■ **Delete Learned Words**

**Reset Learned Words → Enter Phone Password → YES** 

# **Settings Phone Book**

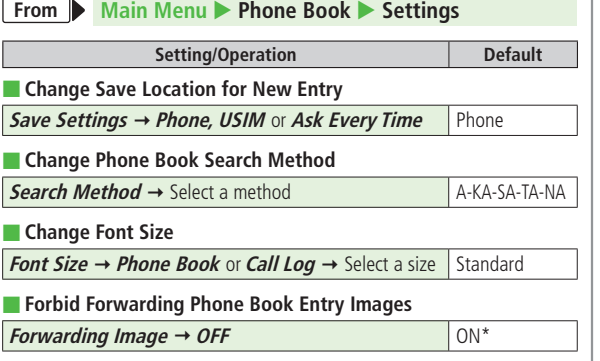

\* If **ON** is selected, images can be forwarded via Infrared or IC transmission.

# **Settings Video Call**

### **Function Menus**

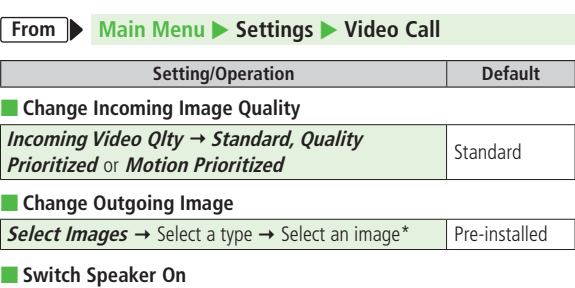

*Loud Speaker → OFF* $\Box$  **ON** 

■ Switch to Voice Call when Video Call Fails

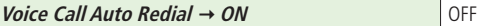

\* To set an original image, select **Original**

### **Engaged Video Call Settings**

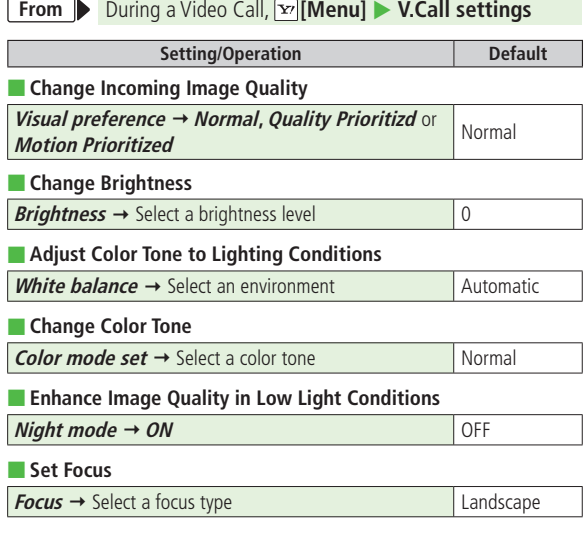

# **Settings Digital TV**

# **User Settings**

 $\sqrt{2}$ 

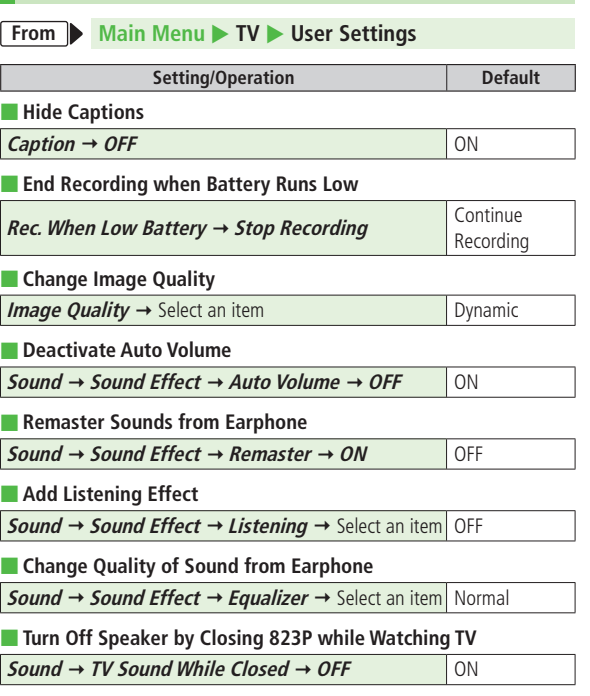

**Settings**

**18**

#### ■ **Set Power Saving Mode\*1**

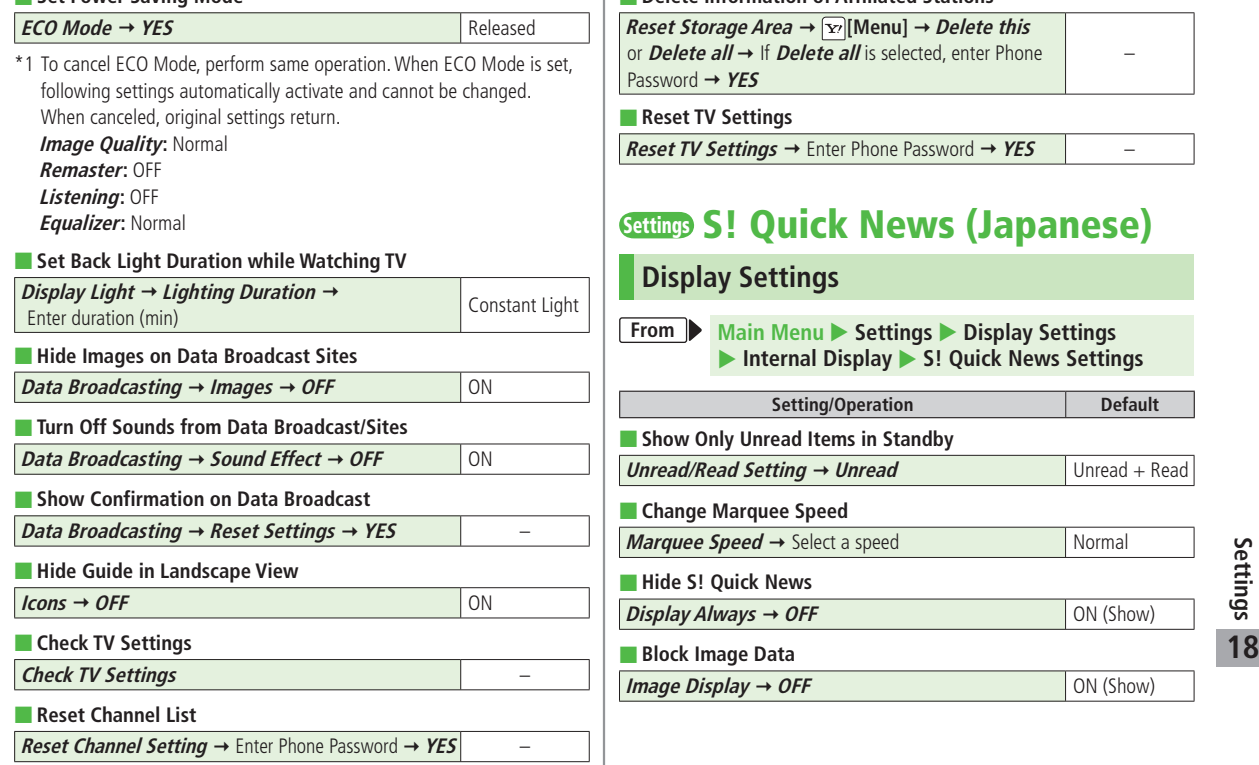

#### ■ **Delete Information of Affiliated Stations**

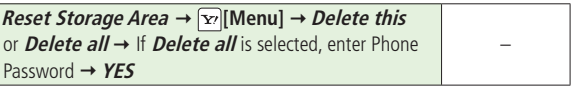

 $\text{Enter Phone Password} \rightarrow \text{YES}$  –

# **Settings S! Quick News (Japanese)**

### **Display Settings**

 $\mathbf{L}$ 

**Main Menu** X **Settings** X **Display Settings Display** S! Quick News Settings

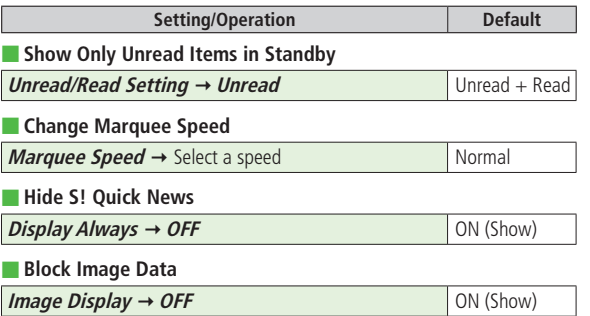

### **Auto Update/Deleting Information**

**Main Menu > Entertainment > S! Quick News Settings From**

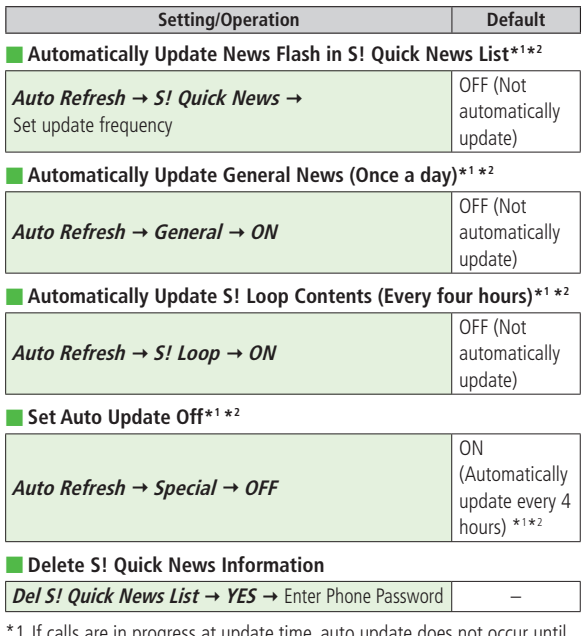

progress at update time, auto ut next update.

\*2 Video Calls are rejected during auto update.

# **Settings Messaging**

### **Universal Settings**

**Main Menu** Messaging Settings **X** Universal Settings **From**

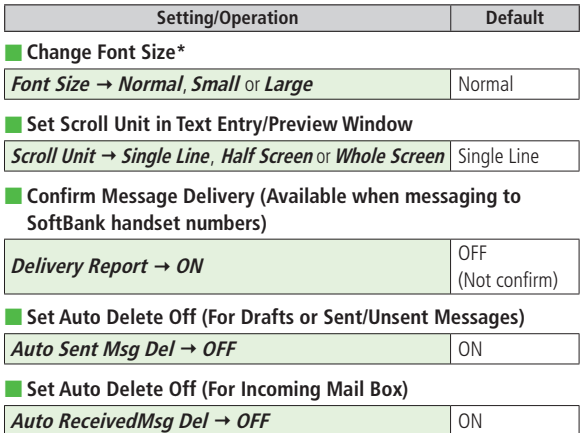

\* Character size in SMS or S! Mail subject field does not change. Check preview to see actual size.

### **S! Mail Settings**

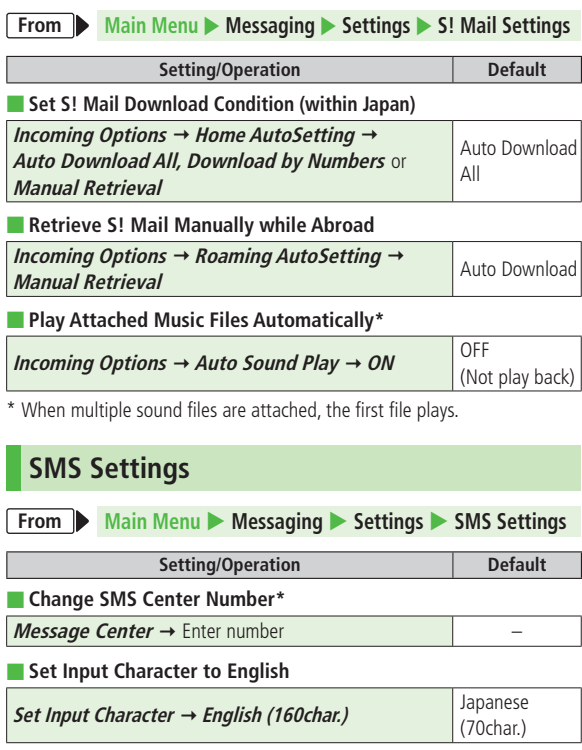

**Settings Internet**

### **Setting/Operation Default** ■ **Font Size Font Size → Large or Small** Normal **Yahoo! Keitai PC Site Browser** ■ **Scroll Unit Scroll Unit → Whole Screen** or **Half Screen** Single Line ■ **Images Off**  $Downloads \rightarrow Images \rightarrow OFF$  On (Show) ■ **Sound Off** *Downloads* **→ Sounds → OFF On (Retrieve)** ■ **Hide Warning Messages when Activating PC Site Browser or Switching to Yahoo! Keitai\*** Warning Messages  $\rightarrow$  PC Site Browser (when **brathing messages**  $\rightarrow$  **PC site browser** (when  $\rightarrow$  OFF  $\mid$  On (Show) activating) or **Yahoo! Keitai** (when switching)  $\rightarrow$  OFF **Browser Settings From Main Menu** X **Yahoo! Keitai** X **Set Yahoo! Keitai Main Menu > Yahoo! Keitai > PC Site Browser Set PC Site Browser From**

\* PC Site Browser only

\* Changing Message Center number may disable SMS.

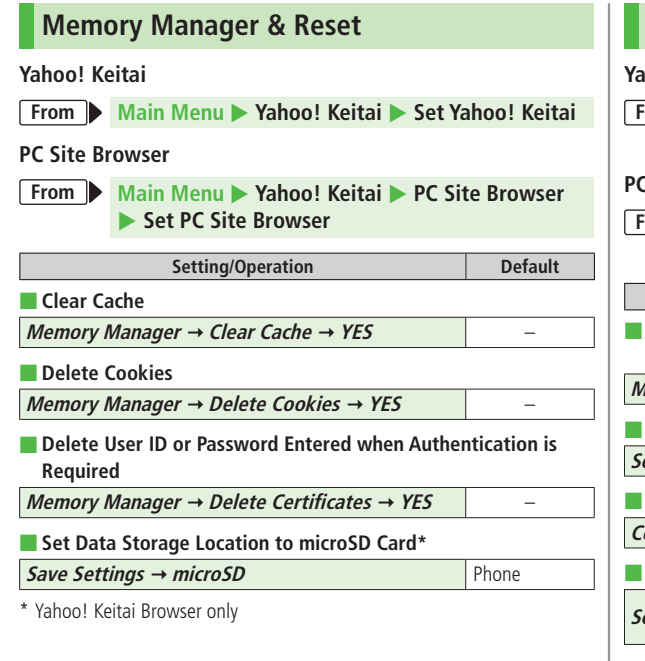

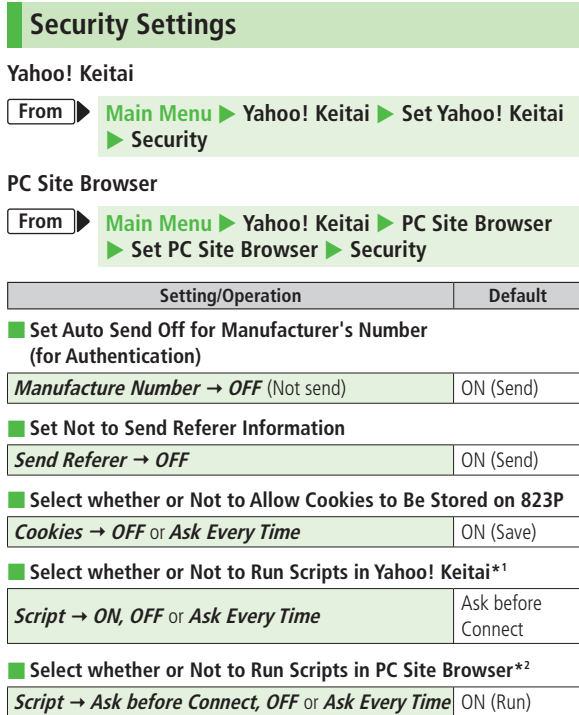

#### ■ **View Electronic Certificates Issued by Certificate Authorities**

*Root Certificates* → Select an item

#### ■ **Select whether or Not to Retain Authentication Information**

**Certificate Retention → Always Keep or Not Keep** Keep while

Browsing

\*1 Yahoo! Keitai Browser only

\*2 PC Site Browser only

### **Reset**

#### **Yahoo! Keitai**

**From Main Menu** Yahoo! Keitai **Reset** 

#### **PC Site Browser**

**Main Menu > Yahoo! Keitai > PC Site Browser** X **Reset From**

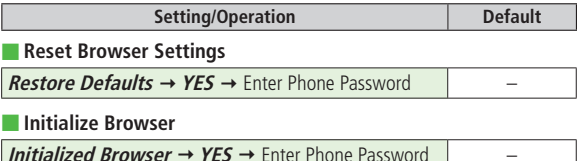

# **Settings S! Appli**

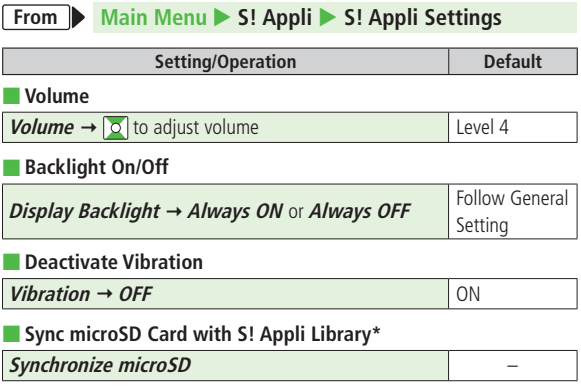

\* Update S! Application Library on microSD Card after using microSD Card in another handset or PC.

# **Default Settings**

#### **Default settings vary by handset color as below.**

● For operations, refer to respective setting sections.

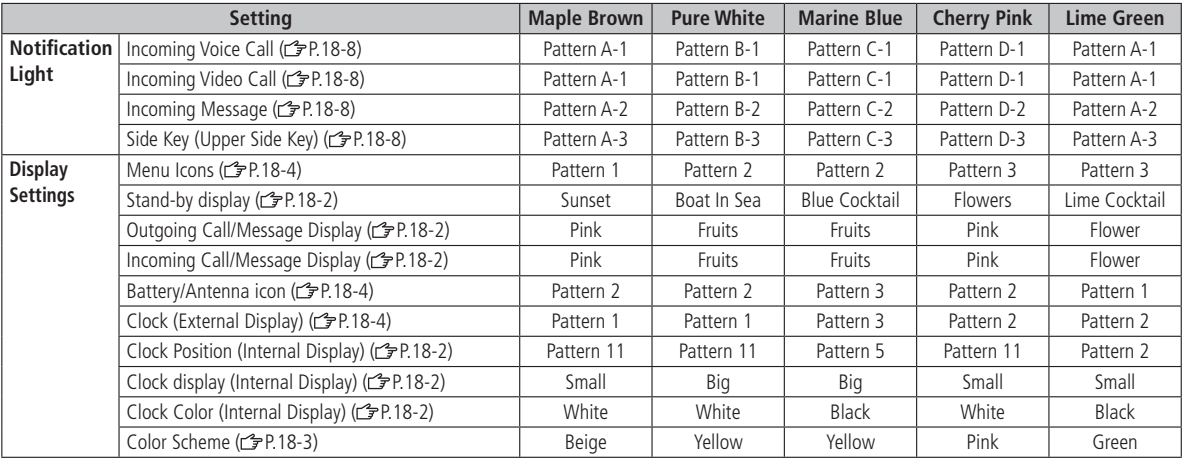

# **Appendix**

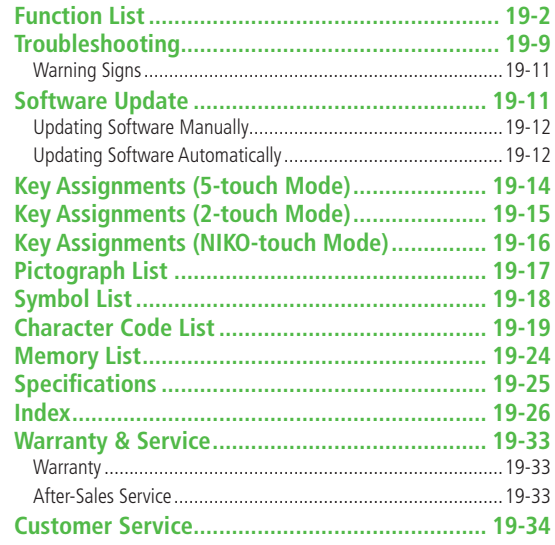

# **Function List**

**From Main Menu, press key corresponding to a menu number for direct access. (** $\mathcal{F}$ **P.1-19)** 

**Example: To select S! Mail Settings in Messaging menu:** 

**first column 9 second column 3 third column**

- $\overline{1\stackrel{\ast}{\bullet}}$  (Messaging)  $\rightarrow$   $\overline{9_{\text{wxx}}^5}$  (Settings)  $\rightarrow$   $\overline{3\stackrel{\ast}{\phantom{.}\bullet} s_{\text{eff}}^5}$  (S! Mail Settings)
- To select  $\textcircled{1}:$   $\boxed{\circled{1}}$   $\rightarrow$   $\boxed{1 \cdot \frac{\circled{2}}{\circled{6}}$ ;  $\boxed{\circled{1}}$   $\rightarrow$   $\boxed{2 \cdot \frac{\circled{2}}{\circled{6}}}$
- When Menu Icons are set to Pattern 5 or Customize, first column of function number is not available. Select a menu from Main Menu; then select a function number (second column in table).

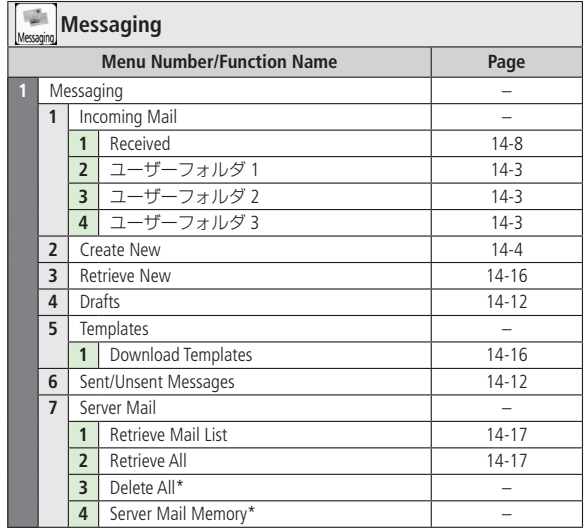

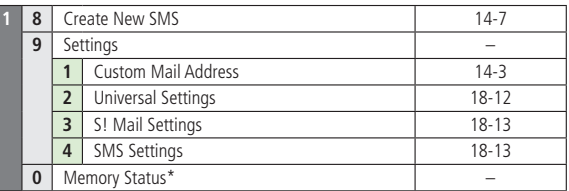

 $\overline{r}$ 

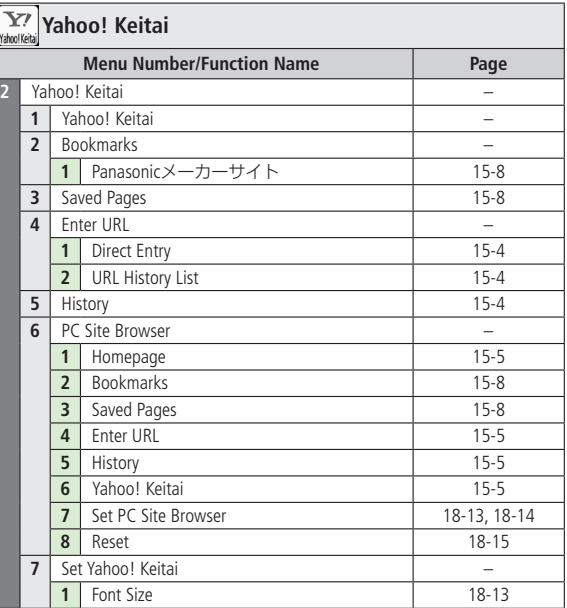

**Appendix** 

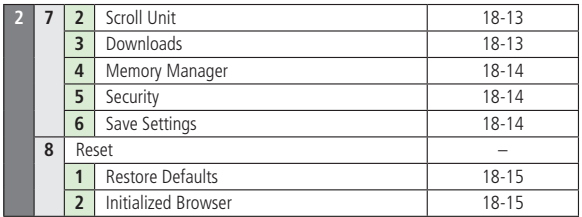

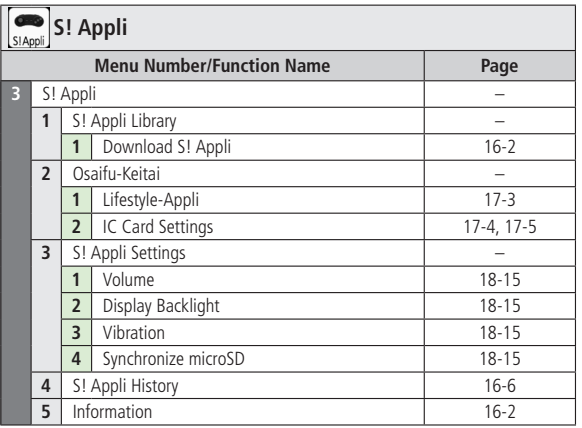

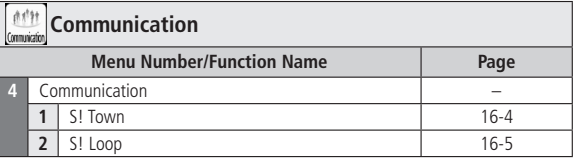

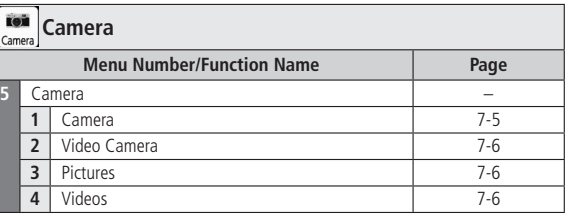

 $\mathbb{I}$ 

 $\Gamma$ 

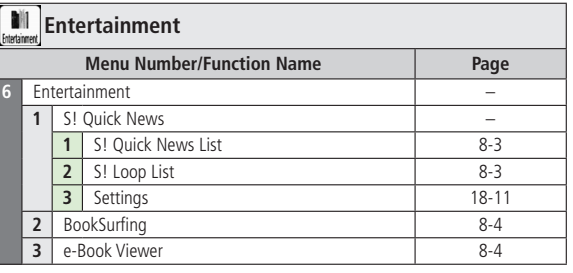

**Appendix** 

19-3

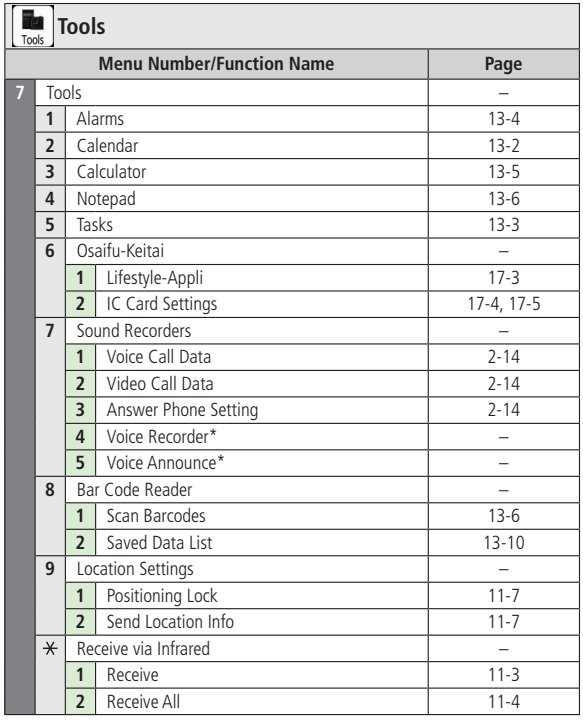

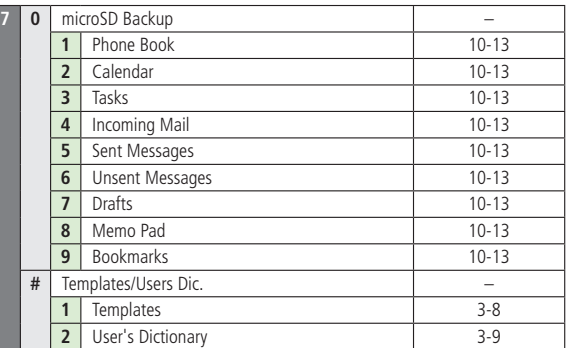

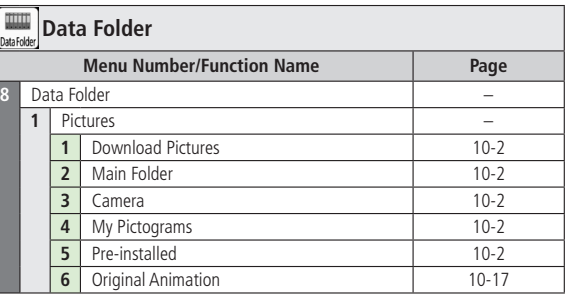

 $\sqrt{\frac{1}{2}}$ 

L

**Appendix** 

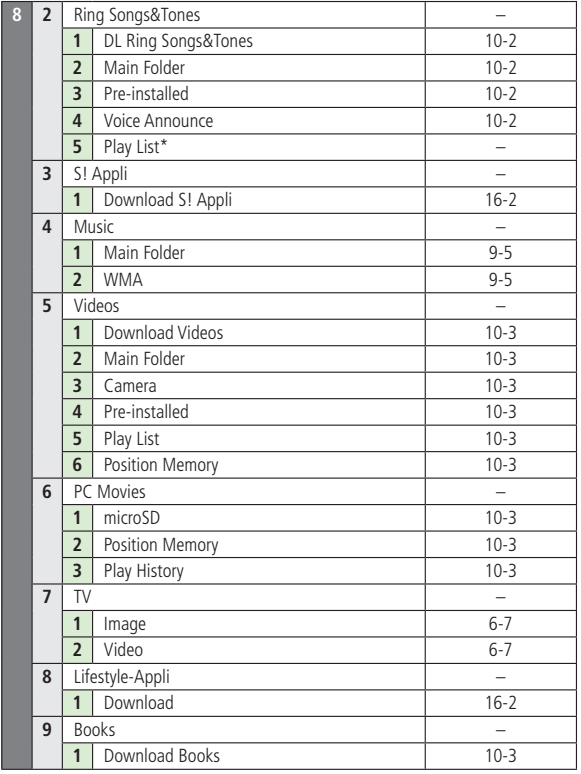

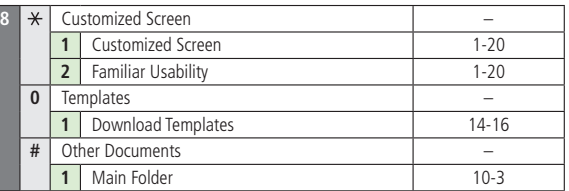

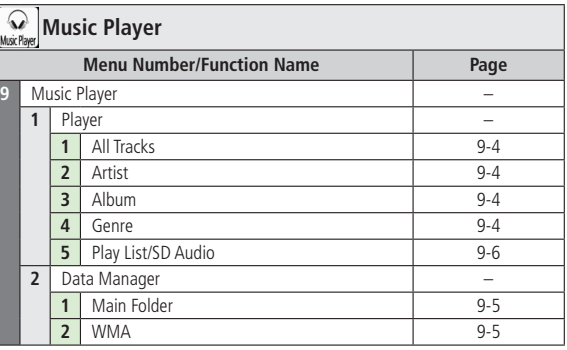

L

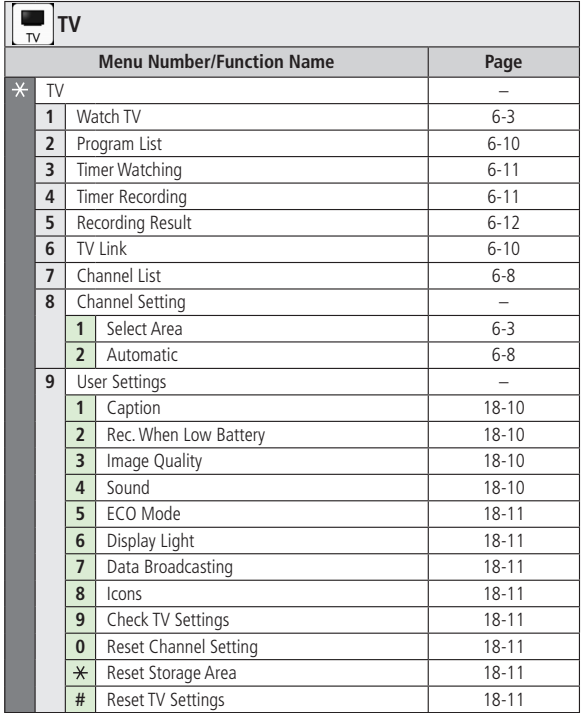

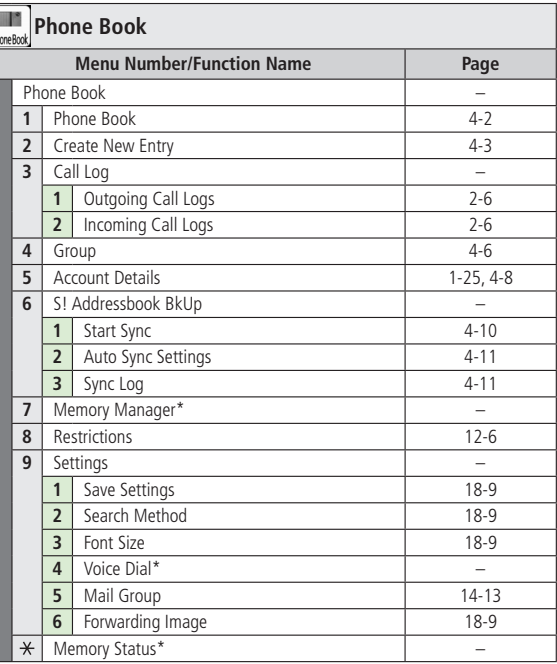

● Number in first column is not available for Phone Book.

 $\begin{array}{c} \hline \hline \hline \hline \hline \end{array}$ 

**Appendix** 

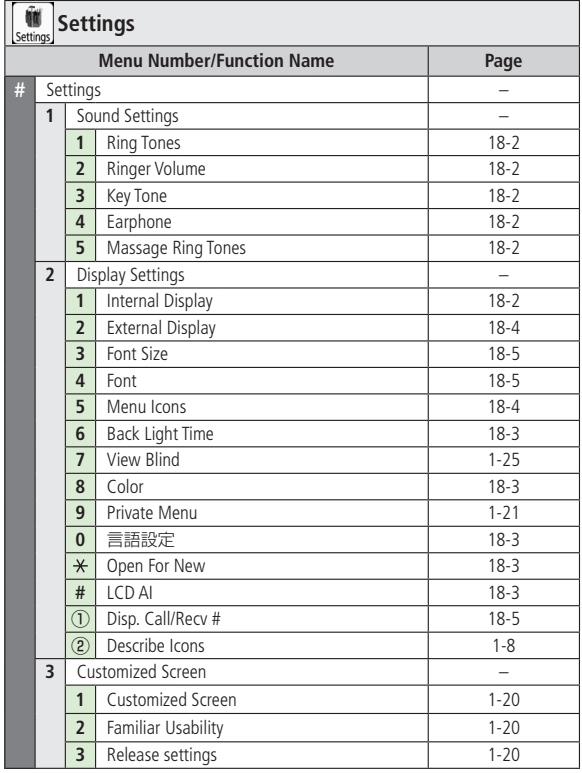

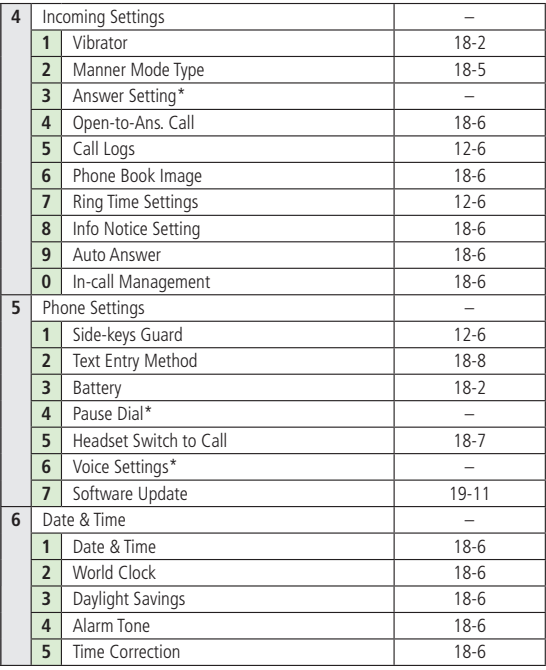

**#**

**Appendix**

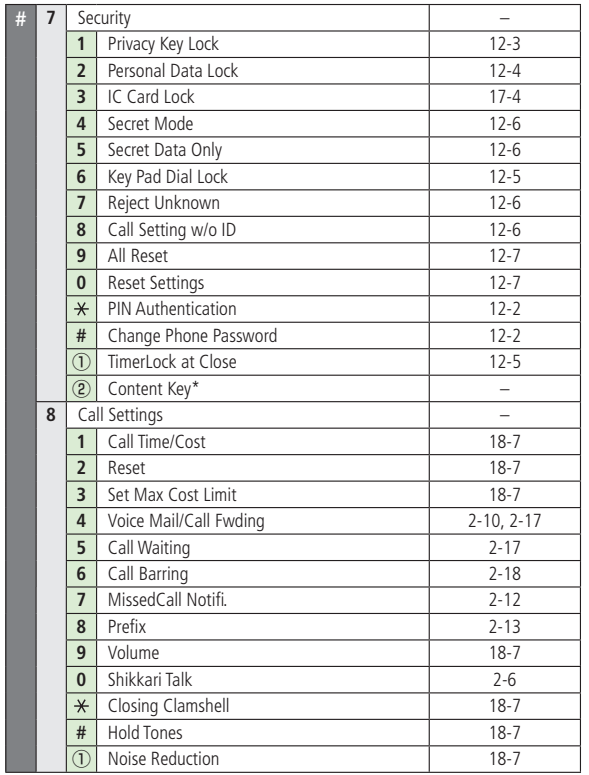

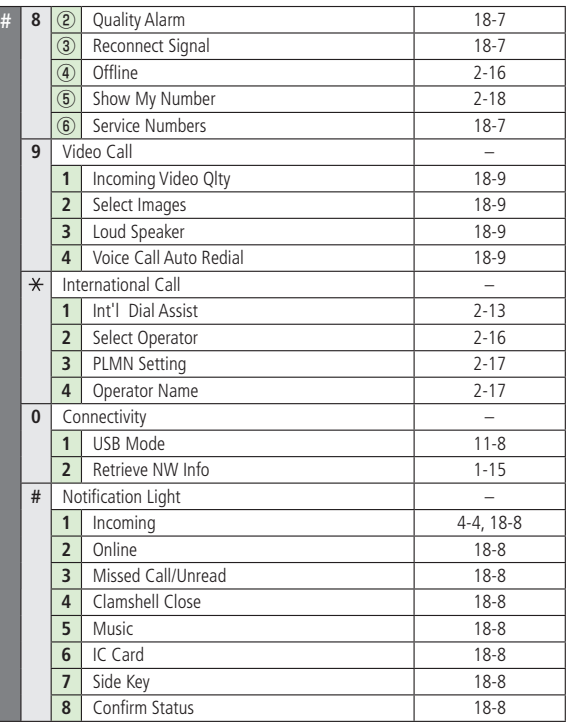

\* Refer to Tsukaikonashi Dokuhon (Japanese only)

**Appendix** 

# **Troubleshooting**

#### **823P does not turn on**

- · Was pressed for more than one second?
- $\cdot$  Is battery level sufficient?
- $\cdot$  Is battery inserted properly? ( $\leq P.1-13$ )

#### **Handset functions do not work after turning power on**

・ Does PIN Entry window appear? PIN Entry is **ON**. Enter PIN. ( $\mathcal{P}$ P.12-2)

### **USIM not inserted After power-off Insert USIM or Inserted USIM is unavailable to this mobile phone Please insert valid one appears**

#### **when 823P is turned on or operations attempted**

- · Is USIM Card inserted correctly? (全P.1-3)
- · Unusable USIM Card may be inserted. (子P.1-2)
- ・ USIM Card IC chip may be dirty. Wipe with a clean cloth, then insert USIM Card correctly.

#### **Keypad does not respond**

 $\cdot$  Does  $\mathbb{R}$  appear in Standby? Privacy Key Lock is active (子P.12-3). Enter 4 to 8-digit Phone Password (c<sup>2</sup>P.1-23) to release it.

#### **Side Keys do not work while handset is closed**

 $\cdot$  Does  $\frac{m}{2}$  appear? Side-keys Guard (**P**P.12-6) is ON. Set to **OFF**.

#### **Calls or Video Calls cannot be connected or message and Internet connections are not available**

- · Does 剛 叉 甲 appear? Is 823P out-of-range or in a location where signal is weak? Move to a location where signal is strong.
- ・ Are you using handset overseas? You must select an operator and set international settings to use handset abroad. (rep.2-9)
- $\cdot$  Does  $\Box$  appear?

Personal Data Lock is set. ( $r$  P.12-4) Deactivate Personal Data Lock.

#### **Calls or Video Calls cannot be connected**

- ・ Is area code entered?
- $\cdot$  Is restricting outgoing calls in Call Barring? ( $\leq P.2-18$ )
- $\cdot$  Does  $\blacktriangleright$  appear in Standby? Total cost has reached upper limit. Set Max Cost Limit to **OFF** or execute **Reset** ( $\leq$ P. 18-7).

#### **Calls cannot be connected or busy signal sounds after dialing**

・ Did you enter area code?

#### **Call is interrupted or disconnected**

Does 圏 appear? Is 823P out-of-range or in a location where signal is weak?

Move to a location where signal is strong.

#### **Calls cannot be made via a Phone Book entry**

- ・ Entry may be saved as Secret. Set Secret Mode or Secret Data Only **ON**. (**FR** P.12-6)
- $\cdot$  Does  $\Box$  appear?

Personal Data Lock is set. ( $r$  P.12-4) Deactivate Personal Data Lock.

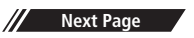

#### **Digital TV does not work**

・ Is 823P out of terrestrial Digital TV broadcasting service area or in a location where airwaves are weak? Move to a location where airwaves are strong.  $(\mathcal{L}$  P.6-2)

#### **Cannot charge battery**

- · Is AC Charger (sold separately) firmly connected to 823P or Desktop Holder (not included)? (rep. 1-14)
- ・ Is AC Charger securely plugged into an outlet?
- $\cdot$  Is battery installed in 823P correctly? ( $\rightarrow$ P.1-13)
- ・ Is 823P correctly mounted in Desktop Holder?
- ・ Make sure 823P, battery, Desktop Holder and AC Charging terminals are clean.
- ・ Battery may not charge beyond +5°C and +35°C.
- ・ Battery may need to be replaced.

#### **823P/accessories feel warm**

・ AC Charger/Desktop Holder may warm during charging. 823P may warm during long use. This is normal if you can hold it comfortably. Low temperature burns may occur if 823P is held against skin for long periods.

#### **Battery Operating Time is greatly reduced**

・ Battery Operating Time may be reduced by environmental factors such as temperature, charging conditions or signal strength, as well as by operations or settings. See "Charging Time & Operating Time Estimates" ( $\mathcal{F}$ P.1-11) and "Battery Time" ( $\mathcal{F}$ P.1-12).

#### **Customized Screen setting cannot be canceled**

・ Enter "6368##" in Standby **Release settings** Customized Screen cannot be canceled in Standby while Simple menu is active. Deactivate Simple menu in Standby.

#### **Osaifu-Keitai® does not work**

• Does  $\mathbb{F}_q$  appear? Deactivate IC Card Lock. (r P.17-4)

#### **Note**

● If you did not find the remedy to your problem here, please contact SoftBank Customer Center (全P.19-34).

### **Warning Signs**

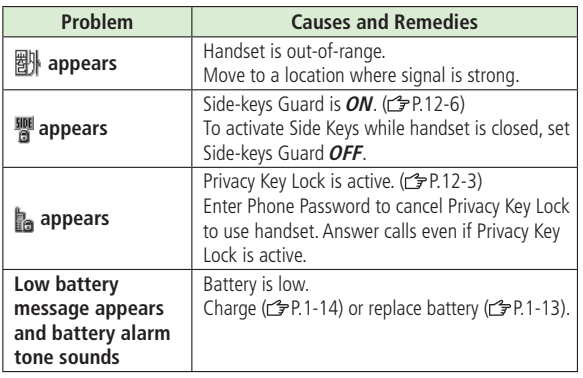

# **Software Update**

#### **Check for 823P software updates and download as required. Choose to begin update or schedule update.**

- Connection fees do not apply to updates (including checking for updates, downloading and rewriting).
- $\bullet$  Fully charge battery beforehand. Even if  $\blacksquare$  appears, low battery message may appear. In this case, charge battery until Charging Indicator goes out.
- Select a place where signal is strong and stable.
- Do not remove battery during the update. Update will fail.
- Other functions are not available during Software Update.
- The update may take some time.

### **Updating Software Manually**

#### **Main Menu > Settings > Phone Settings Software Update > Software Update**

### $YES \rightarrow$  Follow onscreen instructions

After download is complete, 823P automatically turns off and restarts before Software Update begins. After Software Update is complete, 823P automatically turns off and restarts before information appears for successful update. (This process takes approximately

60 seconds.)

Software Ilpdate Software has been succe ssfully updated.

 $\boxed{0K}$ 

#### **Update Results**

When Event Indicator appears, **Update**  $\rightarrow \Box$ 

- When **Update** indicator is not shown, **Main Menu** > Settings
	- **Phone Settings > Software Update**
	- X **Update Results**

#### **Scheduled Update**

Follow onscreen instructions for setup. Confirmation appears at scheduled update time. Press  $\boxed{\bullet}$  or wait ten seconds for update to start.

● Software Update will not start while 823P is in use. Continuing handset usage for ten minutes or more cancels Scheduled Update.

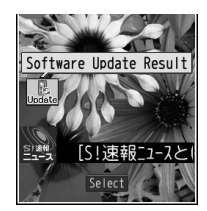

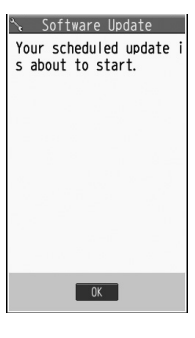

### **Updating Software Automatically**

**Main Menu > Settings > Phone Settings Software Update Regular Updates** 

- $YES \rightarrow$  Follow onscreen instructions
	- Select **YES** to activate Internet. Follow onscreen instructions to perform Regular Updates. For more information, visit SOFTBANK MOBILE Corp. Website (http://www.softbank.jp).

19-12

#### **Note**

- Software Update failure may disable 823P. Contact SoftBank Customer Center, Customer Assistance (rep. 19-34).
- Software Update does not affect Phone Book entries, files saved in Data Folder or other content, but it is recommended that you create a backup, as appropriate, of any important information and data (note that some files cannot be copied).
- SoftBank is not liable for damages resulting from loss of data, information, etc.
- Alarm tone does not sound during update.
- For more information, visit SOFTBANK MOBILE Corp. Website (http://www.softbank.jp).

# **Key Assignments (5-touch Mode)**

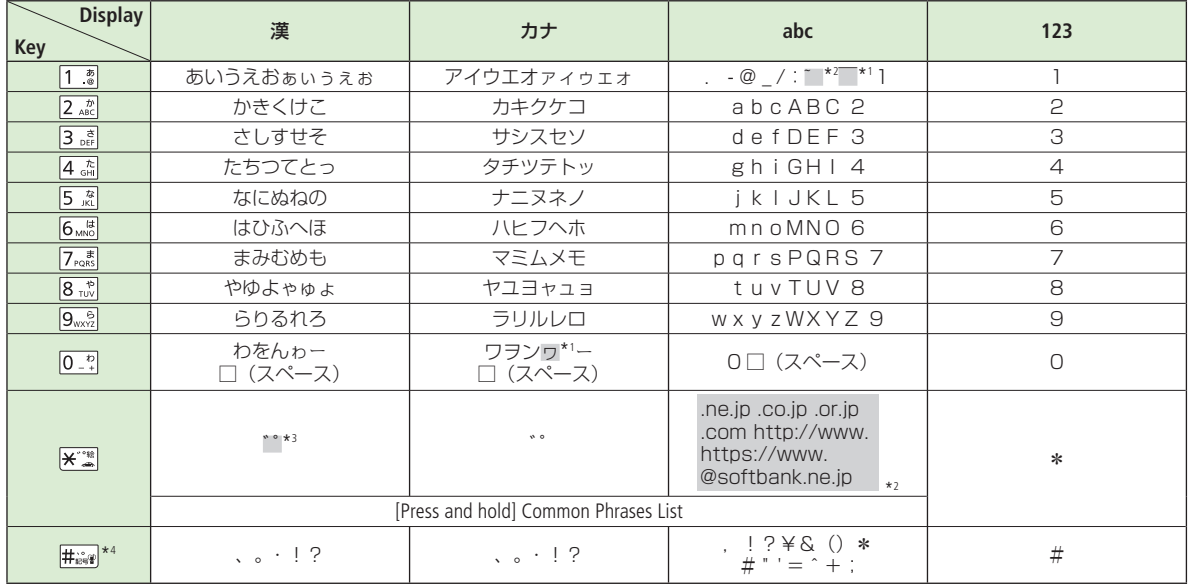

**19**

\*1 Appears when entering double-byte character.

- \*2 Appears when entering single-byte character.
- \*3 Added to highlighted character. Press  $\mathbf{F}^{\text{real}}$  to display pictographs after determining character.
- \*4 Press and hold to display symbol list. (In number mode, symbol list may not be displayed.)
- While entering character, press <br> **O** to toggle characters at cursor in reverse order.
- After entering hiragana, katakana or alphanumerics, press  $\sum_{n=1}^{\infty}$  to toggle upper/lower case.
- $\bullet$  In number mode, press and hold  $\boxed{0^{-n}}$  to enter "+" (not available in S! Mail text field).

# **Key Assignments (2-touch Mode)**

#### **Kanji/Hiragana Mode**

<Upper Case Mode>

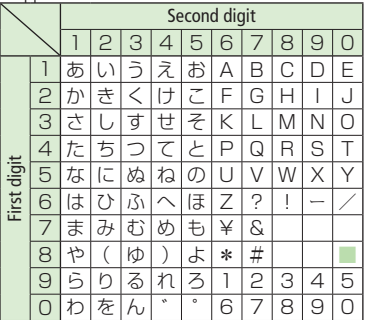

#### <Lower Case Mode>

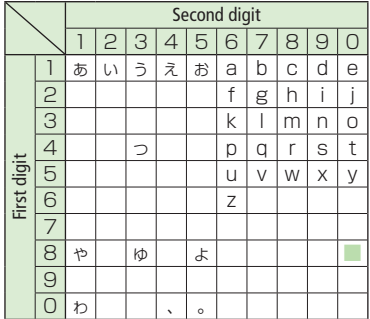

#### **Katakana Mode**

<Upper Case Mode>

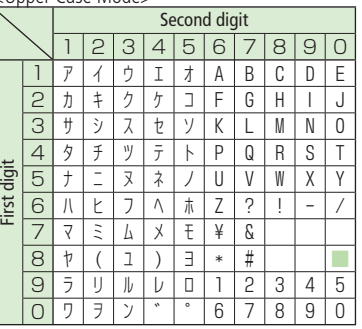

#### $\geq$ Lower Case Modes

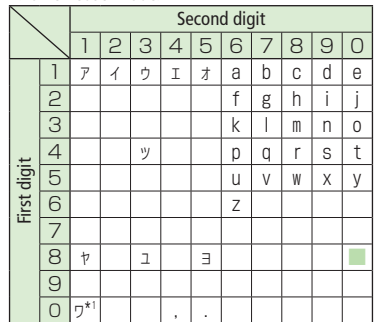

#### **Alphanumerics Mode**

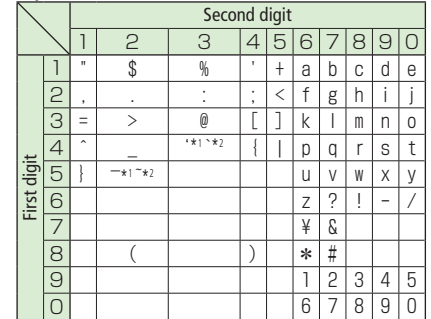

#### ■ Toggle upper/lower case

\*1 Appears when entering double-byte character.

\*2 Appears when entering single-byte character.

#### **Note**

- $\bullet$  A space is entered by pressing key corresponding to a blank where no character is assigned.
- In Kanji/Hiragana or Katakana Mode, "゛" or "゜" is entered by pressing  $\mathbf{R}^*$  after entering characters. Press  $\overline{|\mathbf{\mathsf{X}}^{\cdots}}$  once for  $\overline{...}$ , twice for " $\degree$ ".
- $\bullet$  In number mode, press and hold  $\overline{0}$   $\overline{z}$  to enter

"+" (not available in S! Mail text field).

# **Key Assignments (NIKO-touch Mode)**

#### **Kanji/Hiragana Mode**

<Upper Case>

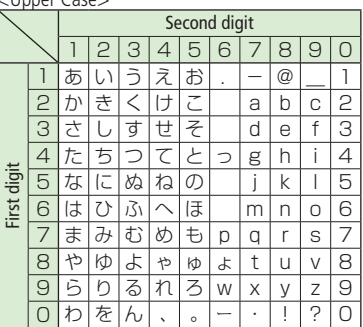

#### **Katakana Mode**  $U$

 $\sim$ Lower Cases

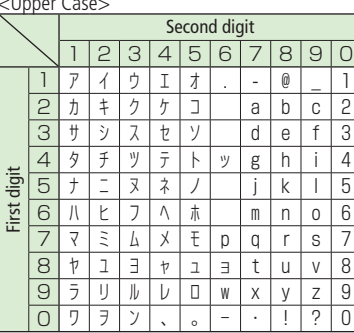

 $\geq$ Lower Cases

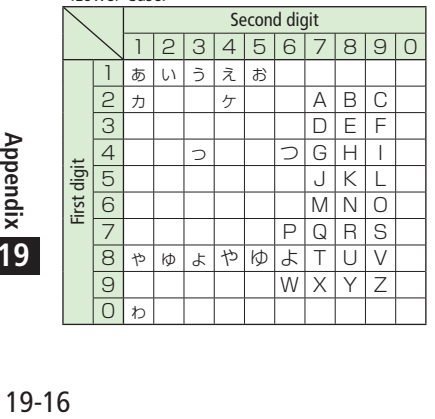

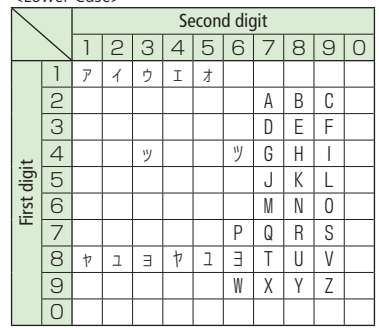

#### **Note**

- $\bullet$  To switch to lower case: Enter a character  $\rightarrow \sim$
- A space is entered by pressing key corresponding to a blank where no character is assigned.
- $\bullet$  Press  $\overline{\mathbf{H}^{\cdot\cdot\cdot\cdot\mathbf{m}}_{\cdot\cdot\cdot\mathbf{m}}}$  once for " $\cdot\cdot\cdot$ ". In Kanji/ Hiragana Mode, enter characters before pressing  $\overline{H}^{\ast}$
- $\bullet$  In number mode, press and hold  $\boxed{0^{-n}$  to enter "+" (not available in S! Mail text field).

**19**
## **Pictograph List**

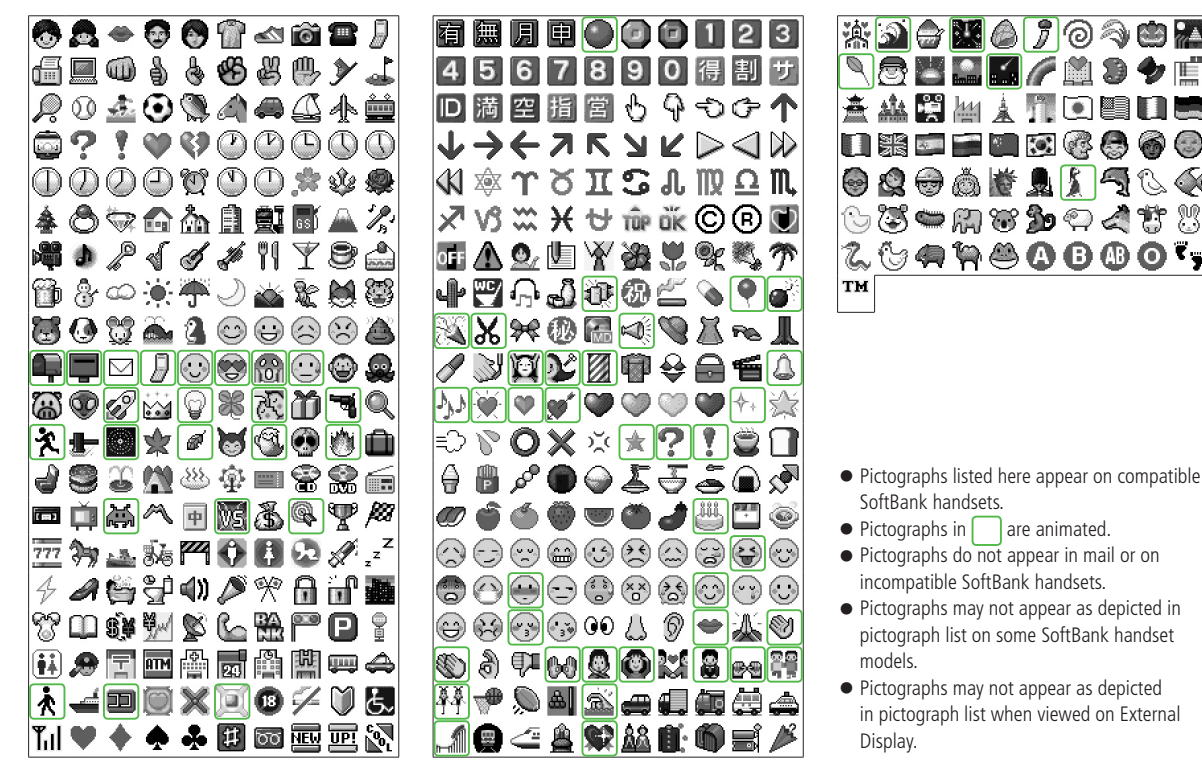

**CORA** 

23

T

Œ ō

## **Symbol List**

**Double-byte Symbol List**

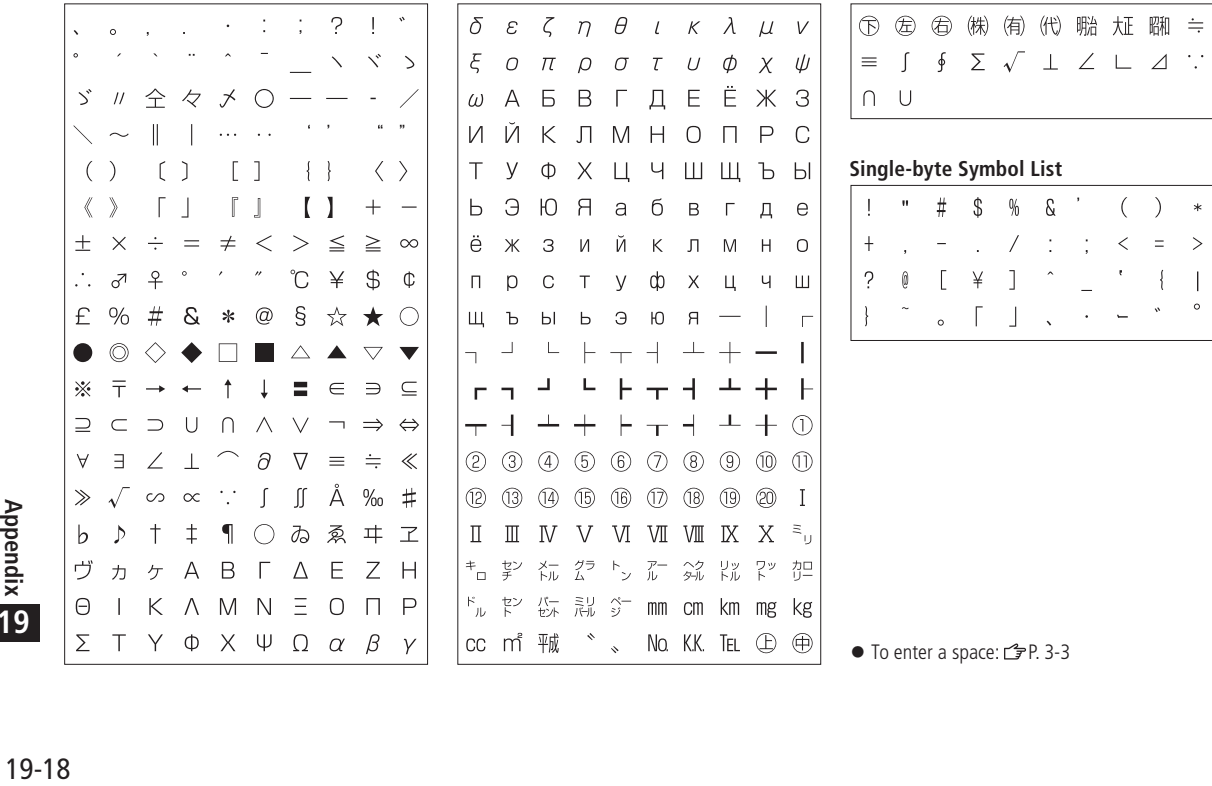

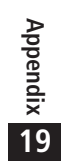

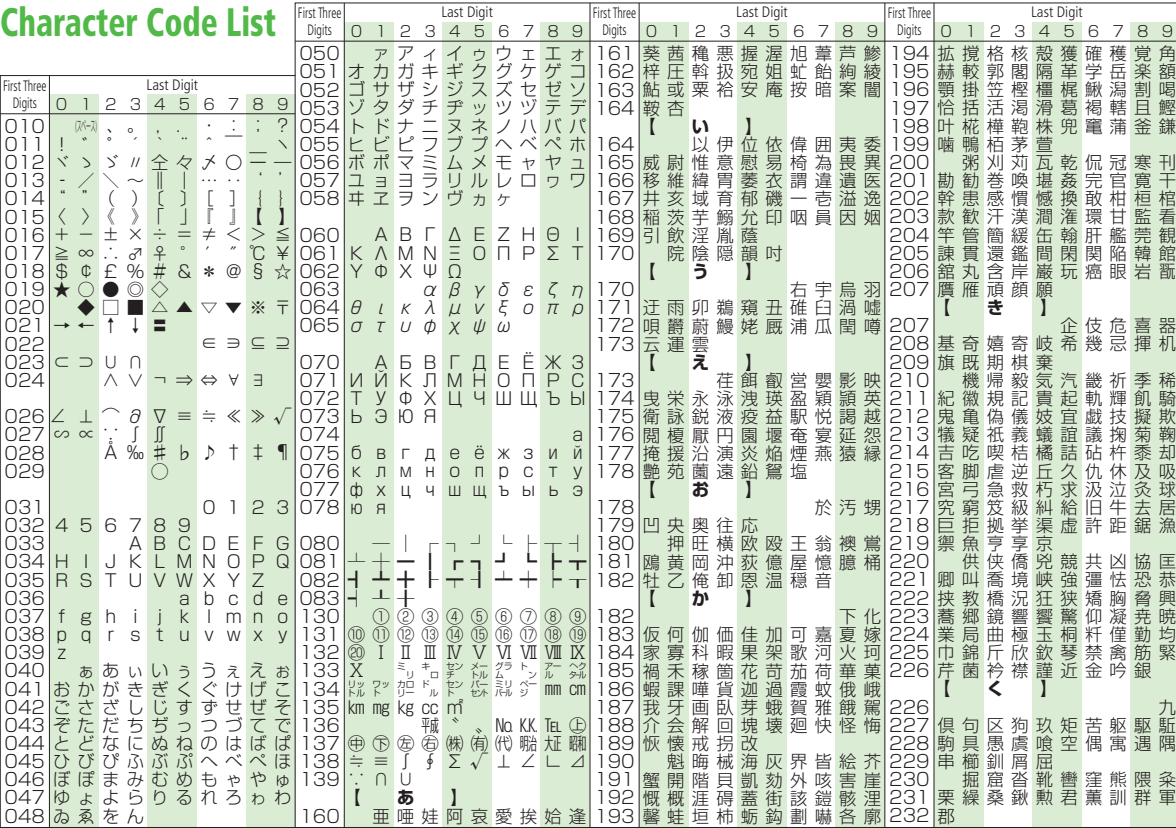

#### 19-19**Appendix**

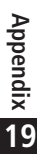

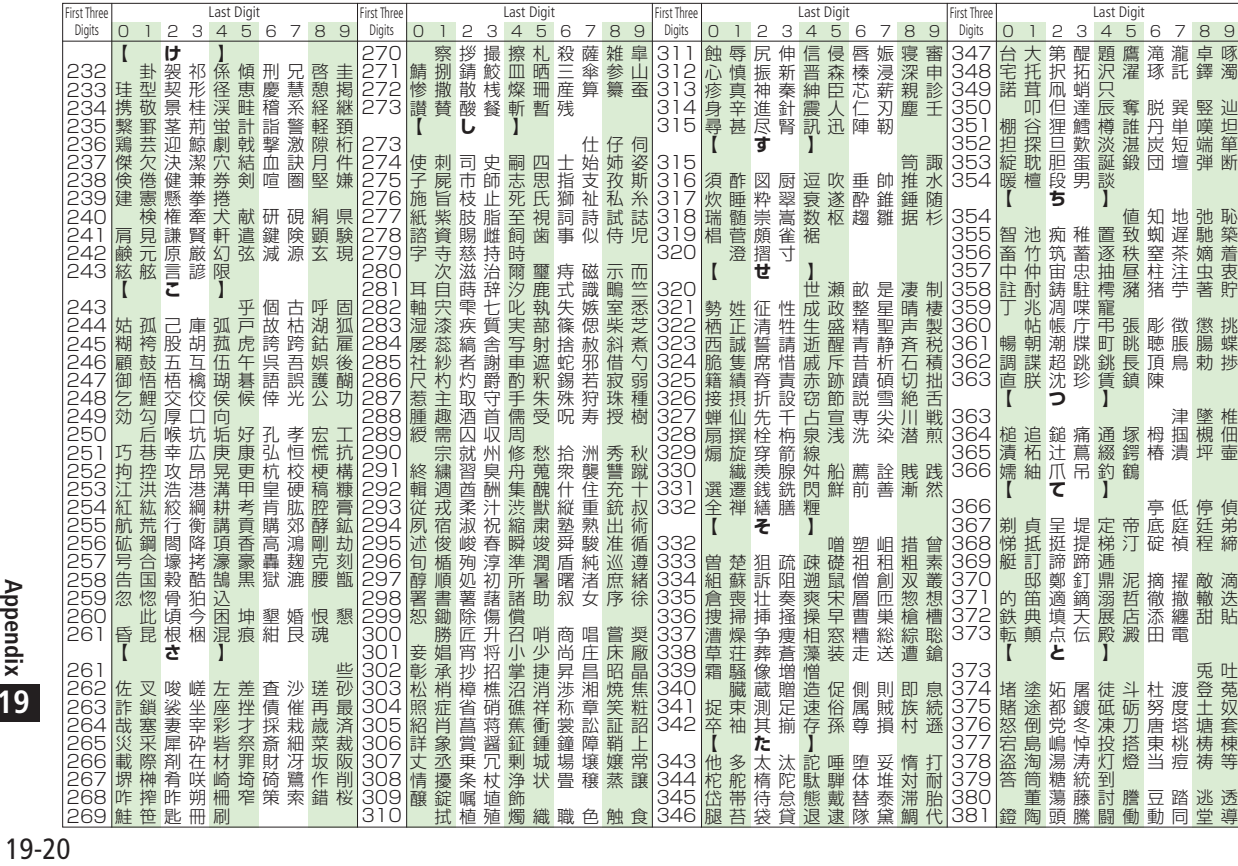

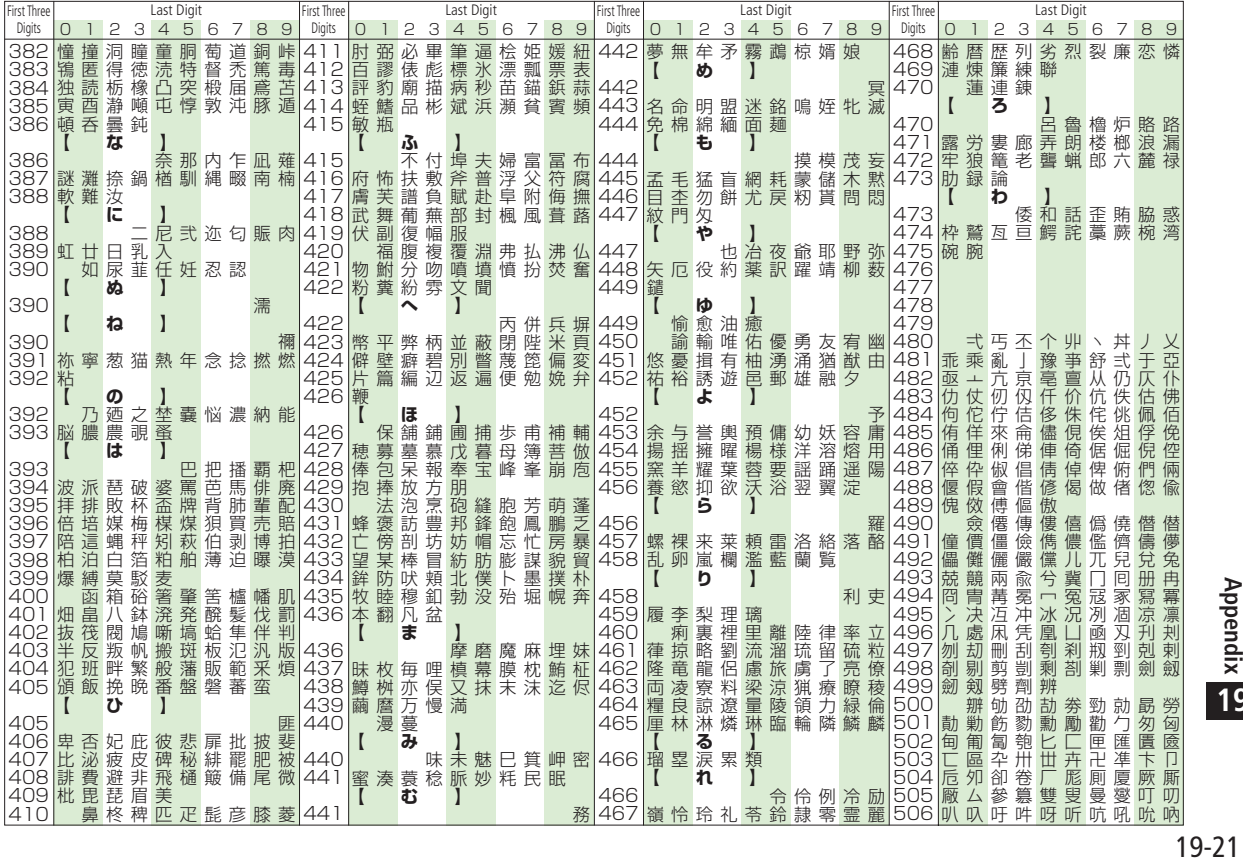

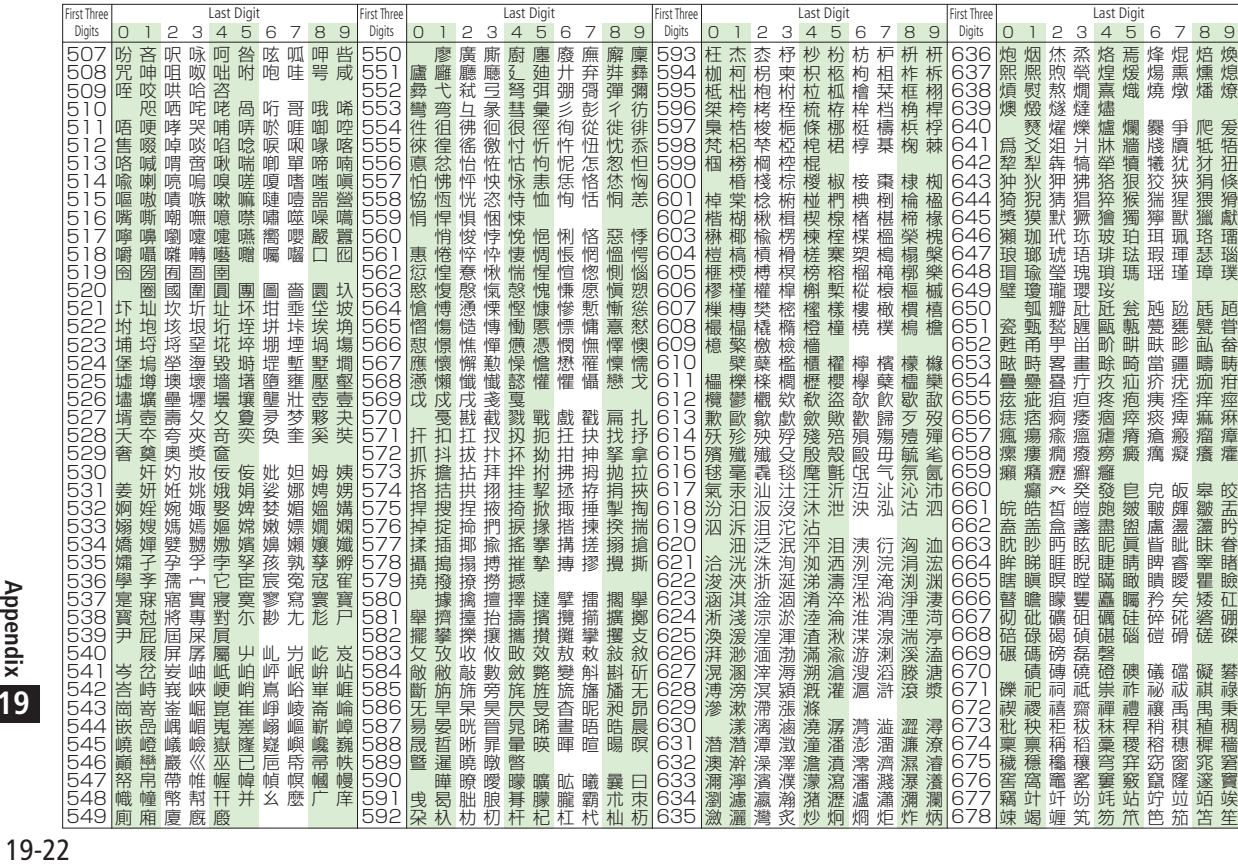

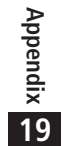

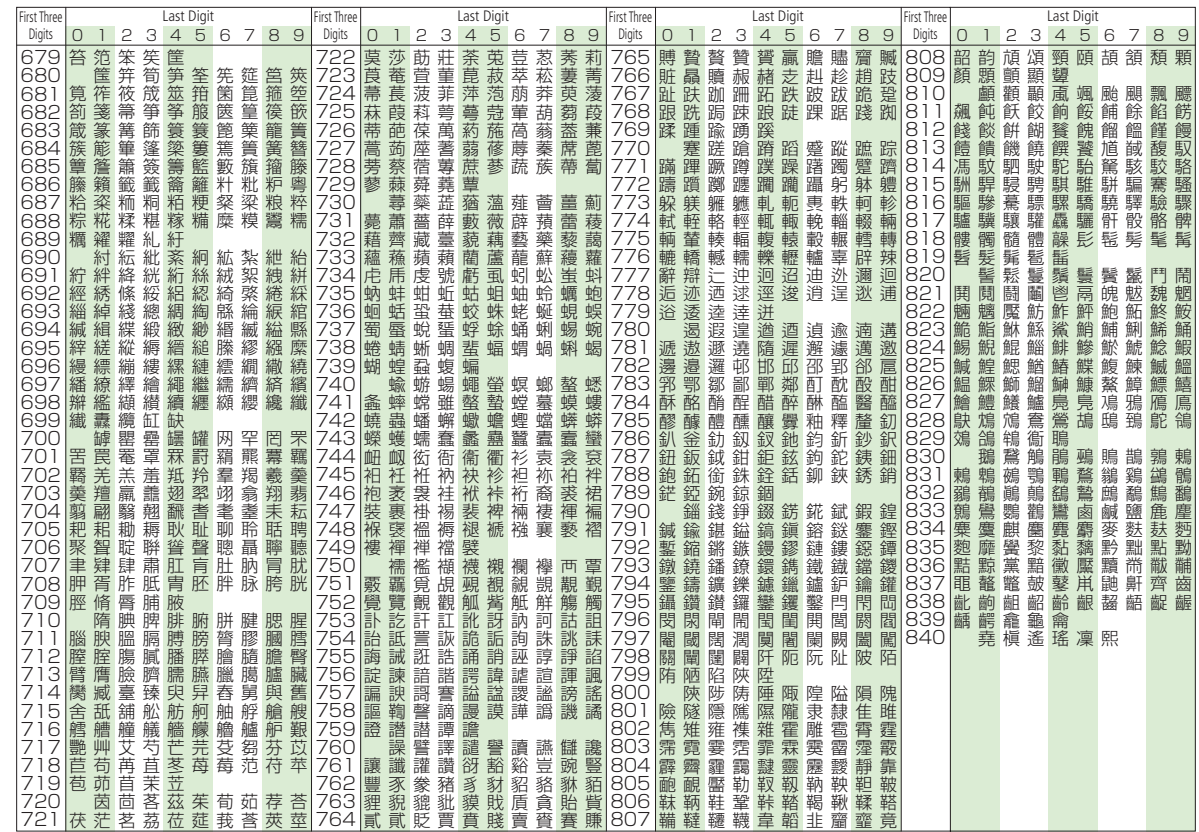

## **Memory List**

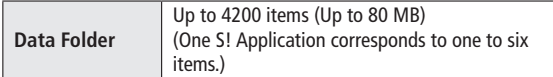

● Shared with S! Appli Library.

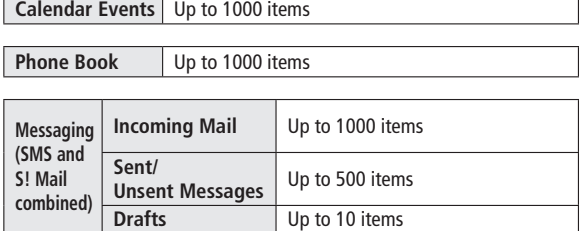

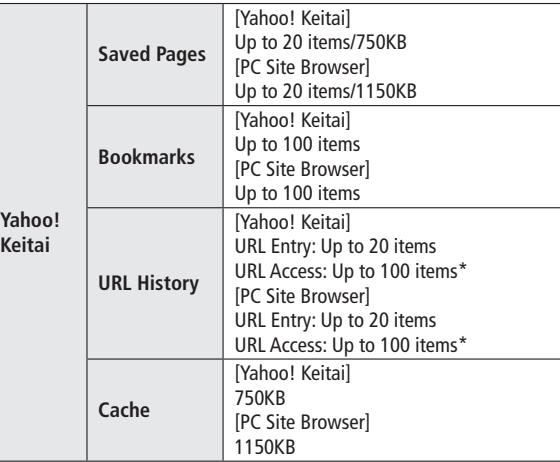

\* The number of savable items varies depending on URL length.

# **Specifications**

#### **823P**

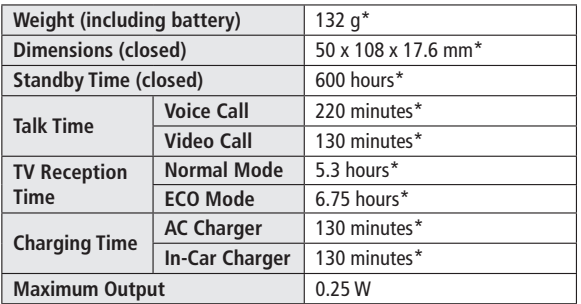

\* Approximate value

- Values above were calculated with battery installed
- Talk Time is an average measured with a new, fully charged battery, with stable signals.
- Standby Time is an average measured with a new, fully charged battery, with handset closed without calls or operations, in Standby with stable signals.
- Talk Time and Standby Time may vary by environment (battery status, temperature, etc.).
- Talk Time and Standby Time may decrease when a S! Application is active.

#### **Battery**

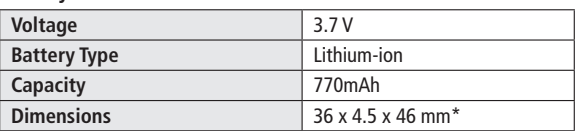

\* Approximate value

● Specifications subject to change without notice.

## **Index**

#### **A**

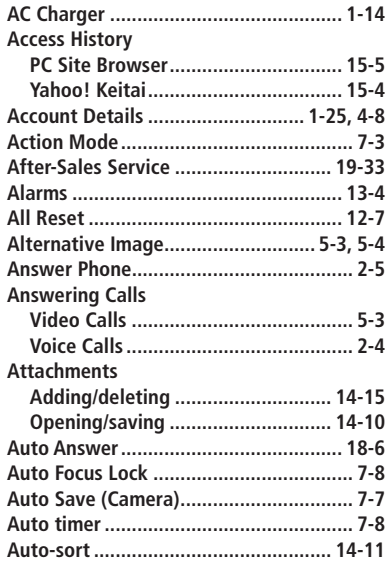

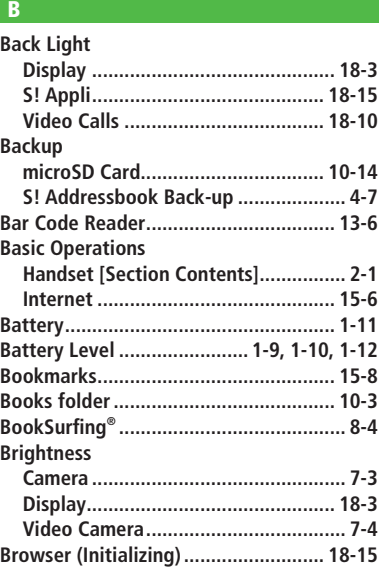

#### **C**

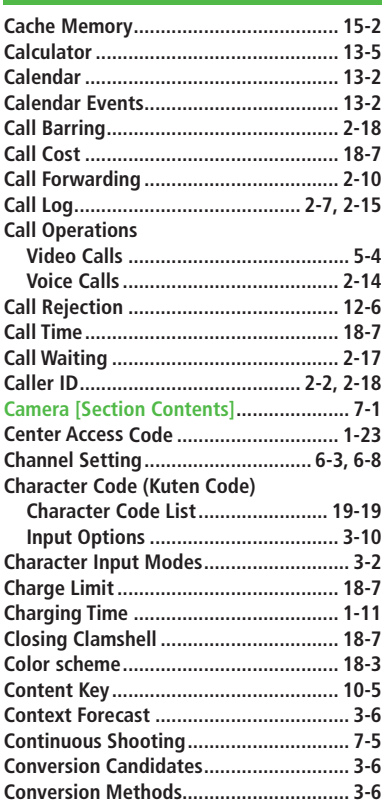

# 19-26 **Appendix**

**Cookies**

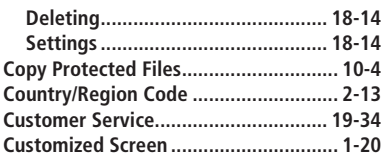

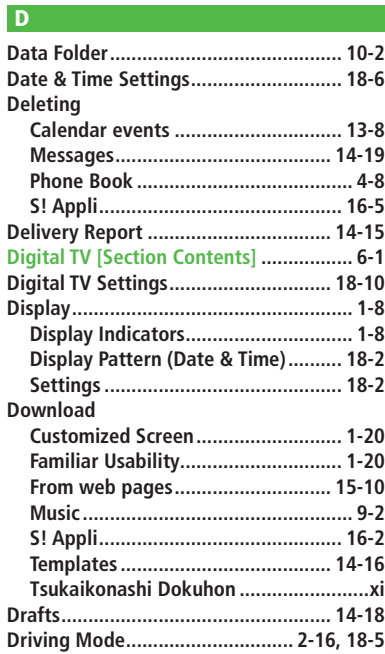

#### **E**

#### **Earpiece Volume**

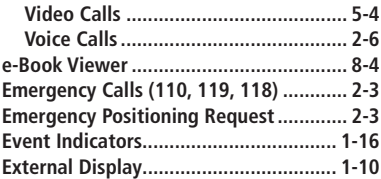

#### **F**

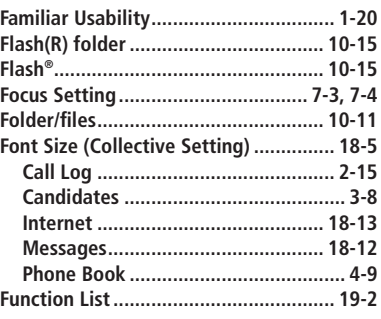

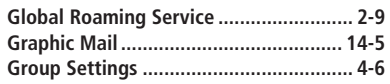

#### **H**

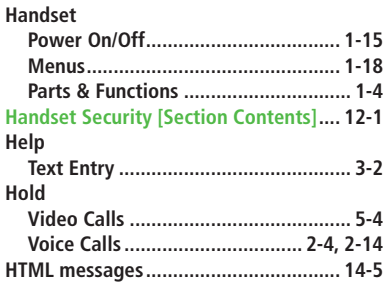

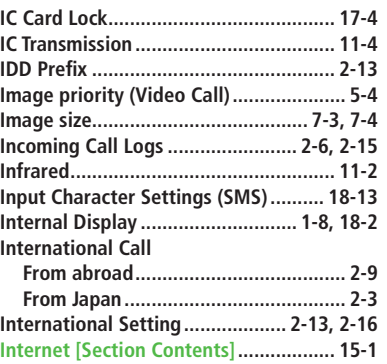

**I**

#### **K**

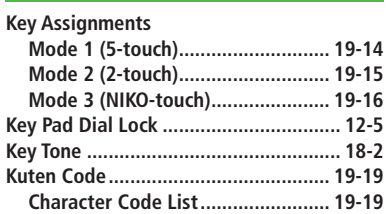

**L**

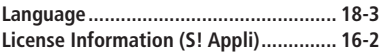

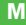

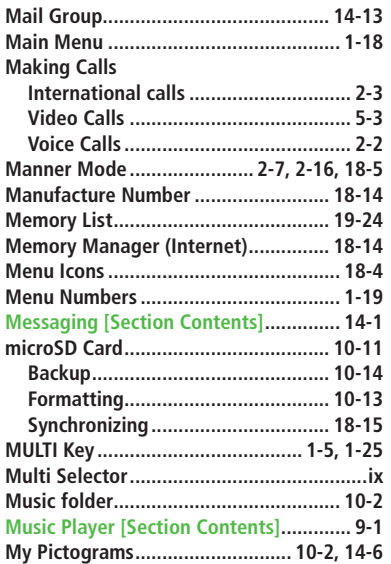

#### **N**

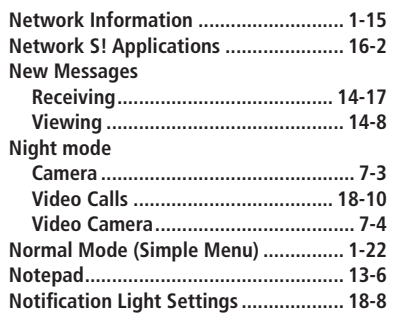

#### **O**

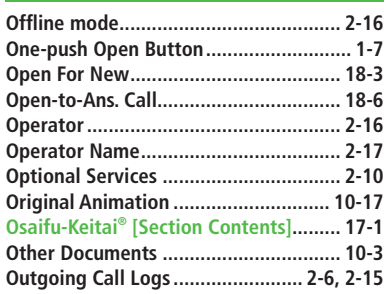

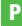

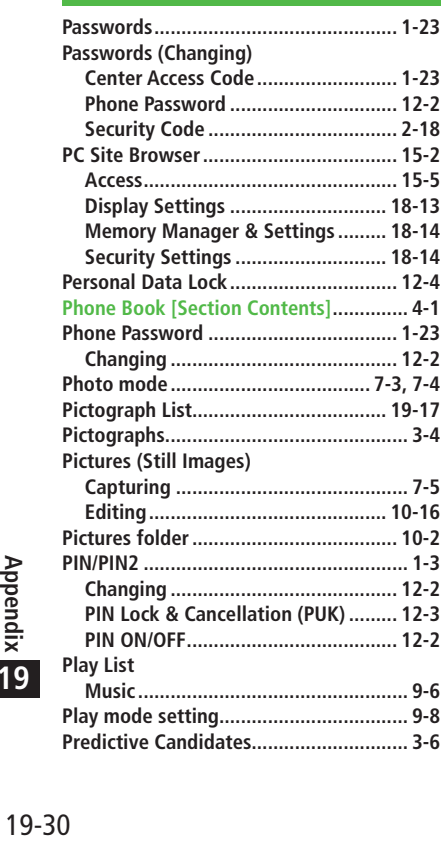

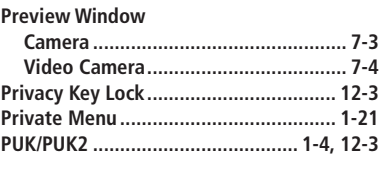

#### **Q QR Code ................................................ 13-6 Quality Still images ......................................... 7-3 Videos................................................. 7-4**

#### **R**

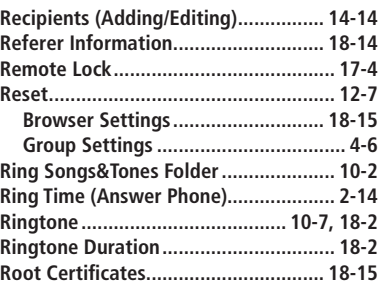

#### **S**

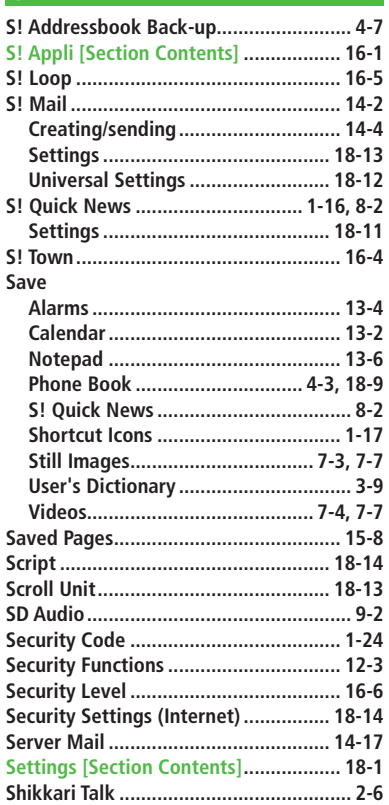

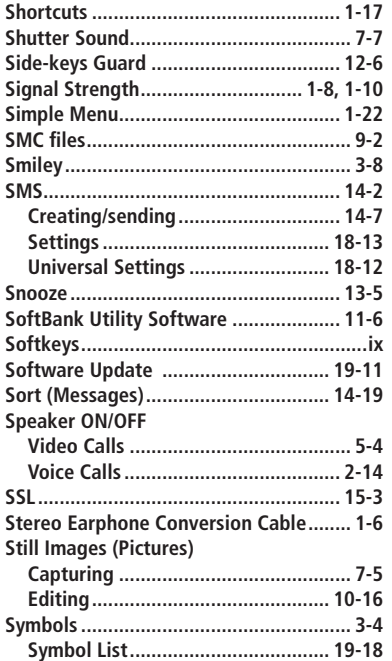

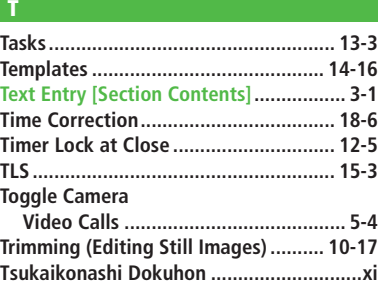

#### $\begin{array}{c} \textbf{U} \end{array}$

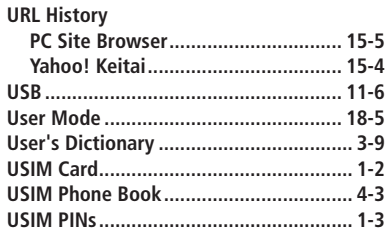

#### $\overline{\mathbf{V}}$

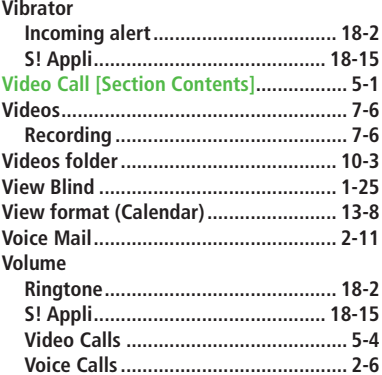

19-31

#### **W**

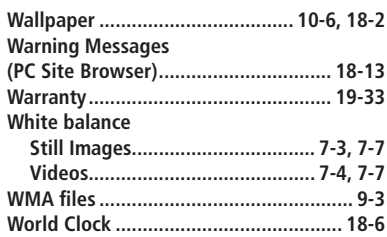

#### **Y**

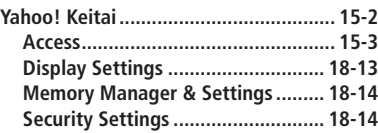

#### **Z Zoom....................................................... 7-8**

## **Warranty & Service After-Sales Service**

## **Warranty**

#### **Warranty is provided when you purchase a 823P.**

- Check name of distributor and date of purchase.
- Read through contents and keep in a safe place.
- The warranty term is described in the warranty.

#### **SoftBank is not liable for any damage resulting from use of this product.**

**See "Troubleshooting" ( P.19-9) before contacting SoftBank for service or repairs. If you cannot find solutions or solve problems, contact SoftBank Customer Center, Customer Assistance ( P.19-34) in your subscription area and provide a detailed description of the problem.**

- Repairs within warranty are performed under terms and conditions described.
- Out of warranty, any repairs are performed upon request at subscriber's expense.

## **Customer Service**

**If you have questions about SoftBank handsets or services, please call General Information. For repairs, please call Customer Assistance.**

**SoftBank Customer Centers**

**From a SoftBank handset, dial toll free at 157 for General Information or 113 for Customer Assistance**

**SoftBank Global Call Center**

**From outside Japan, dial +81-3-5351-3491 (Please take care to dial the correct number. International charges will apply to this call.)**

Call these numbers toll free from landlines.

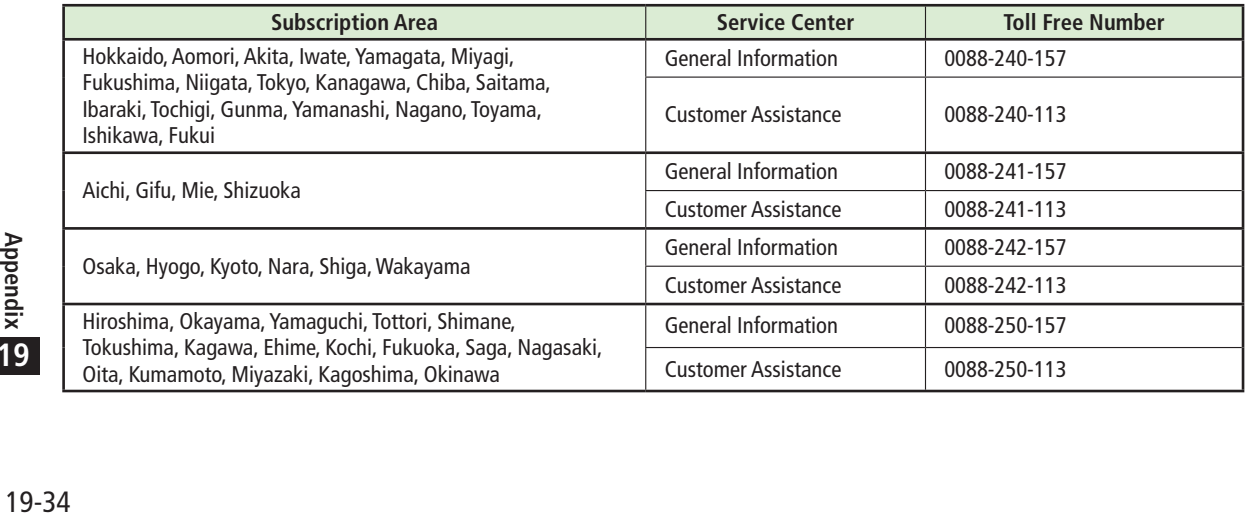

## **SoftBank 823P User Guide**

March 2012, Third Edition

## **SOFTBANK MOBILE Corp.**

For additional information, please visit a SoftBank shop.

**Model: SoftBank 823P Manufacturer: Panasonic Mobile Communications Co., Ltd.**

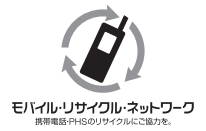

**Please help the mobile industry maintain high environmental standards. Recycle your old handsets, batteries and charger units (all manufacturers and brands). Before you recycle, please remember these important points:**

- ◦ Handsets, batteries and chargers submitted for recycling cannot be returned.
- ◦ Always erase all data recorded on old handsets (Phone Book entries, call records, mail, etc.) before recycling.